# **INTRODUZIONE ALLE TECNOLOGIE BASATE SUI DATABASE**

Le tecnologie basate sui database (letteralmente "raccolte di dati") giocano un ruolo importante in tutte le aree fondamentali della nostra vita: la gestione del conto in banca, la prenotazione di una visita ospedaliera, l"iscrizione di uno studente all"università… sono esempi di come un database sia presente in attività considerate di routine.

**Cos'è un database?** Volendo semplificare al massimo la definizione, possiamo dire che è una collezione di dati tra loro correlati, dove per "dati" intendiamo dei valori conosciuti che possono essere registrati e hanno un significato implicito. Da questo punto di vista un"agenda personale è di certo un database, in quanto è una collezione di dati aventi significato implicito (nome, indirizzo, telefono) e tra loro correlati.

Anche la pagina di un libro potrebbe essere vista come database in quanto rappresenta una collezione di parole tra loro collegate… In realtà non è così, dal momento che un database è considerato tale quando possiede queste **proprietà**:

- rappresenta uno o più aspetti del mondo reale (il cosiddetto "minimondo")
- è una collezione di dati logicamente coerenti tra loro e coerenti con la descrizione della realtà scelta (non è quindi un insieme di dati messi a caso)
- è disegnato, costruito e popolato per un certo gruppo di utenti interessati a interagire con esso compiendo determinate azioni (inserimento, recupero, aggiornamento, cancellazione dati)

Visto quanto sopra riportato possiamo affermare che un libro non è un database mentre, in parte, lo è un dizionario.

Un database può contenere più o meno dati e può essere più o meno complesso: pensiamo, ad esempio, alla nostra agenda telefonica e alla banca dati di un gestore di telefonia. Analoga la filosofia d"uso, diversa la quantità di informazioni contenute.

Una base dati può essere gestita anche manualmente, ma all"aumentare della complessità avremo bisogno di un supporto tecnologico e informatico per costruire ed utilizzare il database (o DB): nel contesto di questo corso lo strumento scelto è il programma Microsoft Access ® 2007. tra uno o più aspetti del mondo reale (il cosiddetto "minim<br>lezione di dati logicamente coerenti tra loro e coerenti c<br>a scelta (non è quindi un insieme di dati messi a caso)<br>ato, costruito e popolato per un certo gruppo d

Da un punto di vista squisitamente informatico, un database potrebbe essere assimilato a una tabella. Se invece analizziamo l"aspetto generale delle tecnologie basate sui database, il discorso si fa più articolato.

La rappresentazione grafica di un ambiente di sviluppo di un database "moderno" è visibile nella figura riportata nella pagina successiva.

A valle, memorizzato in un qualsivoglia mezzo elettronico, c"è il database fisicamente esistente, **composto dai dati** e **dalle informazioni sulla sua stessa struttura** (**metadati**).

Per creare il database, accedervi e interrogarlo utilizzeremo un **DBMS (Database Management System)**, ossia un"applicazione in grado di processare delle richieste e di accedere ai dati in scrittura e lettura. Alcuni esempi (ce ne sono molti altri che non sono in questo elenco) di DBMS possono essere:

SQL<sup>1</sup> Server MySQL PostareSQL **Oracle** Microsoft Access ecc…

1

<sup>&</sup>lt;sup>1</sup> SQL: Structured Query Language

Per utilizzare il DBMS servirà un"applicazione in grado di inviare una richiesta: potrebbe essere un"interfaccia dello stesso DBMS, ma può essere anche un software o un linguaggio esterno (ad esempio PHP o ASP). Tutte le parti qui descritte vanno a formare il **Database System**, ossia l"insieme di software, interfacce, applicazioni che servono all"utente per interagire con una base di dati.

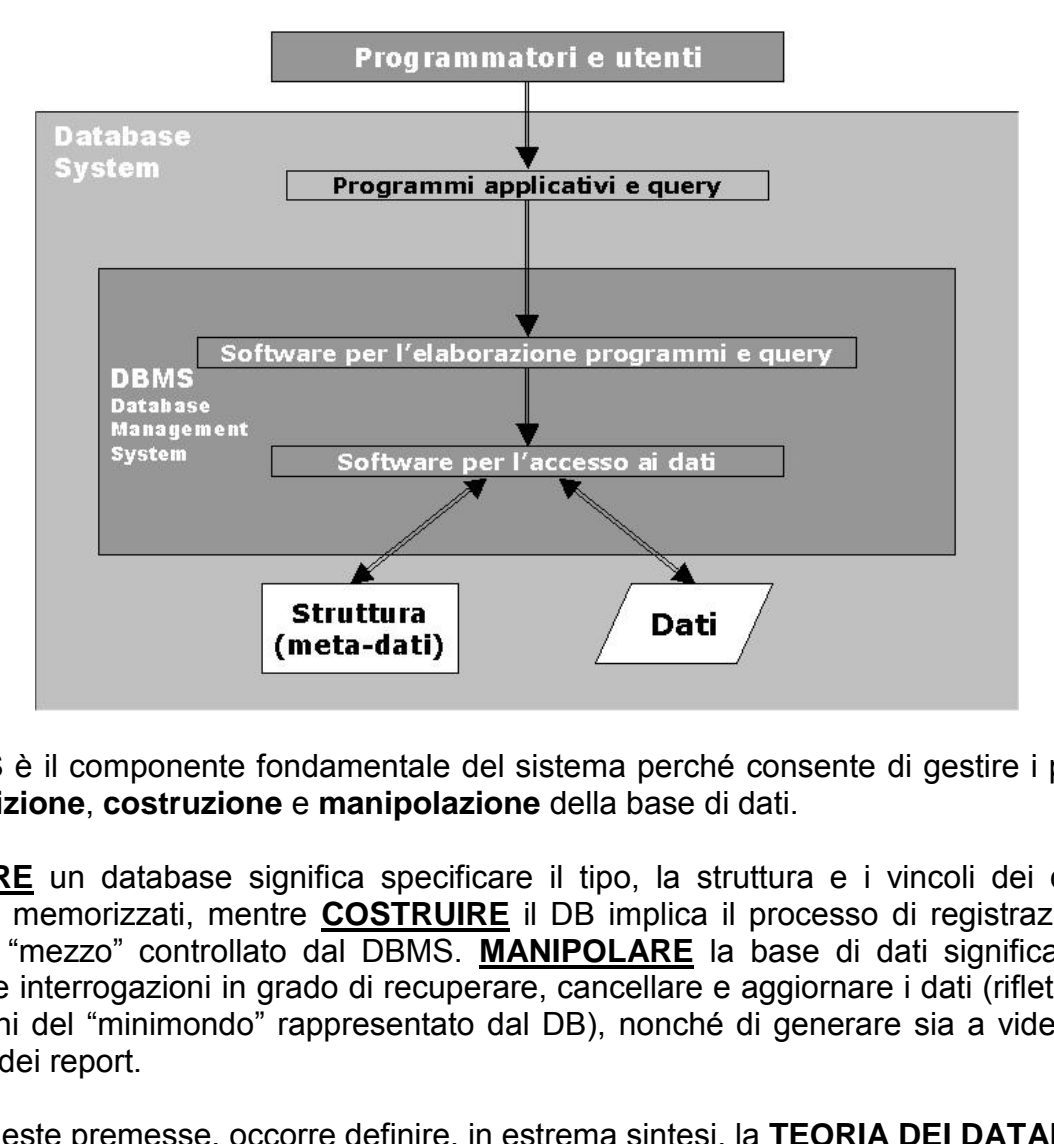

Il DBMS è il componente fondamentale del sistema perché consente di gestire i processi di **definizione**, **costruzione** e **manipolazione** della base di dati.

**DEFINIRE** un database significa specificare il tipo, la struttura e i vincoli dei dati che saranno memorizzati, mentre **COSTRUIRE** il DB implica il processo di registrazione dei dati sul "mezzo" controllato dal DBMS. **MANIPOLARE** la base di dati significa, infine, creare le interrogazioni in grado di recuperare, cancellare e aggiornare i dati (riflettendo le variazioni del "minimondo" rappresentato dal DB), nonché di generare sia a video che a stampa dei report.

Fatte queste premesse, occorre definire, in estrema sintesi, la **TEORIA DEI DATABASE**.

Prima di analizzare "passo-passo" il programma Ms. Access, occorre introdurre alcuni punti fondamentali per la creazione di un database efficiente.

Fondamentale, ai nostri fini, è che il database non abbia **informazioni ridondanti** (ossia non abbia ripetizioni/duplicazioni di dati) perché questo comporterebbe spreco di memoria, minore efficienza del sistema e, soprattutto, inconsistenza potenziale e/o perdita di dati (le cosiddette **anomalie**).

Per ottenere questo risultato si compiono delle **operazioni di modellizzazione** allo scopo di dichiarare fin dall"inizio quale sarà la struttura finale del DB che andrà creata col DBMS prescelto. Questo primo passo è forse il più "noioso": non si lavora al pc ma spesso si usa carta e penna e richiede una quantità di tempo direttamente proporzionale alle caratteristiche dei dati da trattare. E" altresì un passaggio **fondamentale** affinché il DB finale sia corretto e funzionante.

Nel pagine successive verrà trattato in forma più estesa un esempio relativo alla gestione di una videoteca. In questa introduzione, giusto per esemplificare i concetti di base,

possiamo pensare di voler creare un semplice database in grado di memorizzare i dati degli studenti universitari. In particolare, ci interessa conoscere la situazione degli esami sostenuti, il che ci porta a dover registrare dati relativi agli studenti, ai corsi e ai docenti. Fatta questa dichiarazione iniziale bisogna creare **lo schema concettuale**: è uno schema non utilizzabile all"interno del programma DBMS, ma fornisce concetti vicini a quelli utilizzati da una persona per percepire e concettualizzare la realtà oggetto di studio. Useremo, data la sua diffusione e intuitività, il modello **Entità-Relazione** proposto da P. Chen nel 1976<sup>2</sup>. La figura sotto riportata rappresenta graficamente lo schema concettuale.

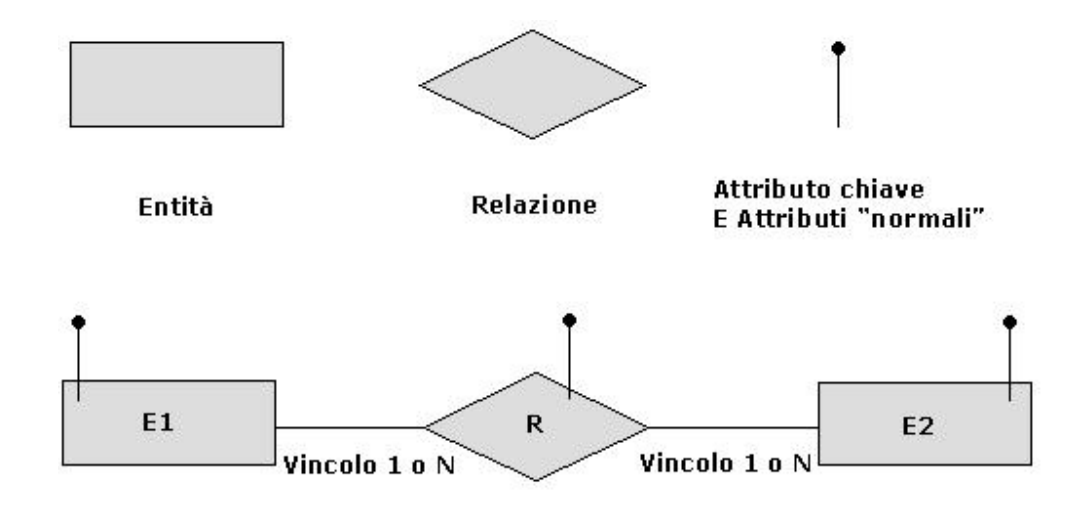

Questo modello utilizza come base il costrutto **Entità**: rappresenta un oggetto della realtà che, ai fini dell"applicazione di interesse, ha una propria identità (è "distinguibile" dagli altri oggetti) ed un"esistenza fisica (es: studente, professore) o concettuale (es: corso, piano di studi). Ogni entità è messa in **Relazione** con altre entità, da cui il nome dello schema, allo scopo di definirne le reciproche corrispondenze. L"entità è accompagnata da una serie di **Attributi** che ne descrivono le proprietà elementari (es: matricola, nome, data, voto), ed uno di questi attributi (o la combinazione di due o più) deve definire univocamente i dati registrati nell"entità (la cosiddetta **Istanza**). Questo significa che non ci potranno essere due istanze con lo stesso valore. Un attributo di questo tipo e con questa funzione è chiamato **Chiave**. Per completezza va detto che anche una relazione può contenere degli attributi. Example 1 and the method of the anche solon parameters and the method of the method of the method of the method of the method of the method of the method of the method of the method of the method of the method of the metho

Ultimo sforzo è definire il vincolo di relazione tra due entità. La relazione è un vincolo classificabile con una di queste tipologie:

- **1:1 (uno-a-uno; one-to-one)**: ad ogni istanza di E1 corrisponde (può corrispondere) una ed una sola istanza di E2 e viceversa;
- **1:N (uno-a-molti; one-to-many)**: ad ogni istanza di E1 corrispondono (possono corrispondere) più istanze di E2, mentre ad ogni istanza di E2 corrisponde (può corrispondere) una sola istanza di E1;
- **N:N (molti-a-molti; many-to-many)**: ad ogni istanza di E1 o di E2 corrispondono (possono corrispondere) più istanze dell"altra entità coinvolta.

Un esempio con la rappresentazione dei tipi di relazione e degli attributi è visibile nella immagine che troviamo di seguito:

1

<sup>&</sup>lt;sup>2</sup> Paul Chen - "The Entity-Relationship Model - Toward a Unified View of Data" – March 1976

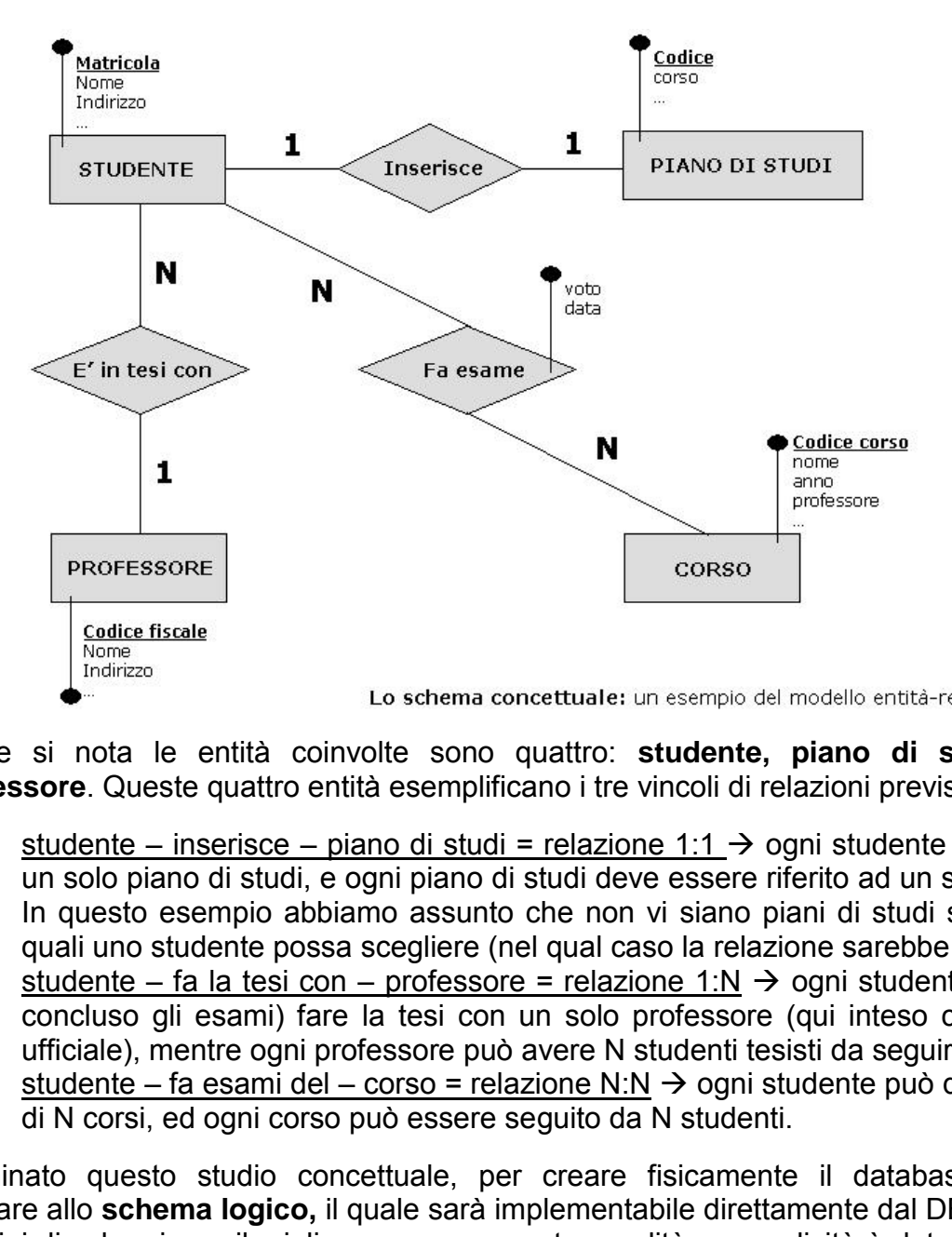

Come si nota le entità coinvolte sono quattro: **studente, piano di studi, corso, professore**. Queste quattro entità esemplificano i tre vincoli di relazioni previste:

- studente inserisce piano di studi = relazione 1:1  $\rightarrow$  ogni studente deve inserire un solo piano di studi, e ogni piano di studi deve essere riferito ad un solo studente. In questo esempio abbiamo assunto che non vi siano piani di studi standard tra i quali uno studente possa scegliere (nel qual caso la relazione sarebbe stata 1:N).
- studente fa la tesi con professore = relazione 1:N  $\rightarrow$  ogni studente può (se ha concluso gli esami) fare la tesi con un solo professore (qui inteso come relatore ufficiale), mentre ogni professore può avere N studenti tesisti da seguire.
- studente fa esami del corso = relazione N:N  $\rightarrow$  ogni studente può dare gli esami di N corsi, ed ogni corso può essere seguito da N studenti.

Terminato questo studio concettuale, per creare fisicamente il database dobbiamo passare allo **schema logico,** il quale sarà implementabile direttamente dal DBMS. Vi sono vari tipi di schemi, ma il miglior compromesso tra qualità e semplicità è dato **dal modello relazionale proposto di E. Codd** (primi anni 70)<sup>3</sup>. Il modello si basa su un unico costrutto detto **relazione**. Questa relazione è **una tabella** (e noi useremo questo termine per non confonderci le idee con lo schema concettuale) con le seguenti caratteristiche:

- un numero prestabilito di colonne (dette **CAMPI** o **ATTRIBUTI**) di cui va stabilito il tipo di valori (testo, numerico, ecc);
- un numero variabile di righe (dette **RECORD** o **TUPLE** o **ISTANZE**);

<u>.</u>

- uno o più campi formeranno la **chiave primaria** della tabella il cui valore identificherà in modo univoco il record.

<sup>3</sup> La prima citazione di Modello relazionale compare in: Edgar F. Codd - "A Relational Model of Data for Large Shared Data Banks" all'inizio degli anni '70. Vedasi anche: Edgar F. Codd - The relational model for database management: version  $2 - 1990$ .

**STUDENTE** Matricola Nome Cognome (... 123456/I Giuseppe Verdi 987222/A Giovanni Bianchi (…) 368999/B | Mario | Rossi | (...) 246890/H Luca Neri (...) **Relazione (Tabella)** Campo **Chiave** primaria **Campo (Attributo)**

La figura sotto riportata è un esempio di questa struttura.

Record (Tupla)

In linea di massima un approccio superficiale potrebbe far pensare che si otterrebbe un lavoro analogo, ma più velocemente, costruendo una sola unica tabella che faccia da raccolta di tutti i dati, indistintamente. Ciò è un errore notevole in quanto si presenterebbero quasi subito problemi di anomalie e ridondanze.

Il modello di Codd, per evitare queste anomalie e ridondanze, si basa sulla teoria matematica degli insiemi e per garantire l"integrità e la coerenza dei dati l"utente deve sapere che ci sono delle regole aventi lo scopo di creare N tabelle, più piccole possibili, da mettere in **RELAZIONE** tra loro attraverso i valori delle chiavi primarie (da qui deriva la definizione di Modello Relazionale e, per derivazione, di Database Relazionale). ima un approccio superficiale potrebbe far pensare che<br>ma più velocemente, costruendo una sola unica tabel<br>i i dati, indistintamente. Ciò è un errore notevol<br>quasi subito problemi di anomalie e ridondanze, si b<br>duasi subit

Per passare dallo schema concettuale a quello logico si usa un algoritmo di traduzione (**mapping**):

- per ogni relazione 1:1 si creano due tabelle corrispondenti alle entità coinvolte. Tra i campi di una delle due tabelle si acclude una chiave esterna che è la chiave dell"altra tabella;
- per ogni relazione 1:N si creano due tabelle corrispondenti alle entità coinvolte. Tra i campi della tabella del ramo N si acclude, come chiave esterna, la chiave della tabella del ramo 1;
- per ogni relazione N:N si creano tre tabelle corrispondenti alle due entità coinvolte ed alla relazione che intercorre tra loro. Quest"ultima tabella (detta anche di congiunzione o di "look-up") avrà come chiave primaria la combinazione delle chiavi delle altre due tabelle.

Lo schema che ne esce è quello visibile nella figura della pagina seguente:

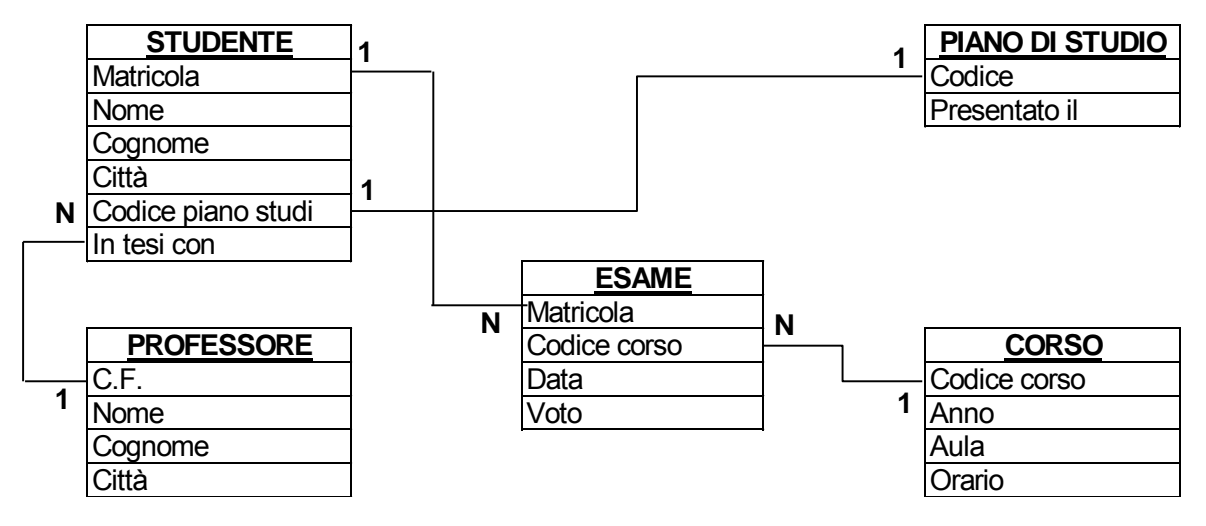

L"ultima fatica prima di avere uno schema efficiente si chiama **normalizzazione**. E" un procedimento diviso in più fasi che interviene sulla struttura delle tabelle di un database e sui collegamenti tra esse. Essendo questo un prologo allo studio del database, verranno accennati i tre consigli previsti dalle Forme Normali.

Il **PRIMO** prevede di usare in tutte le tabelle attributi semplici (non divisibili) e univoci (non ripetuti). Questo significa che un"ipotetica tabella "studenti" non deve mai contenere al suo interno una serie di campi del tipo Esame1, Esame2, …, EsameN (l"attributo è sempre Esame e non va mai ripetuto), né deve comprendere un campo Esame se poi all"interno di esso voglio registrare più di un dato (codice, data, votazione professore). In entrambi i casi va prevista la creazione di una tabella (tabella ESAME) da legare a quella studenti: in effetti è quello che abbiamo già fatto nel nostro esempio.

Il **SECONDO** consiglio è di creare una nuova tabella cui fare riferimento se siamo costretti ad inserire continuamente valori ripetuti. Un esempio potrebbe essere il dipartimento di appartenenza di un professore: a forza di inserire il nome del dipartimento rischiamo di commettere errori di digitazione pregiudicando ricerche future, e inoltre, se cambiasse nome il dipartimento, dovremmo modificare uno alla volta tutti i valori già inseriti.

Meglio quindi creare una tabella "dipartimenti" cui fare riferimento: in questo modo non ci sarebbero errori di inserimento, l"aggiornamento verrebbe fatto in un unico punto ed automaticamente propagato a tutti i record interessati della tabella "professori".

Il **TERZO** consiglio è di non inserire in una tabella dei campi che non siano direttamente dipendenti dai campi chiave della tabella stessa. Un esempio possono essere i CAP e Provincia che potremmo inserire, come anagrafica, nella tabella "studenti": questi campi dipendono solo dal Comune di residenza indicato, non dalla chiave primaria che è la matricola. Anche in questo caso andrebbe prevista una tabella esterna che leghi un Comune a un suo CAP ed alla Provincia di appartenenza. msiglio è di creare una nuova tabella cui fare riferimento sinuamente valori ripetuti. Un esempio potrebbe essere un professore: a forza di inserire il nome del dipartimento, dovremmo modificare uno alla volta tutti i val

Un altro accorgimento di buon senso, è di non memorizzare mai dati che possano essere calcolati, quindi mai registrare un campo "età" se si ha a disposizione la data di nascita.

*Se, arrivati a questo punto, vi sentite un po' disorientati è normale. Non è esattamente come utilizzare Word o Excel… Questa fase introduttiva termina qui. Nelle pagine successive seguiremo un esempio relativo alla creazione del database di una videoteca e utilizzeremo l'ambiente di Ms. Access ®. Riprenderemo i concetti su esposti, questa volta lavorando "sul campo" e cercando di abbinare la teoria alla pratica. Buon lavoro.* 

# **NOTA INTRODUTTIVA**

# **GERARCHIE DEGLI OGGETTI DI ACCESS**

E" prematuro parlare di oggetti di Access quando non si è ancora iniziato a trattare l"argomento, tuttavia, sulla scorta degli errori ricorrenti visti negli esami, è bene definire subito alcune "gerarchie" dei vari oggetti che andremo a trattare.

Access individua con il termine OGGETTI una serie di porzioni del DB con delle gerarchie e destinazioni d"uso. Sulla linea di confine si colloca il Pannello Comandi, attivabile come uno strumento ma inserito negli oggetti.

**TABELLA**: è il nucleo del DB. I dati si trovano **SOLO nelle tabelle**. Senza tabelle non si possono utilizzare altri oggetti. [Domanda potenziale: Qual è il componente principale di un database? La tabella]

**MASCHERA**: è uno strumento che permette di inserire i dati in un DB. Ha un"interfaccia grafica che è meno spartana della Tabella. I dati che si inseriscono nei campi riportati dalla Maschera vanno a popolare la Tabella, ad eccezione di quei dati "non associati" che però non influenzano la consistenza del DB. I dati presenti in Tabella possono essere visualizzati dalla Maschera. In alcuni casi la Maschera può prendere i dati risultanti da una Query. **Per creare una maschera è necessario che esista almeno una tabella o una query di riferimento.** [Argomento per una possibile domanda d'esame] nucleo del DB. I dati si trovano **SOLO nelle tabelle**. Ser<br>re altri oggetti. [Domanda potenziale: Dual è il componente principale di un quo strumento che permette di inserire i dati in un DB.<br>no spartana della Tabella. I d

**QUERY**: è lo strumento per "interrogare" il DB. Il risultato dell"interrogazione viene visualizzato in un foglio dati simile come struttura alla Tabella. **Per creare una query è necessario che esista almeno una tabella di riferimento.** [Argomento per una possibile domanda d'esame]

**REPORT**: è lo strumento per stampare i dati contenuti nelle Tabelle o risultanti da una Query. Può essere formattato dall"utente e riporta i dati presenti in Tabelle o Query di origine. **Per creare un report è necessario che esista almeno una tabella o una query di riferimento.** [Argomento per una possibile domanda d'esame]

**NOTA TECNICA: Tutti gli "screen-shots" riportati si riferiscono a un monitor con risoluzione 1024x768 di 15" di diagonale. Office 2007, a seconda delle risoluzioni e delle dimensioni dei monitor può variare l'aspetto dei nastri.**

# **ACCESS: I CONCETTI BASE**

L"obiettivo di questi appunti è di permettere l"apprendimento delle tecniche **di base** per operare con **Microsoft© Access© 2007<sup>4</sup>** al fine di poter lavorare con la maggior parte dei database di Access, per poter creare una semplice tabella. Verrà spiegato, tramite la costruzione di un DB come impostare le tabelle, personalizzando le varie strutture degli oggetti, facendo ricorso a maschere di inserimento dati, query per interrogare il DB e report.

# **Cos'è un database**

**Un database è una raccolta strutturata di dati tra loro correlati**. La disposizione dei dati è prevedibile, pertanto si possono manipolare le registrazioni per estrarre le informazioni di interesse. La componente di base di un database Access è la **tabella**, in essa le informazioni sono disposte in **righe** e **colonne**. Un database Access, oltre alle tabelle, può includere **query, maschere, report, pagine di accesso ai dati** (per visualizzazioni via Web) e altri componenti: l"insieme consente di visualizzare e manipolare le informazioni contenute nel database in numerosi modi. Questi componenti verranno introdotti in seguito. metricase. La componente di base di un database Accessioni sono disposte in **righe e colonne**. Un database Accessioni sono disposte in **righe e colonne**. Un database *Accessioni* sono disposte in **righe e colonne**. Un data

In questa parte si creerà una tabella per mantenere le informazioni riguardanti i clienti di un negozio di video e questo esempio sarà il nostro esercizio guida attraverso le lezioni su Access.

Prima di immettere qualsiasi informazione, tuttavia, è necessario impostare il database: in tal modo Access potrà memorizzare tabelle, query, maschere, report e pagine di accesso ai dati create successivamente in un file.

Avviate Access e procedete come specificato nelle pagine seguenti.

1

<sup>&</sup>lt;sup>4</sup> Tutti i nomi dei software citati nel presente manuale sono Marchi registrati della Microsoft Corporation.

Ad avvio di Access completato, fate clic sul pulsante **Database vuoto** nell"area **Nuovo database vuoto** per visualizzare la relativa finestra di dialogo.

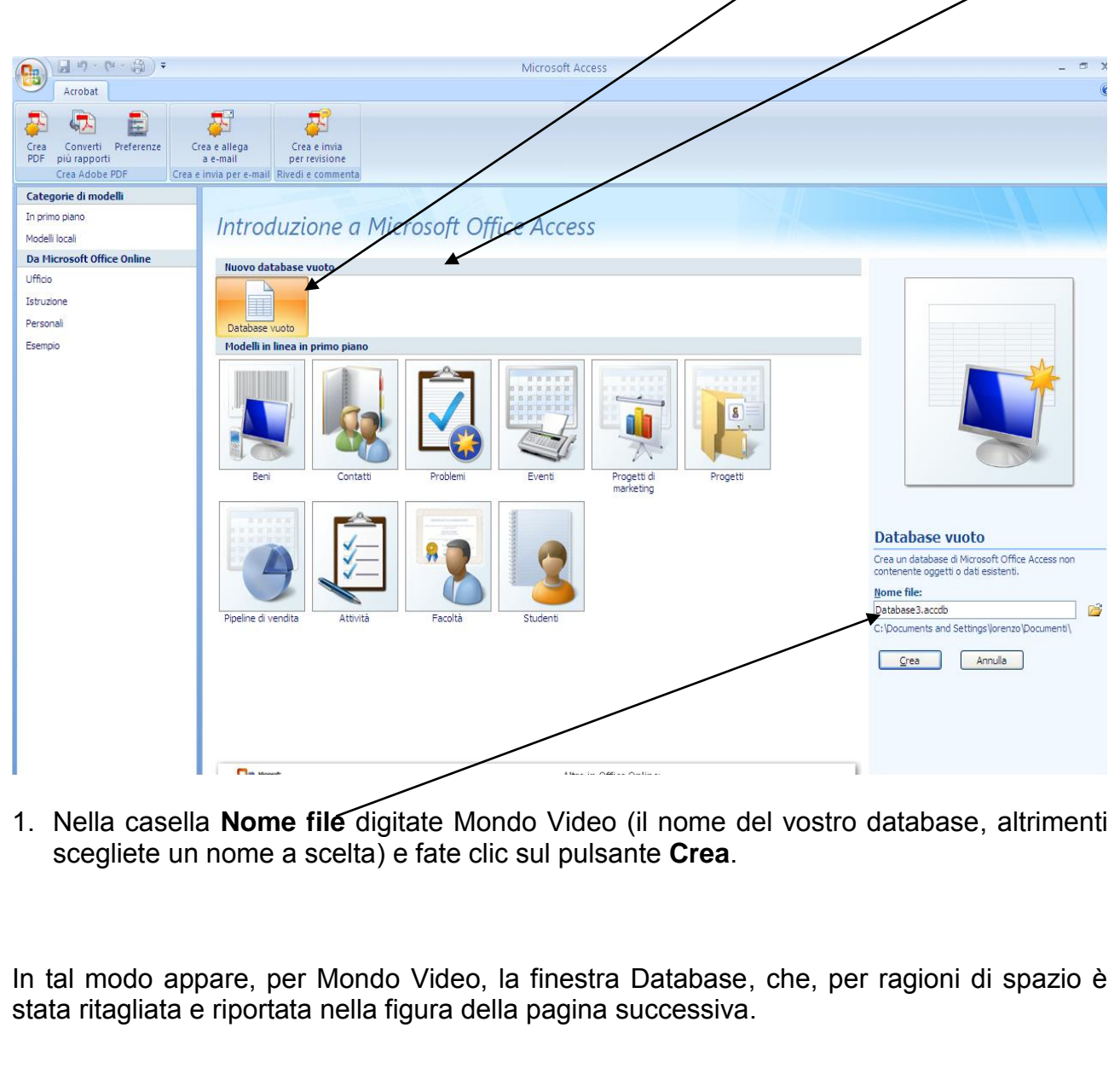

1. Nella casella **Nome file** digitate Mondo Video (il nome del vostro database, altrimenti scegliete un nome a scelta) e fate clic sul pulsante **Crea**.

In tal modo appare, per Mondo Video, la finestra Database, che, per ragioni di spazio è stata ritagliata e riportata nella figura della pagina successiva.

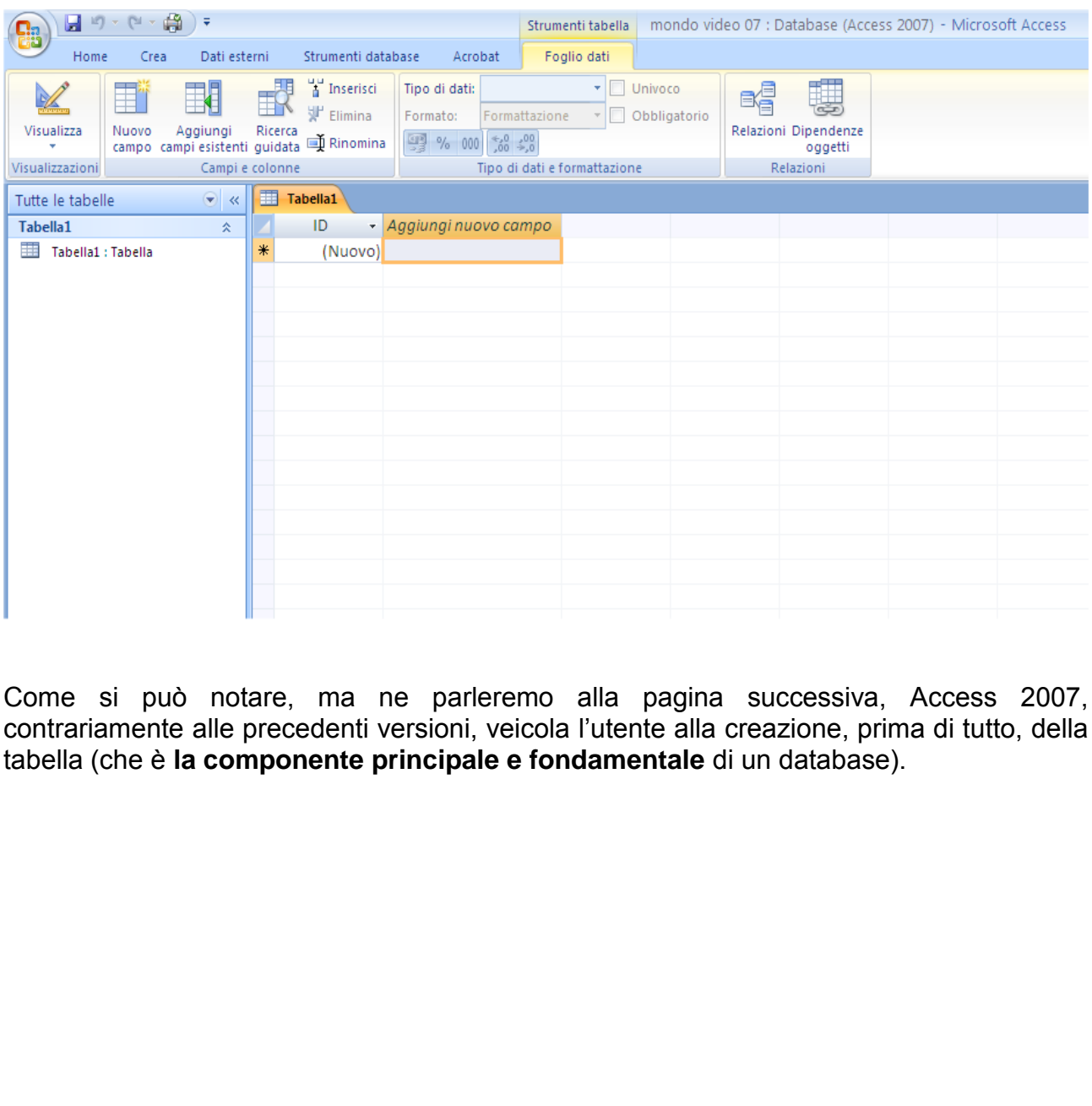

Come si può notare, ma ne parleremo alla pagina successiva, Access 2007, contrariamente alle precedenti versioni, veicola l"utente alla creazione, prima di tutto, della tabella (che è **la componente principale e fondamentale** di un database).

# **Creazione di una tabella**

Si creerà ora la prima tabella, che verrà utilizzata per mantenere le informazioni riguardanti **i clienti**. Prima di procedere va fatta una precisazione. Le versioni ante 2007 avevano al loro interno una "Creazione guidata" per le tabelle. La versione 2007 ha anche una raccolta di modelli (Nastro Crea  $\rightarrow$  Modelli tabella  $\rightarrow$  clic sulla freccia in basso e scelta del modello scelto). Dal momento però che Access 2007 fa lavorare direttamente sulla tabella visualizzata, questo discorso **può essere saltato** e si può procedere con la creazione della tabella **nella visualizzazione Struttura**. Procedete quindi nel modo seguente.

- 1. Andate sul nastro "Crea". Cliccate sul primo pulsante (quello indicato come Tabella). Access visualizzerà la tabella priva di campi con il solo campo ID (vedremo dopo il suo signficato).
- 2. Fate clic sulla freccia del pulsante **Visualizza** che punta verso il basso, nel nastro attivo.

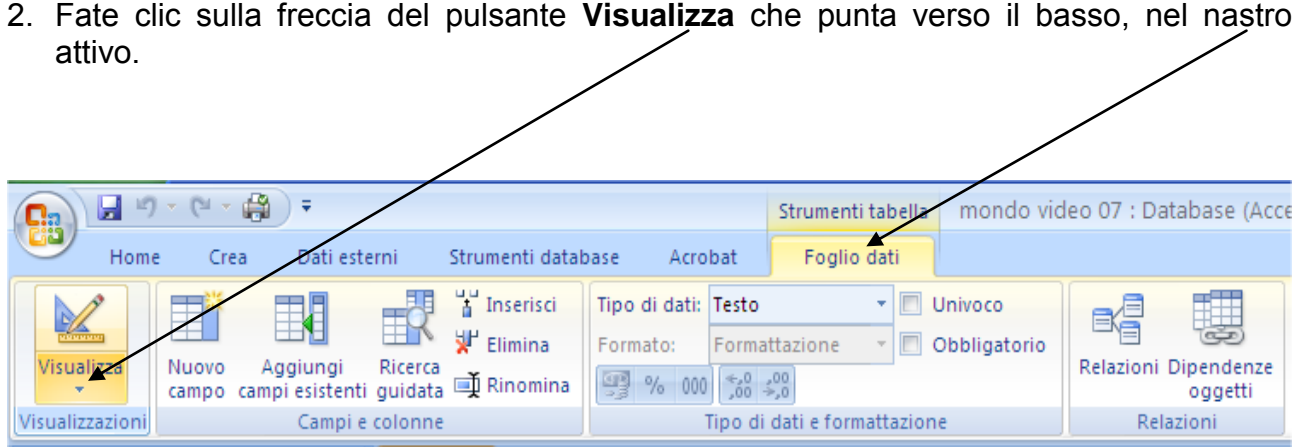

3. Scegliete la **voce Struttura**.

La figura visualizzata nella pagina seguente mostra la Struttura di una tabella. E' una visualizzazione a cui conviene abituarvi presto in quanto è l"ambiente di lavoro standard per le tabelle (e lo sarà anche per le query). Campi e colonne<br>
Voce Struttura.<br>
Zzata nella pagina seguente r<br>
a cui conviene abituarvi presto<br>
lo sarà anche per le query).<br>
MINSERIRE NUOVI DA

La visualizzazione struttura permette di agire sulle proprietà dei campi **E NON SERVE PER INSERIRE NUOVI DATI!** .

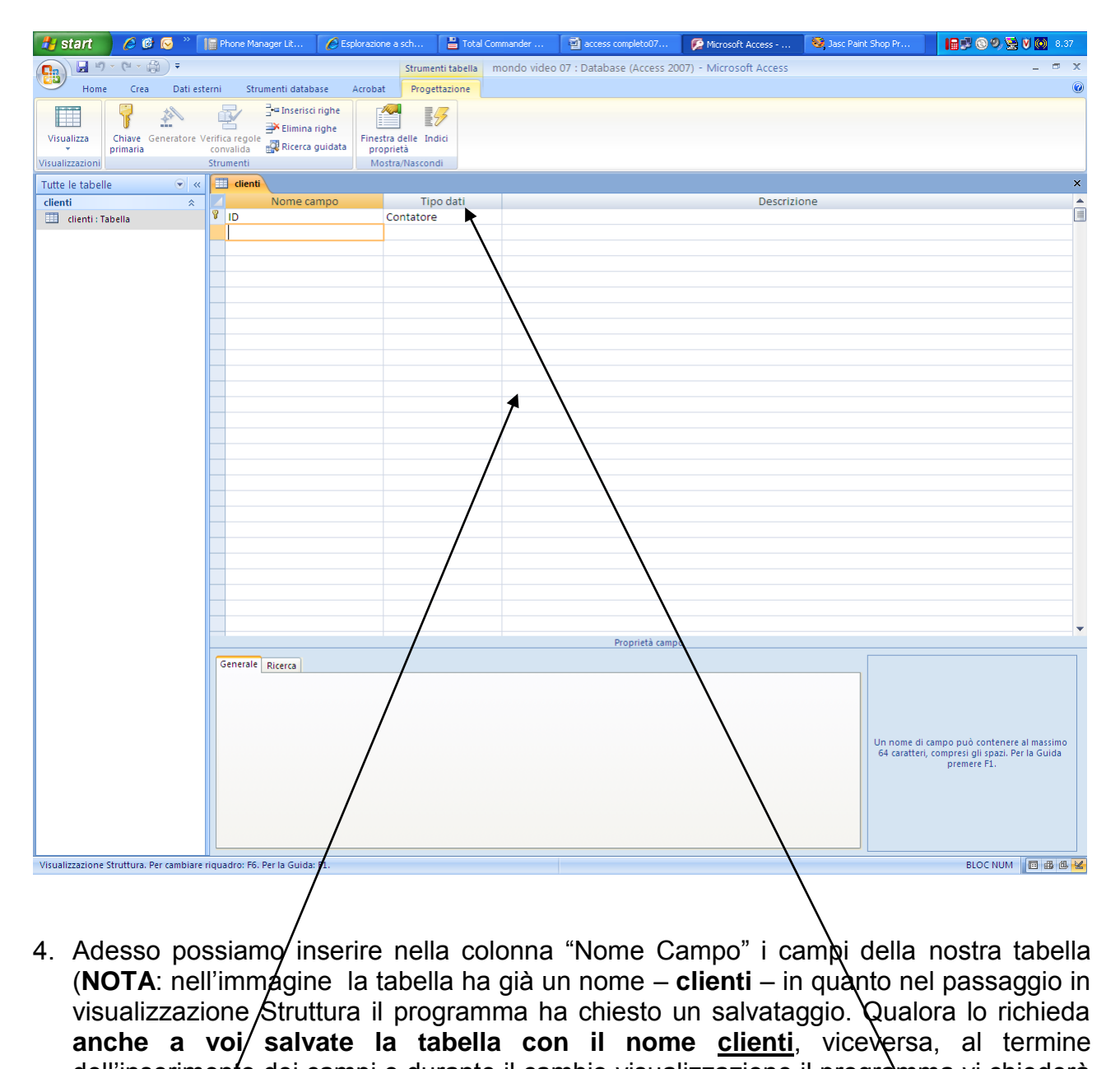

- 4. Adesso possiamo inserire nella colonna "Nome Campo" i campi della nostra tabella (**NOTA**: nell"immagine la tabella ha già un nome – **clienti** – in quanto nel passaggio in visualizzazione Struttura il programma ha chiesto un salvataggio. Qualora lo richieda **anche a voi/ salvate la tabella con il nome clienti,** viceversa, al termine dell'inserimento dei campi e durante il cambio visualizzazione il programma vi chiederà per forza di salvare la tabella con un nome, che sarà clienti, come indicato).
- **5.** I campi da *i*nserire sono NOME, COGNOME, INDIRIZZO, CITTA<sup>5</sup>, CAP, PROVINCIA, e NUM. TELEFONO. Per il momento **NON TOCCATE IL CAMPO ID** e non preoccupatevi assolutamente di quello che compare nella colonna **"Tipo dati"** o in **"descrizione"**. Non è ancora il momento per affrontare questo discorso. Una volta creati i campi dovreste trovarvi nella condizione riportata figura nella pagina seguente **(NOTA: nell'immagine proposta manca il campo CITTA, ma è un refuso).**

1

<sup>5</sup> La mancanza dell'accento è voluta in quanto i campi non dovrebbero **mai** contenere accenti o caratteri speciali.

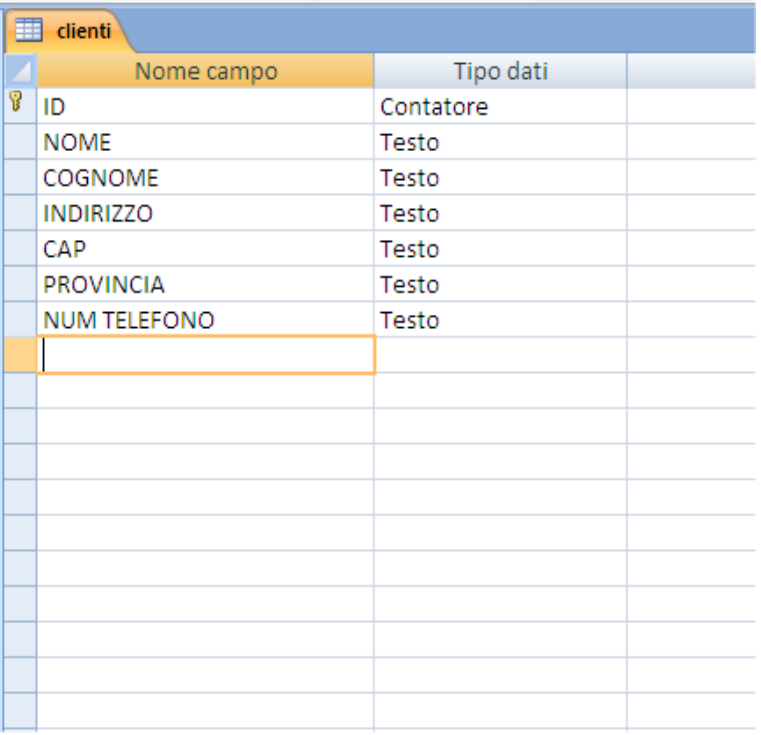

### **Chiave primaria:**

- 6. Il nome **Clienti** per questa tabella è azzeccato, visto che la nostra videoteca ha bisogno di clienti per il suo commercio: se il sistema dovesse ancora chiedervi di salvare la tabella utilizzate quindi questo nome.
- 7. Al punto 5, si parlava di non toccare il campo ID. Questo campo, inserito in automatico da Access (ma l"utente, se lo desidera può cambiarlo o eliminarlo) si chiama **Chiave Primaria**, **che corrisponde a un campo che consente di rendere univoco ogni record inserito** (Questo argomento potrebbe rientrare tra le domande d'esame). Nel nostro caso è fondamentale che ci sia la chiave primaria altrimenti ci troveremmo in crisi laddove si verificassero delle omonimie di clienti. Access 2007 ha il brutto vizio di inserire in automatico un campo chiave primaria, dando per scontato che vada bene così. Nell"esempio della tabella clienti può anche starci, così come possiamo accettare che si chiami ID e che abbia come proprietà quella che si chiama **Contatore.** Questo altro non è che un numero progressivo introdotto come valore per quel campo per ogni nuovo record. Fatte queste precisazioni, non resta che andare a vedere cosa succede se cambiamo modalità di visualizzazione e passiamo a vedere la tabella nella sua classica forma, quella per **l'immissione dei dati**. Clicchiamo quindi sul pulsante Visualizza: Access sentirà le modifiche apportate alla struttura e quindi chiederà di salvare. Se non avete ancora nominato la tabella questo è il momento giusto per farlo. Se l"avete già nominata cliccate su si e vi trovate di fronte alla schermata riportata in figura. **Interpose Consumer Solon School School School School School School School School School School School School School School School School School School School School School School School School School School School School**

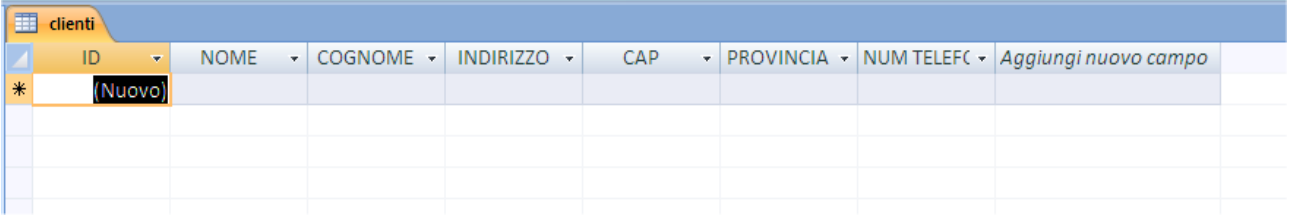

### *Nota:*

*Se si imposta direttamente la chiave primaria, nessuna delle informazioni immesse nel campo chiave primaria può essere esattamente identica a un'altra. Se si tenta di introdurre il medesimo valore nel campo chiave primaria di due diversi record, Access mostra un messaggio di errore e non permette di posizionarsi in un nuovo record finché non si sia modificata la duplicazione immessa nel record corrente.* 

# **Immissione di record in una tabella**

Ogni record della tabella Clienti conterrà informazioni riguardanti un cliente. Con Access è possibile immettere e modificare record sia direttamente nella tabella sia mediante una maschera (il cui utilizzo e creazione vedremo in seguito).

### **Visualizzazione foglio dati:**

Al fine di immettere dei record in una tabella, è necessario prima aprirla in modalità **visualizzazione foglio dati**. Che è quella su cui ci siamo fermati.

### **Selettore di record:**

L"asterisco a destra, presente nel **selettore di record** indica che il primo record è pronto a ricevere dei dati. Nel primo campo di questo record Access ha inserito (Contatore) per indicare che il programma inserirà automaticamente in questo **campo chiave primaria** un numero sequenziale per distinguere tale record da tutti gli altri contenuti nella tabella. Procedete come segue per immettere tre record nel database. utilizzo e creazione vedremo in seguito).<br> **foglio dati:**<br>
ttere dei record in una tabella, è necessario prima ap<br> **foglio dati**. Che è quella su cui ci siamo fermati.<br> **ord:**<br>
stra, presente nel **selettore di record** indi

- 1. Premete invio per confermare (Contatore) come valore del primo campo e per spostarsi nel campo successivo. **Non digitate nulla nel campo ID !!!**
- 2. Immettete i seguenti valori nei campi del primo record, premendo Invio dopo ogni valore.

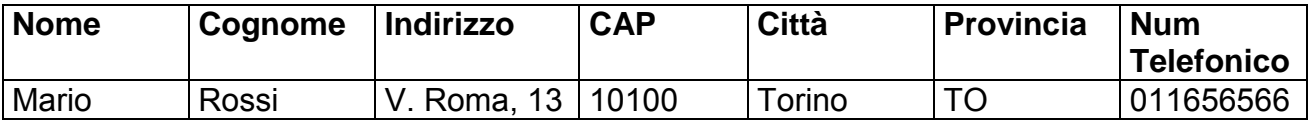

Terminata l"introduzione del numero telefonico, premete Invio, in tal modo il punto di inserimento verrà spostato al primo campo del record successivo.

**ATTENZIONE: Access 2007, come già accennato prima, permette di modificare la struttura dei campi anche in visualizzazione tabella. Prestate la MASSIMA attenzione quando caricate i record, perché l'ultima colonna dopo il campo numero telefonico è un campo nuovo che non è mai stato inserito in struttura! Se digitate qualche dato, Access creerà un campo generico che, nel nostro esercizio, non serve a nulla.** 

Immettete altri due record premendo Invio dopo ogni valore.

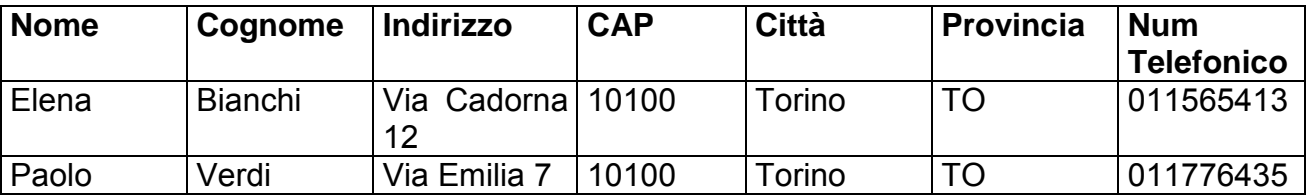

### **Nota Bene:**

**Non è necessario salvare il lavoro effettuato poiché Access ha già provveduto in tal senso. Questo programma, contrariamente ad altre applicazioni che richiedono all'utente di salvare le informazioni, salva i valori contenuti in un record nuovo o modificato non appena si passa a un nuovo record. Access richiede invece di salvare le modifiche alle strutture degli oggetti (Tabelle, Report, Query, Relazioni, Maschere, ecc)** 

## **Spostamento nella tabella**

Utilizzando il mouse o la tastiera è possibile muoversi nella tabella.

Se la tabella è troppo larga o troppo lunga per essere contenuta interamente nella finestra, Access aggiunge automaticamente barre di scorrimento sui lati inferiore e destro della finestra. Fate clic sulle frecce di scorrimento per spostarvi, a sinistra o a destra, di un campo alla volta o, verso l"alto o verso il basso, di un record alla volta.

### **Casella dei record:**

Anziché utilizzare le barre di scorrimento, è possibile fare clic sui pulsanti che si trovano su ciascun lato della **casella del record**, nella parte inferiore della finestra, per spostarvi attraverso i record. I pulsanti **Record precedente** e **Record successivo** (rappresentati da una freccia a sinistra e una a destra) permettono di muoversi attraverso la tabella di un record alla volta, mentre i pulsanti **Primo record** e **Ultimo record** (frecce che puntano a una linea) consentono di posizionarsi rispettivamente sul primo e sull'ultimo record nella tabella. Il pulsante **Nuovo récord** (freccia che punta a un asterisco) fa posizionare sul primo campo del record vuoto successivo all"ultimo record. **Example 12**<br> **Example 12**<br> **Example 12**<br> **Example 12**<br> **Example 12**<br> **Example 12**<br> **Example 12**<br> **Example 12**<br> **Example 12**<br> **Example 12**<br> **Example 12**<br> **Example 12**<br> **Example 12**<br> **Example 12**<br> **Example 12**<br> **Example 12** 

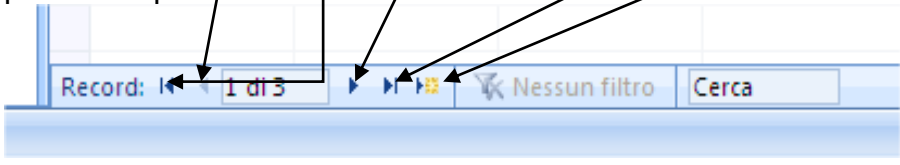

### **Spostamento con il mouse:**

E" possibile spostare il punto di inserimento in uno specifico campo facendo clic nella posizione desiderata. Per selezionare un intero campo, fate clic sul suo bordo sinistro (il puntatore assumerà la forma di grossa croce).

### **Spostamento con la tastiera:**

Dopo aver selezionato un campo, è possibile spostarsi nel campo successivo premendo i tasti Freccia. L"utilizzo della tastiera è spesso il modo più rapido per muoversi nella tabella. Ecco un elenco dei tasti utilizzabili.

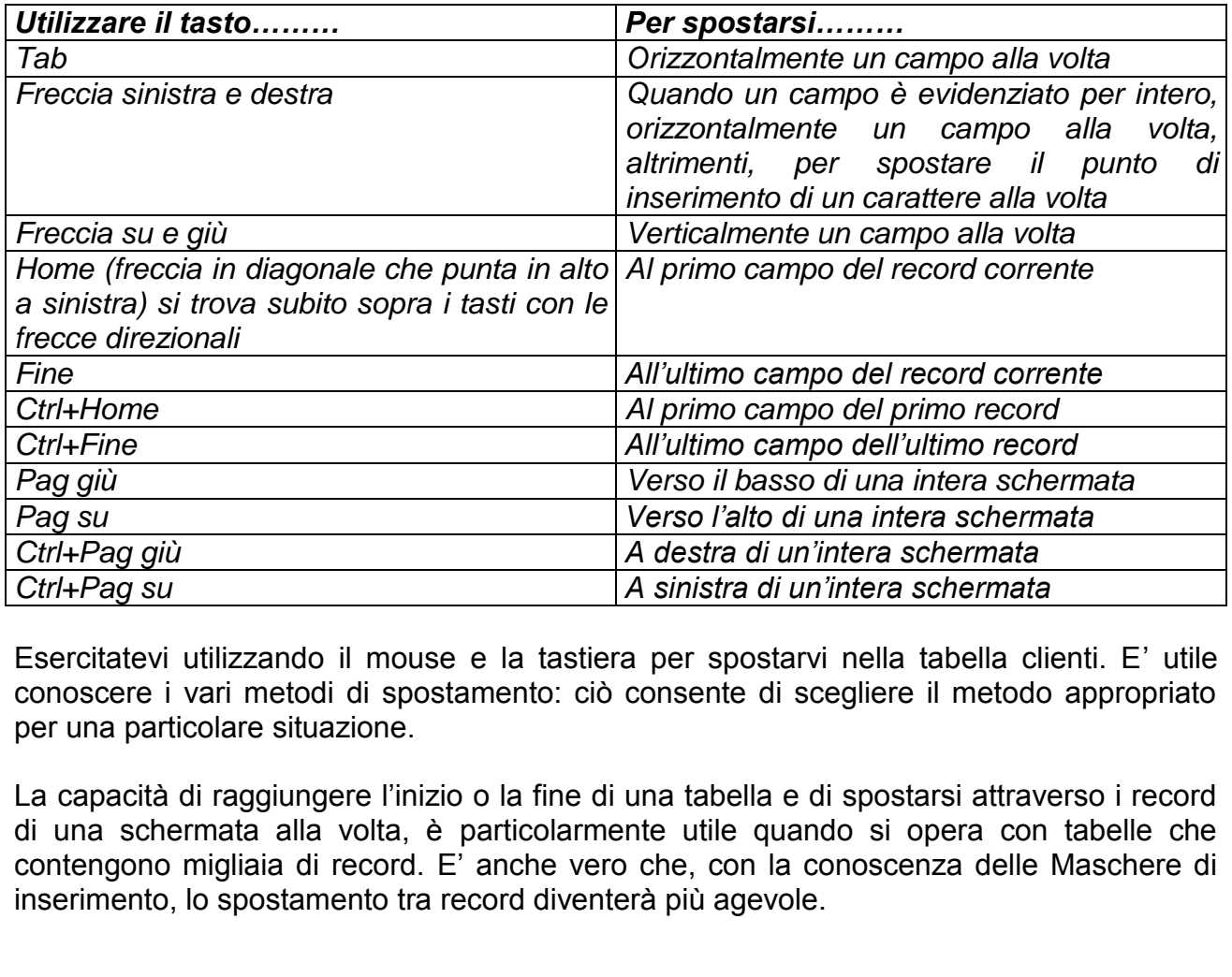

Esercitatevi utilizzando il mouse e la tastiera per spostarvi nella tabella clienti. E" utile conoscere i vari metodi di spostamento: ciò consente di scegliere il metodo appropriato per una particolare situazione.

La capacità di raggiungere l"inizio o la fine di una tabella e di spostarsi attraverso i record di una schermata alla volta, è particolarmente utile quando si opera con tabelle che contengono migliaia di record. E" anche vero che, con la conoscenza delle Maschere di inserimento, lo spostamento tra record diventerà più agevole.

### **Modifica di un campo**

Quando si commette un errore nell"introduzione del valore di un campo, è possibile usare il tasto Backspace (tasto sopra l"invio) per cancellare l"errore e quindi immettere il valore corretto. Quando invece si scopre il problema in un secondo momento, è possibile posizionare il punto di inserimento nel record errato e utilizzare le normali tecniche di correzione.

E" possibile inoltre usare qualche trucco durante l"immissione dei valori. Seguite, a tal proposito, le istruzioni proposte più avanti.

### **Pulsante Nuovo record:**

1. Fate clic, se necessario, sul pulsante **Nuovo record** nella barra degli strumenti per spostarvi su un record vuoto al termine della tabella, premete quindi **Invio** per posizionarvi nel **campo Nome**.

### **Duplicazione dei valori:**

- 2. Utilizzate la combinazione dei due tasti **Ctrl+'** 6 (apice semplice). Access duplica il valore contenuto nello stesso campo del record precedente e lo inserisce nel campo attivo. Premete Invio.
- E" possibile anche duplicare, all"interno di una tabella, i valori copiandoli e incollandoli.

Procedete come segue.

### **Pulsante Copia – Pulsante Incolla:**

- 1. Selezionate il valore del campo Cognome nel terzo record facendo clic sul suo bordo sinistro, fate quindi clic sul pulsante Copia nel menu contestuale (quello che si attiva cliccando con il tasto destro del mouse). segue.<br>
- Pulsante Incolla:<br>
I valore del campo Cognome nel terzo record facendo c<br>
quindi clic sul pulsante Copia nel menu contestuale (qu<br>
quindi il campo Cognome nel quarto record facendo cl<br>
fate clic sul pulsante Inco
- 2. Selezionate quindi il campo Cognome nel quarto record facendo clic sul suo bordo sinistro e poi fate clic sul pulsante Incolla.
- 3. Usate le tecniche Ctrl+" o Copia e Incolla per copiare i rimanenti valori dei campi dal terzo al quarto record.

#### *Nota:*

<u>.</u>

### *Avvertenze sulla tecnica copia e incolla*

*Copiare e incollare il valore di un campo è abbastanza semplice. Tuttavia, quando vengono copiati più campi contemporaneamente possono sorgere delle complicazioni. Dopo aver selezionato i campi e aver fatto clic sul pulsante Copia, bisogna selezionare il medesimo numero di campi prima di fare clic sul pulsante Incolla. Occorre inoltre fare attenzione a incollare i valori in campi che abbiano le stesse proprietà dei campi sorgente; in caso contrario i dati potrebbero essere persi oppure Access potrebbe rifiutarsi di completare l'operazione.* 

### **Modifica del quarto record.**

1. Fate doppio clic su Verdi nel quarto record, sostituite il valore evidenziato digitando **Neri** e premete Invio per evidenziare il campo successivo.

<sup>&</sup>lt;sup>6</sup> A tal proposito si ricorda che la notazione standard per le combinazioni di tasti viene indicata sempre come nome tasto1 + nome tasto2, dove il segno + rappresenta solo l'associazione dei due tasti e non la necessità di usare anche il segno +.

2. Digitate **V. Massi, 57**, premete Invio, digitate **Torino**, e date Invio. La tabella ora appare come riportato nella figura seguente.

### **Fig. 9**

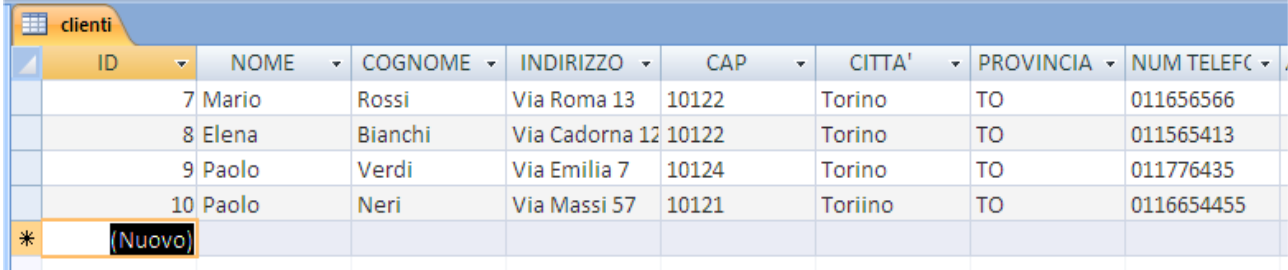

### **Annullamento di una modifica:**

Quando ci si accorge di un errato inserimento ci sono due modi per correggere:

- a) Se non siete ancora passati al record successivo basta premere sulla tastiera il tasto ESC: in questo modo annullate l"ultimo record inserito;
- b) Se siete già passati al record successivo dovete posizionare sulle informazioni errate, editarle e correggerle.

#### **Inserimento e cancellazione di record**

Per inserire un nuovo record in una tabella, fate clic sul record vuoto contrassegnato con un asterisco al termine della tabella e introducete i dati sotto riportati.

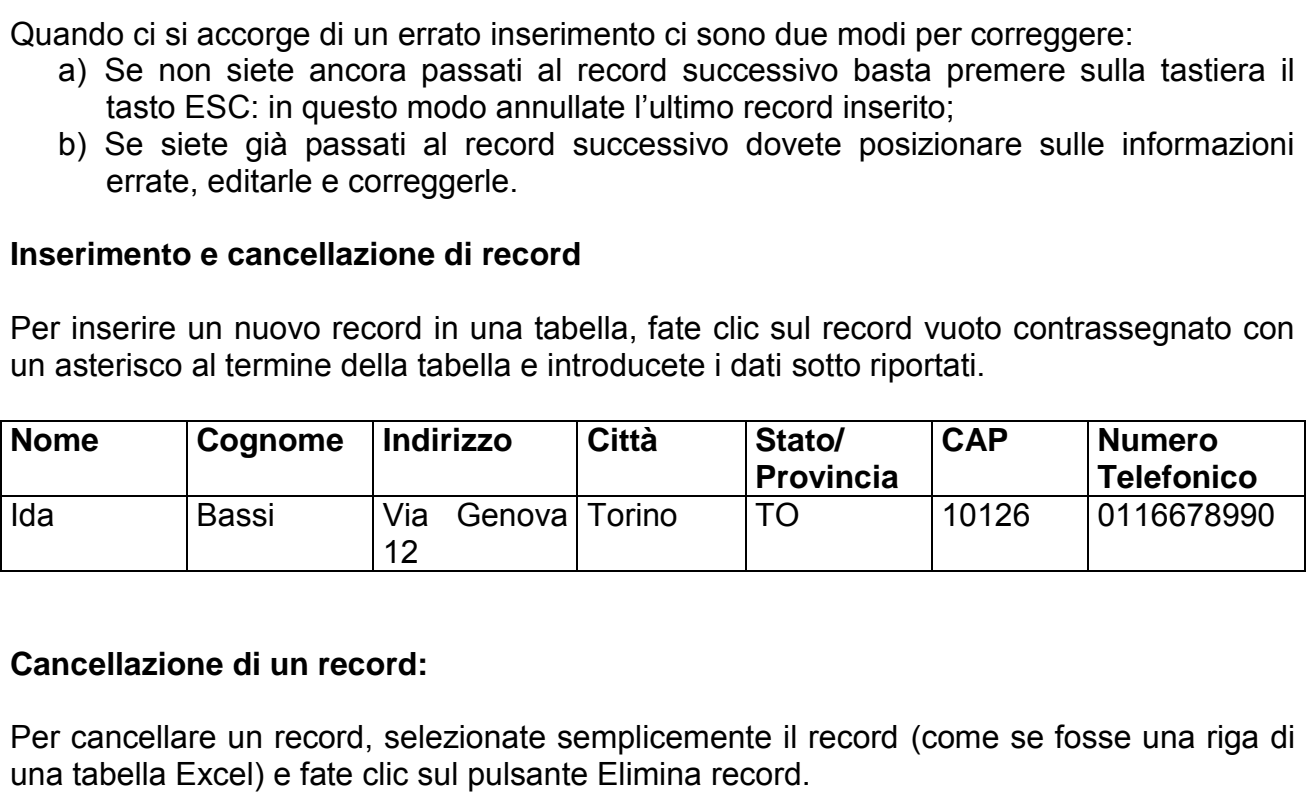

### **Cancellazione di un record:**

Per cancellare un record, selezionate semplicemente il record (come se fosse una riga di una tabella Excel) e fate clic sul pulsante Elimina record.

### **Pulsante Elimina record**

1. Selezionate il quarto record facendo clic sul suo selettore, quindi fate clic sul pulsante indicato con una **X** nella barra degli strumenti

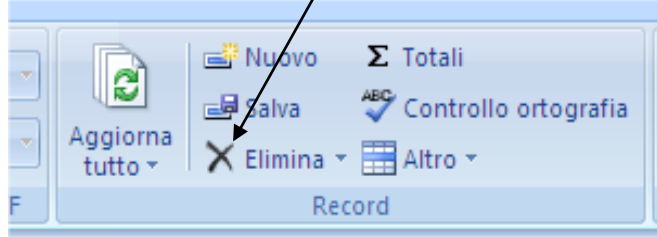

2. In alternativa potete premere sulla tastiera il tasto **Canc**. Office mostrerà il messaggio riportato nella figura successiva.

*Materiale riservato alla circolazione interna per uso didattico*. **© 2009-Lorenzo Ferrero- v. 4.0 Riprod. Vietata (anche parziale)**

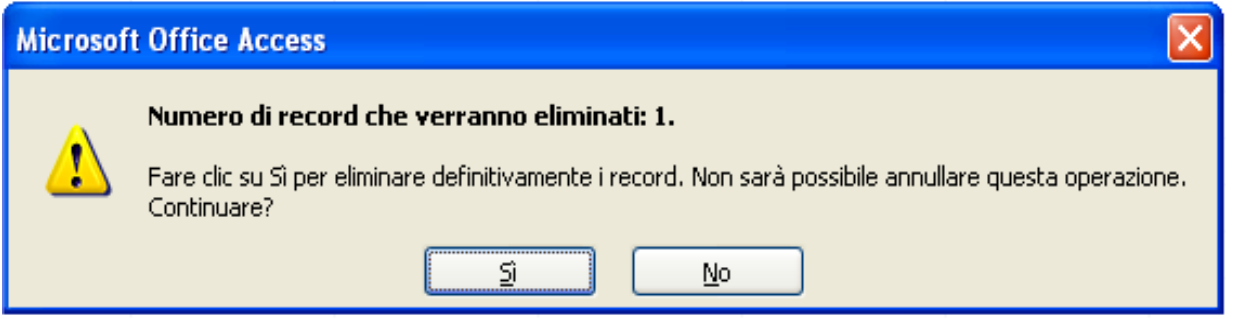

3. Fate clic su **Si** per cancellare il record e aggiornare la tabella. L"operazione è irreversibile.

### **Attenzione!**

L"operazione di cancellazione richiede molta attenzione. **Se si commette un errore e si cancella il record sbagliato, dopo aver confermato la cancellazione, non si potrà ripristinarlo facendo clic sul pulsante Annulla**.

### *Nota:*

### *Eliminazione di record contenenti il campo contatore*

*Quando si cancella un record in una tabella che contiene un campo contatore, Access non aggiorna la numerazione sequenziale dei rimanenti campi. Un numero assegnato a un record non viene utilizzato una seconda volta, quindi la cancellazione del record lascia un vuoto nell'ordine sequenziale dei valori contenuti nel campo Contatore.*

## **Dimensionamento di finestre, colonne e righe**

Per visualizzare le informazioni contenute nella tabella, talvolta si dovrà allargare la finestra Tabella o adattare la dimensione dei campi. Si può notare che, muovendo il mouse attraverso lo schermo, il puntatore di tanto in tanto cambia forma, un po" come in Excel. Esso assume, per esempio, varie forme di doppia freccia se viene posizionato sulla cornice di una finestra, sulle linee che separano i nomi dei campi e sulle linee di separazione fra i selettori di riga. Quando il puntatore assume questa forma è possibile modificare la dimensione della finestra Tabella o dei campi. In realtà l"aspetto estetico in una tabella di Access è estremamente marginale in quanto la gestione dei dati non è legata all"aspetto "presentation" visto con Power Point. Qualora lo desideriate, potrete provare a ridimensionare le finestre del programma o dimensionare le colonne. Però ricordate che questo tipo di attività verrà meno non appena si inizieranno ad usare le Maschere di inserimento dati. cancellazione richiede molta attenzione. Se si commetter and solonizatione conternato la cancellazione endo clic sul pulsante Annulla.<br>
Finale solonizatione endo clic sul pulsante Annulla.<br>
Finale un record in una tabella

# **Spostamento dei campi**

I campi vengono presentati automaticamente nell"ordine in cui sono stati introdotti creando la tabella. E" possibile anche modificare l"ordine dei campi selezionando la colonna di un campo e trascinandola in una nuova posizione.

Se, per esempio, si è interessati a visualizzare i campi con sequenze diverse (ad esempio prima il numero telefonico dei clienti), potrebbe essere utile operare in questo modo.

- 1. Fate clic sul nome del campo NumeroTelefonico per selezionare l"intera colonna.
- 2. Puntate al nome del campo NumeroTelefonico, tenete premuto il pulsante sinistro del mouse e trascinate il campo verso sinistra. Appena è stato mosso il campo, Access evidenzia le linee che separano le colonne per indicare la nuova posizione del campo NumeroTelefonico.
- 3. Rilasciate il pulsante del mouse quando la linea di separazione posta a destra del campo Cognome risulta evidenziata.
- 4. Riportate ora, per esercizio, il campo NumeroTelefonico nella sua posizione originale alla destra del campo CAP.

# **Ordinamento dei record**

La tabella Clienti è piuttosto corta: tutti i record inseriti si possono vedere nella finestra in una sola schermata. Le tabelle di un database, in generale, possono però contenere diverse centinaia o anche diverse migliaia di record. Lavorando con tabelle di grandi dimensioni, si potrebbe avere la necessità di ordinarle in funzione delle caratteristiche di un particolare campo (ordine alfabetico per il cognome, crescente o decrescente per dei valori, ecc). onico.<br>
pulsante del mouse quando la linea di separazione pc<br>
ome risulta evidenziata.<br>
1, per esercizio, il campo NumeroTelefonico nella sua pe<br>
el campo CAP.<br> **dei record**<br>
i è piuttosto corta: tutti i record inseriti si

Nel nastro Home sono presenti dei pulsanti che permettono di ordinare in modo crescente o decrescente i record, e l"utilizzo di questa operazione è alquanto semplice e viene illustrato nella pagina successiva.

### **I pulsanti Ordinamento crescente e Ordinamento decrescente:**

Fate clic in un punto qualsiasi nella colonna Cognome e quindi fate clic sul pulsante **Ordinamento crescente** (un pulsante con una A e una Z e una freccia che punta verso il basso) nella barra degli strumenti per ordinare iniziando da A (o dalla cifra più bassa). Fate clic sul pulsante **Ordinamento decrescente** (un pulsante con una Z e una A e una freccia che punta verso il basso) per ordinare iniziando da Z (o dalla cifra più alta).

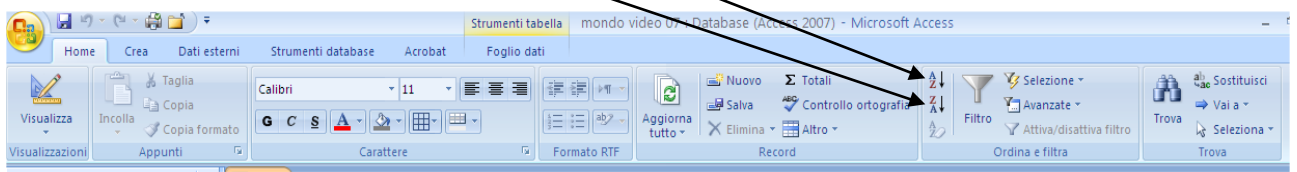

### **Altre opzioni personalizzabili**

E" possibile personalizzare diverse parti della finestra di Access e controllare altre funzioni e proprietà della tabella, scegliendo le opzioni offerte dal "nastro" Home (per applicare, ad esempio formati di carattere diversi). Va ribadito quanto detto prima: la tabella è il centro del Database. Si opera sulla tabella per l"immissione dei dati. rsonalizzabili<br>
onalizzare diverse parti della finestra di Access e control<br>
tabella, scegliendo le opzioni offerte dal "nastro" Home (<br>
di carattere diversi). Va ribadito quanto detto prima: la t<br>
opera sulla tabella per

Di norma non sussistono esigenze di personalizzare in modo "forte" le tabelle in quanto sono presenti altri oggetti o strumenti per la gestione dei dati che permettono interventi non solo mirati alle funzionalità ma anche all"estetica.

Questi oggetti sono le maschere (dedicate all"immissione e alla consultazione dei dati) e i report (dedicati all"ottenimento di un output cartaceo di una serie di dati o di tutti i dati).

# **TABELLE E MASCHERE**

Fino ad ora è stato illustrato come gestire la struttura di una tabella tralasciando momentaneamente gli aspetti legati alle proprietà di impostazione dei campi che permettono di controllare i tipi di dati che possono essere immessi e le loro caratteristiche. Nelle pagine che seguono vedremo come utilizzare le maschere per immettere e visualizzare i dati personalizzando una maschera in visualizzazione struttura modificando e aggiungendo diversi componenti, passando per la gestione della struttura di una tabella: passo obbligato per gestire al meglio un DB.

I metodi per modificare **la struttura di una tabella** e immettere i dati possono essere applicati a qualsiasi altra tabella.

Nelle pagine precedenti è stata creata una tabella e sono stati immessi e modificati i record. Si è potuto notare che le tabelle così create presentano una struttura prefissata, la quale controlla il tipo di dati che si possono immettere e il modo in cui essi appaiono nella tabella.

Adesso esamineremo la struttura della tabella in modo più approfondito.

### **Modifica della struttura di una tabella**

Quando è stata creata la tabella Clienti abbiamo sorvolato su numerose decisioni riguardanti la sua struttura. Ci sono aspetti importanti sulle proprietà dei campi che devono essere esaminati perché il nostro Database avrà necessità di lavorare sui record inseriti ma questi dovranno avere formati e proprietà **coerenti** con le nostre esigenze.

Partiamo dalla struttura della tabella Clienti e vediamo come modificarla.

- 1. Avviate Access (se non è già attivo) e aprite il database creato precedentemente.
- 2. Potrebbe comparire una barra di **Avviso di Protezione** (come da figura sotto riportata).

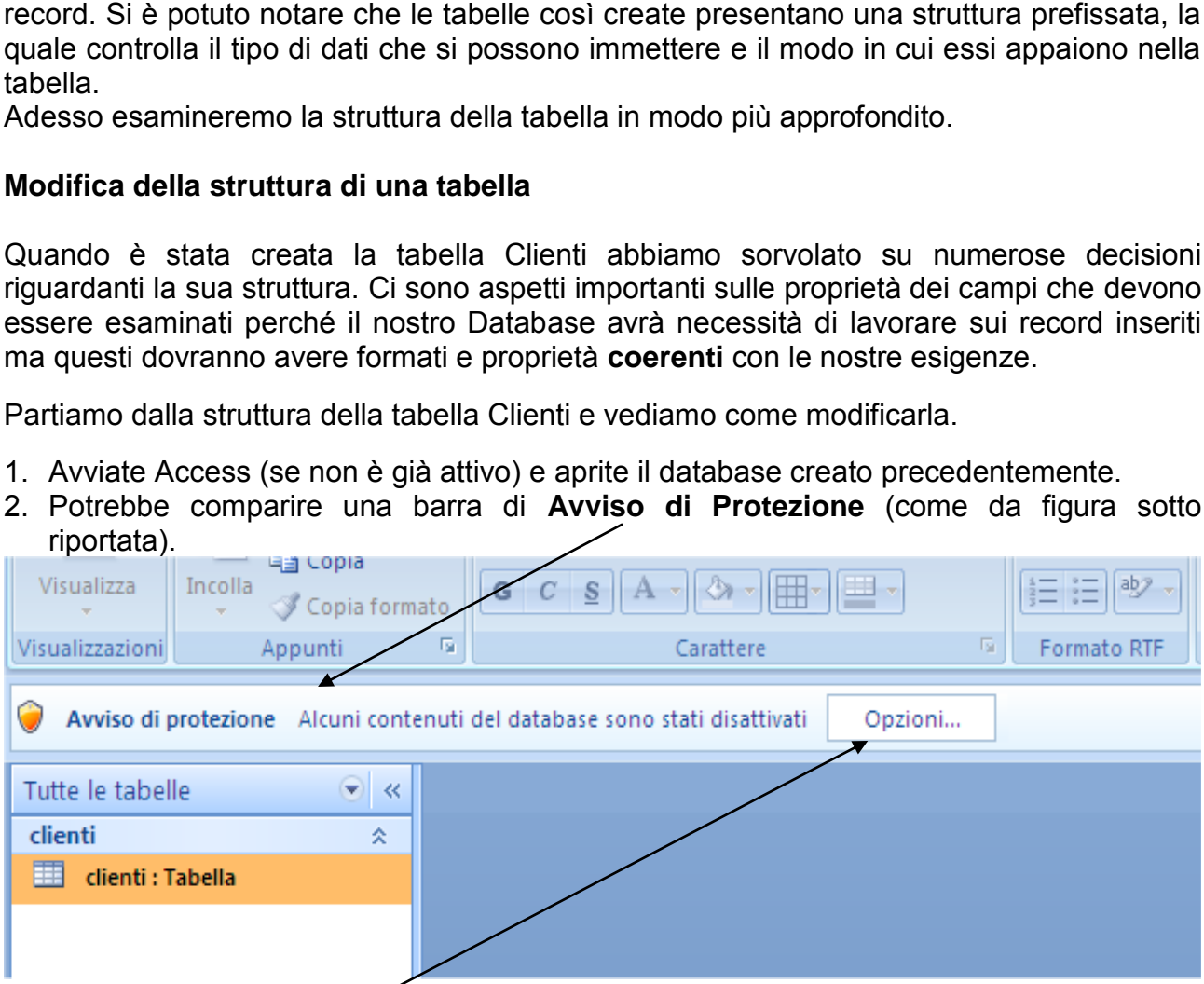

Cliccate sul pulsante **Opzioni** e nella finestra che comparirà scegliete la voce **"Attiva Contenuto"**. Se non attivate il contenuto, il DB potrebbe non funzionare correttamente.

**ATTENZIONE:** Questo meccanismo di protezione si attiva in quanto nei file di Access potrebbe essere presente del Codice "maligno", che nasconde istruzioni potenzialmente dannose per il sistema. Nel caso del nostro esercizio siamo ragionevolmente sicuri che il file sia integro, ma, in caso di file di provenienza dubbia, **verificate sempre di avere l'antivirus attivo e aggiornato**.

3. Selezionate la tabella Clienti con un doppio clic e quindi passate in Visualizzazione Struttura, cliccando sulla freccia del pulsante Visualizza, scegliendo l"opzione **Visualizzazione Struttura**. (Le altre visualizzazioni non servono ai fini del nostro esercizio)

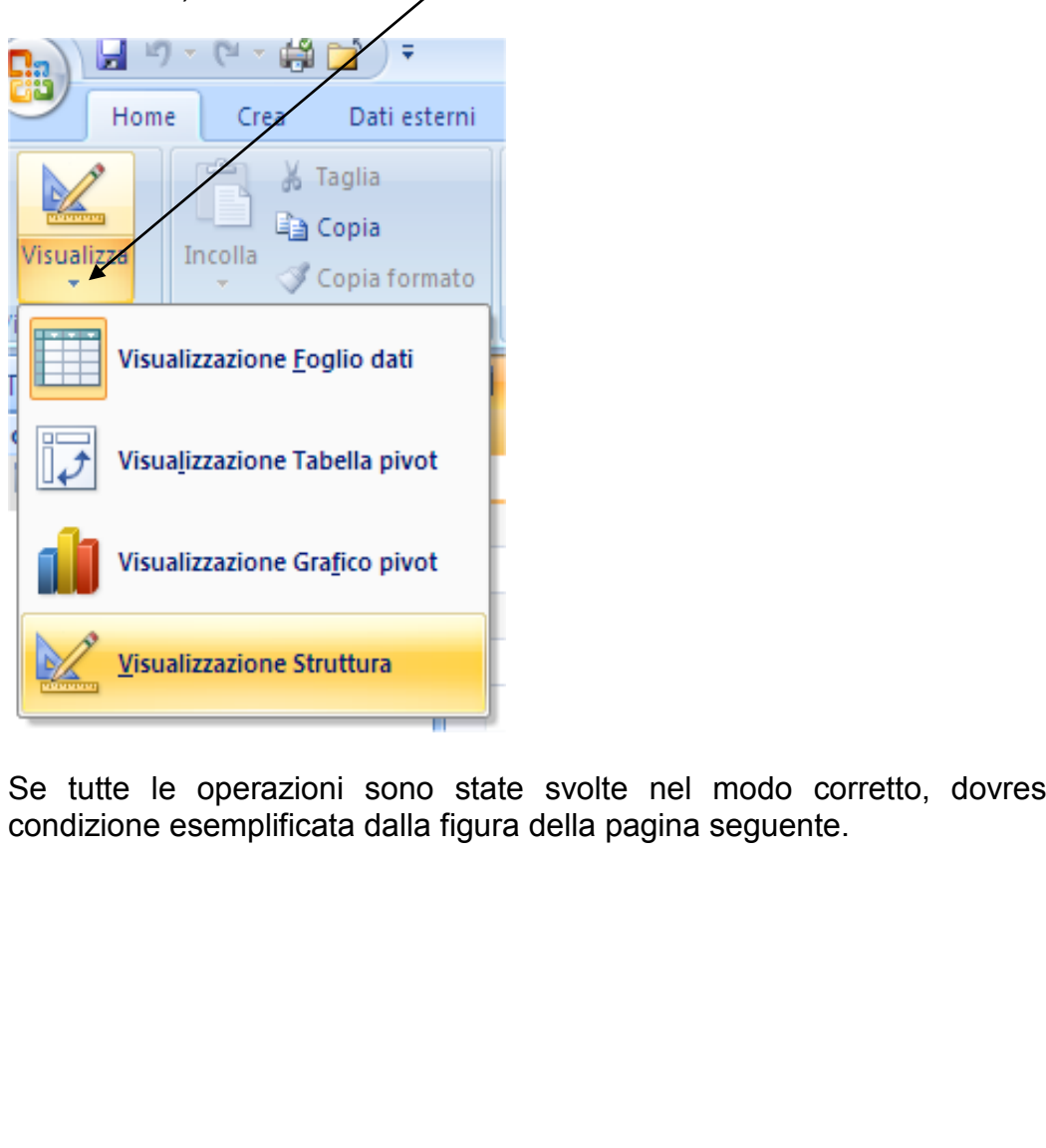

Se tutte le operazioni sono state svolte nel modo corretto, dovreste trovarvi nella condizione esemplificata dalla figura della pagina seguente.

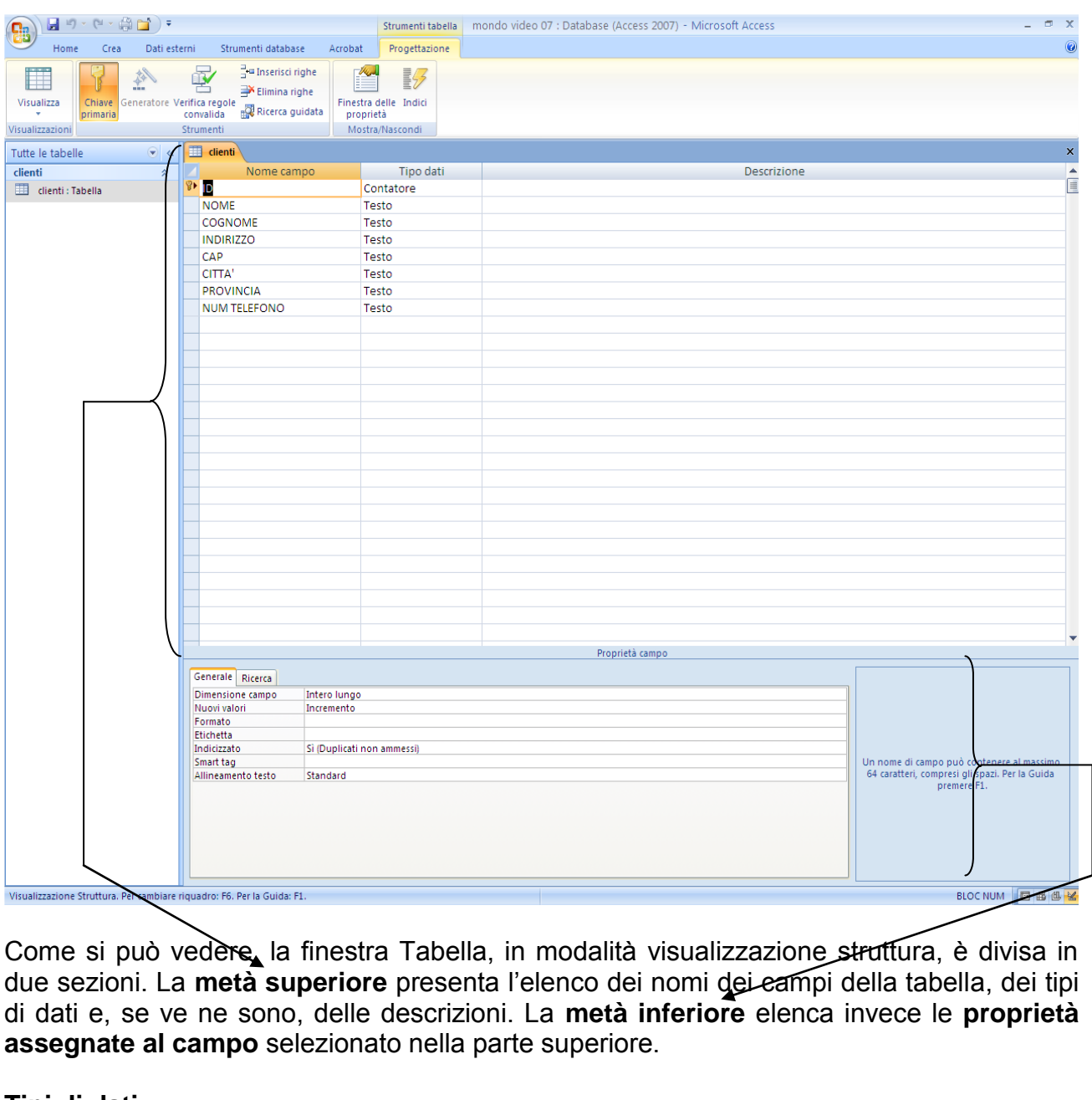

Come si può vedere, la finestra Tabella, in modalità visualizzazione struttura, è divisa in due sezioni. La **metà superiore** presenta l"elenco dei nomi dei campi della tabella, dei tipi di dati e, se ve ne sono, delle descrizioni. La **metà inferiore** elenca invece le **proprietà assegnate al campo** selezionato nella parte superiore.

## **Tipi di dati**

Il tipo di dati di un campo determina il genere di informazioni che si possono inserire e la modalità in cui Access può lavorare con tali informazioni. In questa fase non ci soffermiamo sui tipi di dati di Access, ma ci limitiamo a introdurre il concetto e a fornire un elenco dei tipi disponibili, lasciando il compito di soffermarsi sui diversi tipi nel momento in cui se ne presenterà la necessità e sconsigliando di avvalersi della funzione di Guida in linea.

Seguite i passi successivi per osservare i tipi usati in questa tabella.

1. Premete il tasto Invio per spostarvi sulla colonna Tipo dati per il campo ID.

### **Selezione di un "tipo" dato:**

2. Fate clic sul pulsante freccia della colonna per aprire la seguente casella dei tipi.

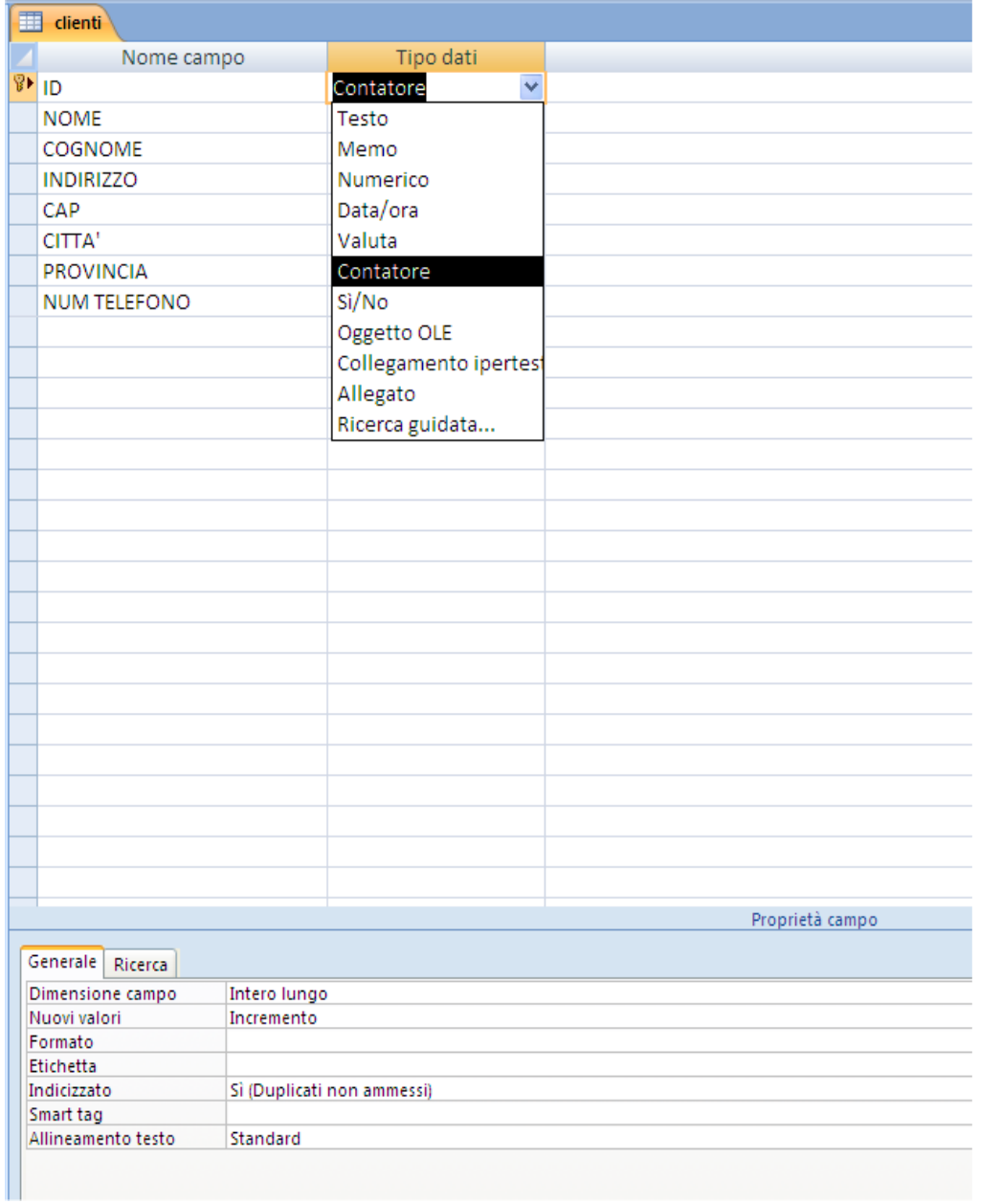

- 3. Non è necessario modificare il tipo, e quindi, mentre **Contatore** risulta evidenziato, premete Invio per passare alla colonna Descrizione.
- 4. Digitate **Numero sequenziale attribuito da Access** come descrizione del campo e quindi premete Invio per passare al campo successivo (questa descrizione apparirà nella barra di stato quando il campo IDCliente sarà attivo nella visualizzazione foglio dati).

# **La tabella seguente fornisce una breve descrizione di ogni tipo di dati.**

# **Definizione dei tipi di dati**

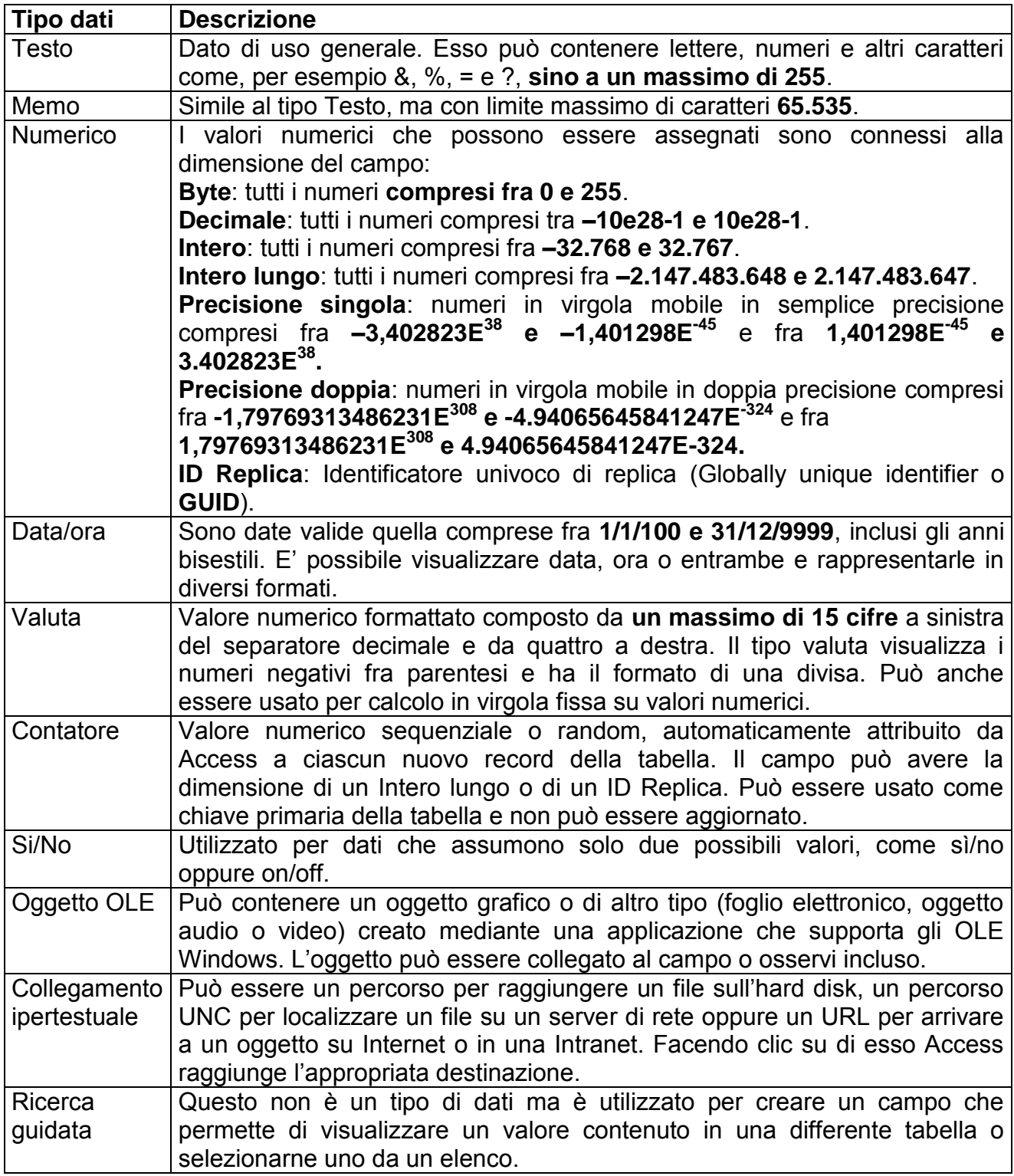

### *Avvertenze sulla modifica dei tipi di dati*

*Quando si modifica una tabella, ricordatevi che alcuni tipi di dati assegnati ai campi non possono essere convertiti in altri tipi senza un'eventuale perdita di dati. Aggiungere una nuova chiave primaria può risultare un errore, mentre ridurre la dimensione dei campi può causare la perdita dei dati. Se si effettua un tentativo che ha come risultato un danneggiamento o la perdita di dati, Access, avvisa e offre la possibilità di continuare o di annullare l'operazione. Inoltre, formati non corrispondenti tra tabelle diverse possono inficiare il funzionamento delle relazioni, di cui se ne parlerà in seguito. La "best practice" è che la struttura della tabella venga creata sempre PRIMA di popolare il Database.*

## **Utilizzo delle proprietà dei campi**

Le proprietà di un campo consentono di precisarne in vari modi la definizione. Le proprietà disponibili variano in funzione del tipo di dati del campo. Utilizzerete alcune proprietà frequentemente, altre raramente. In questa sezione prenderemo in esame quelle più comuni.

### **Impostazione della dimensione dei campi**

Proseguendo nel nostro lavoro, possiamo impostare la dimensione dei campi per i tipi di dati Testo e Numerico. La dimensione, per i campi testo, indica il massimo numero di caratteri che si possono immettere nel campo. Sono permessi al più 255 caratteri. Se si tenta di immettere, incollare o importare un valore che eccede tale limite, il dato **viene troncato**. n campo consentono di precisarne in vari modi la definizio in funzione del tipo di dati del campo. Utilizzerete altre raramente. In questa sezione prenderemo in e<br>ella dimensione dei campi<br>ella dimensione dei campi<br>ella di

Impostate ora la dimensione dei campi testo della tabella Clienti.

- 1. Fate clic nel campo Stato/Provincia per visualizzare le sue proprietà nella sezione Proprietà campo.
- 2. Nella casella Dimensione campo fate doppio clic su 255 per selezionarlo, quindi digitate 2. Si può ora immettere un record composto da due caratteri al massimo, come, per esempio, le due lettere che costituiscono la sigla della provincia.
- 3. Ripetete i passi 1 e 2 per assegnare le seguenti dimensioni ai campi.

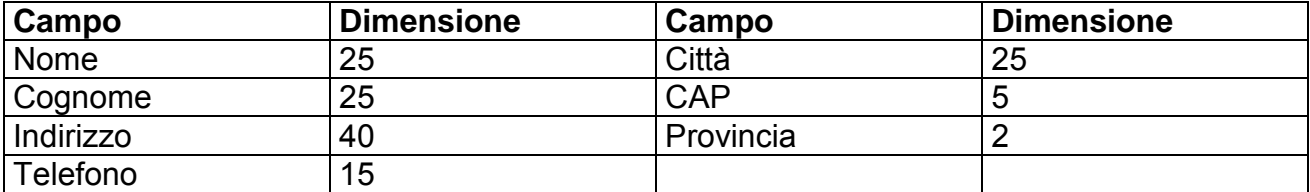

La proprietà **Dimensione campo** relativa ai campi numerici è diversa da quella dei campi testo. La dimensione di un campo numerico è determinata dalla complessità del formato selezionato. In una sezione successiva si potrà vedere come impostare la dimensione di un campo numerico per una diversa tabella.

**Perché i campi CAP e Telefono sono indicati con la proprietà Testo?** [Potenziale domanda d'esame]

Perché se fossero numerici, tutti i prefissi di rete fissa e i CAP che iniziano con lo "0" verrebbero inseriti in modo errato (11 anziché 011, 190 anziché 00190, ecc).

#### **Impostazione del formato**

Mediante la proprietà **Formato** è possibile specificare il modo in cui i caratteri immessi in un campo appariranno sullo schermo. Potrete selezionare uno o più formati predefiniti in funzione del tipo di dati, oppure specificare dei formati personalizzati. Provate a richiedere ora ad Access di mostrare sempre tre cifre nel campo ID:

- 1. Fate clic in un punto qualsiasi del campo ID quindi clic sulla casella Formato nella sezione Proprietà campo.
- 2. Digitate **000** per richiedere ad Access di immettere tre cifre utilizzando degli zeri innanzi al valore significativo. (Quindi, se il valore di ID è 3, tale voce verrà presentata come 003).

### **Specifica di una maschera input**

Per controllare la presentazione dei dati si può specificare una maschera di input che determini il tipo di dati che possono essere immessi nel campo e l"aspetto assunto sullo schermo.

### **Maschera di input del campo CAP**

1. Fate clic in un punto qualsiasi del campo CAP per visualizzarne le proprietà.

Nella casella Maschera di Input gli zeri rappresentano le cifre che si devono immettere **obbligatoriamente**. Questo avverbio vuole significare che se non avete necessità particolari di immissione dati, è meglio lasciare vuota la maschera di input perché altrimenti vi obbliga a inserire i dati sempre con lo stesso formato! In parole povere: se i dati inseriti non collimano con la maschera di input, Access vi da un messaggio di errore. The a campo.<br>
per richiedere ad Access di immettere tre cifre utiliz<br>
lore significativo. (Quindi, se il valore di ID è 3, tale voce<br>
a maschera input<br>
la presentazione dei dati si può specificare una masch<br>
di dati che po

- 2. In questo campo vengono accettate solo cinque cifre anche se la sua dimensione è impostata a 10.
- 3. Impostate il valore 5 per la proprietà Dimensione campo affinché essa corrisponda alla maschera di input.

Nella pagina seguente, la figura riepiloga le operazioni qui indicate a puro titolo di esempio.

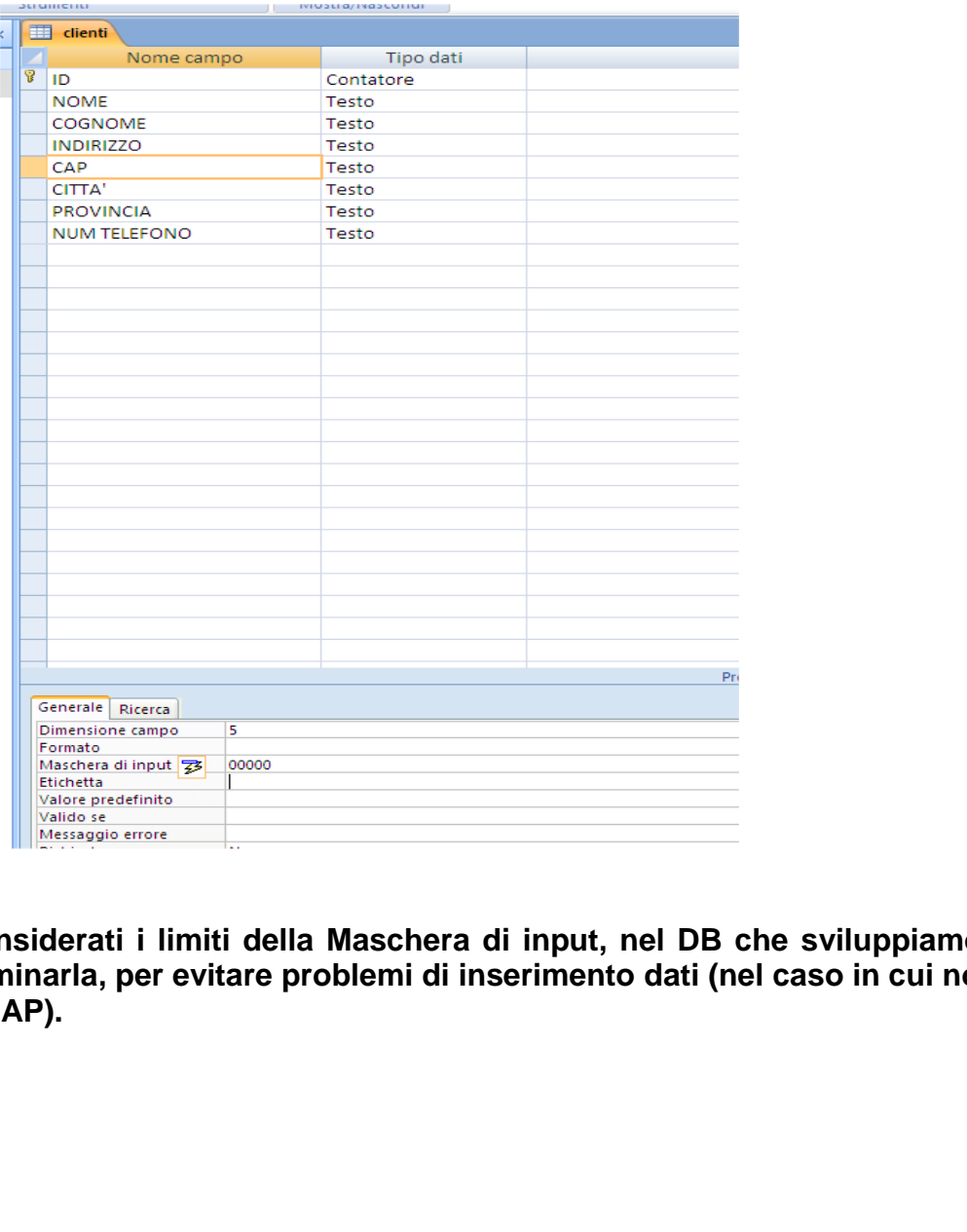

**Considerati i limiti della Maschera di input, nel DB che sviluppiamo si è deciso di eliminarla, per evitare problemi di inserimento dati (nel caso in cui non ricordassimo il CAP).** 

### **Assegnazione di un'etichetta**

L"ortodossia dei DB vorrebbe che i nomi dei campi non contenessero spazi e caratteri di interpunzione o lettere accentate. Gli spazi andrebbero sostituiti con l"underscore ( \_ ). Adeguandoci a questa ortodossia, dobbiamo anche essere consapevoli che un campo "Ind\_abitaz\_cliente" è meno leggibile, in fase di inserimento dati, di un campo che si presenta come "Indirizzo del Cliente". Senza modificare la struttura dei campi possiamo utilizzare la proprietà **Etichetta**, che permette di sostituire del testo al posto del nome del campo mostrato quando si visualizza la tabella. L"etichetta potrebbe semplicemente ripetere il nome del campo con l"aggiunta di qualche spazio per renderlo meglio leggibile, senza pregiudicare il funzionamento della tabella e del DB. Vediamo un esempio.

- 1. Fate clic in un punto qualsiasi del campo ID per visualizzarne le proprietà nella sezione Proprietà campo.
- 2. Nella casella Etichetta, sostituite ID con #Cliente.
- 3. Ripetete i passi 1 e 2 per modificare la seguente etichetta:

### **Num. Telefonico in #Telefono.**

Quando si visualizzerà la tabella, le nuove etichette appariranno come nome dei campi sopra le rispettive colonne. Provate a inserire anche l"etichetta relativa al campo CITTA" inserendo Città.

### *Nota:*

### *Spazi nei nomi dei campi*

*Come detto prima, non tutti i DB accettano gli spazi nei nomi dei campi. E' pertanto conveniente, nel caso si debba effettuare l'esportazione dei dati di un database Access a un diverso programma, assegnare ai campi nomi senza spazi e aggiungere invece gli spazi nelle etichette per rendere meglio leggibili i nomi nelle tabelle, nelle maschere, nelle query e nei report.*  Etichetta, sostituite ID con #Cliente.<br>
ssi 1 e 2 per modificare la seguente etichetta:<br>
nico in #Telefono.<br>
sualizzerà la tabella, le nuove etichette appariranno come<br>
sualizzerà la tabella, le nuove etichette appariranno

### **Impostazione della proprietà "Valore predefinito"**

La proprietà **Valore predefinito** permette di specificare un valore che verrà **automaticamente** introdotto nella tabella da Access. Poiché l"esempio finora utilizzato è limitato e i clienti abitano nella stessa città, è possibile utilizzare questa proprietà sui campi Città, Stato/Provincia e CAP per rendere più rapida l"immissione dei dati. Procedere come indicato di seguito.

- 1. Fate clic sul campo *CITTA'* per visualizzare le sue proprietà nella sezione Proprietà campo.
- 2. Fate clic sulla casella **Valore predefinito** e immettete **Torino** come nome di città predefinito.

3. Ripetete i passi 1 e 2 per i campi **Stato/Provincia** e **CAP**, specificando rispettivamente **TO** e **10100** come valori predefiniti. Access racchiuderà questi valori tra virgolette.

### **Da questo momento ogni nuovo record immesso presenterà Torino come valore del campo Città, TO come valore del campo Stato/Provincia e 10100 come valore del campo CAP.**

### **In ogni caso se successivamente avrete necessità di modificarli potrete farlo liberamente.**

### **Immissioni obbligatorie**

Se la struttura dei campi della tabella non viene modificata, talvolta può accadere che venga creato un record incompleto. Per essere certi che le informazioni principali vengano sempre introdotte, si può specificare quali campi devono avere sempre un"immissione.

Si consiglia, per ora, l"utilizzo di questa proprietà, in quanto il nostro lavoro non richiede obblighi di questo tipo.

Valga una regola di uso generale: quando si progetta un DB, bisogna sempre pensare sia alla "Destinazione d"uso" sia al personale addetto al "Data entry". Se la destinazione d"uso ha un elevato livello di criticità allora è bene presupporre che ci siano vincoli restrittivi. Tuttavia se il personale ha un basso livello di formazione e non è in possesso dei dati che nel DB sono obbligatori, metterlo di fronte a una eccessiva "blindatura" comporterebbe più rallentamenti che benefici. ora, l'utilizzo di questa proprietà, in quanto il nostro la<br>
ortipo.<br>
a di uso generale: quando si progetta un DB, bisogna sere d'uso" sia al personale addetto al "Data entry". Se la di<br>
vello di criticità allora è bene pr

Sta alla sensibilità di chi sviluppa il DB apportare i giusti correttivi in fase progettuale affinchè non si abbia ne" un DB "aperto" alle immissioni e/o alle dimenticanze di caricamento ne" un DB "blindato" che poi blocca il lavoro perché alcuni dati non sono in possesso di chi li carica.

### **Per quanto ovvio tutto questo lavoro va svolto PRIMA che si inizino a caricare i dati.**

### *Nota:*

### *Proprietà Indicizzato*

*Per evitare che valori duplicati vengano immessi in un campo che non rappresenta la chiave primaria della tabella, è possibile impostare a "Sì (duplicati non ammessi)" la proprietà Indicizzato per tale campo. Access specifica automaticamente questa impostazione per la proprietà Indicizzato del campo chiave primaria. Se non siete sicuri di questo vincolo restrittivo, non applicate questa indicizzazione in quanto, alla prima omonimia (giusto per fare un esempio) il programma vi blocca a causa della duplicazione non ammessa.* 

## **Le altre proprietà**

I campi testo, numerico, valuta e data/ora possono essere indicizzati. Quando un campo è indicizzato, Access mantiene un elenco di immissioni che gli consentono di trattare più rapidamente query, ricerche e ordinamenti basati su quel campo (se alcuni valori sono ripetuti frequentemente, come nel caso dei campi Città/Provincia e CAP, l"indice del campo non consente di risparmiare molto tempo). L"immissione e la modifica dei dati,

quando i campi sono indicizzati, potrebbe essere più lenta poiché Access deve aggiornare l"indice e la tabella.

Le quattro rimanenti proprietà nella sezione Proprietà campo saranno utili per controllare la validità dei dati che saranno introdotti nella tabella. Le proprietà **Valido se** e **Messaggio di errore** verranno trattate più avanti, mentre raramente si avrà necessità di utilizzare la proprietà Consenti lunghezza zero disponibile per i campi testo, in particolare non verrà utilizzata sui campi della tabella di esempio. La proprietà Compressione Unicode è, per molti campi, impostata a Sì: ciò serve a diminuire lo spazio necessario per memorizzare il database.

### **Visualizzazione delle modifiche**

Ritorniamo ora alla tabella per vedere gli effetti delle modifiche apportate.

- 1. Fate clic sul pulsante Visualizza nella barra degli strumenti. Fate clic su Sì quando viene chiesto di salvare la tabella.
- 2. Potrebbero apparire due altre finestre di dialogo, una relativa alla perdita di dati, l"altra riguardante le regole di integrità dei dati. Fate clic sul pulsante Sì in entrambe.

La tabella mostra tutti i cambiamenti visibili apportati alla sua struttura. Il campo #Cliente presenta tre cifre, mentre i valori Torino, TO e 10100 sono stati immessi automaticamente nel record vuoto posto al termine della tabella.

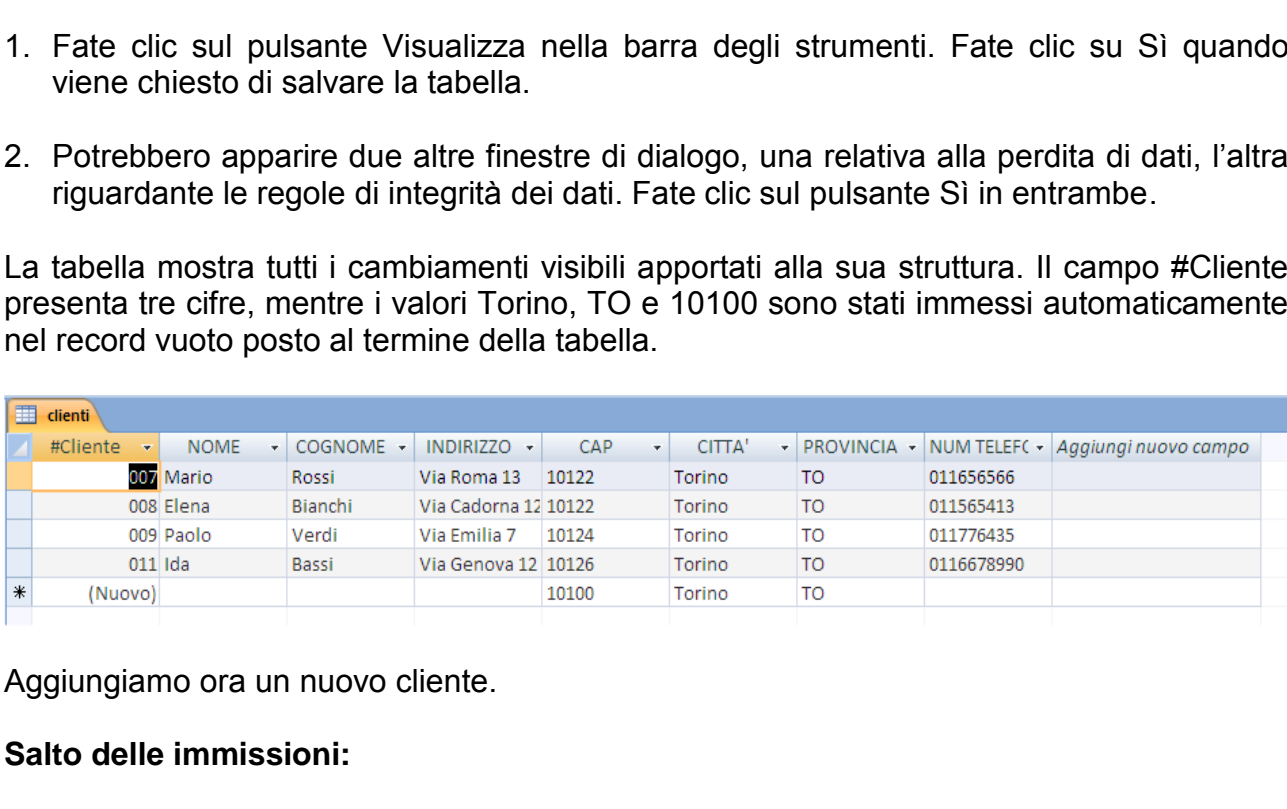

Aggiungiamo ora un nuovo cliente.

### **Salto delle immissioni:**

1. Posizionatevi nel record vuoto al termine della tabella e immettete i dati sotto riportati successivamente nei campi indicati. Premete il tasto Invio per superare rapidamente i campi Città, Stato/Provincia e CAP. Premete di nuovo Invio per completare il record.

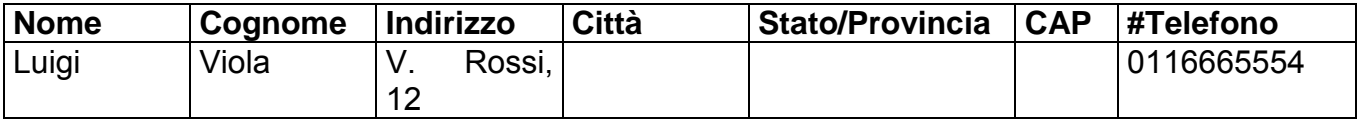

# **Creazione autonoma di una tabella**

### **Creazione di una tabella per memorizzare informazioni sui film.**

1. Chiudete la tabella Clienti salvando i cambiamenti.

### **Creazione di una nuova tabella:**

2. Posizionatevi sul nastro "Crea" e selezionate l"icona "Struttura Tabella", come riportato in figura.

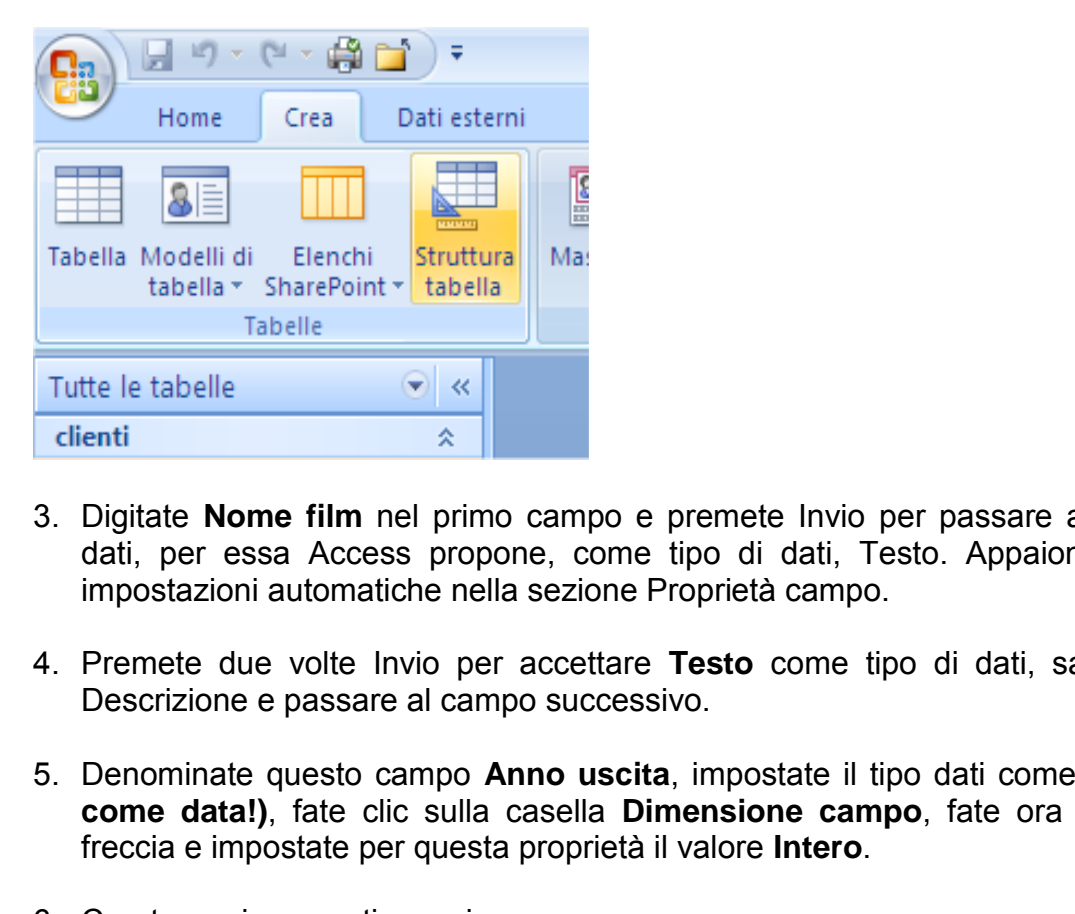

- 3. Digitate **Nome film** nel primo campo e premete Invio per passare alla colonna Tipo dati, per essa Access propone, come tipo di dati, Testo. Appaiono inoltre alcune impostazioni automatiche nella sezione Proprietà campo.
- 4. Premete due volte Invio per accettare **Testo** come tipo di dati, saltare la colonna Descrizione e passare al campo successivo.
- 5. Denominate questo campo **Anno uscita**, impostate il tipo dati come **Numerico (non come data!)**, fate clic sulla casella **Dimensione campo**, fate ora clic sul pulsante freccia e impostate per questa proprietà il valore **Intero**.
- 6. Create ora i seguenti campi:

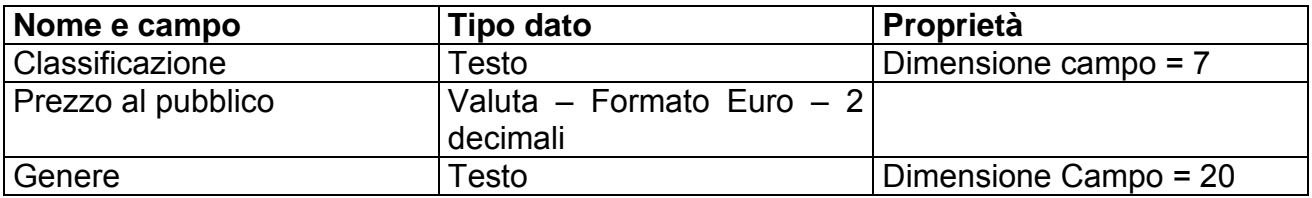

Chiudete la tabella salvandola con il nome di **Film**. Vi verrà detto che non esiste la chiave primaria e Access vi proporrà di crearne una in automatico. Accettate questo suggerimento: verrà creato un campo ID. Per ora ci va bene così.

In merito al campo Classificazione va fatta una considerazione di carattere generale. Può capitare che alcune informazioni siano ricorsive a prescindere dal record inserito. Facciamo un esempio legato allo studio universitario. Se si volesse creare un DB con i vari

esami da sostenere durante un corso di laurea, si avrebbero tanti nomi legati alle materie ma le modalità di sostenimento degli esami sarebbero sempre le stesse: Scritto, Orale, Prova Pratica, Scritto+Orale, Tesina. Non è che ci siano altre prove. Allora la domanda/osservazione è: si può fare in modo che chi carica i dati abbia sempre e solo queste modalità e non scriva altre cose che potrebbero generare errori? La risposta ce la fornisce Access mediante una particolare funzione che si chiama **Ricerca guidata:** lo strumento permette di creare una casella dotata di menu a tendina che contenga e definisca tutti i possibili valori per il campo evitando inserimenti diversi e riducendo quindi gli errori di digitazione. Anche per il campo Classificazione possiamo fare affidamento alla ricerca guidata in quanto **adotteremo i criteri di classificazione della MPAA** (Motion Pictures Association of America) che prevede per i film i seguenti codici: **G** (*general audicences*, film per tutti, bollino verde)**, PG** (*parental guidance suggested*, è il bollino giallo delle nostre televisioni), **R** (*restricted*, vietato ai minori, bollino rosso), **PG-13** (*parents strongly cautioned – some material may be inappropriate for children under 13*, da noi non è applicabile e potrebbe tradursi in vietato ai minori di 14 anni), **NC-17** (*no one 17 or under admitted*, vietato ai minori di 17 anni) e **Nessuna** (i film più vecchi non sono ancora stati classificati, dal momento che la classificazione è stabile dagli anni "60 in avanti)**.**

Di seguito sono proposte le istruzioni per la creazione di questo elemento chiamato **casella combinata** o **combo box**.

### **Casella combinata:**

1. Fate clic sulla colonna **Tipo dati** in corrispondenza del campo Classificazione, fate clic sul pulsante che rappresenta una freccia che punta verso il basso e selezionate **Ricerca guidata** per visualizzare la finestra di dialogo della figura seguente.

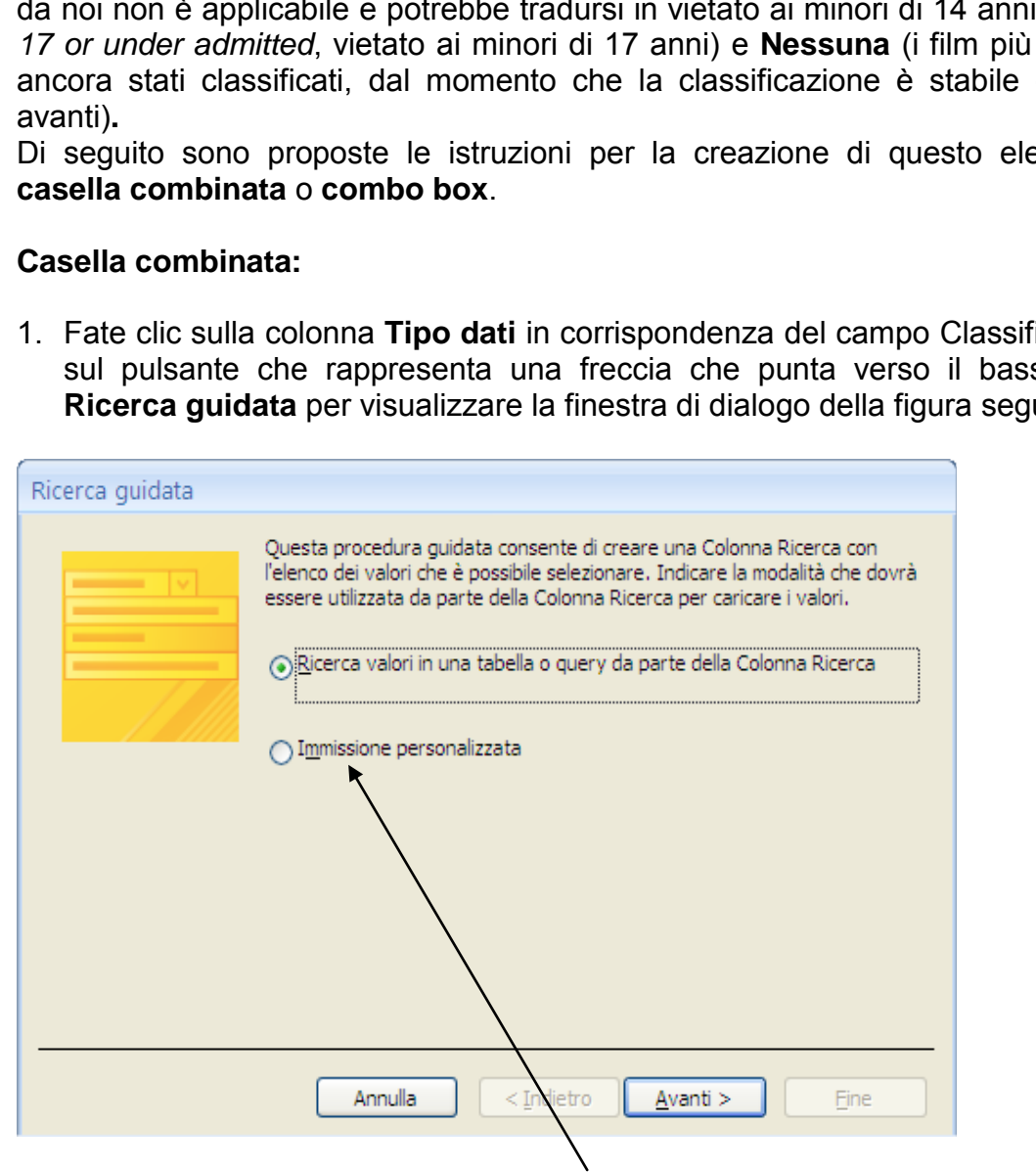

2. Selezionate l"opzione **Immissione personalizzata** e fate clic sul pulsante Avanti per visualizzare la successiva finestra di dialogo.

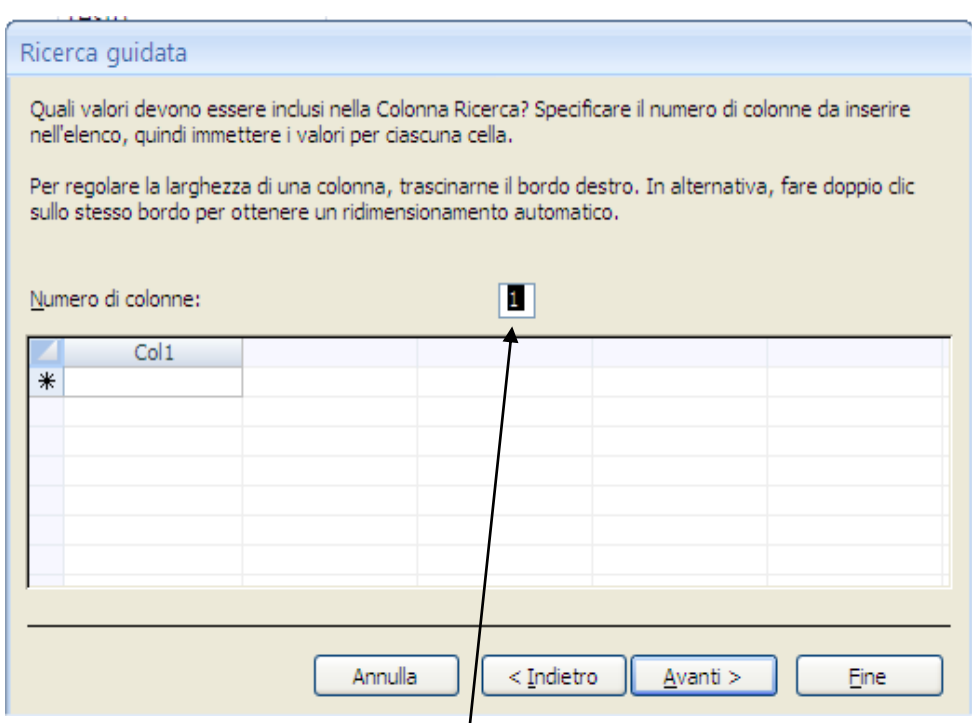

- 3. Lasciate impostato il valore **1** per l"opzione **Numero di colonne** e premete il tasto Tab per passare al campo vuoto in **Col1. Attenzione a non premere INVIO in quanto potrebbe capitare che venga interpretato come conclusione della procedura!**
- 4. Immettete **G** e premete Tab. Immettete quindi **PG**, **R**, **PG-13**, **NC-17** e **Nessuna**, premendo Tab per passare ogni volta a un nuovo campo. Terminato l"inserimento fate clic sul pulsante Avanti.
- 5. Lasciate come etichetta Classificazione e fate clic sul pulsante **Fine**.
- 6. Una volta tornati nella visualizzazione struttura della tabella prestate attenzione a cosa viene riportato, per il campo Classificazione, nella scheda **Ricerca** (nell"area relativa alle proprietà del campo). Selezionando la scheda Ricerca troverete quanto riportato in figura. Va ricordato che la voce "Origine Riga" riporta quanto inserito nella procedura guidata ed è bene NON modificare questa serie di informazioni! **EDENTIFY ADMINIST CONSUMBED SOLON CONTROL**<br>
Constato il valore 1 per l'opzione **Numero di colonne** e pre<br>
al campo vuoto in **Col1.** Attenzione a non premere l<br>
pitare che venga interpretato come conclusione della<br>
e preme

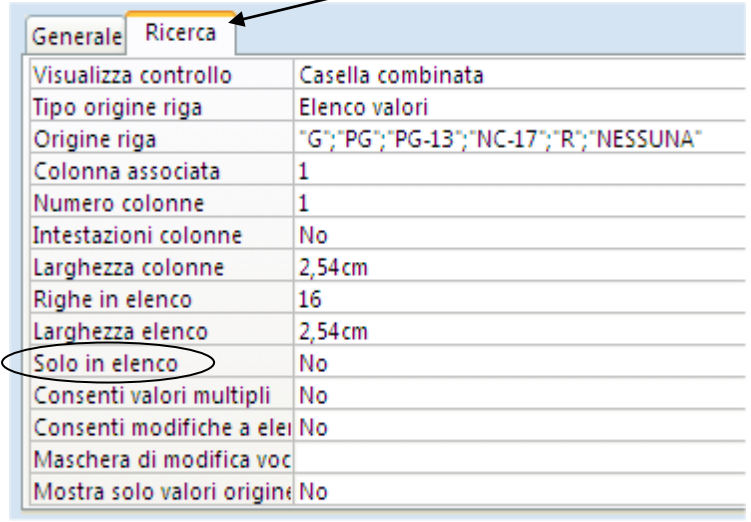

7. Poiché conviene limitare i possibili dati per questo campo ai soli elementi elencati nella casella di ricerca, fate clic sulla proprietà **Solo in elenco** (che in figura è evidenziata da un"ellisse) e impostate **Sì** come valore al posto del No attualmente presente.

Vediamo ora come appare questa tabella passando alla visualizzazione foglio dati.

### **Salvataggio della tabella:**

- 1. Fate clic sul pulsante Visualizza nella barra degli strumenti per passare nella visualizzazione normale. Vi verrà chiesto di salvare le modifiche.
- 2. Premete il tasto Invio per saltare il campo ID e digitate **The Searchers**, premete ancora Invio, digitate **1956** e premete Invio ancora una volta.
- 3. Arrivati al campo Classificazione troverete una freccia che indica che è presente un menu a tendina. Cliccando su questa freccia compariranno i valori precedentemente inseriti nella Ricerca Guidata. Selezionate la voce **NESSUNA**.

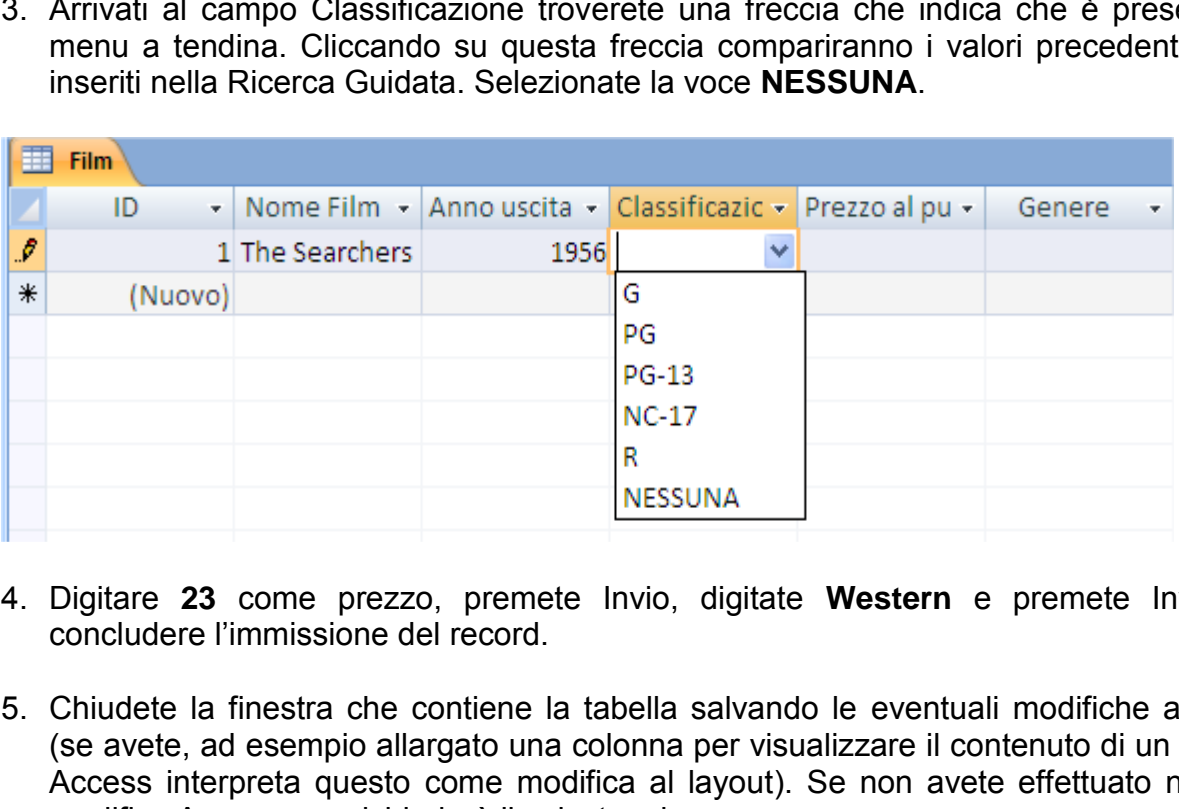

- 4. Digitare **23** come prezzo, premete Invio, digitate **Western** e premete Invio per concludere l"immissione del record.
- 5. Chiudete la finestra che contiene la tabella salvando le eventuali modifiche al layout (se avete, ad esempio allargato una colonna per visualizzare il contenuto di un campo, Access interpreta questo come modifica al layout). Se non avete effettuato nessuna modifica Access non richiederà il salvataggio.

Il nostro lavoro preliminare non è ancora giunto al termine. Abbiamo i Clienti e abbiamo i Film. Adesso dobbiamo stabilire che criteri intendiamo adottare per il noleggio, ovvero le Condizioni di noleggio della nostra Videoteca.

**Sia chiaro che lo scrivente non gestisce un negozio e quindi, al solo scopo didattico, sono state create delle condizioni arbitrarie che non vogliono in alcun modo rappresentare una realtà oggettiva ma solo preparare le basi per il successivo lavoro**.

Aggiungete una nuova tabella per le condizioni di noleggio. Ormai la procedura dovrebbe essere chiara: si parte dalla struttura e dopo si caricano i record che ci interessano. Questa tabella avrà però una piccola variante: non conterrà una chiave primaria.
1. Create la tabella in modalità visualizzazione struttura contenente i seguenti campi:

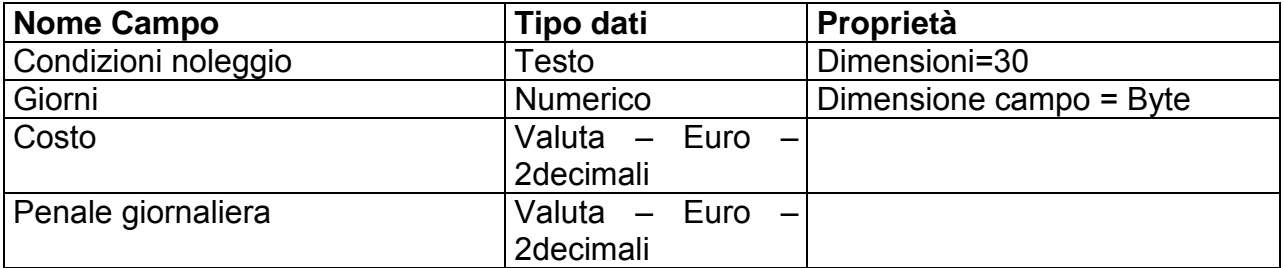

- 2. Fate clic sul pulsante Visualizza nella barra degli strumenti, salvate questa tabella assegnando il nome **Condizioni** e fate clic sul pulsante **No** quando viene richiesto di creare una chiave primaria.
- 3. Immettete quindi i seguenti dati nella tabella:

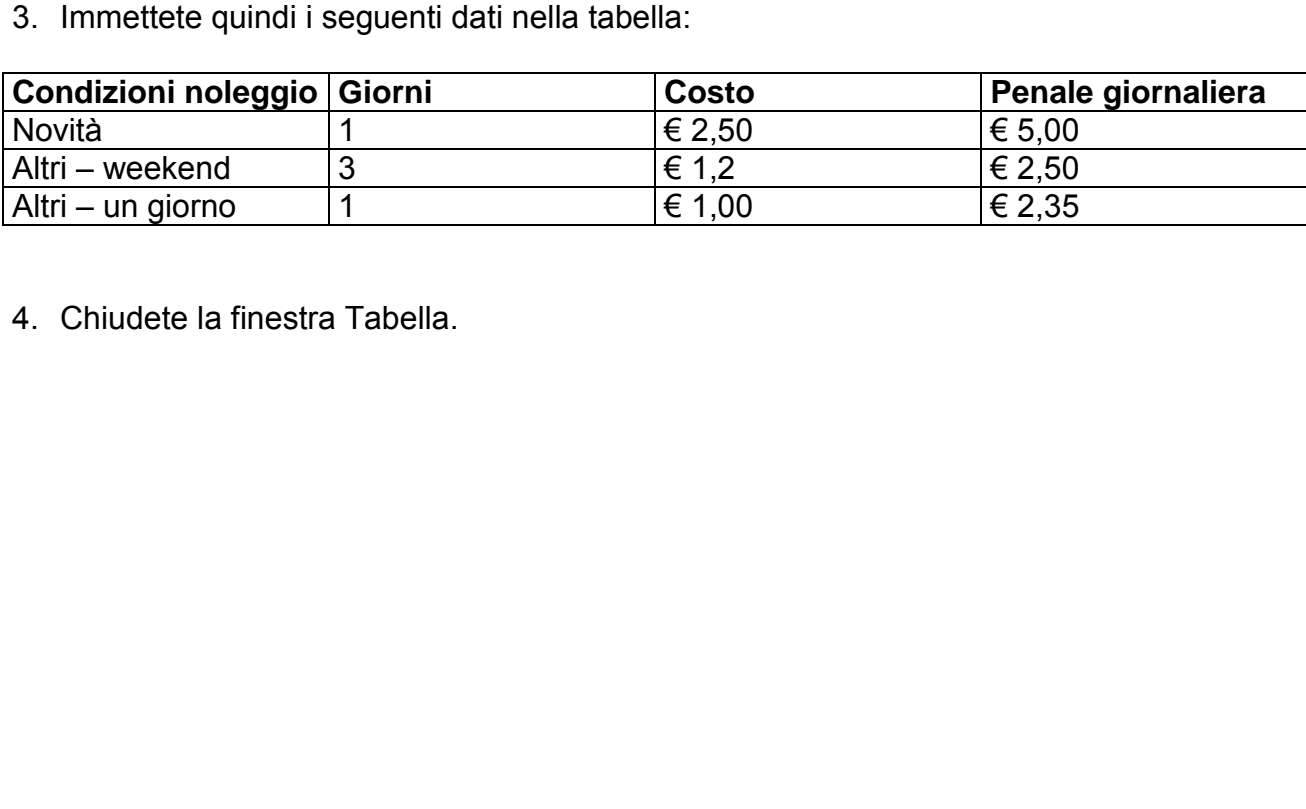

4. Chiudete la finestra Tabella.

#### **Utilizzo delle maschere per immettere e visualizzare i dati**

Finora si sono caricati i pochi dati di esempio utilizzando come unica interfaccia la tabella. Ci sono però alcuni problemi con la tabella. Intanto, come si è visto, Access 2007 permette di inserire inavvertitamente altri campi, ci sono aree in cui magari non vogliamo che l"utente vada a scrivere (ad esempio i campi ID) e infine anche l"occhio vuole la sua parte: la tabella è indubbiamente fredda e poco pratica. Access mette a nostra disposizione un oggetto che si chiama **Maschera** e che si appoggia alla Tabella di origine. La maschera ha come compito quello di rappresentare in una forma più "amichevole" la struttura dei campi del DB dando così la possibilità di caricare in modo più agevole i dati.

Per creare una maschera si può fare affidamento alla creazione guidata o alla creazione tramite struttura. Contrariamente alla tabella, dove la struttura è FONDAMENTALE, per la maschera possiamo lasciarci prendere maggiormente dagli aiuti di Access, salvo modificare a nostro piacere il prodotto finito. E" più facile modificare il lavoro che crearlo da zero tramite la visualizzazione struttura.

#### **Creazione di una maschera standard**

Costruirete ora una maschera di immissione per la tabella Clienti.

Procedete come segue.

1. Selezionate il nastro **"Crea"** e quindi cliccate sulla freccia che apre il menu a tendina del comando **"altre maschere".** Noterete che la prima voce che compare è quella legata alla **Creazione guidata Maschera**.

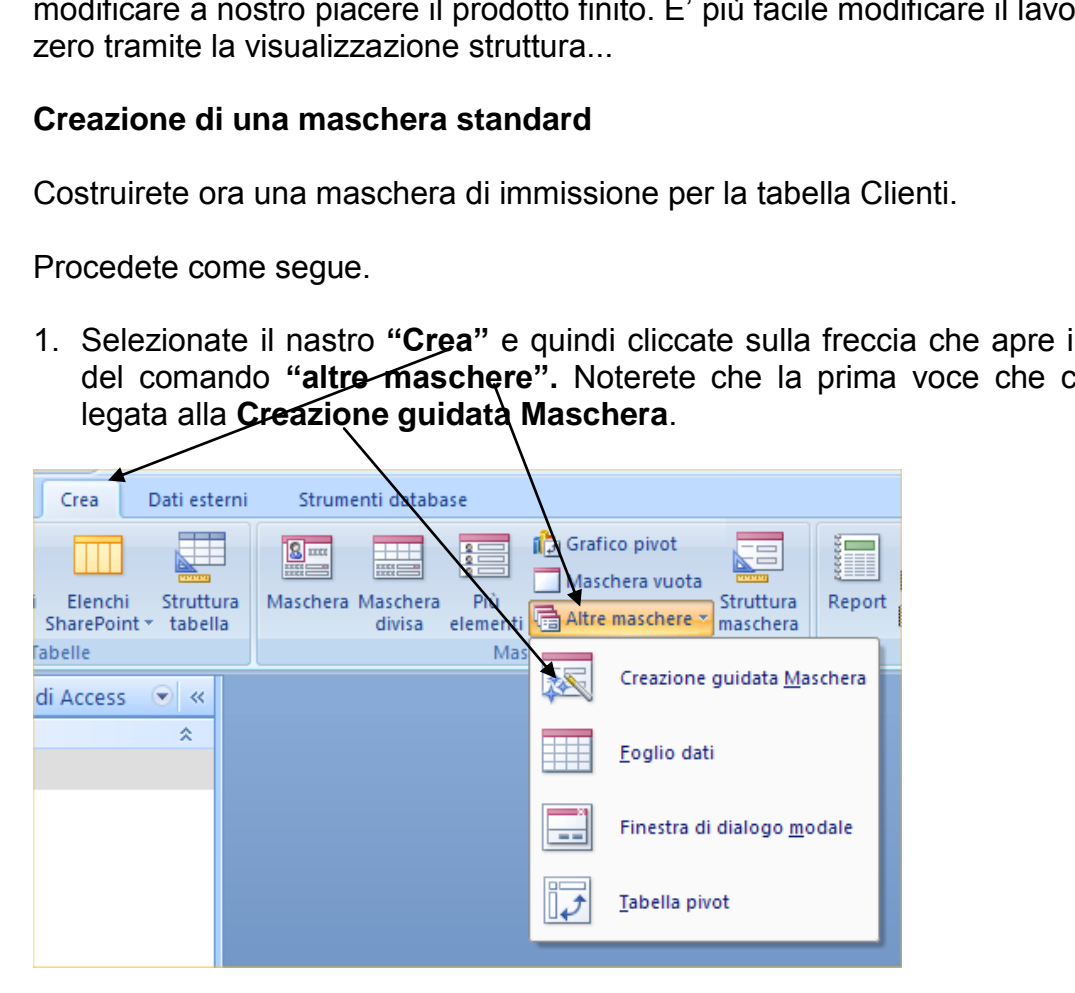

I più attenti avranno notato che non vi è stato detto di cliccare sul pulsante Maschera o sugli altri pulsanti. Il pulsante Maschera crea una maschera automaticamente (senza passaggi intermedi per intenderci) **basandosi sull'oggetto tabella selezionato in quel momento**. Esempio: se avete lasciato selezionata la tabella Condizioni, cliccando sul pulsante Maschera, verrebbe creata una maschera standard basata su Condizioni. Ma non è lo scopo del nostro esempio…

Gli altri pulsanti svolgono operazioni che al momento non riguardano il nostro lavoro e quindi li saltiamo, salvo poi ritornare a parlare delle Maschere più complesse più avanti.

- 2. La prima cosa che la procedura guidata richiede è di specificare la tabella su cui ci si deve basare. Scelta la tabella (nel nostro caso la tabella **Clienti**) bisogna specificare quali campi vogliamo inserire nella maschera (**nel nostro caso scegliamo tutti i campi** cliccando sul pulsante **>>**. Sappiate però che potremmo voler far popolare solo alcuni campi e, di conseguenza, i campi varierebbero e dovremmo cliccare sul simbolo **>**). Effettuata questa scelta si può cliccare su Avanti.
- 3. Verrà chiesto come formattare la tabella. Lasciamo l"opzione **Colonna**, va bene così per questa maschera. Stesso discorso per lo stile: lasciate **l'opzione Access 2003**, che poi è lo stile più pratico e leggibile. Cliccate su Avanti e arrivate alla schermata che richiede il nome per il salvataggio che sarà **m\_Nuoviclienti<sup>7</sup>** . Cliccate su Fine per concludere la creazione della maschera, lasciando attiva l"opzione in cui vi si chiede di aprire la maschera per inserire o visualizzare le informazioni.
- 4. Fate clic sul pulsante **Nuovo record** nella parte inferiore della finestra (rappresentato da una freccia seguita da un asterisco) per passare a un record vuoto (è un pulsante simile a quello visto nella tabella).
- 5. Con il campo **Contatore** selezionato nel campo **#Cliente**, premete il tasto Invio. Digitate quindi le successive informazioni premendo Invio per passare da una casella alla successiva. pulsante **Nuovo record** nella parte interiore della finestia<br>la seguita da un asterisco) per passare a un record vuo<br>o visto nella tabella).<br>o **Contatore** selezionato nel campo #Cliente, preme<br>di le successive informazioni

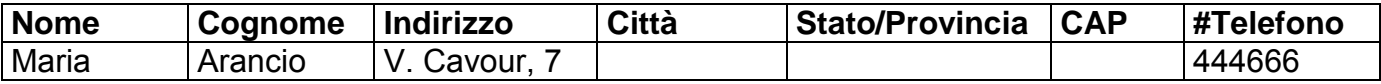

6. Al termine dell"immissione chiudete la maschera**.**

Avrete sicuramente notato che l"immissione dei dati è semplificata dall"interfaccia meno spartana della tabella.

Creiamo adesso una maschera analoga per i Film.

1

- 1. Ripetiamo i passi fatti prima: andiamo sul nastro Crea e quindi "Altre maschere"  $\rightarrow$ Creazione guidata.
- 2. Fate clic sulla freccia posta a destra della casella **Tabelle/query** e selezionate **Tabella: Film** dal menu che appare. Tutti campi della tabella Film sono ora elencati nella casella Campi disponibili.
- 3. Fate clic sul pulsante **>>** per trasferire tutti i campi nella casella **Campi selezionati** e quindi clic sul pulsante **Avanti** per accedere alla successiva finestra di dialogo.
- 4. Selezionate ciascuna opzione di layout per conoscere le modalità disponibili, selezionate quindi **A colonne** e fate clic sul pulsante Avanti.
- 5. Selezionate ogni stile presente nella casella per vedere le scelte disponibili per lo sfondo della maschera. Selezionate quindi **Access 2003** e fate clic sul pulsante Avanti.

 $<sup>7</sup>$  La notazione di salvataggio che è stata utilizzata in queste sezioni degli appunti serve per non perdersi, nel prosieguo</sup> del lavoro, tra i vari oggetti che si andranno a creare. E' anche una buona norma identificare sempre gli oggetti creati anteponendo al loro nome di salvataggio una lettera che indica la natura stessa dell'oggetto: t $\rightarrow$  tabelle, m\_ - $\rightarrow$ maschere,  $q_{-}$  -  $\rightarrow$  query, ecc.

6. Assegnate **m\_nuoviFilm** come titolo della maschera. Lasciando selezionata l"opzione **Apri la maschera per visualizzare o inserire informazioni**, fate clic sul pulsante **Fine** per vedere la nuova maschera che apparirà come segue.

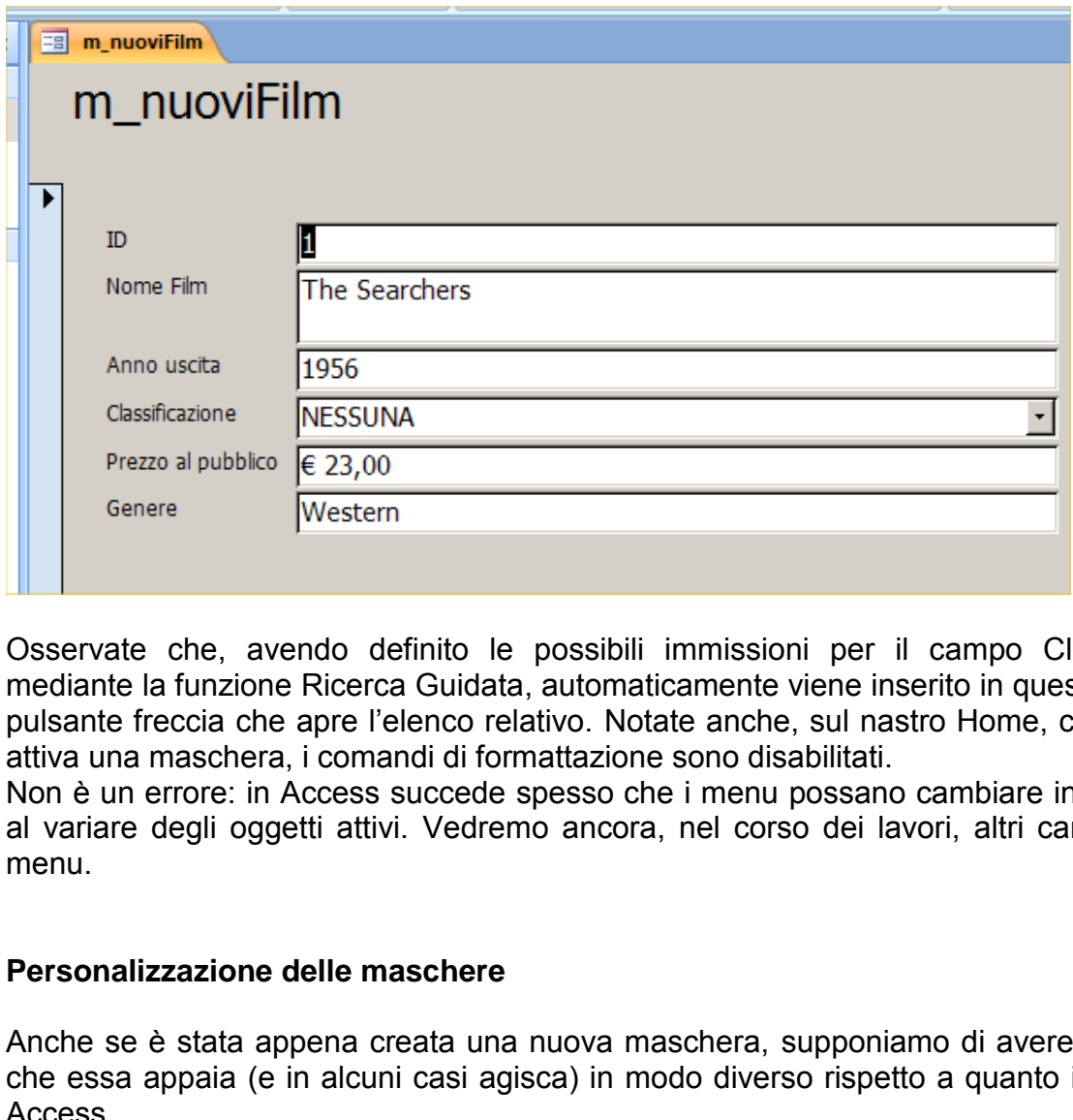

Osservate che, avendo definito le possibili immissioni per il campo Classificazione mediante la funzione Ricerca Guidata, automaticamente viene inserito in questo campo un pulsante freccia che apre l"elenco relativo. Notate anche, sul nastro Home, che quando è attiva una maschera, i comandi di formattazione sono disabilitati.

Non è un errore: in Access succede spesso che i menu possano cambiare in alcune parti al variare degli oggetti attivi. Vedremo ancora, nel corso dei lavori, altri cambiamenti di menu.

#### **Personalizzazione delle maschere**

Anche se è stata appena creata una nuova maschera, supponiamo di avere la necessità che essa appaia (e in alcuni casi agisca) in modo diverso rispetto a quanto impostato da Access.

In questa sezione vedremo come modificare la maschera m nuoviFilm per soddisfare differenti esigenze. Nell"eseguire queste istruzioni, conviene salvare frequentemente il lavoro per tutelarsi da blocchi del sistema o da un"improvvisa mancanza di corrente.

1. Fate clic sul pulsante Visualizza nella barra degli strumenti per passare alla modalità visualizzazione struttura. Anche l"oggetto maschera ha la sua visualizzazione in struttura che è un po" più complessa rispetto alla tabella. Ingrandite la finestra a pieno schermo. Dovrebbe comparirvi la finestra così come è illustrata nella figura della pagina successiva.

Indubbiamente ci sono troppe cose visualizzate a video. Iniziamo quindi ad eliminare il superfluo. Dovrebbe esservi comparsa una schermata come quella che vedete qui sotto (da notare che è stata ritagliata un po" per non ingombrare troppo lo schermo):

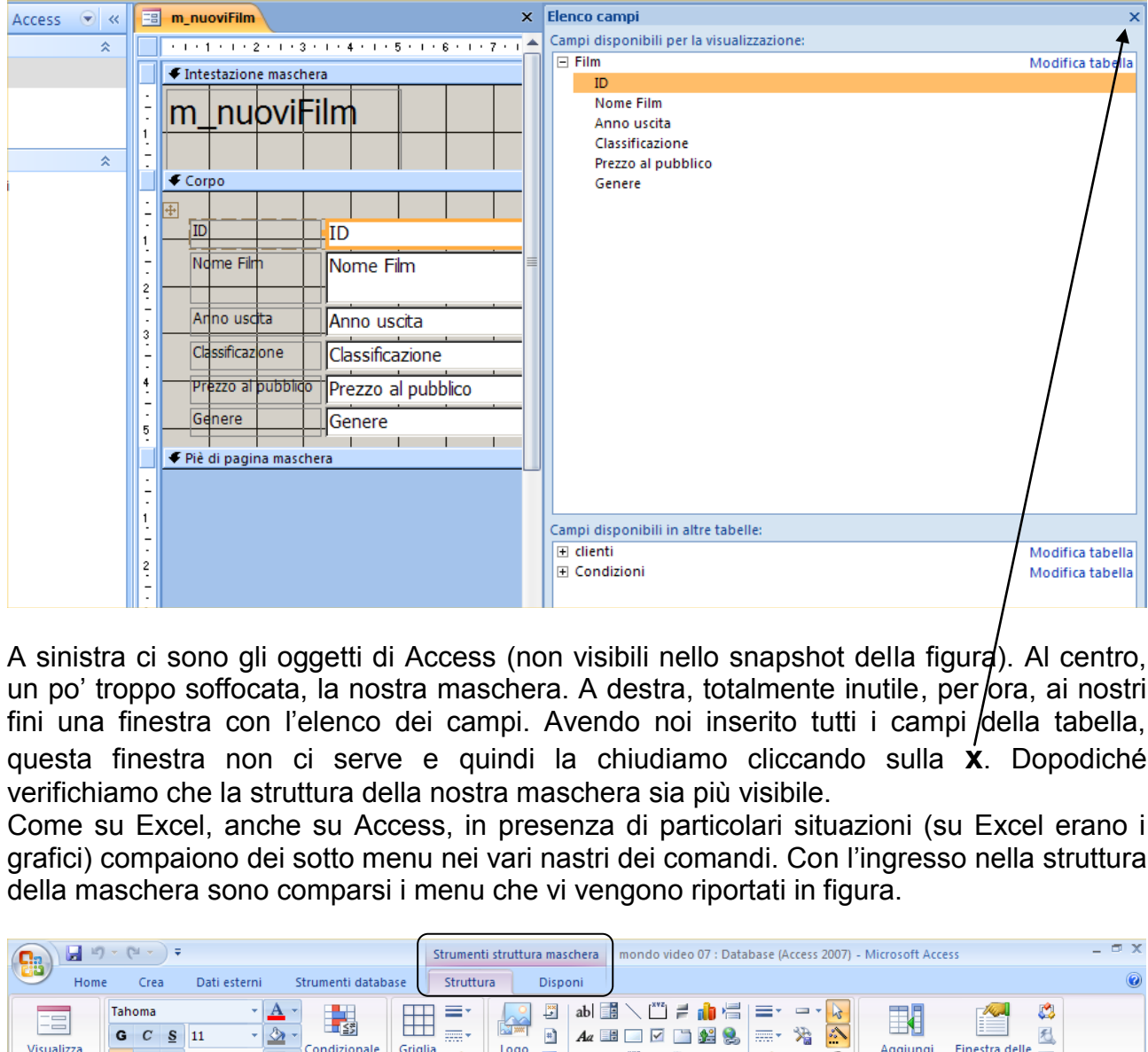

A sinistra ci sono gli oggetti di Access (non visibili nello snapshot della figura). Al centro, un po' troppo soffocata, la nostra maschera. A destra, totalmente inutile, per ora, ai nostri fini una finestra con l'elenco dei campi. Avendo noi inserito tutti i campi della tabella, questa finestra non ci serve e quindi la chiudiamo cliccando sulla **x**. Dopodiché verifichiamo che la struttura della nostra maschera sia più visibile.

Come su Excel, anche su Access, in presenza di particolari situazioni (su Excel erano i grafici) compaiono dei sotto menu nei vari nastri dei comandi. Con l"ingresso nella struttura della maschera sono comparsi i menu che vi vengono riportati in figura.

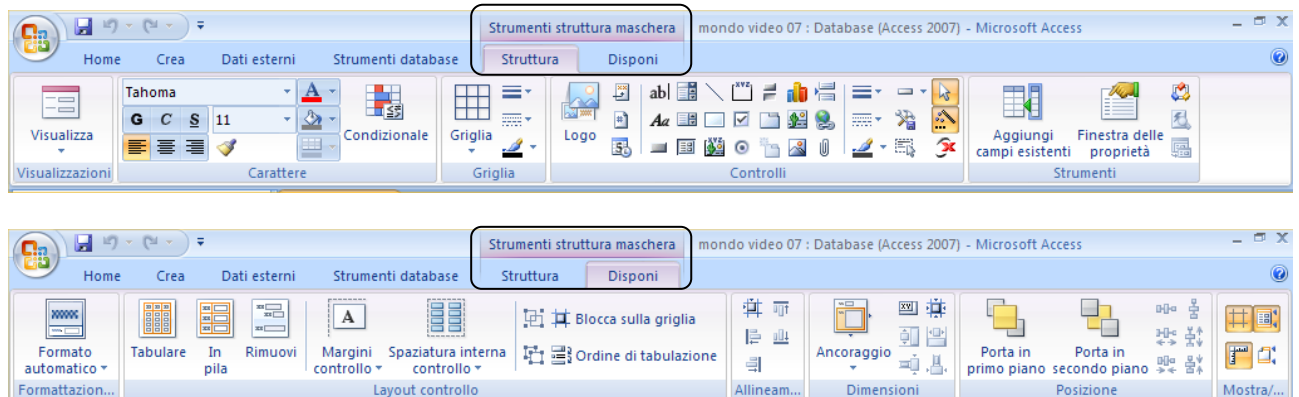

Alcuni comandi presenti in questi nastri ci serviranno nelle pagine successive.

Torniamo alla nostra struttura della maschera.

#### **Controlli ed etichette:**

Nella modalità "visualizzazione struttura", la finestra Maschera è divisa in tre sezioni. Guardate bene come è suddivisa.

**L'Intestazione maschera** può contenere informazioni come, per esempio, **il titolo** che si vuole che appaia nella parte superiore della maschera (normalmente l"intestazione è vuota).

Per ognuno dei campi che sono stati inclusi nella maschera, **la sezione Corpo** mostra una casella bianca chiamata **controllo.** Ogni controllo è accompagnato da una casella grigia chiamata **etichetta** che contiene il nome del campo o l'intestazione. L'insieme di controllo ed etichetta/si chiama **gruppo**.

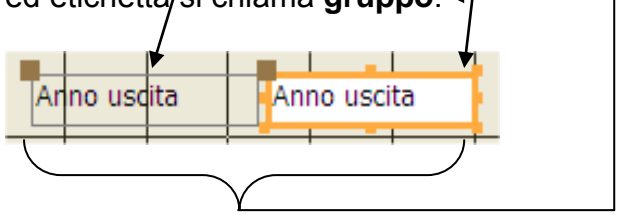

L"area **Piè di pagina maschera** è simile all"area **Intestazione maschera**.

#### Altre due sezioni, **Intestazione pagina** e **Piè di pagina** ora non sono visibili.

Esse possono contenere elementi che devono apparire su ogni pagina di una maschera composta da più pagine. La finestra mostra anche **i righelli orizzontale e verticale** e una **griglia** che facilita il posizionamento di controlli ed etichette sulla maschera.

# **ATTENZIONE!!! QUANDO SI E' IN VISUALIZZAZIONE STRUTTURA NON SCRIVETE NULLA NEI CONTROLLI (LE CASELLE BIANCHE, NEL NOSTRO ESEMPIO).**  Fanno uscita<br>
Fanno uscita<br>
Fanno uscita<br>
Fanno uscita<br>
Fanno uscita<br>
Fanno uscita<br>
Fanno aggina e Piè di pagina ora non sono visit<br>
pagine. La finestra mostra anche i righelli orizzontale<br>
Fanno uscita mostra anche i righ

# **NON SIETE IN FASE DI CARICAMENTO DATI!!**

#### **Spostamento di controlli ed etichette**

#### **Dimensione dell'area attiva:**

1. Nella **sezione Corpo**, posizionate il puntatore del mouse sul margine destro dell"area che contiene la griglia attiva, **il puntatore si trasforma in barra con due frecce opposte**. Premete il tasto sinistro del mouse e trascinate a destra. Rilasciate il tasto quando l"area attiva coincide con la finestra maschera (non trascinarlo oltre altrimenti le caselle etichetta scompaiono). Se andate oltre l"area visibile a schermo potreste incorrere in problemi di "panning" ovvero: la maschera di Access non ha i margini definiti come un foglio che si stampa da Word. Pertanto se allargate in maniera eccessiva la maschera, Access non vi avvisa di eventuali difficoltà a gestire la maschera, ma nel momento in cui andrete ad aprire il DB potreste dover far scorrere lo schermo a destra/sinistra (il panning, appunto) per andare a cercare i controlli della maschera. Questo discorso vale anche per chi di voi dovesse costruire il DB su uno schermo con risoluzione maggiore rispetto al Pc su cui l"operatore caricherà i dati!

#### **Selezione dei controlli:**

2. Access 2007 ha deciso di complicare la vita agli utenti applicando, in modo arbitrario, blocchi e formati che l"utente non usa e che obbligano a fare passaggi in più per eliminarli. E" il caso del blocco sui controlli. Vediamo cosa significa.

Nel nostro esercizio l"obiettivo è quello di spostare alcuni controlli e rivedere il layout della maschera. Non è vitale questa operazione ma è un modo per familiarizzare con la gestione degli oggetti della maschera. Fino ad Access 2003 il problema non si poneva. Con la versione 2007, i controlli di una maschera formattata con la creazione guidata, sono bloccati, ovvero selezionandoli e trascinandoli non si spostano. Per sbloccare i controlli bisogna: uesto discorso vale anche per chi di voi dovesse costruitosoluzione maggiore rispetto al Pc su cui l'operatore cari<br> **ontrolli:**<br>
ha deciso di complicare la vita agli utenti applicando, in<br>
mati che l'utente non usa e che

a) Cliccare su uno dei controlli. Comparirà un simbolo rappresentato da **quattro frecce** (**selettore di tabella**).

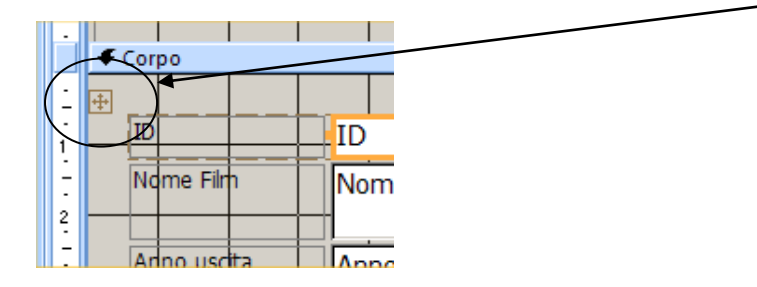

- b) Cliccate sul selettore. Tutti i controlli e le etichette si selezioneranno.
- c) Con i controlli selezionati, attivate il sotto nastro **Disponi**, relativo agli Strumenti Struttura della Maschera e andata a cliccare sul pulsante **Rimuovi**.

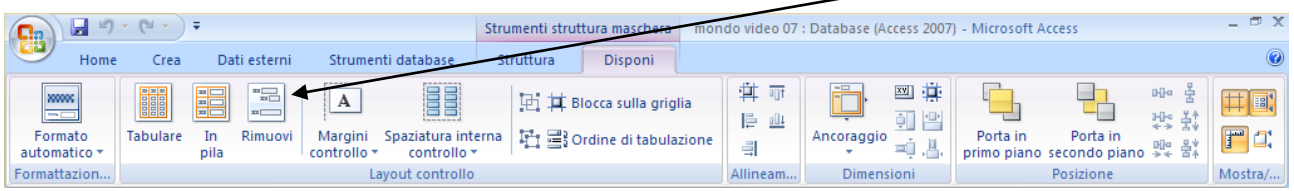

A questo punto i controlli sono svincolati e potete spostarli liberamente. Proseguiamo quindi con l"esercizio.

3. Fate clic sul controllo **Nome film**. Sul bordo del controllo appaiono dei piccoli quadrati chiamati **quadrati di spostamento o punti di trascinamento o maniglie**. Ci sono poi due quadrati più grandi che servono per spostare o la sola etichetta o il solo controllo. Già che ci siete, ridimensionate **tutti** i controlli (Access ha abbondato con le misure) cliccando sui quadratini appositi. (la figura è un'idea su come dimensionarli).

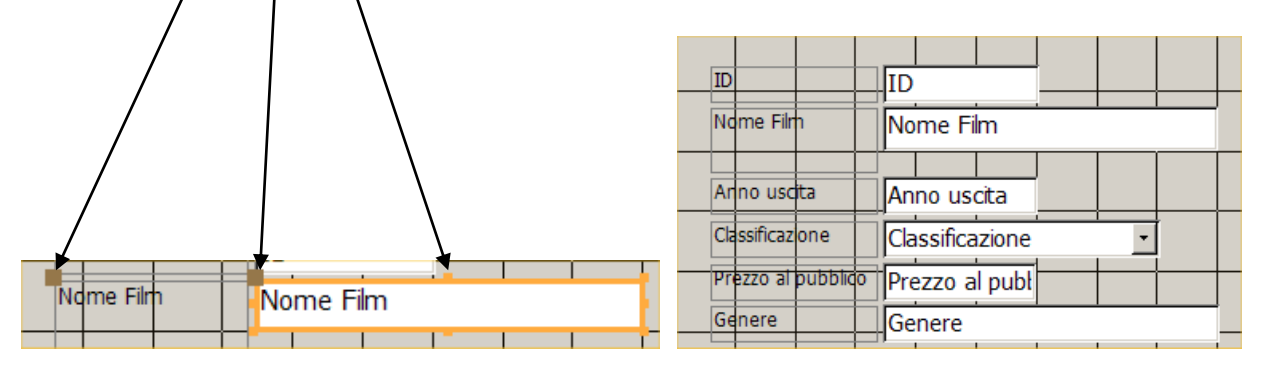

- 4. A questo punto, **puntate al bordo** (non a un quadratino!!) del controllo Nome Film. Quando il puntatore si trasforma **in mouse con quattro frecce**, cliccate e trascinate il controllo e la sua etichetta verso l"alto e a destra del controllo **ID** (si può utilizzare la griglia e i righelli per allineare i controlli). Nome Film<br>
Nome Film<br>
In the substitute all bordo (non a un quadratino!!) del contratore si trasforma in mouse con quattro frecce, clicci<br>
Is usua etichetta verso l'alto e a destra del controllo ID (si<br>
elli per allineare
- 5. Selezionate e trascinate il controllo **Genere** e la sua etichetta a destra del controllo **Anno uscita**.
- 6. Selezionate e trascinate infine il controllo **Classificazione** e la sua etichetta a destra del controllo **Prezzo al pubblico**.

Se lo ritenete necessario effettuate altri aggiustamenti dimensionali. Lo scopo finale è di arrivare ad avere una struttura della maschera così impostata.

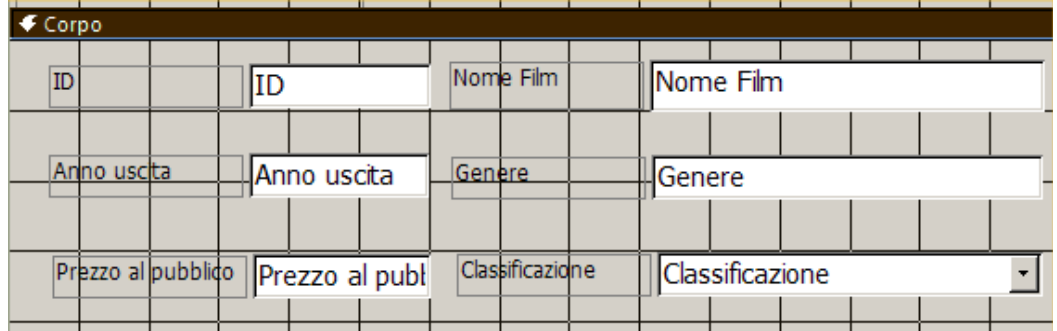

#### **Evidenziazione delle informazioni**

Quando è necessario agire sul formato di tutti i controlli, si può allora operare selezionando l"intero gruppo di controlli e applicare successivamente i formati scelti.

1. Certo, non è il modo più immediato ma per selezionare tutti i gruppi insieme, tuttavia è abbastanza efficace: facendo riferimento alla sezione "Corpo", posizionate il mouse nella parte superiore del righello che trovate a sinistra e, quando il puntatore si trasforma in freccia nera rivolta a destra, cliccate e trascinate verso il basso. Quando tutte le etichette e i controlli sono contenuti nell"area della selezione definita dal puntatore, rilasciate il mouse. Tutte le etichette e le caselle controllo sono ora selezionate, come indicato dai quadratini che le circondano e dal bordo arancione.

Per applicare, ad esempio, il Grassetto:

2. Fate clic sul pulsante **Grassetto** nel sotto-nastro "Struttura" legato agli Strumenti Struttura maschera (uno dei nastri che compaiono quando si entra nella struttura della maschera).

Mutatis mutandis, si possono applicare altri formati alla selezione facendo riferimento alle opzioni riportate sul "nastro" relativo. Ricordate sempre che PRIMA si seleziona e DOPO si applicano le modifiche.

#### **Selezione di specifiche etichette o controlli:**

3. Si supponga ora che le etichette in grassetto non siano di proprio gradimento. Fate clic su un"area vuota della sezione "Corpo" per rimuovere la selezione, fate quindi clic sull"etichetta ID e premendo il tasto **Maiusc** (o SHIFT) fate clic su tutte le altre etichette per aggiungerle alla selezione. d esempio, il Grassetto:<br>
consultabile pulsante Grassetto nel sotto-nastro "Struttura" legation-<br>
consultabile solonical consultation of solonic solonic solonic solonic and<br>
s, si possono applicare altri formati alla selez

Fate quindi clic sul pulsante Grassetto per riportare le etichette al loro stile normale.

4. Fate clic su un"area vuota della sezione corpo per rimuovere la selezione e quindi clic sul controllo Nome film.

#### **Pulsante Colore carattere:**

1. Facendo riferimento al solito nastro citato sopra, potete provare a formattare in "rosso" il carattere del controllo Nome Film: il meccanismo è identico a quanto detto prima. Prima verificate di non avere oggetti selezionati, quindi cliccate una volta sul controllo Nome Film e, successivamente, applicate la formattazione al carattere. Il testo nella casella controllo Nome film è ora di colore rosso.

Senza dilungarci ulteriormente, questi due esempi servono per farvi capire che un minimo di formattazione Access lo permette (si possono cambiare i colori delle linee, aggiungere linee di divisione, immagini, loghi, ecc). Bisogna però ricordarsi che la destinazione d"uso di un DB non è quella di una presentazione di Power Point, pertanto esagerare con la grafica non migliora il funzionamento del DB e non lo rende di certo più efficiente. Tradotto, questo messaggio significa: andateci piano.

#### **Caselle di riepilogo:**

Non abbiamo dimenticato il nostro menu a tendina legato alle Classificazioni. Se dovesse, alla lunga, dare fastidio dover aprire ogni volta il menu relativo, si può convertire in casella di riepilogo. Provate a vedere come vi trovate con entrambe le soluzioni. Il processo è reversibile.

- 1. Selezionate il controllo Classificazione, cliccate con il tasto destro e andate alla voce **Cambia in** e quindi **Casella di riepilogo** nel relativo sottomenu. Non usate Casella di testo: non serve al momento.
- 2. Fate clic sul pulsante **Visualizza** per vedere nella nuova casella di riepilogo tutte le possibili scelte. Ritornate alla modalità visualizzazione struttura per eventuali correzioni o per tornare allo stato precedente (la voce da scegliere sarà, in questo caso, Casella combinata).

#### **Aggiunta di un titolo**

La selezione **Intestazione maschera** è attualmente occupata da un titolo che è il nome della maschera. Siccome è un po" brutto lasciare un titolo così "informatico", possiamo modificare l"esistente sostituendo il testo presente con la voce Nuovi Film. Possiamo poi applicare il grassetto e scegliere eventuali altre formattazioni. Quindi possiamo aggiungere un sottotitolo.

Fate clic sul pulsante Etichetta<sup>8</sup> nella Casella degli strumenti e spostate il puntatore sulla sezione **Intestazione maschera**: esso si trasforma in croce con accanto una grande A. Fate quindi clic per fissare il punto di inserimento e digitate "Immetti le informazioni relative a un film (il computer assegnerà automaticamente un numero di ID)". (potete formattare il testo in corsivo con corpo del testo 11) **titolo**<br> **estazione maschera** è attualmente occupata da un tito<br>
Siccome è un po' brutto lasciare un titolo così "inform<br>
tente sostituendo il testo presente con la voce Nuovi Fil<br>
estto e scegliere eventuali altre forma

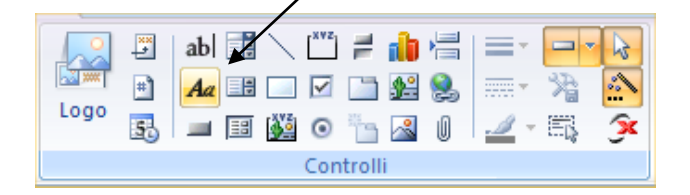

#### **Adattamento di etichette:**

<u>.</u>

1. Adattate la dimensione dell"etichetta Nuovi film facendo doppio clic su uno qualsiasi dei suoi quadratini di spostamento.

Se tutto è stato fatto bene, alla fine di tutti questi passaggi il risultato dovrebbe essere simile a quello rappresentato in figura nella pagina seguente. **Ricordate che dopo ogni modifica, il ritorno in modalità visualizzazione maschera comporta il salvataggio.**

<sup>&</sup>lt;sup>8</sup> Per verificare la funzionalità di un pulsante di una qualsiasi barra degli strumenti, è possibile posizionare, senza fare clic, il puntatore del mouse sul pulsante e subito dopo apparirà un piccolo messaggio che darà una breve descrizione delle funzionalità del pulsante stesso.

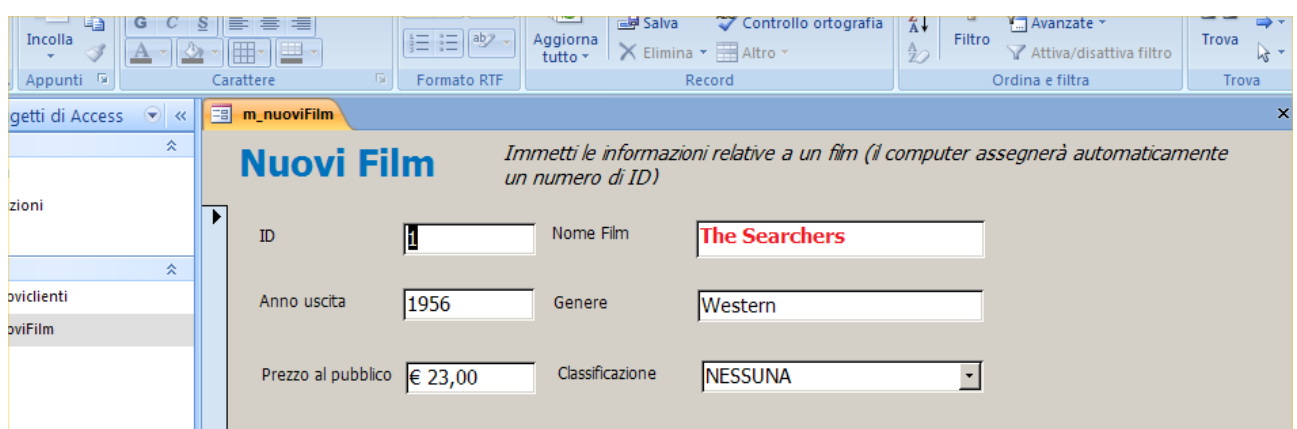

Dopo aver creato questa struttura inserite questo nuovo record, per provare il funzionamento della maschera appena costruita.

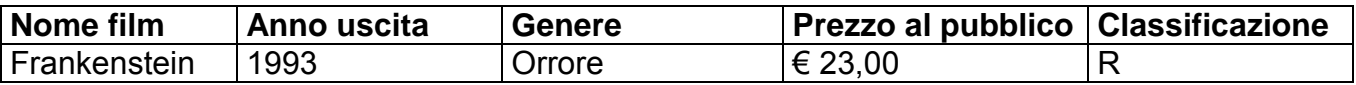

Ora che la maschera è ultimata, introducete quindi altre informazioni.

Spostandovi con il tasto TAB da un controllo all"altro vi sarete resi conto che c"è qualcosa che non va… Non vi muovete in sequenza tra i vari controlli bensì saltate da un all"altro senza coerenza. Perché? Perché Access, generando la maschera, genera automaticamente un "Ordine di tabulazione" che serve a muoversi attraverso i controlli. Ma questo ordine è legato al layout iniziale della maschera, che noi abbiamo nel frattempo modificato. Dobbiamo porre rimedio e per fare questo torniamo in visualizzazione struttura. **Anno uscita Genere Prezzo al pubblic**<br>
1993 Orrore E23,00<br>
hera è ultimata, introducete quindi altre informazioni.<br>
il tasto TAB da un controllo all'altro vi sarete resi conto<br>
on vi muovete in sequenza tra i vari contro

Attiviamo la finestra delle proprietà cliccando sul pulsante **Finestra delle proprietà**.

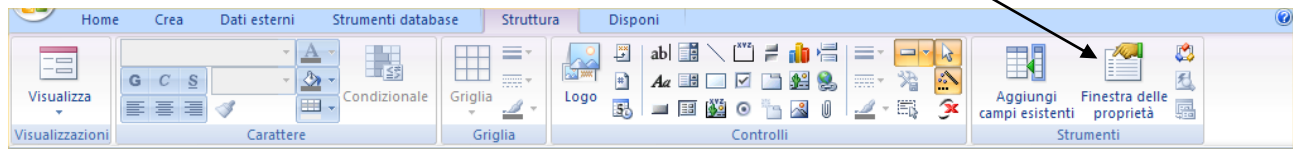

Si aprirà una (ingombrante) finestra a destra dello schermo che racchiude tutte le proprietà degli oggetti della nostra maschera. Ci sono diverse voci raggruppate in schede. La figura della pagina seguente rappresenta un esempio di quello che potreste trovare.

*Materiale riservato alla circolazione interna per uso didattico*. **© 2009-Lorenzo Ferrero- v. 4.0 Riprod. Vietata (anche parziale)**

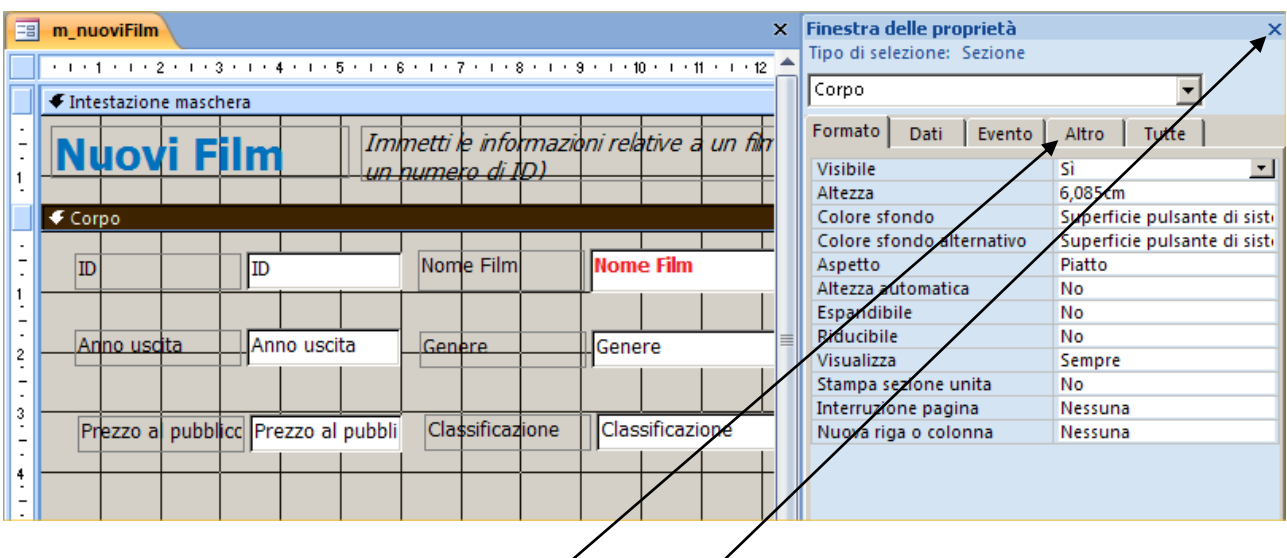

I passaggi da svolgere sono i seguenti.

1 Cliccate una volta sul controllo ID.

2 Cliccate sulla scheda **Altro** e verificate che sia presente la voce **Ordine di spostamento**.

3 Per il controllo ID sarà presente 0, che è corretto.

4 Cliccate adesso sul controllo Nome Film. Il suo ordine di spostamento dovrà essere 1. In sequenza: Anno uscita = 2, Genere = 3, Prezzo al pubblico = 4, Classificazione = 5.

Fatto questo potete **chiudere** la finestra delle proprietà, salvare le modifiche e tornare in visualizzazione maschera per inserire questi dati. Ricordatevi anche di verificare che il film Frankenstein indicato nella pagina precedente sia stato caricato completamente.

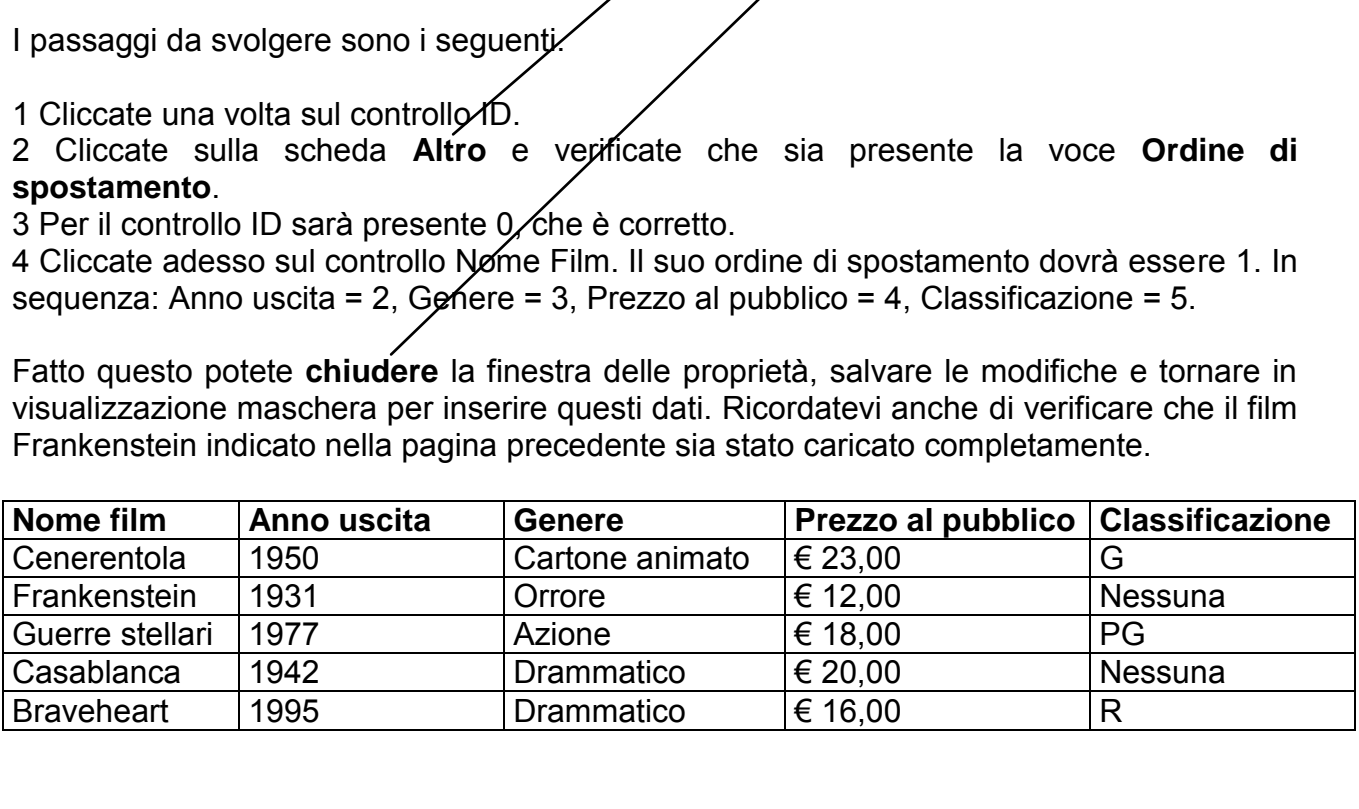

Chiudete la maschera.

*Finora avete iniziato ad acquisire una certa padronanza nella creazione di tabelle e nell'immissione di dati. Possiamo quindi iniziare a manipolare i dati per estrarre dal database informazioni utilizzabili. Nelle pagine successive incontreremo le query, successivamente i report e apprenderemo come usare i pannelli comandi per muoversi fra i componenti del database.* 

# **Query, report, pagine di accesso ai dati e pannelli di comandi**

Una delle caratteristiche di un DB è quella di poter essere "interrogato" per estrarre le informazioni specifiche legate a un criterio di interrogazione. Access 2007 fornisce nella tabella la funzione di filtro automatico presente anche in Excel. Pur essendo utile poter filtrare i dati, questo però non basta per svolgere corrette estrazioni di dati. Così come non basta usare il comando Trova. Infatti questo comando svolge l"operazione più semplice in assoluto: cercare un record che corrisponde al criterio di ricerca e "portare" l"utente a quel record. Fine. Non fa altro. E" ovvio che un utilizzo professionale di un DB va oltre questi due aspetti più folcloristici che altro e infatti ecco che ci viene in aiuto un nuovo oggetto, utilizzabile solo se abbiamo delle Tabelle con dei dati in quanto dipende gerarchicamente dalla Tabella. L"oggetto si chiama **Query**.

#### **Utilizzo delle query**

Access mette a disposizione due famiglie di query: **le query di selezione** che permettono di trovare ed estrarre informazioni dal database e **le query di comando** che consentono di aggiornare o cancellare i record. In questa prima sezione vedremo esempi di semplici query di selezione. Più avanti verranno mostrate query di maggiore complessità e le query di comando. nery<br>
disposizione due famiglie di query: le query di selezione<br>
trarre informazioni dal database e le query di comando<br>
cancellare i record. In questa prima sezione vedremo es<br>
e. Più avanti verranno mostrate query di mag

Quando bisogna usare una query di selezione? La risposta completa richiederebbe più di un libro. Diciamo che gli esempi sotto riportati possono rappresentare alcune situazioni in cui l"estrazione dei dati diventa fondamentale per il lavoro.

- Un supervisore potrebbe desiderare l"elenco dei numeri telefonici di tutti gli impiegati del suo dipartimento per contattarli in caso di emergenza.
- Un direttore commerciale potrebbe voler visualizzare tutti i record relativi a vendite superiori a un certo ammontare.
- Un insegnante potrebbe voler identificare le classi in cui ci sono troppi o troppo pochi **iscritti**
- Un responsabile degli acquisti potrebbe desiderare l"elenco dei venditori in grado di offrire tutte le forniture necessarie per un particolare lavoro al fine di emettere un solo ordine anziché molti.

Quando si attiva l"esecuzione di una query questo comporta che Access identifichi un sottoinsieme di record e campi che corrispondono al criterio impostato nella query e, una volta estratto, lo rappresenti in una tabella **temporanea** chiamata **foglio dati della query**. [Questo argomento può costituire domanda d'esame]

#### **Selezione di campi specifici**

Iniziate con una query davvero semplice: costruite la query che estrae **tutti i film** e i relativi **prezzi al pubblico**.

- 1. Posizionatevi sul nastro Crea e fate clic sul pulsante **Creazione guidata query**. Scegliete, dalla finestra di dialogo che compare, la voce Creazione guidata query semplice. Cliccate su Ok
- 2. Selezionate **"Tabella: Film"** dall"elenco **Tabelle/query**, fate clic sul campo **Nome film** nell"elenco campi disponibili e quindi clic sul pulsante **>** per spostare il campo nella casella campi selezionati. Ripetete questa operazione per il campo **Prezzo al pubblico** e poi fate clic sul pulsante **Avanti**. Dovreste avere solo due campi selezionati!
- 3. Nella successiva finestra di dialogo, lasciate selezionata l"opzione **Dettaglio** e fate clic sul pulsante Avanti.
- 4. Assegnate come titolo **q\_prezzifilm** e, con l"opzione **Apri la query per visualizzare le informazioni** selezionata, fate clic sul pulsante **Fine**. Access esegue la query e presenta la finestra che contiene il risultato. Questa finestra si chiama **Foglio Dati della Query**.
- E" possibile stampare il foglio dati della query.

Al termine fate clic sul pulsante **Chiudi** per chiudere la finestra Query di selezione.

#### **Rieseguire una query salvata in precedenza:**

L"elenco Query, presentato dalla finestra Database, ora contiene anche la query q\_Prezzifilm. Da questo momento, ogni volta che si avrà la necessità di un elenco dei film e dei relativi prezzi, si potrà fare **doppio clic** su questa query. Access la manderà nuovamente in esecuzione e mostrerà un nuovo foglio dati contenente i risultati. Se, fra la prima e la seconda esecuzione, sono state effettuate delle modifiche alla tabella Film, esse verranno riportate nel nuovo foglio dati della query, che sappiamo essere temporaneo. **RICORDATE: se effettuate un doppio clic su un oggetto query, questo viene automaticamente eseguito tenendo conto di quanto impostato precedentemente. A volte questo potrebbe essere rischioso (specie per le query di comando che aggiornano o eliminano dei record!)** pare il foglio dati della query.<br>
lic sul pulsante Chiudi per chiudere la finestra Query di si<br>
query salvata in precedenza:<br>
presentato dalla finestra Database, ora contiene<br>
questo momento, ogni volta che si avrà la nece

#### **Selezione dei record specifici**

Ora si è a conoscenza di come chiedere ad Access di selezionare dei campi da una tabella, però non si conosce ancora come procedere per selezionare dei campi soltanto da record specifici. E" chiaro che senza un esempio è difficile comprendere l"obbiettivo del nostro lavoro. Supponiamo, per esempio, che un cliente desideri **un elenco di tutti i film d'Azione con classificazione PG**. Non possiamo di certo scorrere l"elenco (adesso abbiamo pochi film, ma si suppone che il nostro "magazzino" aumenti con il passare del tempo!) e non possiamo effettuare solo una query basata sul criterio Azione. Ecco allora come procedere.

- 1. Ci posizioniamo sul nastro Crea e clicchiamo sul pulsante **Struttura query.** Comparirà una finestra di dialogo che chiederà su quale tabella vogliamo basarci per la costruzione della query (per la nota gerarchia degli oggetti di Access, si parte dalla tabella per arrivare a una query).
- 2. Selezioniamo **Film** nella scheda tabelle, e facciamo clic sul pulsante **Aggiungi.** Svolta questa operazione e chiarito che non dobbiamo aggiungere altre tabelle, possiamo

chiudere la finestra "Mostra tabelle". Se tutto ha funzionato nel modo corretto, quello che si presenta a video dovrebbe essere simile a quanto riportato nella figura qui riportata.

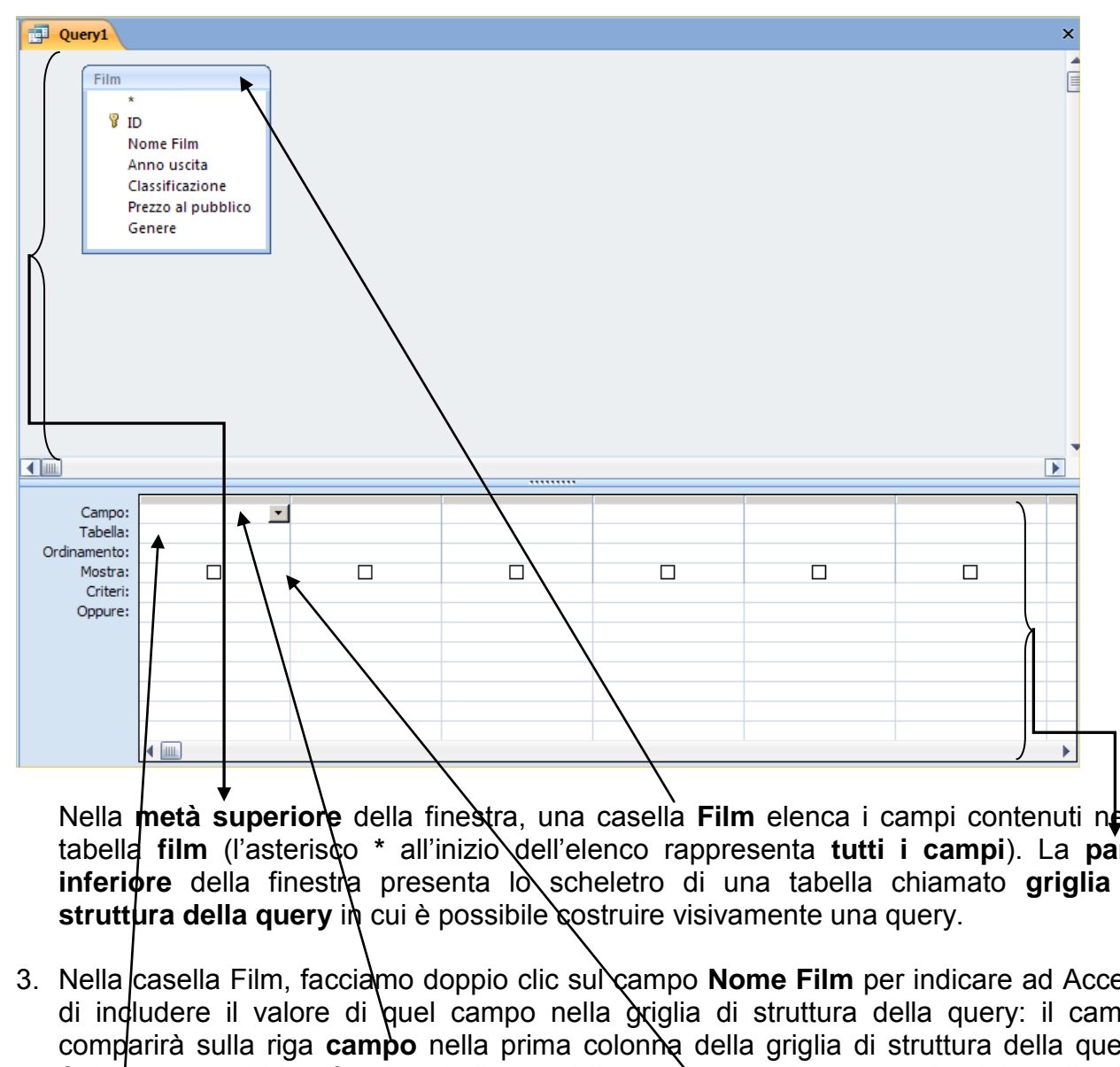

Nella *metà superiore* della finestra, una casella Film elenca i campi contenuti nella tabella **film** (l"asterisco **\*** all"inizio dell"elenco rappresenta **tutti i campi**). La **parte inferiore** della finestra presenta lo scheletro di una tabella chiamato griglia di **struttura della query** in cui è possibile costruire visivamente una query.

- 3. Nella casella Film, facciamo doppio clic sul campo **Nome Film** per indicare ad Access di indudere il valore di quel campo nella griglia di struttura della query: il campo comparirà sulla riga campo nella prima colonna della griglia di struttura della query. Subito sotto, si identifica la tabella a cui il campo appartiene segnalandola nella riga **Tabella** e viene selezionata la casella nella **riga Mostra** per indicare che il valore del campo Nome film apparirà nel foglio dati della query come risultato dell"interrogazione.
- 4. Ripetiamo lo stesso passaggio per il campo **Classificazione** e per il campo **Genere**.

#### **Nastro struttura query e Pulsante segui:**

Come spesso succedeva con le vecchie versioni di Access, anche la versione 2007 mostra, a seconda del contesto in cui si opera, nuove barre degli strumenti, o nastri, come abbiamo iniziato a chiamarli fin dall"inizio. Quando si opera sulla struttura della query, compare un nuovo nastro, dedicato solo alla struttura della query e che viene rappresentato dalla figura seguente.

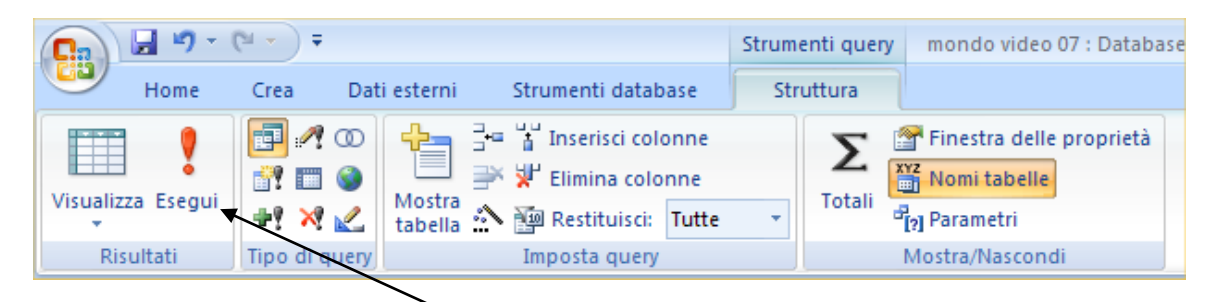

Per ora non utilizzeremo questi pulsanti, ma verso la conclusione del corso presteremo attenzione soprattutto alla sezione "Tipo di query".

5. Verificate che nella griglia di struttura le caselle Mostra, relative ai tre campi inseriti in griglia, siano selezionate e fate clic sul pulsante **Esegui**. Il risultato della query verrà rappresentato in un Foglio Dati.

Un occhio attento noterà, se sono stati caricati i dati come dalle pagine precedenti, che molti dei film selezionati non sono film d"Azione classificati PG.

Non si tratta di un errore. Se analizzate la logica di interrogazione noterete che niente e nessuno (tranne il cliente e voi che l"avete sentito) dice ad Access di "tirare fuori" solo i film Azione/PG. Questo è un esempio elementare di un problema base dei DB: interrogare la base dati con criteri specifici. to noterà, se sono stati caricati i dati come dalle pagine<br>ezionati non sono film d'Azione classificati PG.<br>un errore. Se analizzate la logica di interrogazione note<br>il cliente e voi che l'avete sentito) dice ad Access di

Sempre l"occhio attento avrà notato che esiste, appunto, una riga nella griglia di struttura che si chiama **Criteri**.

Premesso questo, cerchiamo di soddisfare la richiesta del cliente.

Procedete come segue.

#### **Modifica di una query:**

- 1. Fate clic sul solito pulsante **Visualizza** per ritornare alla finestra relativa alla struttura della **Query**. Ormai questi passaggi devono essere automatici e non richiedono approfondimenti.
- 2. Fate clic sulla riga **Criteri** della colonna classificazione e digitate **PG**.
- 3. Fate clic sulla riga Criteri della colonna Genere, digitate **Azione** e quindi date invio per confermare.

Confermando con l"invio, Access racchiude il criterio da voi inserito tra le virgolette. **NON inserite voi le virgolette! Non è un errore ma non è sempre necessario che i criteri vengano racchiusi tra virgolette. E' bene lasciar fare ad Access.**

Eseguite la query. Noterete che adesso vengono visualizzati correttamente solo i film che corrispondono ai criteri impostati.

Facciamo alcune considerazioni.

- a) E" ininfluente che il criterio sia scritto in maiuscolo o minuscolo
- b) Access isola nel foglio dati **SOLO** i record in cui compare **ESATTAMENTE** il valore indicato nella riga criteri della query. Questo vuol dire che se avete commesso degli errori di digitazione e, ad esempio, avete scritto azzione, oltre ad aver scritto uno strafalcione avete anche inserito un record che non verrà recuperato dalla query.
- c) Proprio per evitare i problemi di cui al punto b) abbiamo visto che si possono usare gli elenchi a discesa tramite la ricerca guidata. Questo potrebbe essere uno spunto per inserire anche i generi onde evitare futuri errori di digitazione.

#### **Omissione di alcuni campi:**

- 4. Il risultato di questa query non deve necessariamente includere i valori dei campi Classificazione e Genere. E" quindi possibile non visualizzarli facendo clic sulle caselle di controllo Mostra relative a queste colonne togliendo il segno di spunta.
- 5. Fate clic sul pulsante Esegui. Come si può vedere, Guerre stellari è il solo film che soddisfa i criteri della query.
- 6. Chiudete la finestra Query e, quando viene richiesto, salvate la query assegnandole il nome **q\_PGfilmazione.**

#### **Utilizzo dei caratteri jolly**

Rendiamo un po" più difficili le cose. Supponiamo che il cliente desideri sapere se presso il negozio Mondo Video è disponibile un particolare film. Il cliente ricorda l"argomento del film ma non il titolo, tuttavia è certo che esso inizi con la lettera C. (D"accordo, è un esempio irreale, ma didatticamente serve!).

Si possono cercare tutti i film che iniziano con tale lettera utilizzando una query? Si, basta fare affidamento ai caratteri **jolly**. Nel nostro caso il carattere jolly che useremo è l"asterisco **\*.** L"asterisco non è solo un carattere che si usa in Access. In realtà nel linguaggio dell"informatica l"asterisco significa "**qualsiasi carattere o insieme di caratteri"**. Se digito pal\* posso voler dire: pala, palazzo, palazzetto, palafreniere, ecc. Il sistema leggerà quella notazione come "una parola che inizia per pal". Anche in Access, quando non si conosce tutta la parola, si può ricorrere ai caratteri jolly. questa query non deve necessariamente includere i<br>ne e Genere. E' quindi possibile non visualizzarli facendo<br>lostra relative a queste colonne togliendo il segno di spun<br>pulsante Esegui. Come si può vedere, Guerre stellari<br>

Vediamo come.

- 1. Create una nuova query in modalità visualizzazione struttura.
- 2. Aggiungete la tabella Film alla finestra Query di selezione e quindi chiudete la finestra di dialogo Mostra tabella.

3. Fate doppio clic sulla **barra del titolo della casella Film**. Tutti i campi risultano evidenziati, come mostrato in figura.

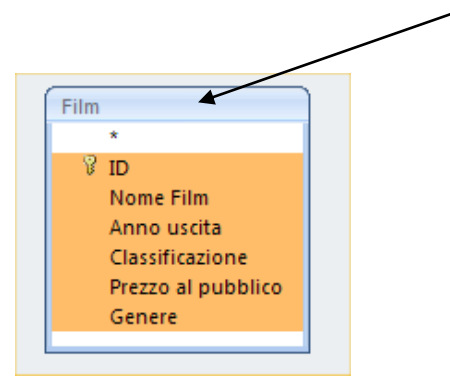

4. Cliccate sui campi selezionati e, mantenendo premuto il tasto del mouse, trascinate il puntatore sulla prima colonna della griglia di struttura della query, rilasciate quindi il tasto del mouse. I campi vengono immessi nelle colonne della griglia nell"ordine in cui appaiono nella tabella. Questa operazione è molto utile perché ci da una base di lavoro legata a tutti i cambi del DB, ben sapendo che poi, se non vogliamo, possiamo evitare di mostrarli nel risultato della query.

#### **Operatore Like**

5. Nella riga Criteri della colonna **Nome film** digitate **C\***, premete quindi il tasto invio per spostarvi alla colonna successiva. Il criterio introdotto viene trasformato in **Like "C\*"**. *(Qualche pagina fa era stato detto di non inserire voi le virgolette perché ci avrebbe pensato Access. Questo è uno di quei casi in cui le virgolette è bene che vengano gestite in automatico da Access)*. Il carattere jolly **\*** indica ad Access di cercare in quel campo i valori che iniziano con la lettera C **seguita da un qualsiasi numero di caratteri**. Poiché non viene cercata una Ila prima colonna della griglia di struttura della query, r<br>se. I campi vengono immessi nelle colonne della griglia<br>la tabella. Questa operazione è molto utile perché ci da u<br>i cambi del DB, ben sapendo che poi, se non vo

corrispondenza precisa, Access rende più chiaro il criterio facendolo precedere **dall'operatore Like**. [Domanda di esame: Cosa comparirà nella riga criteri di una query se voglio estrarre i dati i cui record iniziano per B? (risposta corretta: Like "B\*")]

6. Eseguite la query e verificate il risultato ottenuto.

Come si può vedere, il carattere jolly \* è utile per cercare record simili al criterio introdotto ma non identici. Il carattere jolly \* può precedere, seguire o essere compreso fra i caratteri introdotti e può essere usato più volte in un singolo campo. Per trovare solo **Casablanca** si potrebbe, per esempio, utilizzare il criterio **Like "C\*B\*"** nel campo Nome film.

#### **Carattere jolly ?**

Oltre al carattere jolly \* si può utilizzare il carattere jolly **?** A differenza dell"asterisco, il punto interrogativo indica **un solo** carattere nella posizione in cui si trova il **?**. Si può, per esempio, trovare **Frankenstein** digitando **Frank???????** nella riga Criteri della colonna Nome film della query. Se non fossero stati inseriti tanti punti interrogativi quante sono le lettere che compongono il nome Frankenstein (7 punti) non sarebbe stato possibile trovare il titolo. Da ciò si può capire come il carattere jolly **?** non sia flessibile quanto l"asterisco.

I caratteri jolly \* e ? possono essere utilizzati per individuare dei record quando non si conosce esattamente l"ortografia del valore di un campo. Ricordate che maggiore è il numero di informazioni fornite, più specifico sarà il foglio dati prodotto dalla query.

In un database reale, per esempio, possono esserci centinaia di film il cui titolo inizia con la lettera C, si potrebbe pertanto restringere la ricerca del film Casablanca (ad esempio) digitando C\* come criterio per il campo Nome film e Drammatico come criterio per il campo Genere, implementando il criterio di ricerca anche sulla Data.

#### **Modifica del foglio dati di una query**

Se si sono immesse, nella tabella film, le informazioni suggerite nelle pagine precedenti, tale tabella contiene un errore. Il film Cenerentola è stato girato nel 1950, ma la Motion Picture Association of America ha iniziato a classificare i film solo nel 1966, pertanto Cenerentola dovrebbe avere classificazione **Nessuna**.

Se si corregge il record nel foglio dati generato dall"esecuzione della query **Like "C\*"**, questo viene automaticamente modificato nella tabella. Correggete quindi l"informazione errata andando sul menu a tendina, selezionando **Nessuna** e dando invio.

Fate doppio clic sulla tabella Film per verificare che il record Cenerentola sia stato modificato. Chiudete quindi la tabella per tornare alla query.

Notate come Access 2007 indichi all"utente quanti oggetti sono aperti in contemporanea. Vengono visualizzati sotto forma di **schede** ed è quindi più agevole muoversi tra un oggetto e l'altro. Ci sono però delle operazioni che vanno svolte chiudendo gli oggetti altrimenti Access non permette modifiche, specie quando si lavora sulle maschere o sulla modifica della struttura di una tabella con una maschera collegata aperta. rebbe avere classificazione Nessuna.<br>
il record nel foglio dati generato dall'esecuzione della (tomaticamente modificato nella tabella. Correggete quiri<br>
sull menu a tendina, selezionando Nessuna e dando invio<br>
c sulla tab

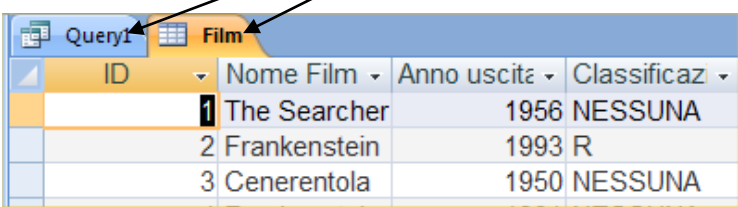

#### **Utilizzo di operatori matematici**

Con Access si possono usare, nei criteri delle query, degli operatori matematici come **=** (uguale a), **<** (minore di), **>** (maggiore di), **<=** (minore o uguale a) e **>=** (maggiore o uguale a). Non dovrebbero esserci sorprese a riguardo perché svolgono funzioni di confronto già viste in Excel con la funzione SE. Nel dubbio, le righe che seguono aiuteranno a rinfrescarsi la memoria.

Questi operatori di confronto o matematici sono spesso utilizzati per operazioni come l'identificazione dei clienti i cui ordini sono compresi in un certo intervallo. Provate a usare un operatore matematico sul campo **Anno uscita** per trovare **tutti i film in giacenza che sono stati presentati successivamente al 1990**.

1. Passate alla modalità visualizzazione struttura, posizionatevi sul criterio Like "C\*" e cancellatelo.

- 2. Posizionatevi nella riga **Criteri** della colonna **Anno uscita** e digitate **>1990**.
- 3. Eseguite la query. Appare un foglio dati contenente i due film che sono stati distribuiti dopo il 1990.
- 4. Chiudete la query e salvatela come **q\_Nuoveuscite**.

#### **Utilizzo di operatori logici**

Sappiamo che è possibile restringere l"obbiettivo di una query specificando criteri in più campi nella griglia di struttura della query. Talvolta si potrebbe avere necessità di estrarre record che corrispondono a tutti i criteri specificati (questo **And** quello), mentre in altri casi si potrebbero desiderare i record che corrispondono a qualcuno dei criteri (questo **Or** quello). Vediamo qualche esempio.

#### **Operatore And**

Si supponga di voler selezionare solo i film usciti negli anni "50. In questo caso non basta modificare il criterio adottato dalla precedente query impostandola come **> 1950** perché si estrarrebbero i film dal 1950 ad oggi. Si deve invece costruire **un intervallo** utilizzando gli operatori di confronto e l"operatore logico **And** (in Excel avete usato l"operatore **E** anche se la sua logica varia in funzione dell"utilizzo in un DB). Procedete come segue: o qualche esempio.<br>
voler selezionare solo i film usciti negli anni '50. In questerio adottato dalla precedente query impostandola come<br>
lm dal 1950 ad oggi. Si deve invece costruire **un interva**<br>
ronto e l'operatore logic

#### **Utilizzo dell'operatore And in un campo:**

- 1. Passate alla modalità visualizzazione struttura e modificate il criterio nel campo **anno uscita** impostando **> = 1950 And < 1960.** Notate che se anche scrivete **and** tutto in minuscolo, questo viene convertito in **And**. Questo esempio, potenzialmente, potrebbe far parte di una Domanda di esame.
- 2. Eseguite la query. Il foglio dati **q\_Nuoveuscite** mostra solo due film usciti negli anni "50.

#### **Operatore Or**

Come si è visto, introducendo criteri in più colonne, Access assume che si voglia estrarre i record che corrispondono a tutti i criteri in tutti i campi. Supponiamo ora che un cliente appassionato di cinema desideri avere un elenco che comprenda **sia i film d'azione sia quelli dell'orrore**. Procedete come indicato di seguito.

#### **Utilizzo dell'operatore Or in un campo**

- 1. Ritornate in modalità visualizzazione struttura e cancellate il criterio relativo al campo Anno uscita. Sostituite poi il criterio del campo Genere con **Azione or Orrore.** Dando invio diventerà **"Azione" Or "Orrore"**: altro caso in cui è meglio lasciar mettere le virgolette da Access…
- 2. Eseguite la query per estrarre, dalla tabella Film, i tre film che corrispondono al criterio impostato.

L"operatore Or può essere utilizzato su più campi mediante la riga Oppure. Procedete nel modo seguente e prestate attenzione alla logica di Access!.

- 1. Passate alla modalità visualizzazione struttura e digitate nella riga Oppure della colonna Prezzo al pubblico **>21,00**.
- 2. Eseguite la query. Il foglio dati mostra ora tutti i film che hanno un costo superiore a  $\epsilon$ 21,00 **oppure** (attenzione!) che appartengono ai generi Azione o Orrore. Se si fosse deciso di visualizzare i film di Azione o Orrore che costano più di € 21,00, il criterio >21 doveva essere scritto nella riga criteri della colonna Prezzo **alla stessa altezza del criterio Azione Or Orrore!**

L"operatore OR porta sovente a commettere un errore

#### **Operatori Not e Null**

Altri due operatori logici sono **Not** e **Null**. L"operatore **Not** viene utilizzato per identificare i record che **non** corrispondono al criterio specificato; l"operatore **Null** per individuare i record che **non hanno un valore nel campo specificato**. Si può, per esempio, identificare, nella tabella Film, tutti i film che sono classificati, ovvero la cui classificazione corrisponde a un valore **CERTO** escludendo la voce Nessuna. Null<br>
in logici sono Not e Null. L'operatore Not viene utilizzato<br>
corrispondono al criterio specificato, l'operatore Null<br>
1 hanno un valore nel campo specificato. Si pui<br>
in tabella Film, tutti i film che sono classifica

- 1. Nella query che dovrebbe ancora essere aperta (ultima modifica è quella relativa all"operatore OR) passate alla modalità visualizzazione struttura (se non ci siete già) e cancellate i criteri impostati precedentemente.
- 2. Nella riga Criteri della colonna Classificazione, digitate **Not nessuna**. Come al solito, confermando con invio la voce cambierà in **Not "nessuna"**.
- 3. Eseguite la query. Il foglio dati mostra solo i film che hanno classificazione **diversa** da Nessuna.

NOTA: Svincolatevi dalla logica che potrebbe suggerire la mera traduzione in italiano degli operatori OR e AND. Se bisogna cercare i residenti a Torino **E** Milano **NON** va utilizzato l"operatore AND **bensì l'operatore OR**. Il motivo è che un criterio **"TO" And "MI"** porterebbe Access a cercare un record che, nel campo Provincia, contenga contemporaneamente TO e MI, il che è concettualmente sbagliato perché non si è residenti in due provincie contemporaneamente!. [Potenziale domanda d'esame: Che criterio devo adottare per cercare nella tabella Clienti, quei clienti che sono residenti a Torino e a Milano? La risposta corretta è: "TO" Or "MI".]

#### **Salvataggio con un nome diverso:**

La query su cui abbiamo lavorato è ancora la "vecchia" query q\_nuoveuscite. Visto che non vogliamo perderla, possiamo salvare questa query con un diverso nome.

I passaggi sono semplici.

Innanzitutto si apre il menu generale di Access andando sul **pulsante di controllo** (detto Pulsante Office) in alto a sinistra.

Ci si posiziona sulla voce **Salva con nome** e si seleziona l"opzione **Salva oggetto con nome**.

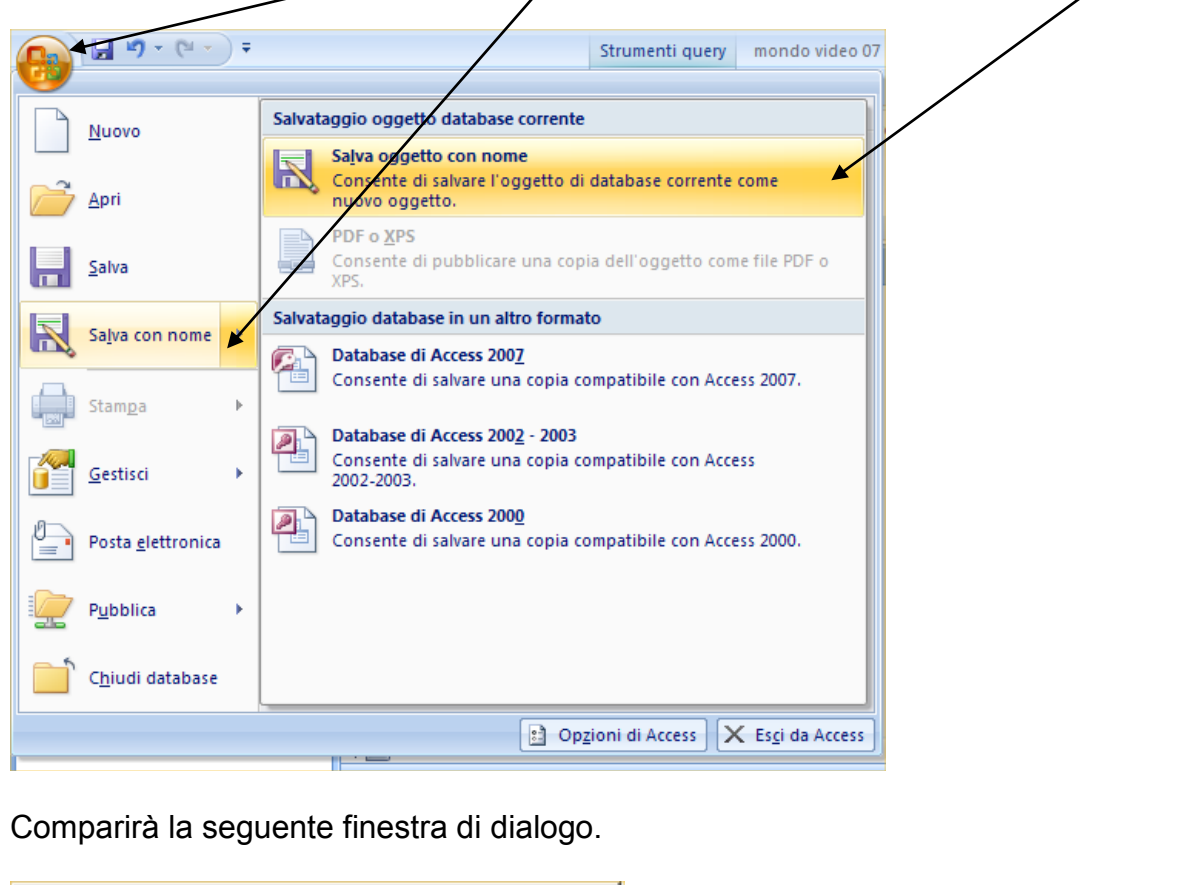

Comparirà la seguente finestra di dialogo.

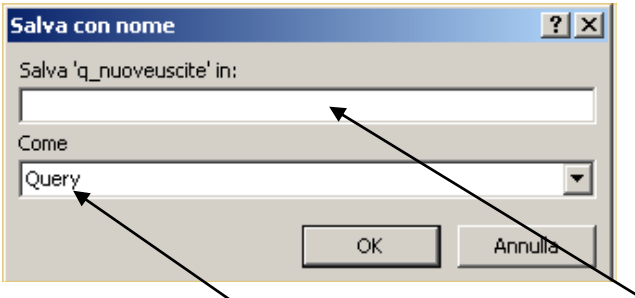

Digitate **q\_Filmclassificati** nella casella "**Salva q\_nuoveuscite in",** mantenendo inalterata l"opzione **"Come",** dove deve rimanere la voce Query. Inserito il nome nuovo della query potete cliccare sul pulsante OK per procedere al salvataggio dell"oggetto.

Questo passaggio si rivelerà particolarmente utile quando dovrete lavorare sempre con le stesse macro-strutture, variando solo i criteri di interrogazione.

#### *Nota:*

#### *Righe Oppure*

*Nella griglia di struttura della query una sola riga è designata come riga Oppure. Tuttavia, l'operatore Or è implicito per tutte le righe successive alla riga Oppure. Se si desidera utilizzare più criteri Or, ingrandite la griglia di struttura della query trascinando il bordo inferiore della finestra verso il basso e quindi immettete criteri nelle successive righe.* 

#### **Ordinamento utilizzando le query.**

Una delle funzioni principali dei database è la capacità di ordinare i dati per poterli osservare in modi differenti. La tabella Film, per esempio, è ordinata secondo una modalità crescente basata sul campo chiave primaria ID. Consapevoli del fatto che esiste la possibilità di applicare un ordinamento del DB tramite i pulsanti **Ordinamento crescente** e **Ordinamento decrescente,** per applicare un ordinamento simultaneo su più colonne utilizzando questo metodo, si devono prima riordinare le colonne spostandole e affiancandole.

Tutto questo può diventare dispendioso oltre che poco efficiente. Conoscendo le query, si può ovviare al problema utilizzando la riga **Ordinamento**, nella griglia di struttura della query, come riportato in figura. dinamento decrescente, per applicare un ordinamento solo questo metodo, si devono prima riordinare le colonno<br>
diventare dispendioso oltre che poco efficiente. Conoso<br>
problema utilizzando la riga **Ordinamento**, nella grig

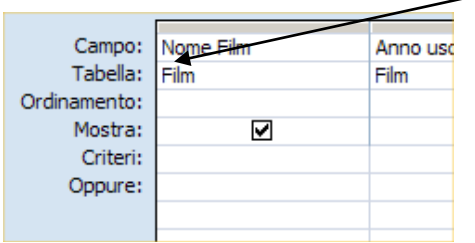

Supponiamo di voler elencare i film in ordine alfabetico per genere. Procedete come segue.

- 1. Se non è aperta, cliccate con il tasto destro sul nome dell"ultima query salvata e scegliete l"opzione "Visualizzazione struttura".
- 2. Fate clic sulla griglia Ordinamento della colonna Classificazione, clic sul pulsante freccia e selezionare Crescente.
- 3. Ripetete il passo 3 per il campo Nome film.

#### **Eseguite la query.**

4. Una volta visto il comportamento della query, chiudete la Query di selezione facendo clic sul pulsante Si per salvare le modifiche apportate a q\_Filmclassificati.

Notate che il primo criterio di ordinamento (quello sul Nome film) "vince" sul criterio di ordinamento del campo Classificazione.

Con questa breve e veloce introduzione avete acquisito la capacità di realizzare molte delle query più comunemente eseguite sui database. Approfondiremo questo argomento nelle pagine successive.

#### *Nota:*

#### *Esportazione di tabelle, maschere, query e report.*

*Le informazioni contenute in un database Access sono spesso utilizzate come parte di un documento creato con un diverso programma, come, per esempio, Word o Excel. Per esportare i dati contenuti in una tabella o in una query e utilizzarli in una diversa applicazione (ad esempio Excel), eseguite, visto che stiamo trattando le query, una query. Quando comparirà il foglio dati della query con i risultati, andate sul nastro Dati Esterni. Notate che ci sono due aree: Importa ed Esporta. Escludendo gli elenchi di Share Point o il PDF, notate che nella scheda Esporta è presente Excel. Cliccando sul pulsante si salverà l'output della query in un file XLSX utilizzabile nel foglio di calcolo.* 

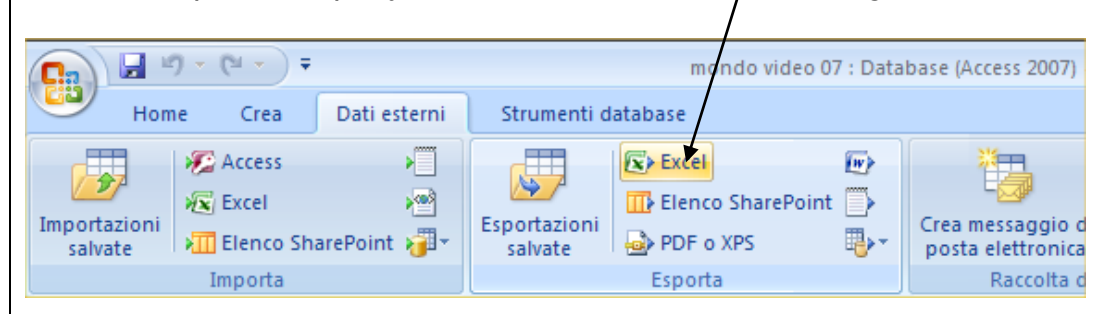

*Ricordate che se avete inserito dei dati numerici attribuendo loro la proprietà Testo, è altamente probabile che verranno esportati nel foglio di calcolo come testo, ovvero avranno un formato nella cella che li porterà ad essere esclusi dai processi di calcolo. Se dovesse capitare questa evenienza, Excel inserirà in ogni cella che contiene questi dati numerici trattati come testo un triangolo verde collocato nell'angolo in alto a sinistra della stessa cella.*  Esportation in the Constant of the Constant of the Constant of the Constant of the Constant of the Consumer of the Consumer of the Constant of the Constant of the Constant of the Constant of the Constant of the Constant of

# **Utilizzo dei report**

Giova ricordare quali devono essere le caratteristiche base di un Database. All"inizio di questo manuale si è detto che un DB è disegnato, costruito e popolato per un certo gruppo di utenti interessati a interagire con esso compiendo determinate azioni (inserimento, recupero, aggiornamento, cancellazione dati). Il recupero delle informazioni può avvenire sia tramite le query che tramite i report, con i dovuti "distinguo".

L"output di una query è un prodotto USABILE dall"utente all"interno del DBMS e permette la creazione di tabelle, l"aggiornamento di altre tabelle, la creazione di maschere, solo per elencare le caratteristiche principali.

Il report (che andiamo a trattare molto velocemente, vista la mission molto più orientata alla pratica dello stesso con una criticità d"uso alquanto limitata) è un output statico. Serve per costruire un elenco (spesso) cartaceo dei dati completi o di un set di dati estrapolato tramite query, oppure per la creazione di indirizzi per etichette o, in casi limite (essendoci Excel che sopperisce al bisogno) creare reportistica di tabelle di dati più complesse. [Domanda potenziale per un esame: il report può essere creato da? Tabelle e/o query].

Se da un lato il report si basa su **una tabella o su una query** per reperire i dati, invece l"ambito di gestione della struttura è identico a quello della maschera.

Anche la creazione del report è simile alla creazione di una maschera. Il punto di partenza è sempre inserito nel nastro **Crea**. E" consigliabile usare, come per la maschera, la funzione **Creazione guidata report** per produrre in modo semplice e automatico risultati adeguati alle proprie necessità. Se è richiesto un report mirato, si può personalizzare il report utilizzando molte delle tecniche già usate per le maschere. elenco (spesso) cartaceo dei dati completi o di un set d<br>ppure per la creazione di indirizzi per etichette o, in casi<br>erisce al bisogno) creare reportistica di tabelle di dati<br>ar un asame: il report può essere creato da? T

#### **Creazione di un report standard**

Partiamo dalla tabella Film.

1. Andate sul nastro Crea. Cliccate su **Creazione guidata report**. Si aprirà la finestra di dialogo rappresentata in figura.

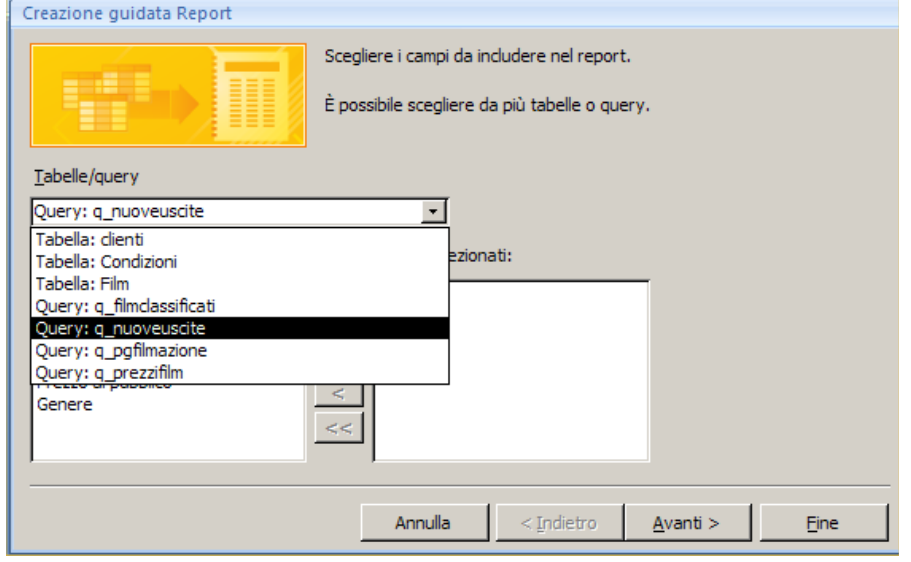

Si notino gli oggetti proposti: **tabelle e query**.

2. Selezionate, nella lista, la tabella **Film**, fate clic sulla doppia freccia (**>>**) per inserire nell"area a destra **tutti i campi**. Cliccate su Avanti e proseguite fino alla schermata rappresentata sotto. Qui potete decidere se applicare un ordinamento e su quale campo.

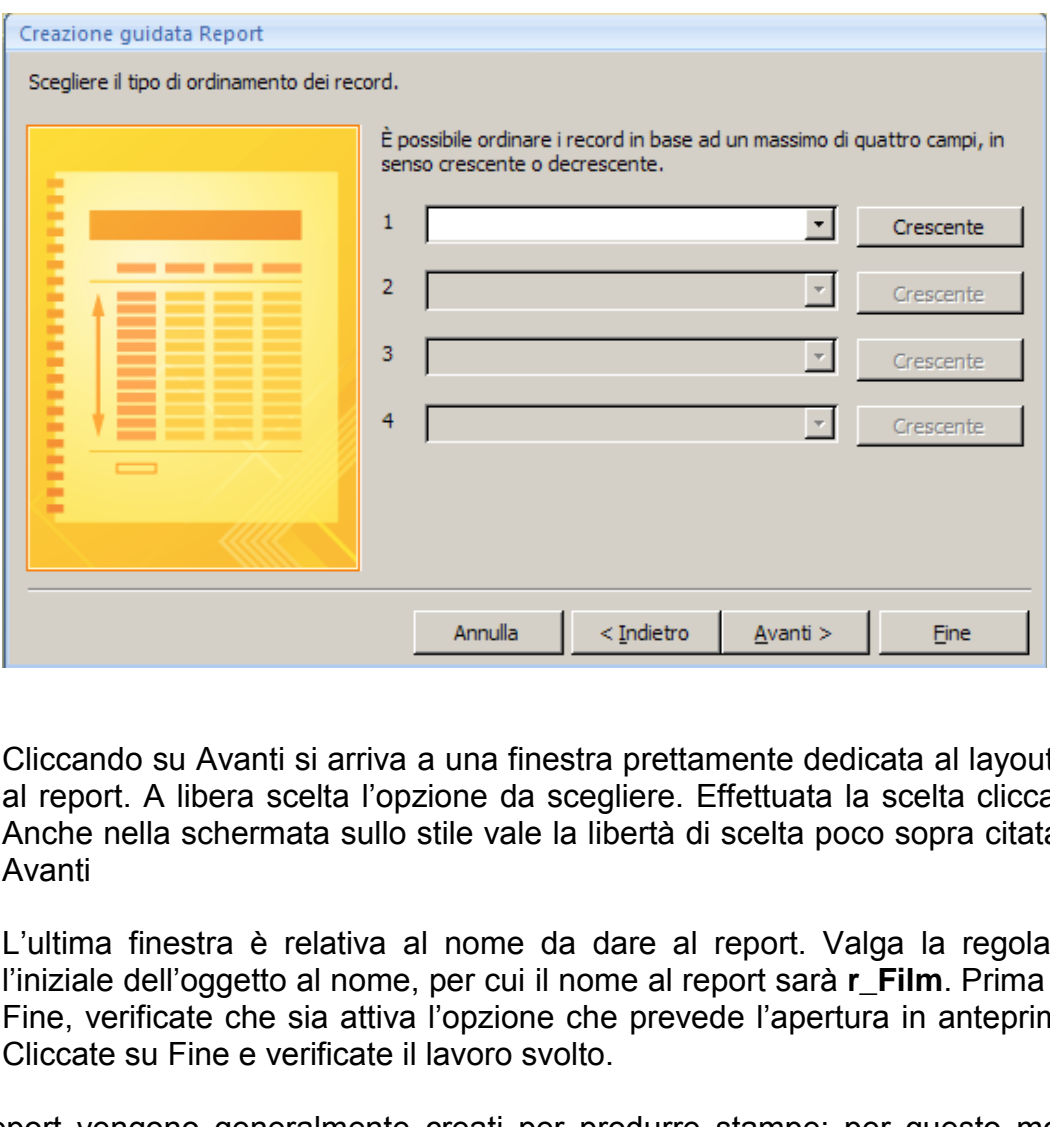

- 3. Cliccando su Avanti si arriva a una finestra prettamente dedicata al layout da applicare al report. A libera scelta l"opzione da scegliere. Effettuata la scelta cliccate su Avanti. Anche nella schermata sullo stile vale la libertà di scelta poco sopra citata. Cliccate su Avanti
- 4. L"ultima finestra è relativa al nome da dare al report. Valga la regola di applicare l'iniziale dell'oggetto al nome, per cui il nome al report sarà **r** Film. Prima di cliccare su Fine, verificate che sia attiva l"opzione che prevede l"apertura in anteprima del report. Cliccate su Fine e verificate il lavoro svolto.

I report vengono generalmente creati per produrre stampe: per questo motivo il report viene visualizzato in modalità anteprima di stampa; in tal modo si ha la possibilità di osservarne l"impaginazione. Access presenta un nuovo nastro **"Anteprima di stampa"**, attraverso il quale è possibile effettuare micro-aggiustamenti al lavoro e quindi l'invio alla stampante. E" anche presente una scheda **"Dati"** che permette di esportare il lavoro in un'altra applicazione. Vi sono invece funzioni già viste in altre applicazioni e su cui non ci dilungheremo.

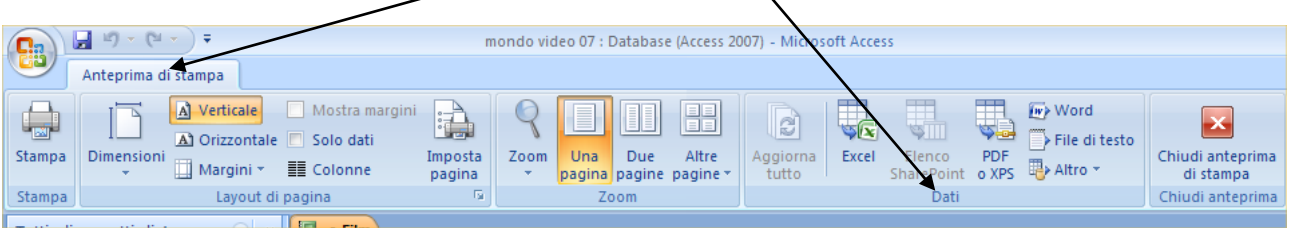

#### **Modifica della struttura di un report**

La funzione Creazione guidata report semplifica il processo di creazione di un report, tuttavia se la struttura dello stesso non corrisponde alle nostre necessità si può modificarla successivamente (la tecnica che si deve utilizzare è simile a quella illustrata per modificare le maschere). Prendendo a titolo di esempio il report appena creato, possiamo provare a fare una panoramica di quello che l"ambiente "Visualizzazione struttura" ci offre.

Prima di tutto possiamo notare l"aggiunta di un blocco di "nastri" contenenti diverse opzioni legate alla gestione della **struttura del report** (e ricordano molto le opzioni che abbiamo nella struttura delle maschere).

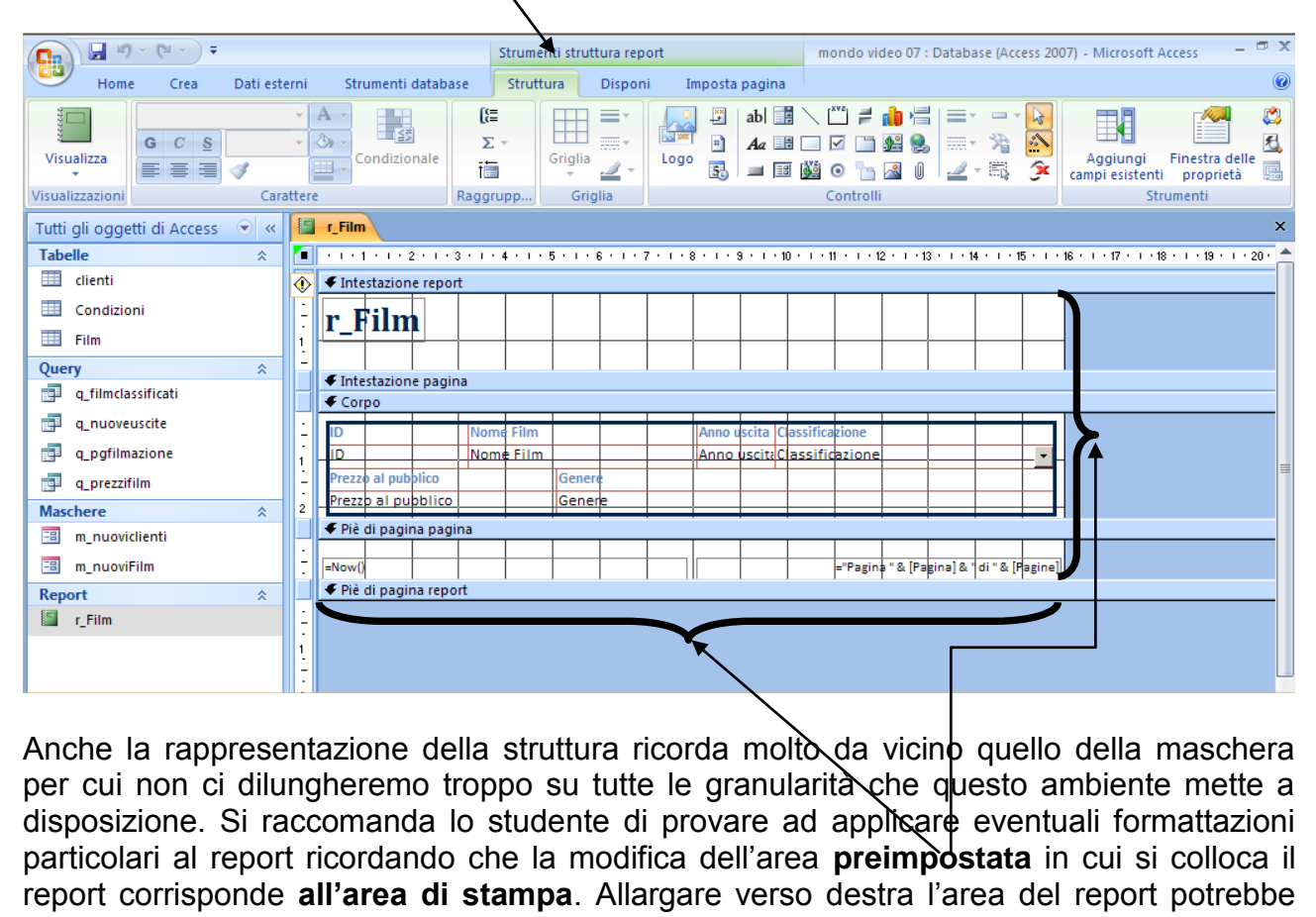

Anche la rappresentazione della struttura ricorda molt $\lambda$ da vicino quello della maschera per cui non ci dilungheremo troppo su tutte le granularità che questo ambiente mette a disposizione. Si raccomanda lo studente di provare ad applicare eventuali formattazioni particolari al report ricordando che la modifica dell"area **preimpostata** in cui si colloca il report corrisponde **all'area di stampa**. Allargare verso destra l"area del report potrebbe generare un messaggio di errore relativo al fatto che il report è più grande dell"area di stampa. Si ricorda inoltre che **nella struttura viene visualizzato lo spazio di un solo record** anche se il vostro report ne dovrebbe contenere molti di più. Access permette all"utente di decidere la formattazione tipo dopodiché si preoccupa lui di propagarla agli altri record: solo nell"anteprima di stampa (e, di conseguenza, nella stampa vera e propria) verranno visualizzati tutti i record che avete scelto per il report.

Alcune operazioni che su questo esempio possono essere condotte sono:

- Modificare il titolo. Access, lo sapete già, negli oggetti come le maschere e i report inserisce nell"intestazione dell"oggetto il nome dello stesso. Almeno fino a quando l'utente non si preoccupa di modificarlo. In questo caso r film è un'intestazione non proprio bella e quindi potete cliccare al suo interno e modificarla con un titolo a piacere.

- Non modificate il pie" di pagina. Le istruzioni contenute rappresentano la stampa del giorno e ora (l"istruzione =now() ricorda la funzione =adesso() che si trova in Excel) e il numero di pagine progressivo (pagina x di y, che già avevamo visto in Excel).
- Provate a togliere l"etichetta Nome Film (attenti: l"etichetta e non il controllo!). Selezionate l"etichetta e cancellatela con il tasto **Canc**.
- Provate a modificare il font del testo del report e provate ad applicare il grassetto al controllo Nome film.
- Provate infine ad applicare un colore diverso al titolo del report.

Come in ogni attività meramente pratica, è solo con l"esercizio e le prove che si riescono ad imparare determinati automatismi. Pertanto si raccomanda di provare e riprovare anche con altri tipi di report al fine di familiarizzare con gli automatismi di Access. Nei casi peggiori potete sempre chiudere il report senza salvare e ricominciare da capo: lavorando sul report non compromettete la consistenza del DB.

#### **Creazione di indirizzi e altri tipi di etichette**

Chiudete il report e, se lo ritenete opportuno, salvate le modifiche.

Una volta chiuso il report precedente possiamo tornare ad osservare il nastro Crea. Nell"area dei report è presente anche la voce **Etichette**.

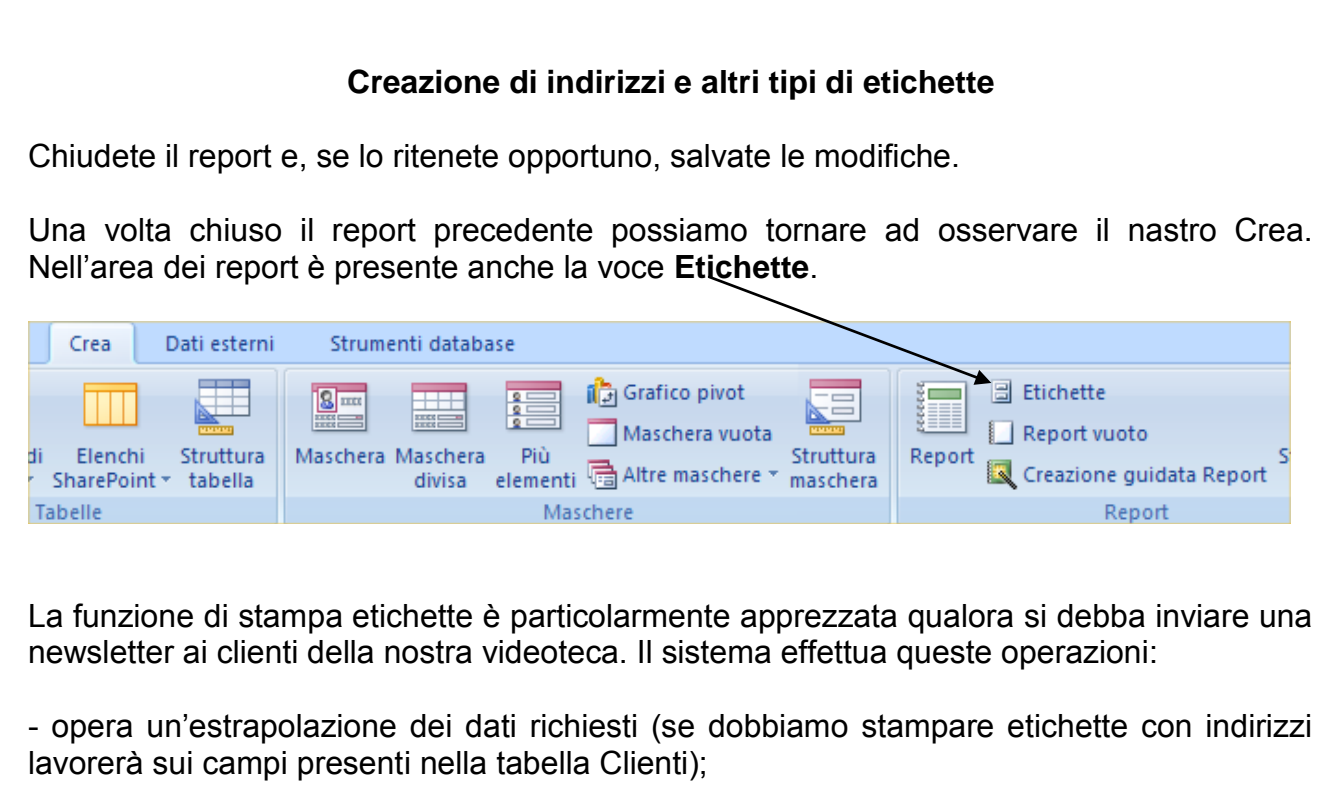

La funzione di stampa etichette è particolarmente apprezzata qualora si debba inviare una newsletter ai clienti della nostra videoteca. Il sistema effettua queste operazioni:

- opera un"estrapolazione dei dati richiesti (se dobbiamo stampare etichette con indirizzi lavorerà sui campi presenti nella tabella Clienti);

- genera un report impostandolo sul formato di etichette da noi precedentemente scelto;
- stampa sulle etichette.

### **Prima di cliccare sul pulsante, selezionate con un clic la tabella da cui volete estrarre i dati per la stampa di etichette. Ricordate: Access, per l'autocomposizione, si basa sulla tabella selezionata!**

Cliccando sul pulsante indicato, il sistema avvierà un"autocomposizione che richiederà il tipo di etichette utilizzato. Ci sono infiniti formati di etichette; la fortuna è che sulla scatola viene indicata la codifica dell"etichetta e quindi l"unico compito è quello di cercare, nell"elenco proposto, il nostro codice/formato.

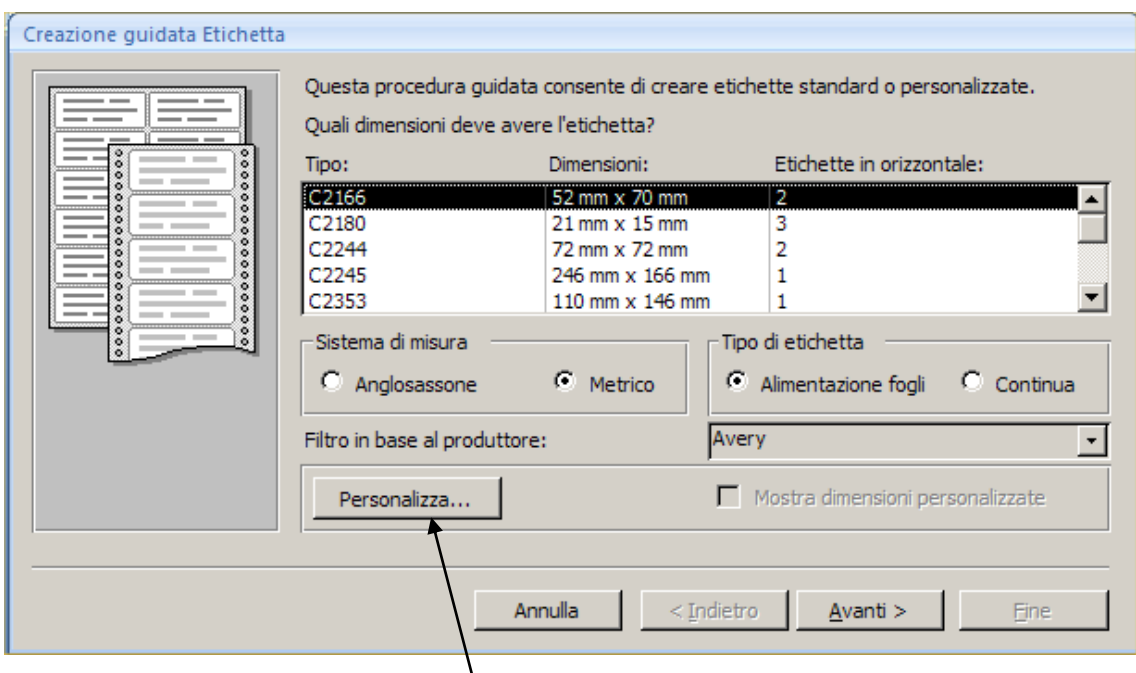

Per comodità, in questo esempio è stato scelto il primo codice proposto. Sappiate che se non compare il vostro tipo di etichetta, potete comunque creare il vostro formato personalizzato cliccando su **Personalizza**. Tenete un righello a portata di mano, perché dovrete riportare le misure delle vostre etichette e salvare il profilo!

Il secondo passaggio è legato alla scelta del carattere da utilizzare. Fate attenzione che non sia inferiore a 8: alcuni lettori ottici delle Poste potrebbero non leggere l"etichetta così stampata dirottando la busta allo smistamento manuale, con i ritardi ben noti per la consegna.

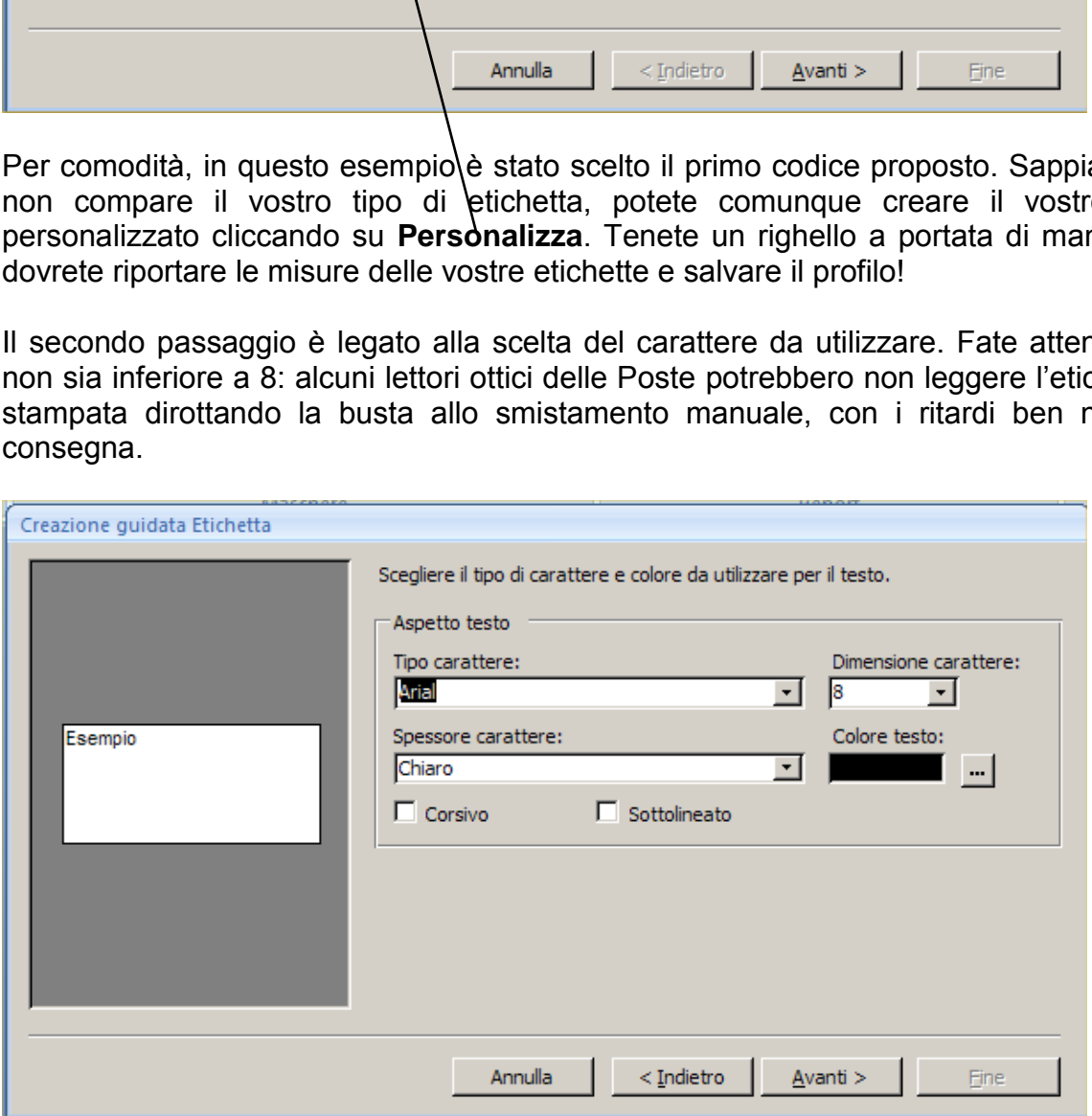

Completate le scelte, cliccate su Avanti. Vi troverete di fronte a una finestra in cui sarà presente, a destra, un area vuota e a sinistra i campi della tabella precedentemente selezionata. Al fine di rispettare la notazione standard per l"affrancatura, dovrete comporre

l"etichetta tipo selezionando i campi e quindi cliccando sul simbolo di maggiore. Tra un campo e l"altro ricordate di mettere uno spazio (lo potete fare tranquillamente passopasso). Per andare a capo potete provare con il tasto Invio. Se dovesse interpretarlo come un clic su Avanti, tornate indietro e spostatevi nell"etichetta campione con il mouse o con le frecce direzionali. Alla fine di questo processo, che è articolato solo nella descrizione ma semplice nell"esecuzione, dovreste avere un risultato simile a quello in figura.

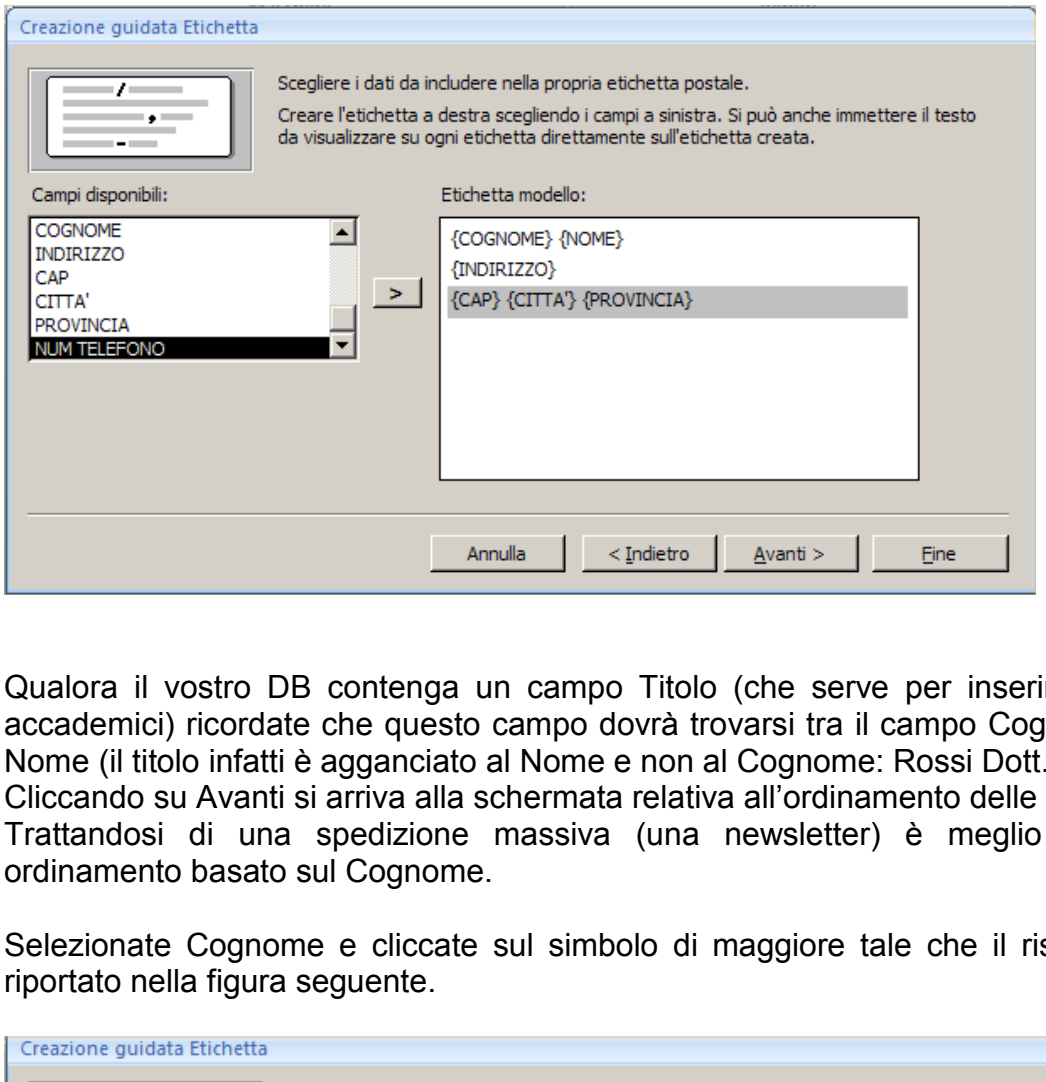

Qualora il vostro DB contenga un campo Titolo (che serve per inserire eventuali titoli accademici) ricordate che questo campo dovrà trovarsi tra il campo Cognome e il campo Nome (il titolo infatti è agganciato al Nome e non al Cognome: Rossi Dott. Mario).

Cliccando su Avanti si arriva alla schermata relativa all"ordinamento delle etichette.

Trattandosi di una spedizione massiva (una newsletter) è meglio optare per un ordinamento basato sul Cognome.

Selezionate Cognome e cliccate sul simbolo di maggiore tale che il risultato sia quello riportato nella figura seguente.

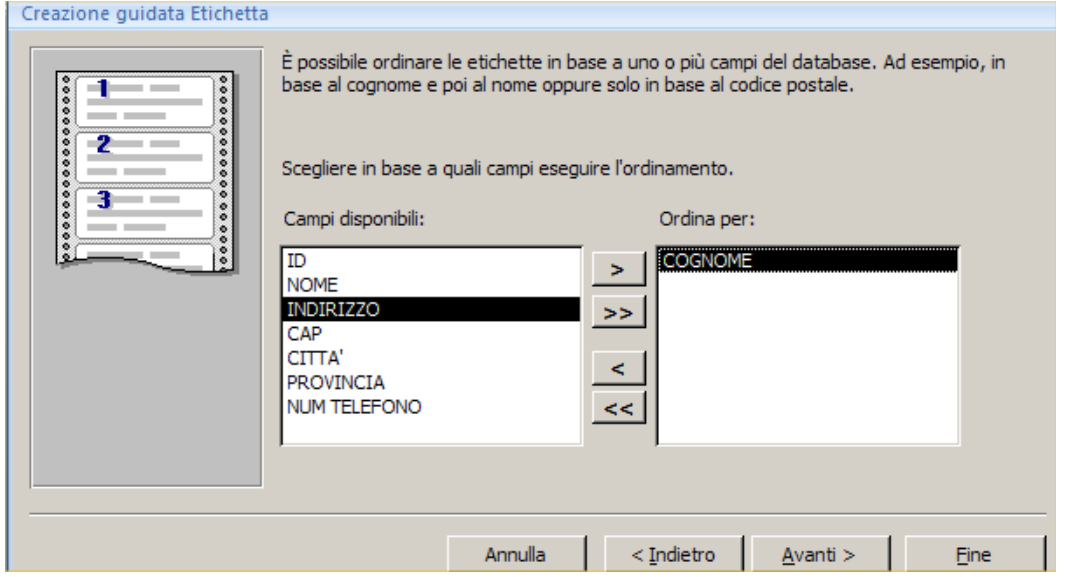

Cliccate su Avanti. Siete arrivati al termine dell"autocomposizione e quello che rimane da fare è **salvare il report** con un nome valido e comprensibile e visualizzare **l'anteprima** del nostro lavoro.

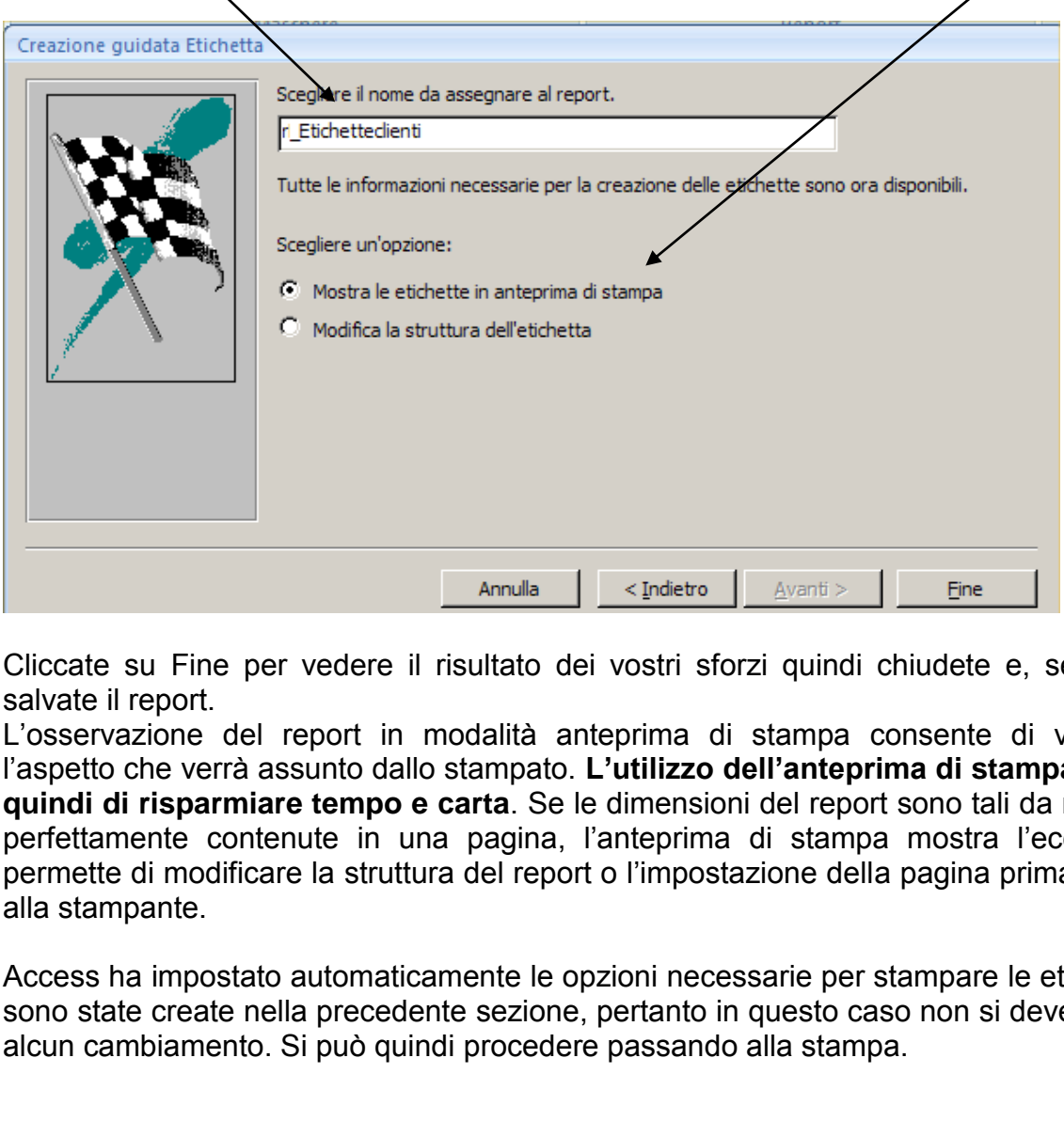

Cliccate su Fine per vedere il risultato dei vostri sforzi quindi chiudete e, se richiesto, salvate il report.

L"osservazione del report in modalità anteprima di stampa consente di visualizzare l"aspetto che verrà assunto dallo stampato. **L'utilizzo dell'anteprima di stampa permette quindi di risparmiare tempo e carta**. Se le dimensioni del report sono tali da non essere perfettamente contenute in una pagina, l"anteprima di stampa mostra l"eccedenza e permette di modificare la struttura del report o l"impostazione della pagina prima di inviarla alla stampante.

Access ha impostato automaticamente le opzioni necessarie per stampare le etichette che sono state create nella precedente sezione, pertanto in questo caso non si deve effettuare alcun cambiamento. Si può quindi procedere passando alla stampa.

# **Utilizzo dei pannelli di comandi**

I database non riscuotono un particolare successo presso gli utenti che iniziano ad apprenderne l"uso, per una serie di fattori che potremmo condensare in questi punti:

- Difficoltà di organizzare la progettazione del DB, ovvero mancanza di capacità di pianificare il lavoro e scarse basi sulle tecniche di impostazione e gestione dei dati di partenza;
- Convinzione che il programma sia "difficile da usare" o quanto meno "strano e complicato rispetto a Word" (ahimè…);
- Termini più tecnici rispetto ad altri applicativi che richiedono minime nozioni di logica e di insiemistica.

Si potrebbe continuare con altre "perle" sentite in questi anni ma in realtà sono due i macro-fattori che creano resistenza all"utilizzo.

Il primo è che con Access difficilmente si riesce a vedere il risultato finito del proprio lavoro immediatamente, come invece avviene su Word o su Power Point o su Excel, dove i risultati compaiono man mano che si lavora sull"elaborato. Gli errori, in Access, saltano fuori quando non si può più tornare indietro o, se si è fortunati, si fa fatica a correggerli.

Il secondo è che certi oggetti di Access hanno un aspetto indubbiamente più ostico di una slide o di un foglio elettronico e quindi l"utente alle prime armi si sente intimorito.

Tuttavia, giova ricordare che un applicativo è difficile in proporzione sia al lavoro che si sta facendo sia all"errata progettazione del lavoro stesso: se si buttano dentro dati senza un base e dei "paletti" definiti (come spesso capita di vedere) sarà un"impresa impossibile creare criteri di estrazione e/o di correzione. L"utente è artefice delle proprie difficoltà almeno al 70%. Il resto va bene imputarlo al programma che si usa. e creano resistenza all'utilizzo.<br>
nn Access difficilmente si riesce a vedere il risultato finito (i, come invece avviene su Word o su Power Point o<br>
no man mano che si lavora sull'elaborato. Gli errori, in<br>
is può più tor

In Access, per venire incontro a possibili crisi di panico e per evitare che operatori improvvisati mettano le mani su oggetti del DB che non vanno toccati, sono stati inseriti degli strumenti per veicolare gli utenti meno esperti verso utilizzi del DB meno critici.

Uno di questi strumenti si chiama "Gestore Pannello Comandi" e permette di costruire un interfaccia amichevole ("user friendly") creando delle scorciatoie agli oggetti più importanti e più utilizzati.

#### **Creazione di un semplice pannello comandi**

Prima di creare il pannello chiediamoci cosa vogliamo mettere a disposizione in esso. Intanto va ricordato che l"operazione più frequentemente svolta presso il negozio Mondo Video è l"immissione di nuovi film e di nuovi clienti (per ora non abbiamo ancora parlato di noleggio). Possiamo quindi provare a creare un pannello comandi per trovare rapidamente le maschere per inserire nuovi film e nuovi clienti. Le tabelle ci sono. Le maschere anche. Dobbiamo far si che l"operatore della videoteca apra immediatamente le maschere senza andare in giro per il Database (e senza che ne modifichi i contenuti).

Presupposto iniziale è imparare a riconoscere i nastri di Access 2007 e la relativa destinazione d"uso.

Cos"è il Pannello Comandi? Una maschera? Non completamente, ma la visualizzazione struttura è *simile* e il pannello viene inserito nel gruppo degli oggetti maschera.

Una tabella? **NO, assolutamente**. Anche se un pezzo (chiamato Switchboard Items) che serve al funzionamento del Pannello viene collocato nel gruppo tabelle. Un report? **No. Per niente**.

Il Pannello Comandi è uno **strumento** (non è un oggetto vero e proprio) e quindi il nastro a cui fare riferimento è il nastro **"Strumenti Database"**. In questo nastro è presente un pulsante chiamato Gestione Pannellø Comandi.

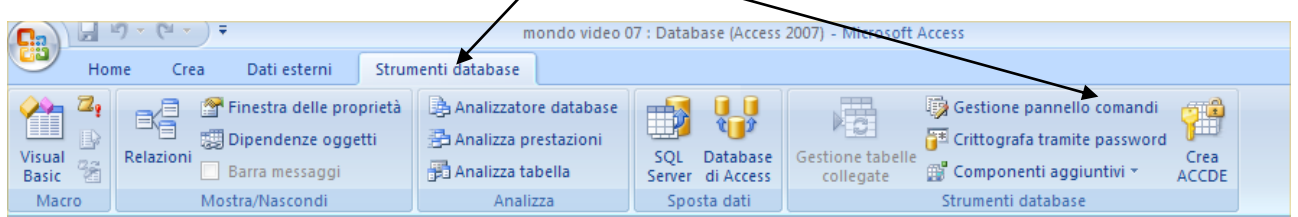

Clicchiamo sul pulsante. Access cercherà un pannello. Non trovandolo manderà il seguente messaggio di errore.

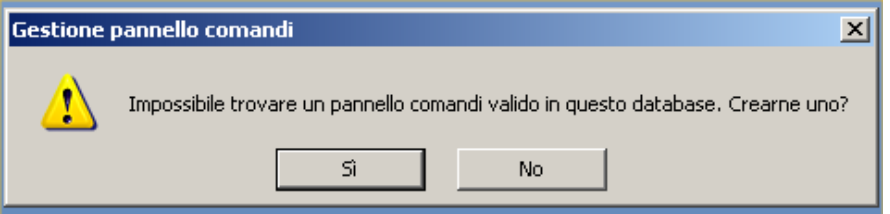

Cliccate su Sì. Comparirà la seguente finestra di dialogo.

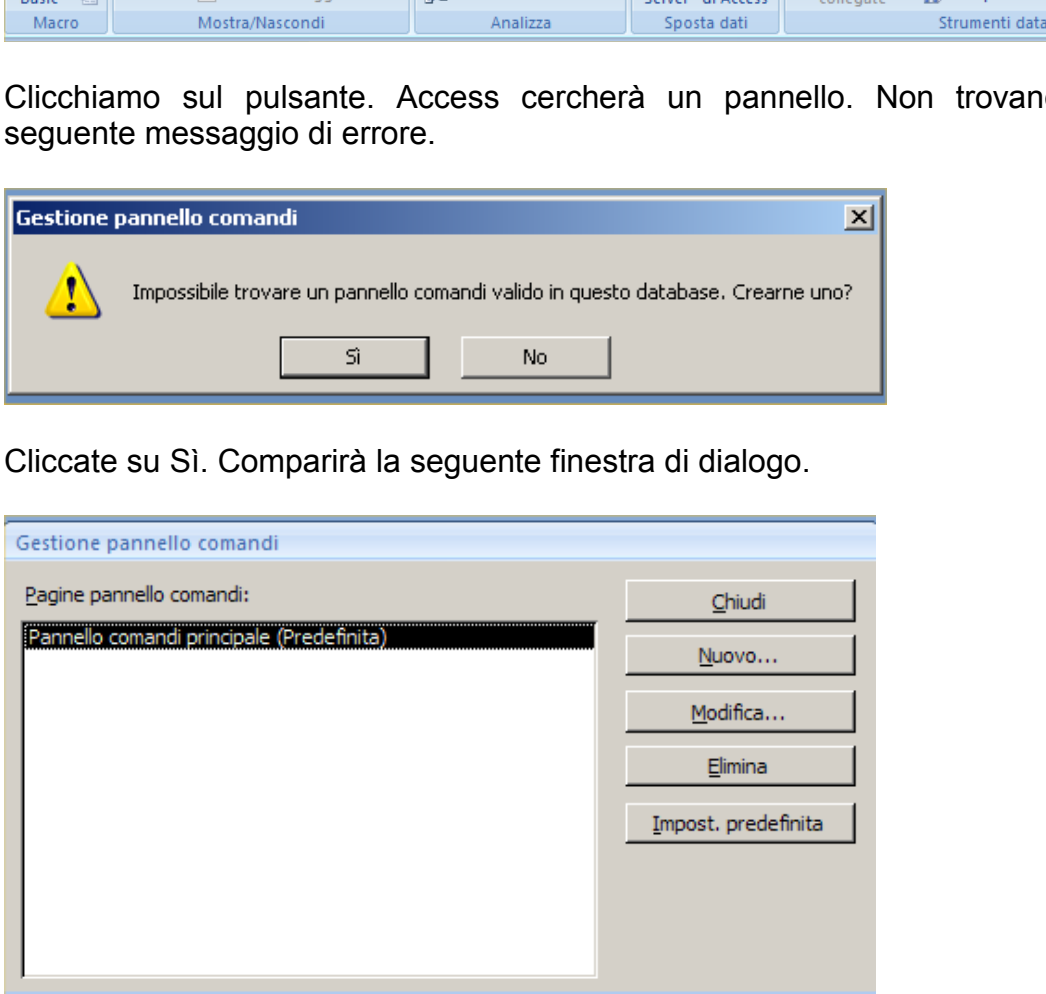

**NOTA**: sulle versioni precedenti la voce che compariva era in inglese ed era Main Switchboard mentre ora è Pannello Comandi Principale.

La logica del pannello di comandi prevede che esso sia diviso in "pagine" in quanto potrebbe essere utile creare dei sotto-menu per raggruppare da un lato i comandi e dall"altro per aumentare il livello di accesso al DB da parte dell"utente. Ovviamente, con le poche tabelle e maschere a nostra disposizione, non riusciremo a fare questo "drill-down" della progettazione e ci limiteremo ad aggiungere le due maschere citate a inizio capitolo (clienti e film).

#### Vediamo i passaggi salienti

1. Fate clic sul pulsante **Modifica** per visualizzare la relativa finestra di dialogo.

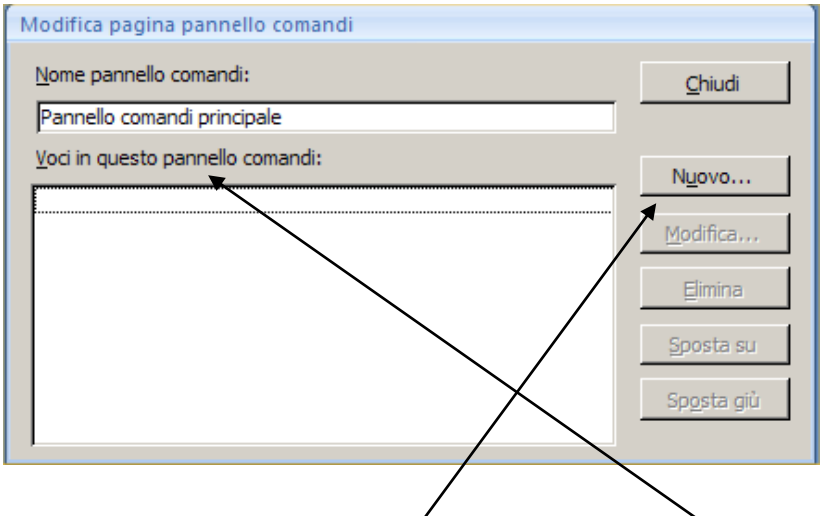

2. Fate clic sul pulsante **Nuovo** per aggiungere una quova istruzione al pannello comandi principale (l"oggetto nuovo comparirà nell"area **"Voci in questo pannello comandi"**). Il gestore "pannello comandi" presenta la seguente finestra di dialogo.

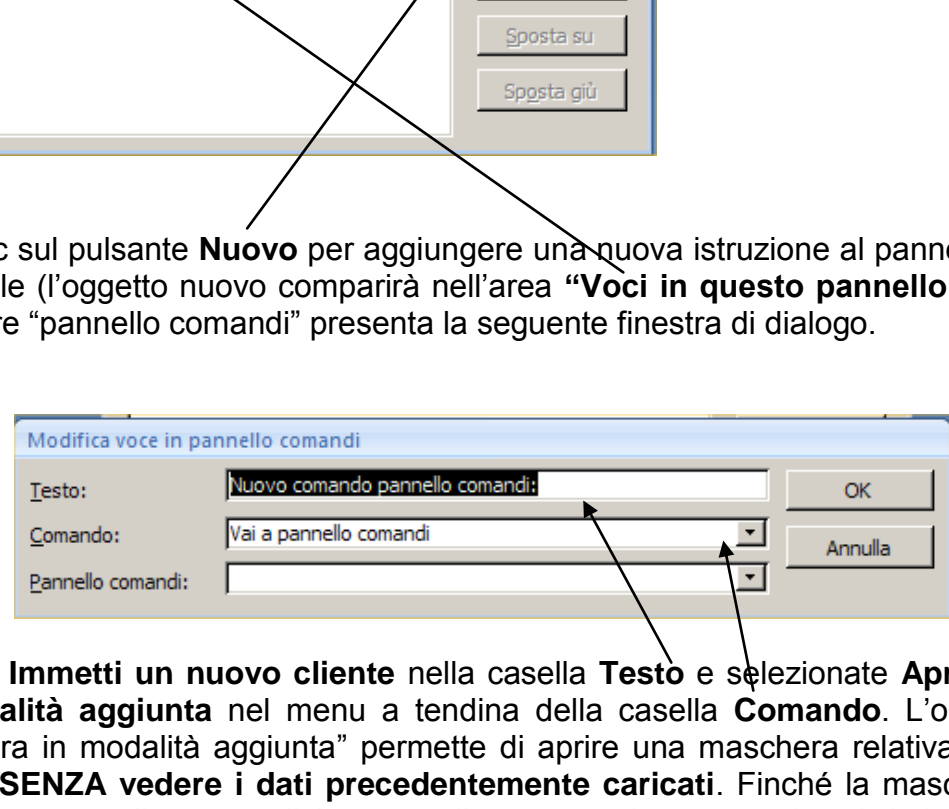

- 3. Digitate **Immetti un nuovo cliente** nella casella **Testo** e selezionate **Apri maschera in modalità aggiunta** nel menu a tendina della casella **Comando**. L"opzione "Apri maschera in modalità aggiunta" permette di aprire una maschera relativa alla tabella Clienti, **SENZA vedere i dati precedentemente caricati**. Finché la maschera aperta da questo pannello comandi è aperta, l"operatore riesce a vedere i dati caricati nella sessione. Se la maschera viene chiusa, alla successiva apertura non mostrerà più i dati già inseriti. Questo sistema evita modifiche maldestre da parte dell"operatore. Viceversa, se ci si fida al 100% dei propri collaboratori si può selezionare la voce Apri maschera in modalità modifica, che permette di inserire nuovi clienti e vedere i vecchi.
- 4. Selezionate la maschera **m\_nuoviclienti** nel menu della casella Maschera, fate clic sul pulsante OK per tornare alla finestra di dialogo "Modifica pagina pannello comandi" e osservate che **Immetti nuovo cliente** è stato aggiunto all"elenco.
- 5. Fate ancora clic sul pulsante Nuovo, digitate **Immetti nuovo film** nella casella Testo e selezionate Apri maschera in modalità aggiunta nella casella Comando e quindi selezionate **m\_nuoviFilm** nella casella Maschera. Infine fate clic sul pulsante OK.

Vediamo ora come si presenta il pannello comandi.

- 1. Chiudete le finestre di dialogo Modifica pagina pannello comandi e gestore pannelli comandi.
- 2. Controllate l"elenco **degli oggetti Maschere**. Troverete un oggetto in più che si chiama **PANNELLO COMANDI** su cui fare doppio clic per aprirlo. Siamo agli inizi e quindi il pannello è un po" sguarnito. Nulla vi vieta di inserire nuovi oggetti nel pannello e di organizzarli. Basterà tornare sul nastro "Strumenti del database" e cliccare sul pulsante relativo alla gestione del pannello comandi.

Per mero dovere di cronaca va ricordato che, potenzialmente, Access potrebbe aprire in automatico il pannello comandi quando si apre il file del database. Nella versione 2003 l"apertura era più performante in quanto nascondeva tutti gli altri oggetti mentre nella versione 2007 questa apertura lascia ancora accessi agli oggetti, aumentando il rischio di errore.

Come detto, per dovere di cronaca si riportano i passaggi per far si che il pannello si apra in automatico.

**NOTA: non applicate questa modifica. Se vorrete, potrete farlo al termine del presente manuale e comunque SEMPRE a fine lavoro di progettazione. Attivare adesso un'opzione di questo tipo fa solo perdere tempo nei prossimi riavvii del programma.** 

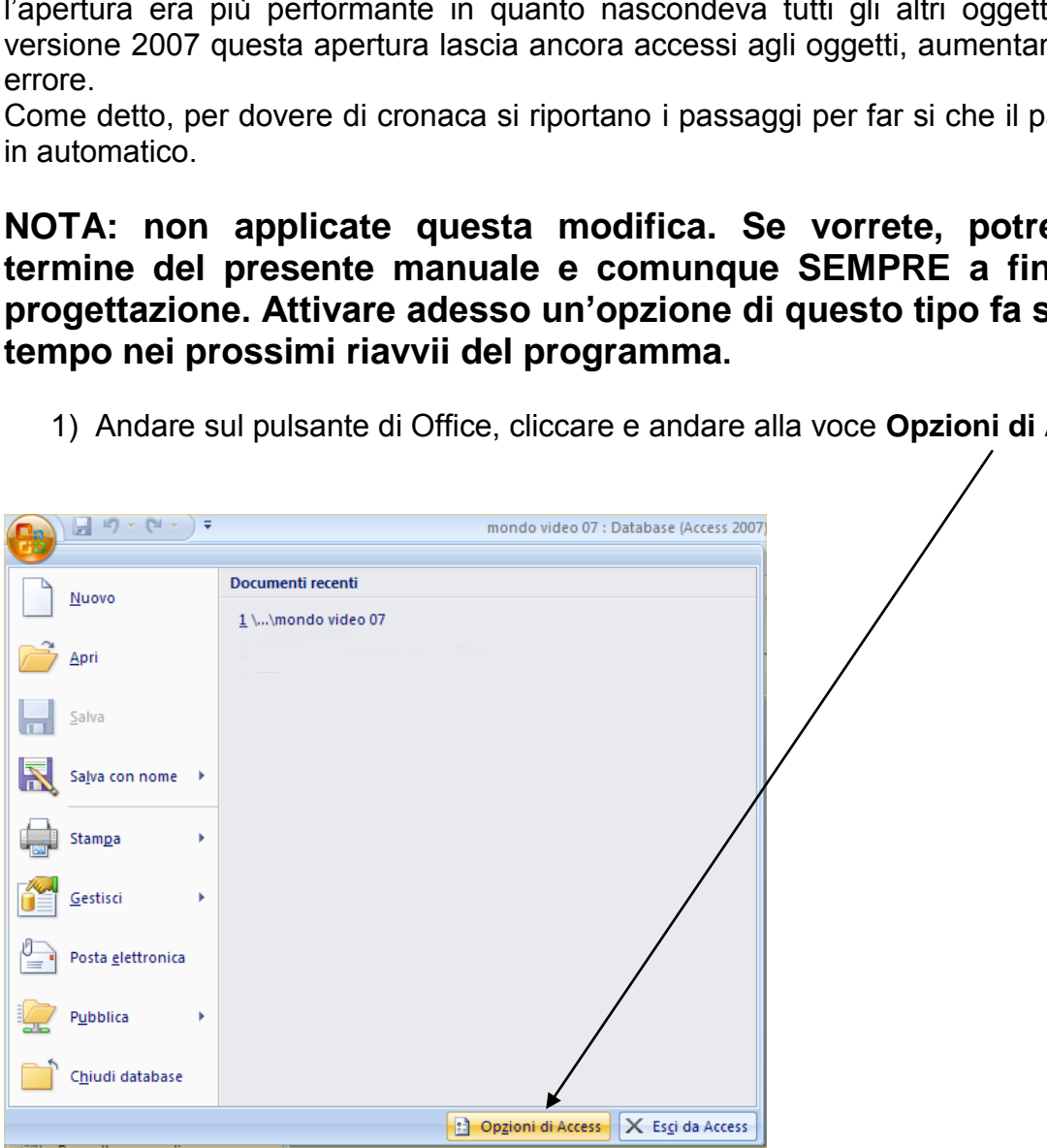

1) Andare sul pulsante di Office, cliccare e andare alla voce **Opzioni di Access**

2) Andare alla voce di menu Database corrente. Andare sul menu a tendina indicato e selezionare l"opzione Pannello Comandi.

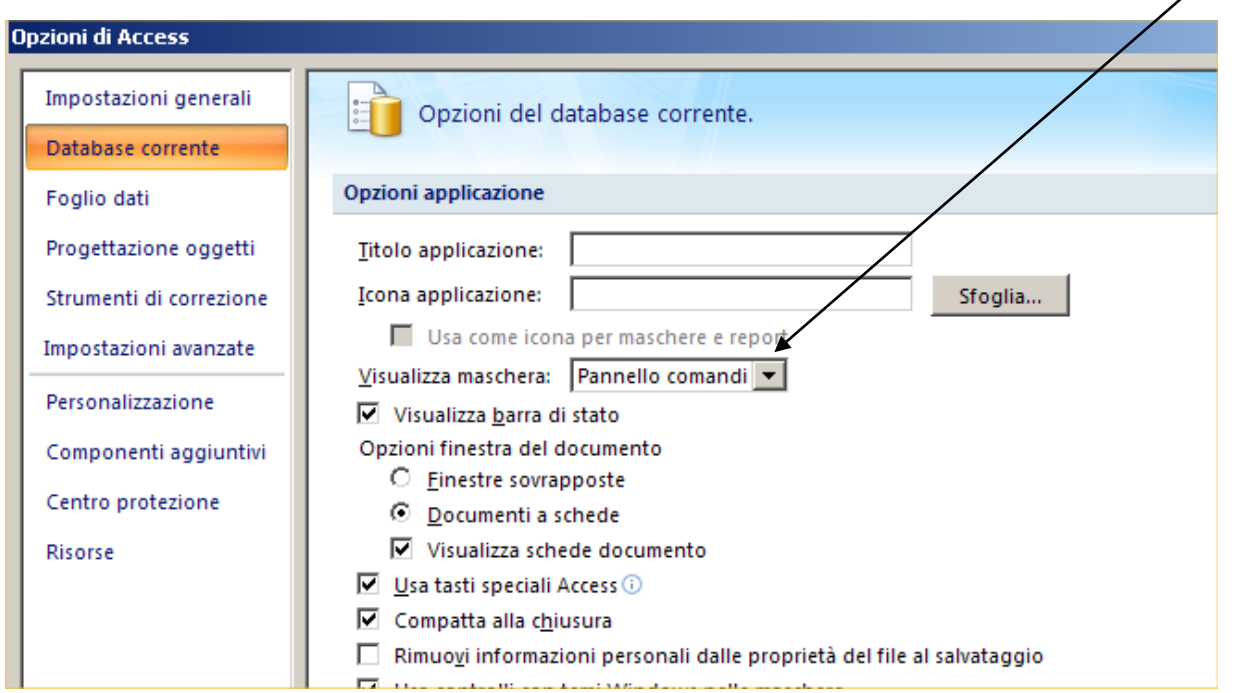

Chiudendo il tutto, Access dirà che le modifiche, per avere effetto richiedono la chiusura e riapertura di Access. Ricordate però che questo sistema non apre il pannello comandi in modo esclusivo in quanto Access blocca la routine automatica a causa dell"inserimento dell"avviso di protezione già citato a inizio manuale e che presenta questa **riga di avviso**:

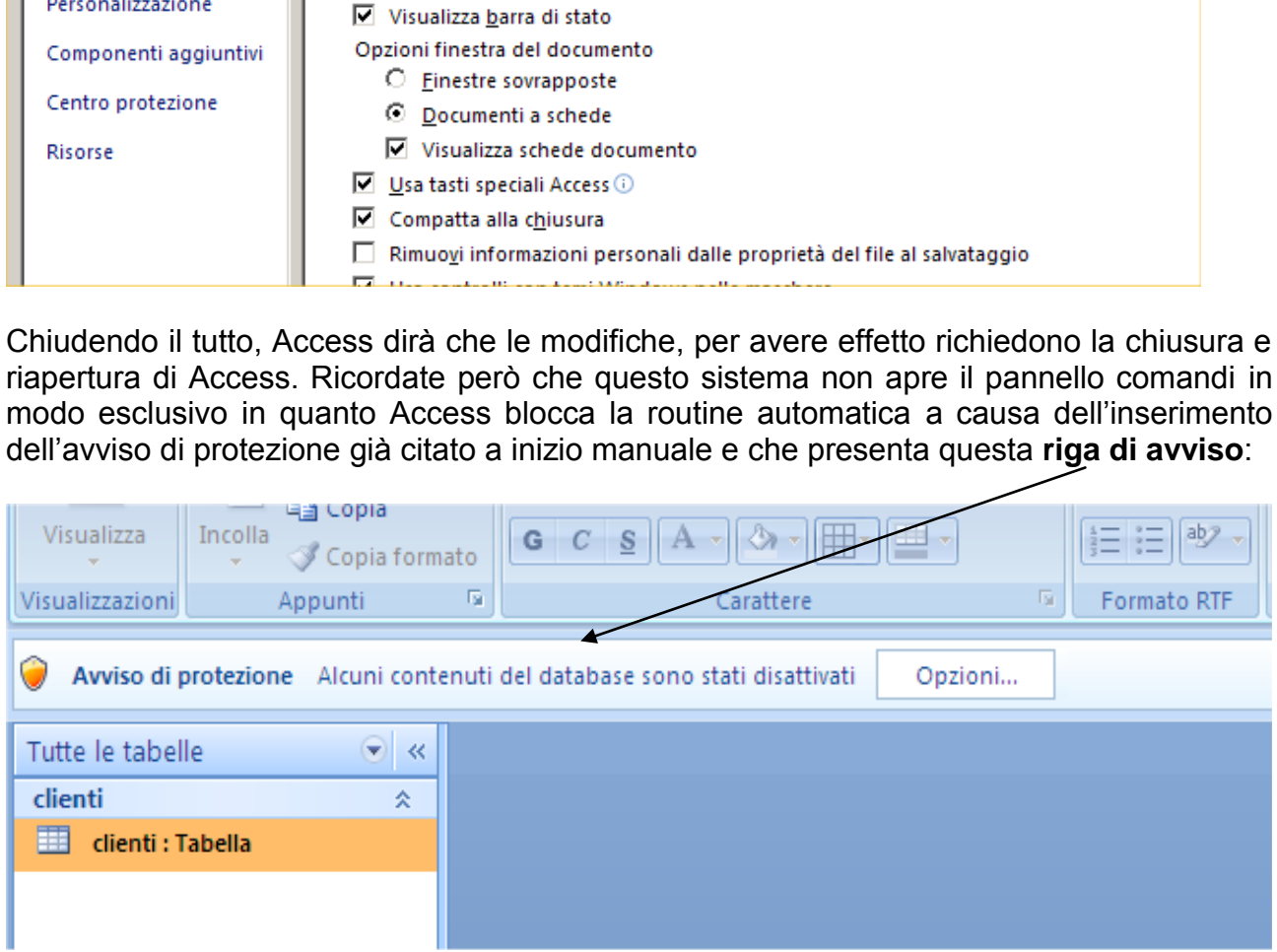

Solo dopo aver confermato di aprire il DB, vedrete comparire il pannello. Se invece dovete operare sul DB, potete chiudere tranquillamente il pannello comandi.

Se poi non possiamo fare a meno di mettere un tocco personale nel Pannello, si può sempre aprire (**ci si riferisce all'oggetto che si trova insieme alle maschere**!) in Visualizzazione Struttura.

Fate solo attenzione a queste note.
Accedendo in Visualizzazione Struttura, vi troverete davanti un oggetto simile a quello riportato nella figura seguente.

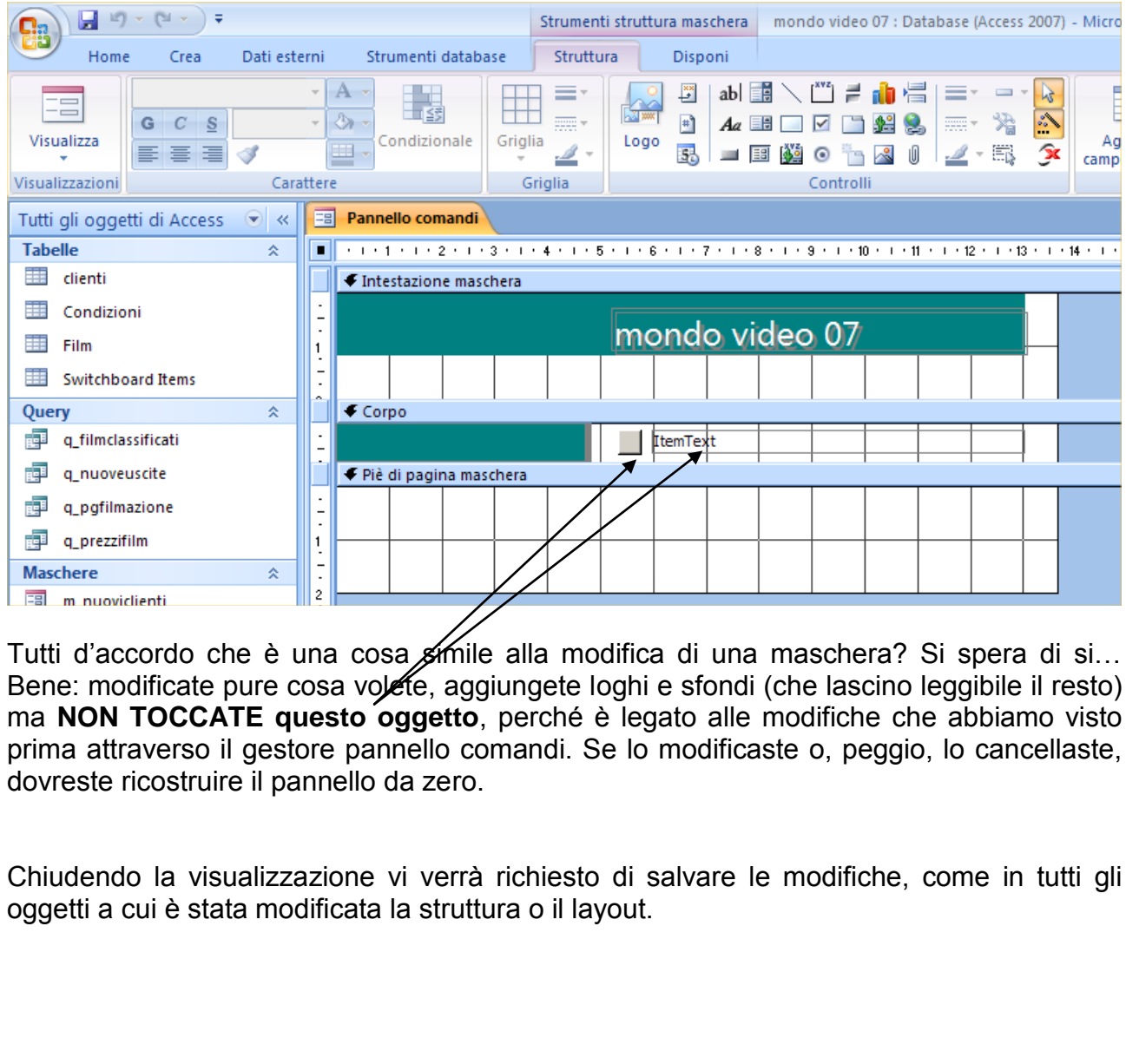

Tutti d'accordo che è una cosa simile alla modifica di una maschera? Si spera di si... Bene: modificate pure cosa volete, aggiungete loghi e sfondi (che lascino leggibile il resto) ma **NON TOCCATE questo oggetto**, perché è legato alle modifiche che abbiamo visto prima attraverso il gestore pannello comandi. Se lo modificaste o, peggio, lo cancellaste, dovreste ricostruire il pannello da zero.

Chiudendo la visualizzazione vi verrà richiesto di salvare le modifiche, come in tutti gli oggetti a cui è stata modificata la struttura o il layout.

# **PROGETTAZIONE AVANZATA DEL DATABASE**

*In questa sezione verranno fornite tre regole fondamentali da seguire nella progettazione di un database e saranno introdotti altri strumenti utili per costruire database il più possibile esenti da errori.* 

Le linee guida fornite in questo e nei successivi capitoli valgono per la creazione di qualsiasi database.

Volendo fare un paragone sportivo, finora è stato fatto un leggero riscaldamento muscolare, creando pochi componenti isolati per mezzo degli strumenti base di Access. Quello che manca è **la gara** vera e propria: **la creazione di un database relazionale**.

Nel corso degli anni, fiumi di inchiostro sono stati versati per parlare del modello relazionale, dei principi di normalizzazione, delle dipendenze funzionali. Si è scomodata la matematica, la logica, la teoria degli insiemi. E" vero: gli argomenti sono molto tecnici e si prestano a discussioni infinite. Non è però obbiettivo di un corso base quello di disorientare lo studente con teorie e sistemi complessi, considerato che la normalizzazione di un database non costituiste una metodologia di progettazione bensì **una tecnica di verifica**. ia anni, fiumi di inchiostro sono stati versati per parlorincipi di normalizzazione, delle dipendenze funzionali. Solonia, la teoria degli insiemi. E' vero: gli argomenti sono cussioni infinite. Non è però obbiettivo di un

Intanto iniziamo col dire che, sebbene i modi per creare i database siano molteplici, alcuni sono più efficienti di altri. Quando si dovrà decidere con quale tipo di impegno affrontare la creazione di un database, si dovrà dosare sapientemente efficienza aggiunta e convenienza. Più è grande il database, più importanza assume una progettazione accurata.

## **Regole per la creazione di un database**

Per capire i concetti alla base della creazione di un database e come una buona progettazione possa aiutare a creare un archivio di dati più efficace, si esaminerà ora il database Mondo video che è stato creato precedentemente.

La videoteca ha dei clienti e dei film: per tenere traccia di tutto ciò è stata già impostata la tabella **Clienti** e la tabella **Film**. Adesso è necessario pensare a come tenere traccia delle operazioni di noleggio che interessano **sia** i clienti **sia** i film.

Ragionando in modo veloce e "sullo stile di un foglio Excel" (e troppo spesso gli sprovveduti utilizzano Excel per archiviare una grossa mole di dati senza sapere a cosa vanno incontro…) sarebbe forse il caso di creare una tabella in cui inserire entrambe le informazioni: quelle relative ai clienti e quelle relative ai film.

Bene. I passi successivi dimostreranno cosa vuol dire e cosa comporta prendere una decisione simile.

Si supponga che venga creata la tabella Transazioni. Secondo la logica del "metto tutto insieme", quando il signor Paolo Valle noleggerà il film Braveheart, si immetterà un record con le seguenti informazioni riportate nella tabella di esempio:

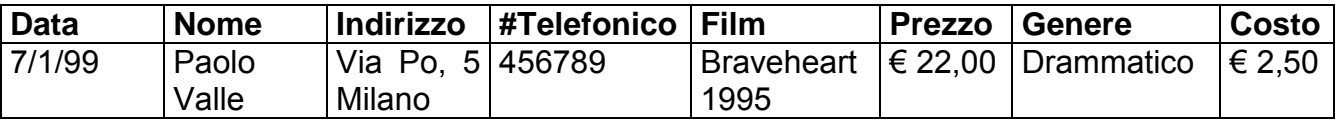

Passano i giorni e i mesi. Paolo Valle ha restituito i film noleggiati e noleggiato altri film. Diciamo che con un film ogni due giorni il nostro Sig. Valle ha effettuato circa 180 transazioni. E noi, disciplinatamente (visto che lavoriamo su una tabella unica ovvero potremmo anche lavorare su Excel a questo punto) ogni volta riscriviamo tutto. Ipotizziamo anche che un numero identico di transazioni venga fatto da tutti e 100 i clienti della mia videoteca. A fine anno avrei una tabella di 180x100= 18.000 righe in cui si ripetono **sempre** gli stessi nomi e cognomi dei clienti, i titoli dei film, la classificazione, il genere e il prezzo dei film. Un capolavoro…

Fughiamo subito qualsiasi desiderio simile. Una tabella del genere **non funziona, è sbagliata ed è la negazione dell'efficienza** per questi motivi:

- a) L"anagrafica del cliente (ma anche il titolo del film, il costo del film, il genere) è ripetuta centinaia di volte: **errore di RIDONDANZA**
- b) Se un cliente cambia indirizzo bisogna ripassare tutta la tabella per correggere ogni transazione: **ANOMALIA DI AGGIORNAMENTO**
- c) Se un cliente, stufo del nostro servizio, se ne va e chiude l"associazione alla videoteca deve essere spostato in una tabella diversa per non mescolare clienti attivi con clienti che hanno cessato i rapporti con noi<sup>9</sup>: **ANOMALIA DI CANCELLAZIONE** a negazione dell'efficienza per questi motivi:<br>
ca del cliente (ma anche il titolo del film, il costo del entinaia di volte: errore di RIDONDANZA<br>
mete cambia indirizzo bisogna ripassare tutta la tabella pe<br>
ne: ANOMALIA D
- d) Come registro le restituzioni? **ANOMALIA DI INSERIMENTO**

I casi a-b-c-d sono tutti **errori** dovuti a progettazioni errate. Più nello specifico, gli errori maggiormente infidi sono:

## **Ridondanza**

<u>.</u>

Moltissime informazioni risultano duplicate. Ogni volta che Paolo Valle noleggerà un film, si dovrà reintrodurne nome e indirizzo. Ogni volta che qualcuno noleggerà il film Braveheart, si dovranno reintrodurre le informazioni relative a questo film. Il database crescerà rapidamente perché le stesse informazioni vengono continuamente ripetute.

## **Anomalia di aggiornamento e cancellazione**

Cancellando un record si rischia di perdere anche informazioni che invece si volevano mantenere. Se, per esempio, Paolo Valle si trasferisce a Genova, non si possono eliminare i suoi record senza distruggere anche tutte le informazioni relative ai film da lui noleggiati. Questo fenomeno è noto col nome di **anomalia di aggiornamento e di cancellazione**.[E' possibile una domanda all'esame sull'anomalia di aggiornamento!]

Se il Signor Valle cambia numero telefonico questo dovrà esser corretto in tutti i record a lui relativi; in caso contrario qualcuno potrebbe risalire a un"informazione errata e chiamarlo al vecchio numero. Anche questo è un esempio di **anomalia di aggiornamento.** 

<sup>9</sup> Attenzione: facendo questo, tra l'altro, si spostano tutte le informazioni relative alle transazioni del ex-socio, che invece sono dati contabili da mantenere.

## **Normalizzazione:**

La verifica tecnica che ci permette di scoprire questi errori viene chiamata **normalizzazione**. Non si tratterà nel dettaglio questo argomento, ma vi verranno date tre regole fondamentali che vi aiuteranno a strutturare il database in modo tale da evitare i problemi sopra descritti.

*DEFINIZIONE: Forma normale (NF: normal form) è un insieme di condizioni da rispettare per garantire l'eliminazione di determinate anomalie e ridondanze.* 

### **Regola 1, ovvero Prima Forma Normale: mantenere le informazioni in settori separati**

Per ordinare e recuperare correttamente le informazioni, si devono separare le singole parti di informazioni e collocarle in campi diversi. La regola può sembrare ovvia ma non sono pochi coloro che, dopo aver creato dei campi Nome in cui, come nell"esempio riportato precedentemente, hanno inserito Nome e Cognome insieme, si accorgono troppo tardi che non possono ordinare alfabeticamente la tabella per Cognome. Anche l"esempio del campo Film dimostra la necessità di applicare questa regola. Si potrebbe obbiettare che l"uso di questo campo per trovare i film in base all"anno di uscita risulterebbe facilitato dall"uso dei caratteri jolly, ma la tabella risulterebbe presto difficile da maneggiare e potrebbe risultare confusa da immissioni errate. recuperare correttamente le informazioni, si devono se<br>ioni e collocarle in campi diversi. La regola può sembra<br>pro che, dopo aver creato dei campi Nome in cui, co<br>enternente, hanno inserito Nome e Cognome insieme, si a<br>ss

Al fine di evitare la creazione di anomalie come quelle su elencate è necessario applicare la Prima Forma Normale, la cui **DEFINIZIONE canonica** dice che "*una relazione è in prima forma normale (1NF) se, e solo se, ogni tupla contiene esattamente un unico valore per ogni campo*" (ovvero si garantisce l"atomicità delle informazioni).

In parole più semplici la prima regola da seguire nella creazione di un database prevede dunque la suddivisione del campo Nome nei campi Nome e Cognome, proprio come è stato fatto nella tabella Clienti del database Mondo Video, e la suddivisione del campo Film nei campi Nome film e Anno uscita, come è stato fatto nella tabella Film. **IN PRATICA UN CAMPO NON DEVE ESSERE SCOMPONIBILE.**

## NOTA BENE: **tutte le relazioni di normalizzazione devono essere ALMENO in 1NF**.

*Nota:* 

## *Eccezione alla regola 1*

*Un'eccezione alla Regola 1 è rappresentata dalla data che, essendo formata da giorno, mese e anno, può in un primo tempo sembrare difficile da trattare. Il ricorso però a maschere di immissione, a valori automatici e a menu a discesa, semplifica l'inserimento delle date ed è molto più facile recuperare date complete piuttosto che le singole parti che le compongono. Oltrettutto il campo contenente la data è potenzialmente un campo calcolato e calcolabile e quindi necessita di completezza, non ottenibile spezzando la data in giorno – mese – anno.* 

### **Regola 2 ovvero Seconda Forma Normale: separare le informazioni usando determinanti**

Pur applicando la regola 1, si potrebbe tuttavia incorrere nell"errore di creare una grande tabella contenente tutte le informazioni andando ancora incontro al pericolo della ridondanza. La soluzione migliore è creare delle tabelle separate ma **correlate**. Come decidere quali informazioni inserire in una tabella separata?

#### *Nota:*

## *Database di tipo piatto contro database relazionali*

*Un database di tipo piatto (flat) è composto da una singola tabella, spesso molto grande, da cui si possono estrarre singole parti di informazioni. E' però possibile lavorare solamente con le informazioni contenute in quell'unica tabella. Un database relazionale, invece, può essere composto da molte tabelle e i campi di una tabella possono essere correlati a campi di altre tabelle, consentendo così di lavorare con le informazioni presenti in tutte le tabelle.*  tipo piatto (flat) è composto da una singola tabella, spes<br>ono estrarre singole parti di informazioni. E' però p<br>e informazioni contenute in quell'unica tabella. Un datal-<br>ere composto da molte tabelle e i campi di una ta

Le tabelle sono generalmente pensate in base **a un tema**, come per esempio film, clienti o impiegati. Spesso è efficace seguire il proprio intuito che suggerisce cosa inserire nelle diverse tabelle ma meglio ancora è seguire la regola 2. Il "trucco" (volgarizzando il concetto) consiste nel trovare uno o più campi che determinano gli altri campi. Gli esperti li chiamano **campi determinanti**.

#### **Il campo determinante, ovvero la chiave primaria della tabella**.

Per scoprire se un campo (**X**) è un determinante di un altro campo (**Y**), bisogna domandarsi: "Conoscendo il valore del campo X, si riesce a conoscere anche il valore del campo Y e dei campi restanti?". Ad esempio: data una lista di studenti provate a chiedervi: "Conoscendo il valore del campo **Numero Matricola**, si conoscono anche i valori dei campi Nome e Cognome?" La risposta è "Si" perché ogni numero Matricola è **unico**.

Riflettete ora su una domanda relativa al database Mondo Video: "Conoscendo il valore del campo Nome film, si conoscono anche i valori dei campi Anno uscita, Classificazione, Prezzo e Genere?" Pensandoci con molta attenzione, la risposta è "No" perché ci sono **due film** intitolati Frankenstein e quindi il mio criterio di controllo delle dipendenze funzionali si blocca.

Si supponga però di modificare la domanda in "Si conoscono i valori dei campi Nome film e Anno uscita, allora si conoscono anche i valori dei campi Classificazione, Prezzo e Genere?" Con tutta probabilità la risposta è "Sì" in quanto è impossibile, salvo falsi o film clandestini, che escano, nello stesso anno, due film con lo stesso titolo, per una semplice questione di copyright.

Quindi i campi Nome film e Anno uscita determinano i campi Classificazione, Prezzo e Genere, mentre l"ID impostato in automatico da Access non serve a nulla.

## **Condizione necessaria per l'applicazione della Seconda Forma Normale (2NF) è che sia stata applicata la 1NF.**

Stando così le cose, il nostro DB necessita di una prima correzione in quanto la tabella Film ha una chiave primaria stabilita in automatico da Access che deve essere cancellata a seguito dei ragionamenti fatti prima, trasformando in chiavi primarie il campo **Nome film** e il campo **Anno uscita**.

- 1. Avviate Access e aprite il database Mondo Video. Aprite la tabella **Film** in visualizzazione struttura.
- 2. Posizionate il puntatore sul simbolo **chiave primaria** nel selettore di campo ID; quando il puntatore assume la forma di freceia verso destra, fate clic per selezionare tutto il campo poi premete il tasto Canc. Comparirà un avviso:

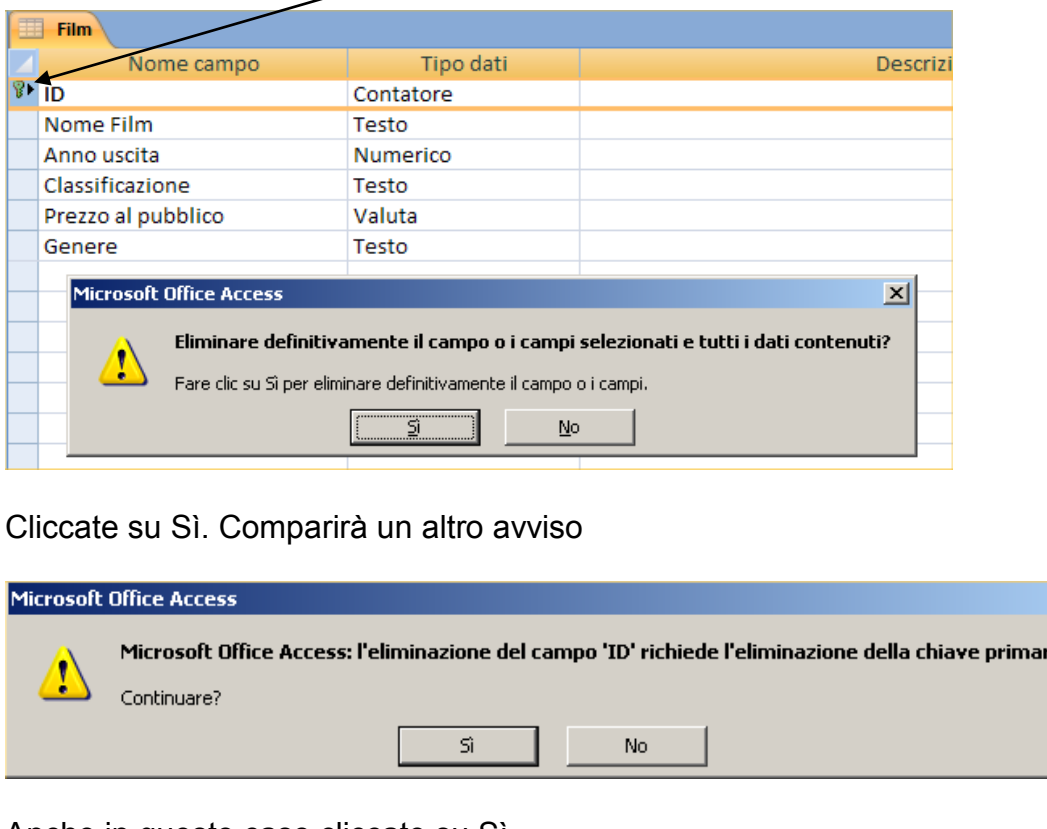

#### Cliccate su Sì. Comparirà un altro avviso

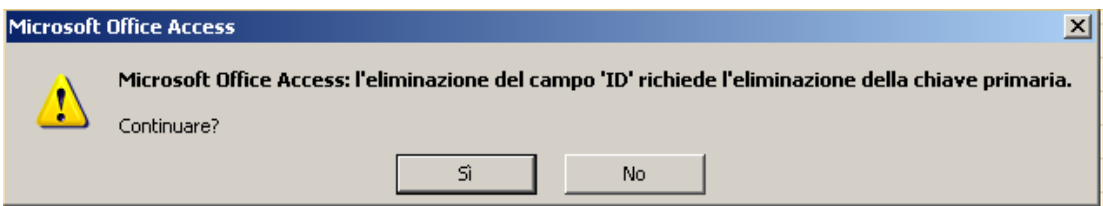

Anche in questo caso cliccate su Sì.

- 3. Selezionate le righe dei campi Nome film e Anno uscita
- 4. Fate clic sul pulsante **Chiave primaria** nella barra degli strumenti.

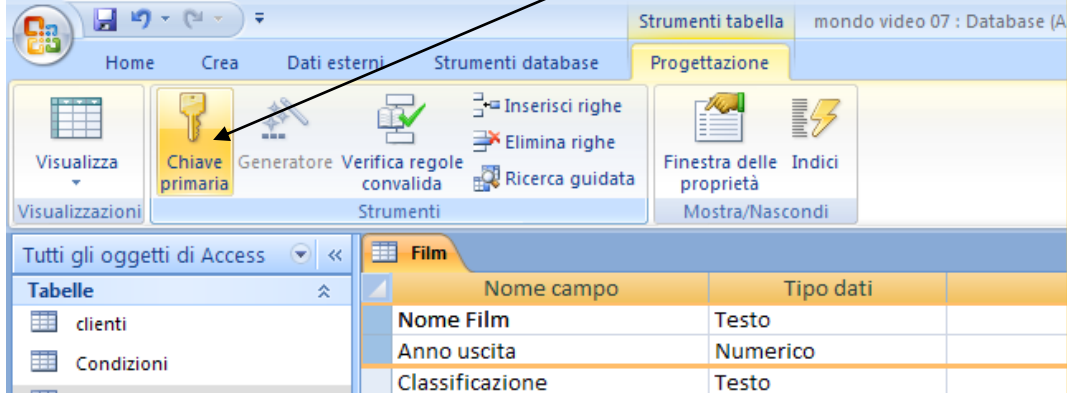

A fianco dei due campi comparirà il simbolo della chiave.

## **Avendo stabilito che questi due campi sono la chiave primaria, si inibirà la coesistenza, in questa tabella, di due film con lo stesso titolo e la stessa data di distribuzione.**

Chiudete e salvate le modifiche alla struttura della tabella.

Per scrupolo, consideriamo ora la tabella Clienti. Se si conoscono nome e cognome di un cliente, se ne conosce anche l"indirizzo? La risposta è "Sì" per i clienti inseriti fino a questo momento. Cosa succede se vi sono due clienti omonimi? Per spiegare meglio questa eventualità si dovrebbe aggiungere un terzo campo per arrivare a un determinante.

Nel nostro esempio il terzo campo è stato già inserito da Access (il campo ID) e ci va bene così perché, estendendo il concetto, possiamo considerarlo come il numero di tessera associativa che ha l"unicità richiesta dal campo determinante. Quindi sulla tabella non abbiamo necessità di modificare la struttura.

## **Regola 3 ovvero Terza Forma Normale: spostare le dipendenze parziali alla tabella collegata**

E" la regola forse più complessa tra le tre presentate (in tutto, per completezza di informazione, ci sono cinque forme normali più la forma di Boyce-Codd).

Vediamo come poter applicare la 3NF. Supponiamo che Mondo Video possieda 20 copie del film Braveheart. In che modo si possono registrare queste giacenze? Come si fa a sapere quali copie sono state noleggiate e quante ne sono rimaste?

Intanto iniziamo a separare due concetti: il **TITOLO** presente a catalogo (ad esempio Braveheart, con tutte le sue informazioni al seguito) e il **SUPPORTO** che diamo in noleggio (il DVD di Braveheart con le informazioni relative a chi ha noleggiato il video). Sono due aspetti diversi. Da un lato **il Film** in quanto titolo a catalogo, dall"altro **il Video** in quanto supporto in noleggio. ha l'unicità richiesta dal campo determinante. Quindi ità di modificare la struttura.<br> **Regola 3 ovvero Terza Forma Normale:**<br> **Spostare le dipendenze parziali alla tabella collegata**<br>
se più complessa tra le tre presentat

Fatta questa premessa, diamo un"occhiata al nostro DB.

Avrebbe senso fare un"altra tabella chiamata **Video** che abbia come chiave primaria ID Video (non è possibile usare come chiave il Nome film in quanto, per definizione, la chiave primaria impedisce la coesistenza di due record con identica chiave!) in cui inserire le "n" copie di un video e in cui però si ripetono tutte le informazioni dei campi determinanti dei Film e a cui aggiungo le informazioni relative al noleggio?

In parte la risposta è "SI, in parte". Affinché la nuova tabella Video non crei dei problemi devo ricordarmi che:

- **NON** si deve creare una tabella che obblighi a scrivere tutte le informazioni relative a Braveheart per ben "n" volte invece che una sola.
- **ERRORI DI INSERIMENTO:** se il negozio ha acquistato le copie del film in momenti diversi, impiegati diversi potrebbero avere attribuito al campo "Genere" valori come Azione o persino Horror, invece di Drammatico. Errori di distrazione come questo potrebbero significare un bel po" di lavoro successivo per porvi rimedio.

- **NOLEGGIO**: bisogna evitare che venga inserita qualsiasi informazione relativa al noleggio nella tabella Video! Si andrebbe incontro a **ridondanza** certa. Inoltre si ricorda che il "tema" della tabella Video non è registrare i noleggi!

Ecco allora un altro step di analisi progettuale che è fondamentale apprendere.

La futura tabella Video presenta dei campi **parzialmente dipendenti**. Si tratta di campi che dipendono, si, da altri campi della tabella, ma non da tutti. Nel nostro caso non ha senso avere nella tabella Video il campo Classificazione, Prezzo e Genere. Essi sono determinati da Nome film e anno uscita ma non da ID video.

E" normale che a questo punto del ragionamento siate scossi. Ma proseguiamo e forse le nebbie si diraderanno.

#### **Chiavi esterne: Efficienza contro convenienza:**

Il problema si può risolvere applicando la **regola 3** della creazione di un database (Terza Forma Normale – 3NF), che prevede di mantenere i campi parzialmente dipendenti in una loro tabella e di legare questa tabella a qualsiasi tabella collegata usando una chiave esterna. La chiave esterna consente di cercare informazioni nella tabella correlata invece che ripeterle.

Per applicare la regola 3 alla tabella Video, si deve riflettere sui Film e sull"utilizzo che di essi si fa nella videoteca. Come detto prima, solo un film intitolato Braveheart è stato distribuito nel 1995, ma il negozio ne possiede diverse copie. Si ha quindi **UN** film e **"n"** video che sono **le copie** del film. Ciò di cui si ha bisogno è una tabella per i film (la tabella Film che è già stata creata) e una tabella che identifica tutte le copie possedute di ciascun film). Efficienza contro convenienza:<br>
aò risolvere applicando la regola 3 della creazione di un<br>
– 3NF), che prevede di mantenere i campi parzialmente i<br>
legare questa tabella a qualsiasi tabella collegata usi<br>
ve esterna consen

Nella tabella Film ci sono tutte le informazioni necessarie a determinare il Film. Nella tabella Video NON serve ripeterle perché la 3NF mi permette di utilizzare i rapporti tra chiave primaria e chiave esterna per percorrere le relazioni alla ricerca delle informazioni di base.

Non c"è ridondanza in questo processo. Si crei la tabella Video e vediamo perché.

## **Condizione necessaria per l'applicazione della Terza Forma Normale (3NF) è che sia stata applicata la 2NF.**

1. Aprite la tabella Film in visualizzazione struttura (se non lo è già). Selezionate i campi Nome film e Anno uscita. Fate clic sul pulsante **Copia** nel nastro Home sul pulsante indicato poi chiudete la tabella Film salvando le modifiche.

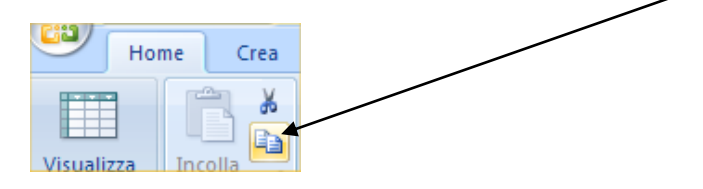

- 2. Andate sul nastro Crea e create, da struttura, una nuova tabella.
- 3. Chiamate il primo campo **ID Video** e assegnategli come tipo dati il valore Numerico. Selezionate la riga del campo appena creato e fate clic sul pulsante Chiave primaria.
- 4. Fate clic sul selettore del secondo campo per selezionare l"intero campo quindi effettuate l"incollatura di quanto precedentemente copiato. La via più veloce è quella di fare clic sul pulsante destro e selezionare il comando Incolla. In questo modo si incolleranno le stesse definizioni presenti nella tabella film per i campi Nome film e Anno uscita.
- 5. Rinominate il secondo e il terzo campo chiamandoli l"uno **Film** e l"altro **Data (cambiamo i nomi per non confonderci tra la tabella Film e quella Video)**. Se avete fatto tutto correttamente dovreste trovare una struttura della tabella così formata:

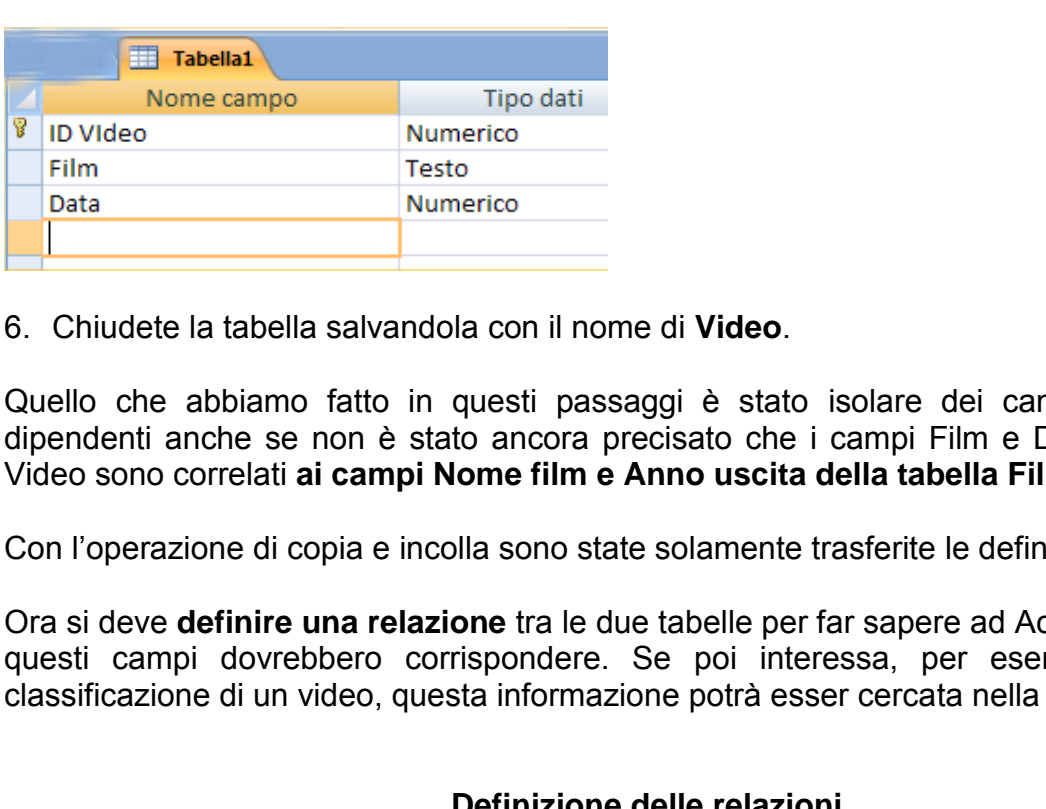

6. Chiudete la tabella salvandola con il nome di **Video**.

Quello che abbiamo fatto in questi passaggi è stato isolare dei campi parzialmente dipendenti anche se non è stato ancora precisato che i campi Film e Data della tabella Video sono correlati **ai campi Nome film e Anno uscita della tabella Film**.

Con l"operazione di copia e incolla sono state solamente trasferite le definizioni dei campi.

Ora si deve **definire una relazione** tra le due tabelle per far sapere ad Access che i dati di questi campi dovrebbero corrispondere. Se poi interessa, per esempio, sapere la classificazione di un video, questa informazione potrà esser cercata nella tabella Film.

## **Definizione delle relazioni**

## **Integrità referenziale:**

Le relazioni tra tabelle si instaurano perché le informazioni in esse contenute possano essere facilmente combinate nelle query, nelle maschere, nelle pagine di accesso ai dati e nei report.

**Una relazione è costituita dalla combinazione del campo chiave primaria di una tabella con il campo chiave esterna di un'altra tabella**. [Questa è una definizione che potenzialmente potrebbe rientrare in una domanda di esame]. Non bisogna dimenticare che **i valori nel campo chiave primaria devono essere unici** a differenza dei valori del campo chiave esterna che possono anche non esserlo, ma ognuno deve combinarsi con un valore nel corrispondente campo della chiave primaria.

Inoltre campo chiave primaria e campo chiave esterna **devono possedere identica tipologia di dato rappresentato** (motivo per cui abbiamo fatto la copia dei due campi da una tabella all"altra).

In Access esiste un metodo chiamato **integrità referenziale** che assicura la combinazione dei valori del campo e la salvaguardia delle dipendenze relazionali.

Si possono creare tre tipi di relazioni tra due tabelle.

**Uno-a-molti.** Un record che è unico in una tabella può avere molti record corrispondenti nell"altra tabella. Il valore Braveheart, per esempio, è presente solo una volta nel campo Nome film della tabella Film ma può ricorrere più volte nel campo Film della tabella Video.

**Uno-a-uno**. Un record che è unico in una tabella è unico anche nell"altra tabella.

**Molti-a-molti**. Un record che è unico in una tabella può avere molti record corrispondenti nell"altra tabella e viceversa. Ogni cliente presente nella tabella clienti, per esempio, può noleggiare molti video presenti nella tabella Video e, viceversa, ogni video presente nella tabella Video può essere noleggiato da molti clienti.

#### **Definizione di una relazione uno a molti**

Iniziamo a stabilire una relazione tra le tabelle Film e Video in modo da far sapere ad Access che i dati contenuti nei campi Nome film e Anno uscita della tabella film corrispondono ai dati dei campi Film e Data della tabella Video.

#### **Pulsante relazioni:**

1. Fate clic sul pulsante **Relazioni** che si trova nel nastro **Strumenti del database**.

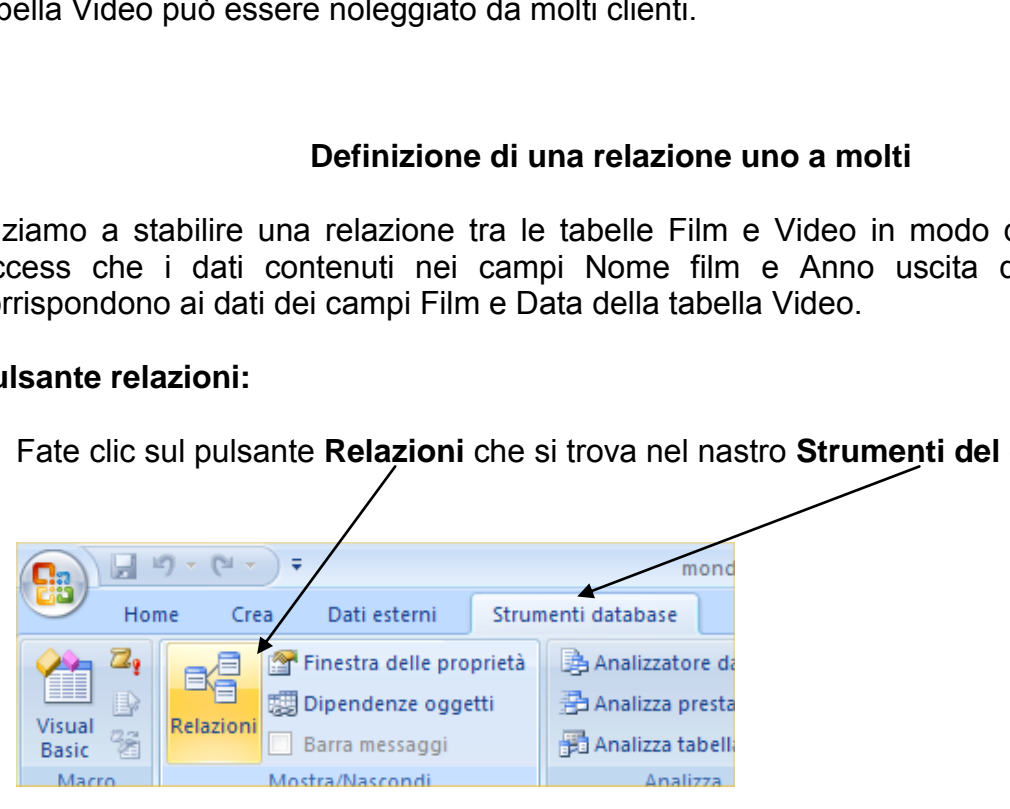

2. Attivando la finestra Relazioni, Access creerà un nuovo nastro legato allo "Strumento Relazione". Questo nastro "Struttura" (visibile nella figura riportata qui di seguito) possiede alcuni pulsanti dedicati ad eventuali modifiche delle Relazioni o all"aggiunta di nuove tabelle. Oltre a questo nastro si aprirà la finestra Relazioni e comparirà una finestra di dialogo. Da questa finestra di dialogo si evince che Access sta aspettando di sapere quali tabelle (si potrebbero anche inserire delle query ma non è il nostro esempio) vogliamo mettere in correlazione tra loro. Va ricordato che al momento della chiusura della finestra Relazioni è necessario salvare. **Va anche sottolineato che PRIMA di applicare le relazioni è OBBLIGATORIO verificare la coerenza dei formati tra campi chiave primaria e campi chiave esterna.**

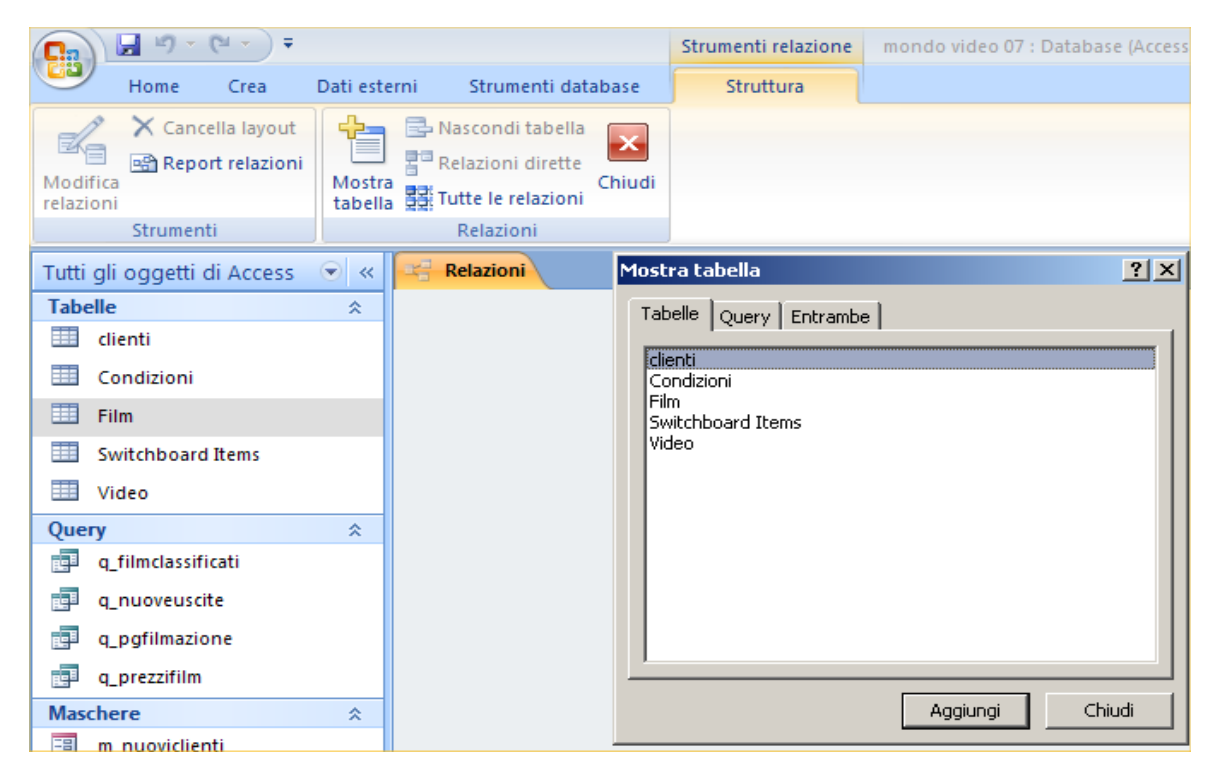

3. Fate doppio clic sulla voce Film e quindi su quella Video per aggiungere queste tabelle alla finestra Relazioni poi chiudere la finestra Mostra tabella. La finestra Relazioni presenterà le due tabelle selezionate.

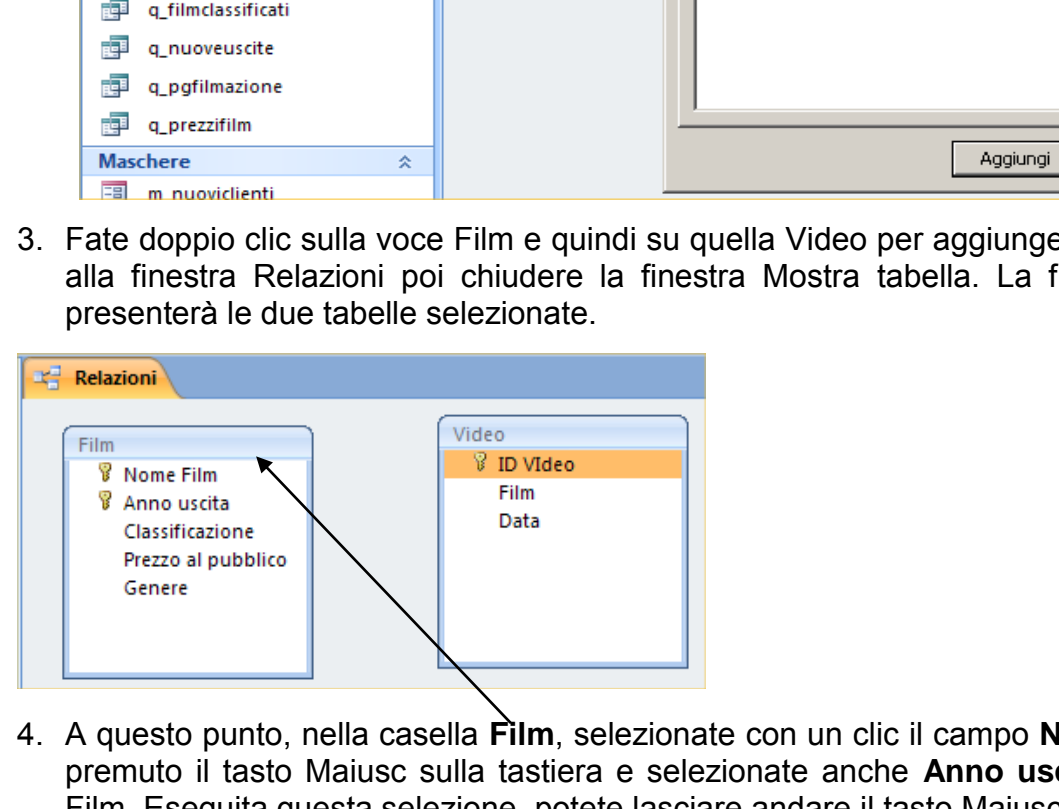

- 4. A questo punto, nella casella **Film**, selezionate con un clic il campo **Nome film**, tenete premuto il tasto Maiusc sulla tastiera e selezionate anche **Anno uscita** nella casella Film. Eseguita questa selezione, potete lasciare andare il tasto Maiusc della tastiera.
- 5. Con la selezione attiva, posizionatevi con il mouse su di essa, cliccate e, tenendo premuto, trascinate la selezione fino alla casella Video. Rilasciando il tasto del mouse comparirà la finestra di dialogo "Modifica relazioni" come di seguito riportato.

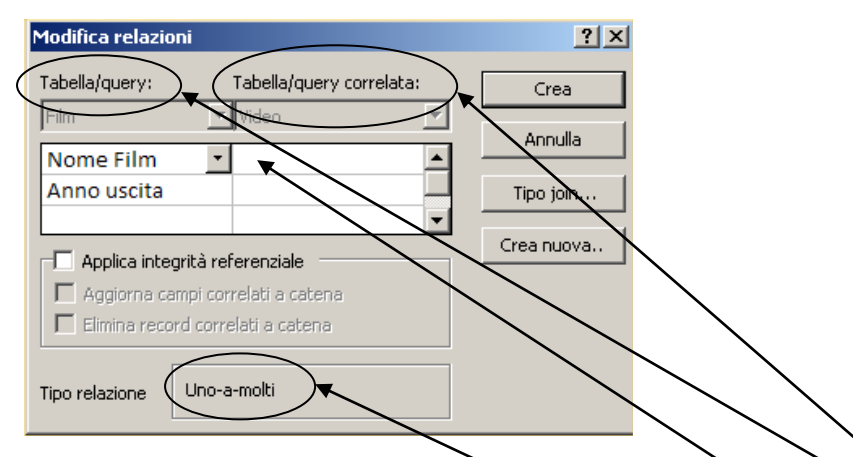

Intanto potete notare che **in basso** è già comparsa una nota che ci rasserena sulla bontà del nostro lavoro: il tipo relazione individuato è stato già recepito come "uno-a-molti".

- 6. Prestate attenzione alla finestra di dialogo. E" divisa in **due parti** (cerchiate): Tabella/query e Tabella/query correlata. Fate clic sulla **prima casella di testo** sotto la voce Video nella colonna **Tabella/query correlata**, poi fate clic sulla freccia che appare e **selezionate la voce Film** dall"elenco che si apre.
- 7. Fate clic sulla seconda casella di testo e **selezionate la voce Data**.
- 8. Fate clic sulla casella di controllo Applica integrità referenziale. Questa operazione è essenziale per ridurre anomalie di aggiornamento e ridondanza (vedere le pagine precedenti). **NOTA:** Con questa casella selezionata non si possono immettere valori per i campi Film e Data nella tabella Video se non esistono i corrispondenti valori Nome film e Anno uscita nella tabella Film. Se per esempio si tenta di immettere il valore **Brveheart** nel campo film della tabella video apparirà un messaggio di errore in quanto il nome è scritto in modo errato. Experience alla finestra di dialogo. E' divisa in due presentive e Tabella/query correlata. Fate clic sulla prima casella nella colonna **Tabella/query correlata**, poi fate clic sezionate la voce Film dall'elenco che si ap
- 9. L"impostazione Uno-a-molti stabilisce che **ogni film appare una volta sola nella tabella Film ma può invece ricorrere più volte nella tabella Video**.

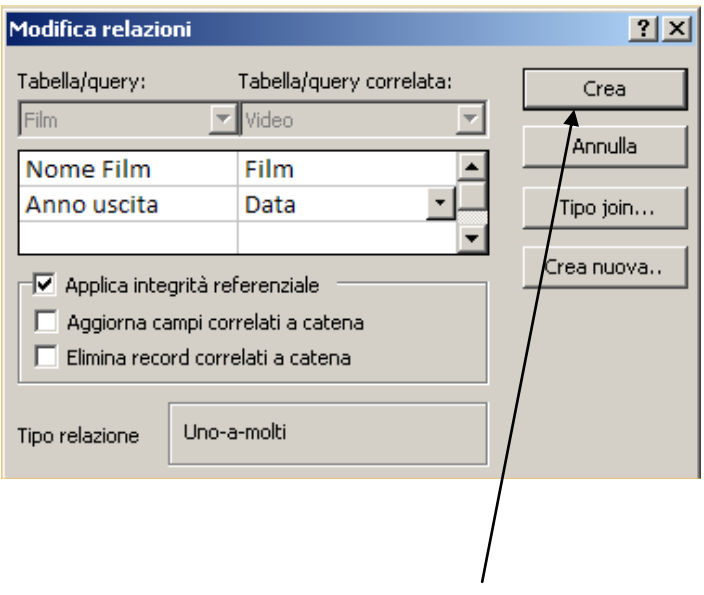

Dopo aver fatto clic sulla voce **Crea**, la finestra di dialogo si chiuderà e le nuove relazioni saranno indicate da una linea che indicherà il tipo di relazione, come si può notare nella pagina successiva.

*Materiale riservato alla circolazione interna per uso didattico*. **© 2009-Lorenzo Ferrero- v. 4.0 Riprod. Vietata (anche parziale)**

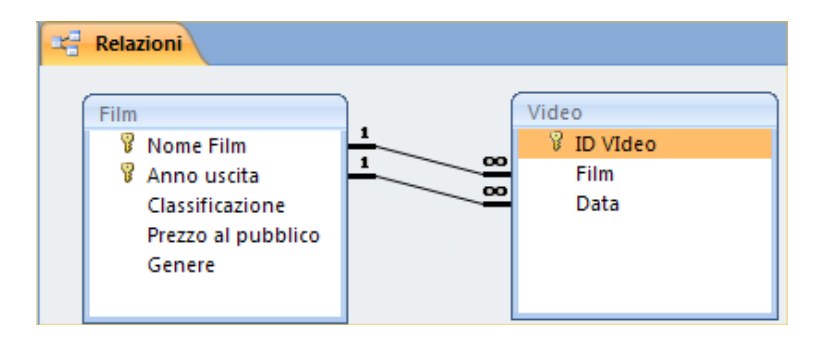

10. Chiudete la finestra relazioni e salvate la nuova relazione.

Verificate ora il funzionamento della relazione incrementando l"inventario della videoteca Mondo Video seguendo questi passi per aggiungere record alla tabella Video.

#### *Nota:*

## *Tipi di Join*

*Non capiterà spesso di usare il pulsante Tipo join della finestra di dialogo Modifica relazioni, ma è bene sapere di cosa si tratta. Si attiva questa funzione quando si vuole specificare come usare la relazione nelle query. Quando si esegue una query usando questa relazione, la prima opzione permette di mostrare solo i record in cui i campi collegati di entrambe le tabelle sono uguali; la seconda opzione permette di mostrare tutti i record della prima tabella ma solo i record della seconda tabella in cui i campi collegati sono uguali; la terza opzione, viceversa, permette di mostrare tutti i record della seconda tabella e solo i record della prima tabella in cui i campi collegati sono uguali.*  Figure 11 pulsante Tipo join della finestra di<br>
bene sapere di cosa si tratta. Si attiva questa funzione<br>
e usare la relazione nelle query. Quando si esegue un<br>
e, la prima opzione permette di mostrare solo i record<br>
ma ta

## **Verifica dell'integrità referenziale:**

1. Aprite la tabella Video e immettete le seguenti informazioni:

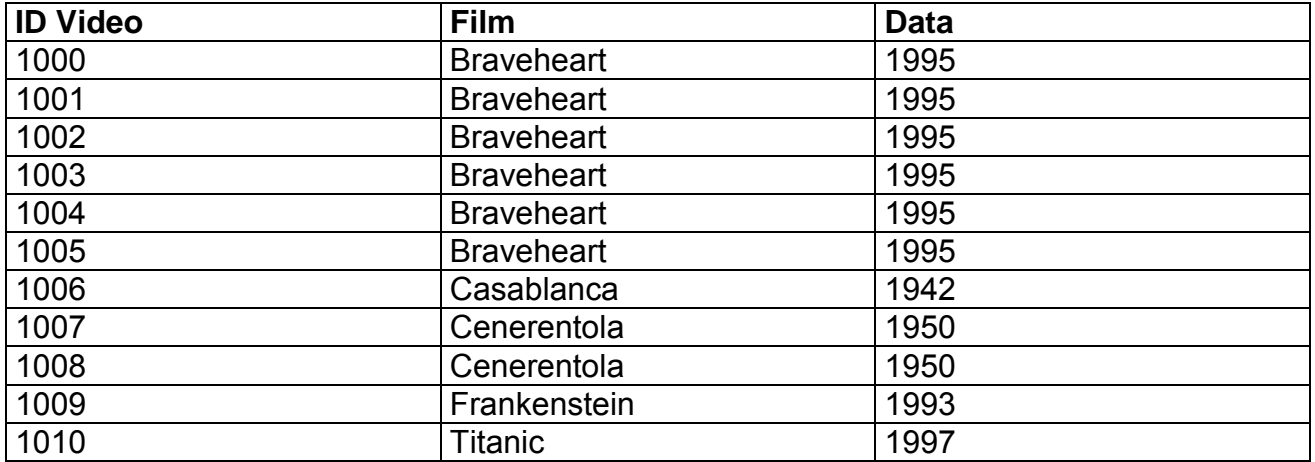

Se si cerca di spostarsi al record successivo dopo aver immesso Titanic appare un messaggio di errore (riportato nella pagina seguente) in quanto, nella tabella Film, non è presente il film Titanic. Questo dimostra che l"integrità referenziale funziona e che la relazione appena applicata è corretta.

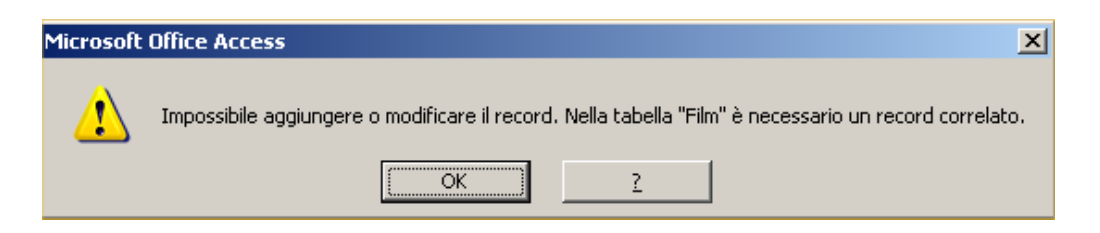

- 2. A questo punto fate clic su OK per chiudere la finestra del messaggio di errore, quindi premete il pulsante Esc sulla tastiera per annullare l"inserimento del video Titanic.
- 3. Chiudete la tabella Video.

#### **Definizione di una relazione molti a molti**

#### **Tabelle di congiunzione:**

Il nostro lavoro prosegue ora con la costruzione della relazione principale del database Mondo Video: quella fra le tabelle Clienti e Video. E' una relazione molti a molti. Perché? Se pensiamo all"aspetto fondamentale del lavoro di una videoteca ci viene in mente il noleggio di un video. Come possiamo ipotizzare il concetto di noleggio? La risposta più semplice sarebbe quella di dire: "ogni cliente noleggia tanti video e quindi la relazione è uno-a-molti". Vero. Però si potrebbe obbiettare: "anche un video è noleggiato da molti clienti e quindi la relazione sarebbe sempre uno-a-molti ma con direzione opposta rispetto a quella cliente – video". Entrambe le osservazioni sono corrette ma, a questo punto, come risolvere la questione? Si risolve il conflitto con una relazione **molti-a-molti**. Il problema però è che non può essere creata in maniera diretta. iunzione:<br>
prosegue ora con la costruzione della relazione princip<br>
uella fra le tabelle Clienti e Video. E' una relazione molti<br>
i'aspetto fondamentale del lavoro di una videoteca ci video.<br>
Come possiamo ipotizzare il co

Per mettere in relazione Clienti e Video secondo il criterio molti-a-molti è necessario transitare per un passaggio intermedio attraverso la creazione di una nuova tabella che avrà il compito di fare da congiunzione tra Clienti e Video (questa terza tabella si chiama **Tabella di Congiunzione**). In questa tabella andranno inserite le chiavi esterne delle due tabelle avendo, come sempre, l"accortezza di **rispettare i formati dei dati delle chiavi primarie di partenza**. Quali sono queste chiavi primarie di partenza? Per la tabella Clienti sarà **l'ID cliente** mentre per la tabella video **l'ID Video**. Il terzo campo che inseriremo nella nuova tabella (che, per comodità chiameremo **Noleggi**) è la data in cui si effettua il noleggio.

1. Create in Visualizzazione Struttura una Nuova Tabella, quindi fate clic su OK.

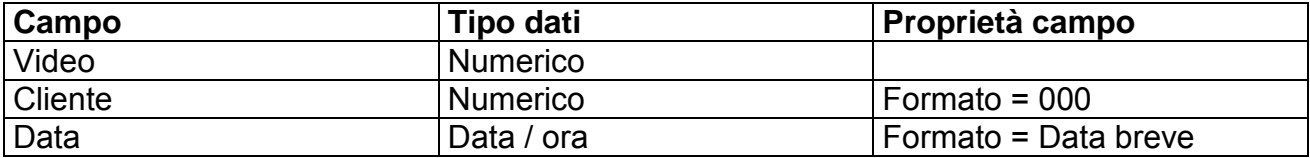

2. Definite i seguenti campi:

3. Selezionate i campi Video, Cliente e Data e fate clic sul pulsante Chiave primaria sulla barra degli strumenti.

**Perché abbiamo bisogno di tutti e tre i campi come chiave primaria?** Conoscendo i valori dei campi Video e Cliente, si conosce anche quello del campo Data? La risposta è negativa perché un cliente potrebbe noleggiare lo stesso video in giorni diversi.

Ancora: dai valori dei campi Data e Video si può risalire al valore del campo cliente? E" possibile, ma se una persona noleggia un video durante la mattina e lo riconsegna nel pomeriggio, non si può noleggiare nuovamente quel video nello stesso giorno senza alterare il database. E si potrebbe proseguire con altre domande. Inevitabilmente si arriverebbe comunque al punto che, per evitare future anomalie al DB, è necessario impostare **tutti e tre i campi come chiave primaria**.

4. Chiudete la finestra "struttura" e salvate la tabella con il nome di **Noleggi**.

Dopo aver creato la tabella di congiunzione, impostiamo le relazioni con le tabelle Clienti e video.

1. Aprite dunque la finestra Relazioni facendo clic sul pulsante Relazioni nel nastro Strumenti Database.

#### **Pulsante Mostra tabella:**

2. Fate clic sul pulsante **Mostra tabella**

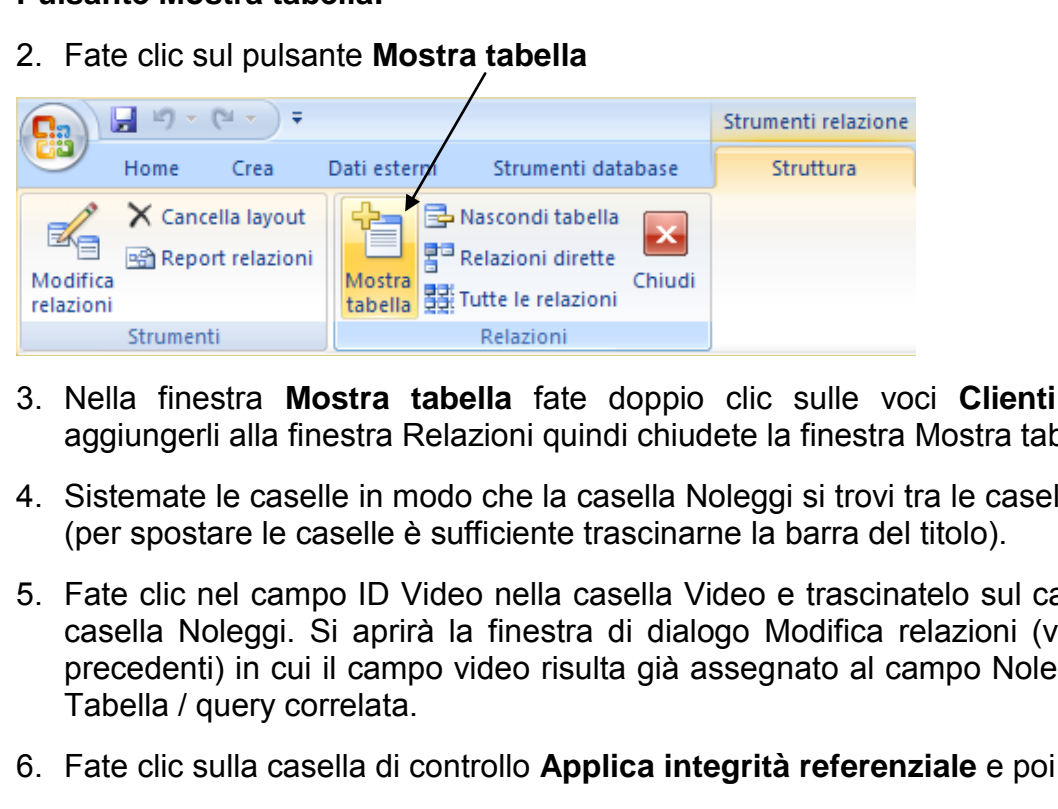

- 3. Nella finestra **Mostra tabella** fate doppio clic sulle voci **Clienti** e **Noleggi** per aggiungerli alla finestra Relazioni quindi chiudete la finestra Mostra tabella.
- 4. Sistemate le caselle in modo che la casella Noleggi si trovi tra le caselle Video e Clienti (per spostare le caselle è sufficiente trascinarne la barra del titolo).
- 5. Fate clic nel campo ID Video nella casella Video e trascinatelo sul campo Video nella casella Noleggi. Si aprirà la finestra di dialogo Modifica relazioni (vista nelle pagine precedenti) in cui il campo video risulta già assegnato al campo Noleggi nella colonna Tabella / query correlata.
- 6. Fate clic sulla casella di controllo **Applica integrità referenziale** e poi su crea.
- 7. Ripetete i punti 5 e 6 per definire una relazione **uno a molti** trascinando la voce ID della casella Clienti sulla voce Cliente nella casella Noleggi. Le due nuove relazioni vengono indicate come mostrato nella figura seguente.

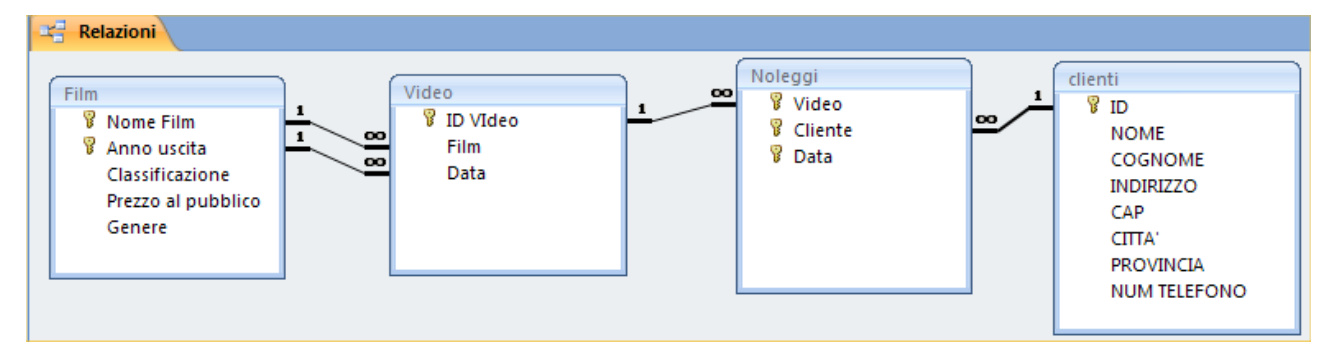

8. Chiudete la finestra Relazioni e salvate le modifiche.

## **Definizione di una relazione con la funzione ricerca guidata**

Per rendere al tabella Noleggi ancora più funzionale, possiamo aggiungere un campo che contenga **le condizioni** di ogni transazione. I più attenti ricorderanno che il database Mondo Video contiene già una tabella Condizioni che spiega le condizioni disponibili. Per assicurarsi che solamente dati di condizioni valide siano usati nella tabella Noleggi, **si può definire una relazione tra un campo Condizioni noleggio nella tabella Noleggi e il campo Condizioni noleggio nella tabella Condizioni**.

Questa volta si definirà la relazione utilizzando la funzione Ricerca guidata. Procedete come segue.

- 1. Aprite la tabella **Noleggi** in visualizzazione struttura e aggiungete un nuovo campo **Condizioni noleggio** sotto la voce Data.
- 2. Fate clic sulla freccia nella colonna Tipo dati e selezionate la voce Ricerca guidata dall"elenco che si apre. Apparirà la prima finestra di dialogo.
- 3. Selezionate l"opzione "*Ricerca valori in una tabella o in una query da parte della Colonna ricerca*" e fate clic su Avanti.
- 4. Fate doppio clic sulla voce Condizioni per selezionarla e quindi cliccate su Avanti.
- 5. Selezionate la voce **Condizioni noleggio**, fate clic sul pulsante **>** e poi su Avanti; apparirà la finestra di dialogo relativa all"opzione di ordinare i record. Al momento è un"opzione che **non ci interessa** per cui possiamo cliccare su Avanti.
- 6. La finestra successiva propone la colonna delle condizioni **CHE NON VANNO MODIFICATE**. Cliccate su Avanti per arrivare all"ultima schermata.
- 7. Il nome dell"etichetta non va modificato per cui potete cliccare su Fine per terminare la procedura guidata. Vi verrà detto che per creare le relazioni è necessario salvare la tabella. Confermate il salvataggio ni noleggio sotto la voce Data.<br>
sulla freccia nella colonna Tipo dati e selezionate la voce<br>
o che si apre. Apparirà la prima finestra di dialogo.<br>
te l'opzione "*Ricerca valori in una tabella o in una que*<br>
<u>ricerca</u>" e
- 8. Sempre nella tabella Noleggi, cliccate sul campo **Condizioni noleggio**, fate clic sulla scheda **Ricerca** nella sezione **Proprietà campo** e modificate in **Sì** la proprietà **Solo in elenco**.

Chiudete la finestra Tabella, e aprite la finestra Relazione. Per prima cosa un occhio attento noterà che la tabella Noleggi è stata automaticamente aggiornata da Access con l"aggiunta del campo appena creato.

Manca ancora un passaggio. Cliccate nuovamente sul pulsante Mostra tabella e selezionate, con un doppio clic, la voce Condizioni per aggiungerla alla finestra Relazioni.

Per finire, fate clic su Chiudi. Il risultato sarà quello rappresentato nella figura seguente.

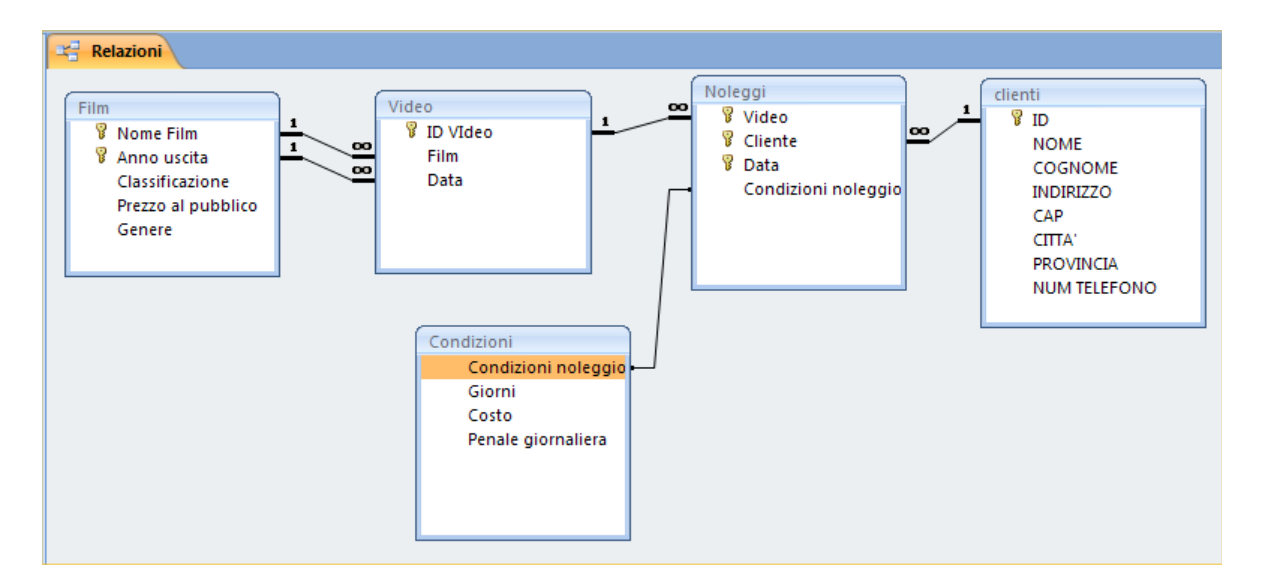

Con la funzione Ricerca guidata si è dunque **definita una relazione tra le tabelle Condizioni e Noleggi**.

Adesso è possibile chiudere la finestra Relazioni salvando le modifiche.

#### *Nota:*

## *Modifica o cancellazione di relazioni*

*La modifica o la cancellazione di relazioni è molto semplice. Nella finestra Relazioni fate clic destro sulla parte centrale più sottile del join che indica la relazione che si vuole modificare o cancellare. Dal menu di scelta rapida che si apre, scegliete Modifica relazione o Elimina. Se si sceglie Modifica relazione si aprirà la finestra di dialogo Modifica relazione che consente di effettuare le modifiche.*  Perficence a guidata si è dunque **definita una relazion pleggi**.<br>
Ele chiudere la finestra Relazioni salvando le modifiche.<br>
Consultatione di relazioni<br>
Consultatione di relazioni è molto semplice. Nella fines<br>
parte centr

#### *Nota:*

#### *Aggiornamenti e cancellazioni a catena*

*Dopo aver fatto clic sulla casella di controllo Applica integrità referenziale vengono abilitate altre due funzioni nella finestra di dialogo Modifica relazioni. L'opzione Aggiorna campi correlati a catena consente l'aggiornamento dei valori nella tabella correlata ogni volta che si apportano modifiche al valore della chiave primaria nella tabella primaria (se però il campo chiave primaria della tabella è impostato su Contatore, questa opzione non effettuerà nulla perché non è possibile modificare i valori nei campi Contatore). L'opzione Elimina record correlati a catena opera in modo che quando si cancella un record nella tabella primaria, vengono rimossi anche tutti i record corrispondenti nella tabella correlata. Attenti: attivando queste opzioni si sovrascrivono le impostazioni di base che invece sono impostate per inibire l'aggiornamento e la cancellazione dei record quando si sceglie l'opzione Applica integrità referenziale!*

Apportiamo ora qualche ritocco alla tabella Noleggi e immettiamo alcune transazioni di noleggio.

- 1. Aprite la tabella Noleggi in visualizzazione struttura in modo da modificare la sequenza dei campi.
- 2. Le transazioni di noleggio dovrebbero ovviamente essere immesse in ordine cronologico, quindi fate clic sul selettore del campo Data, posizionate il puntatore sul selettore del campo, cliccate e trascinate il campo selezionato all"inizio dell"elenco. Stesso meccanismo per il campo Cliente da anteporre al campo Video, secondo la logica: *quando* – *chi* – *che cosa* – *a che condizione*.
- 3. Ritornate alla visualizzazione foglio dati salvando le modifiche.
- 4. Digitate 11/6/09 nel campo data, 001 nel campo Cliente, 1001 nel campo video e Novità nel campo condizioni. Non appena si digita la lettera N viene trovata una corrispondenza nel campo Condizioni noleggio della tabella Condizioni ed evidenziato nel campo condizioni. Potete quindi premere il tasto Invio per spostarvi al record successivo. Questa scorciatoia per l"immissione di dati è resa possibile grazie alla funzione di Correzione automatica.

Immettete ora questi record (anche se le date sono "vecchie" non preoccupatevi: queste date ci permetteranno di avere dei ritardatari per poter lavorare anche sul calcolo delle penali per mancata restituzione):

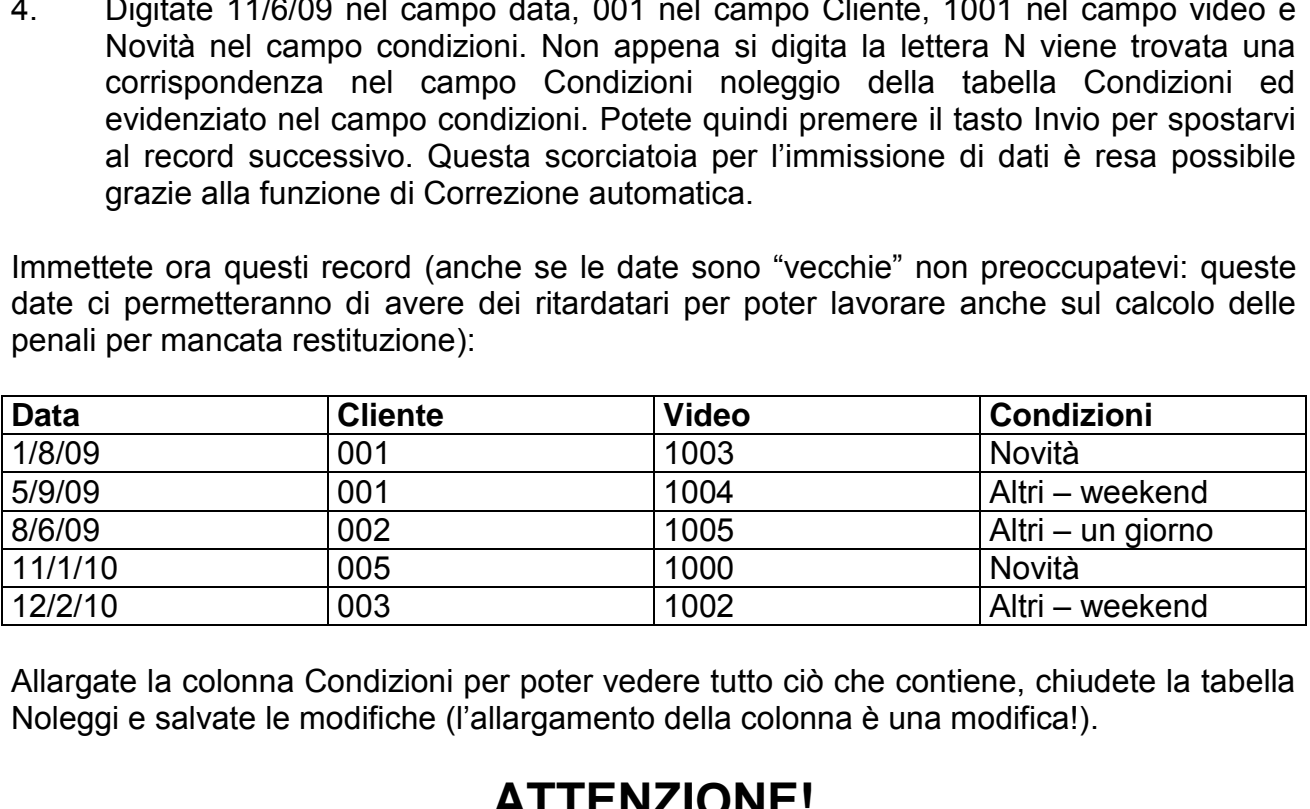

Allargate la colonna Condizioni per poter vedere tutto ciò che contiene, chiudete la tabella Noleggi e salvate le modifiche (l"allargamento della colonna è una modifica!).

# **ATTENZIONE!**

**-Se avete cancellato dei record dalla tabella clienti e' possibile che i contatori del campo id siano cambiati. Se avete cancellato il secondo cliente caricato (ID 002) quel numero di contatore Access non lo riutilizza più e pertanto se copiate i dati riportati sopra vi comparirà un messaggio di errore. Per ovviare al problema inserite gli ID che corrispondono al vostro DB.** 

**-Al momento Access non sa ancora quando e chi restituirà i video. Risolveremo anche questo problema nelle pagine successive. Per questo motivo, per ora, fate attenzione a non ipotizzare eventuali modifiche alla tabella noleggi.** 

## **Visualizzazione dei dati correlati**

Le relazioni tra tabelle le abbiamo fatte. L"integrità referenziale l"abbiamo applicata. Il lavoro di progettazione è stato svolto.

A questo punto però qualcuno potrebbe chiedersi: ma cosa c"è di diverso da una tabella di Excel? Cosa mi fa capire che il mio DB è relazionale?

La risposta è molto semplice. Le relazioni stanno funzionando (e una prova potrebbero essere stati i messaggi di errore quando caricavate dati non coerenti con quelli presenti nelle tabelle correlate!). Non solo funzionano in modo "silenzioso" ma sono anche indicate in un modo che consente di vedere le informazioni collegate con un semplice clic del mouse. Facciamo una prova.

1. Aprite la tabella Clienti. Cosa c"è di nuovo? Intanto una precisazione: nel DB utilizzato per creare gli screenshot i record nella tabella Clienti sono stati inseriti e cancellati diverse volte ed ecco il motivo per cui compaiono ID con numeri più alti rispetto a quelli presenti in un DB "pulito". Ma non è questo il punto su cui concentrare l"attenzione. Avrete notato che, a fianco dell"ID Cliente è comparsa una nuova colonna con il simbolo "**+**".

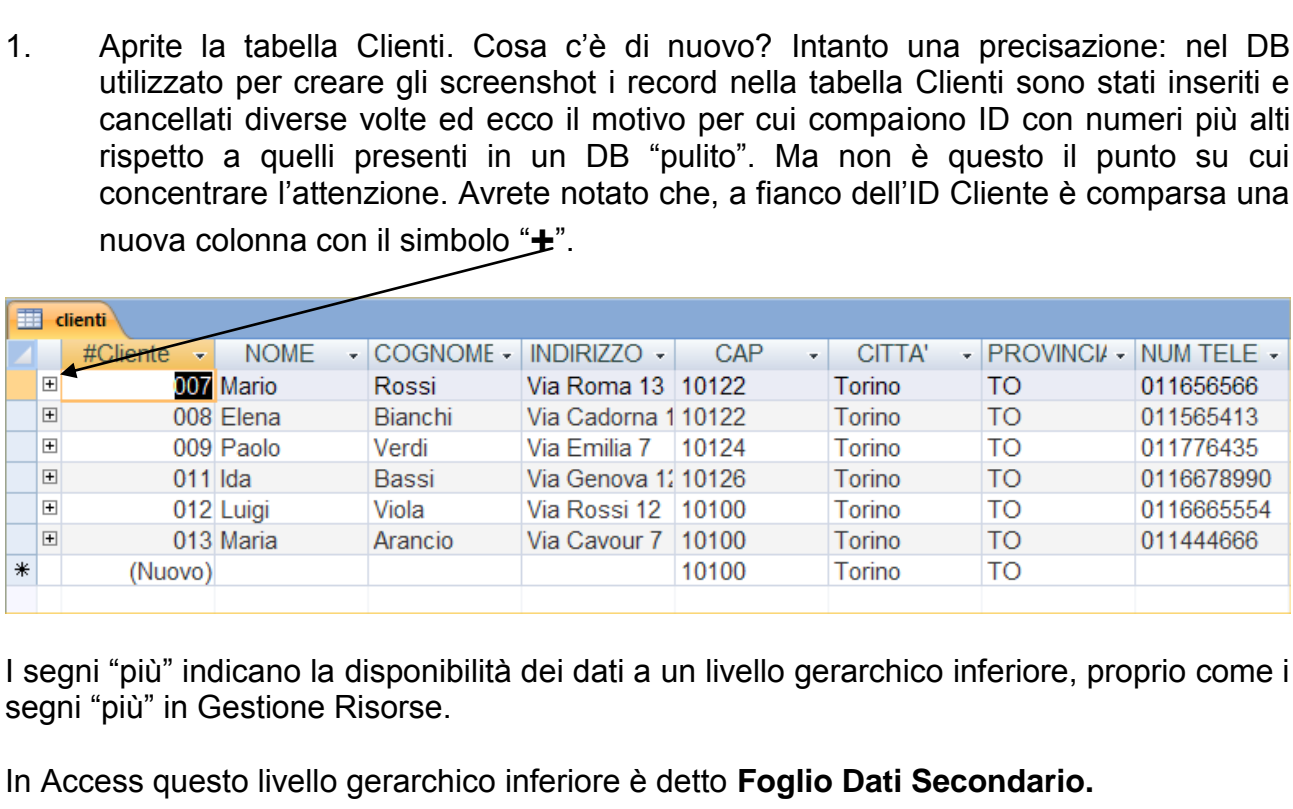

I segni "più" indicano la disponibilità dei dati a un livello gerarchico inferiore, proprio come i segni "più" in Gestione Risorse.

In Access questo livello gerarchico inferiore è detto **Foglio Dati Secondario.**

#### **Visualizzazione dei fogli dati secondari**

2. Fate clic sul segno più in corrispondenza di Mario Rossi per visualizzare questo foglio dati secondario di informazioni che viene reperito **ripercorrendo la relazione che lega la tabella Clienti alla tabella Noleggi**.

Il risultato è riportato nella pagina seguente ed è molto chiaro il meccanismo relazionale che lega le due tabelle.

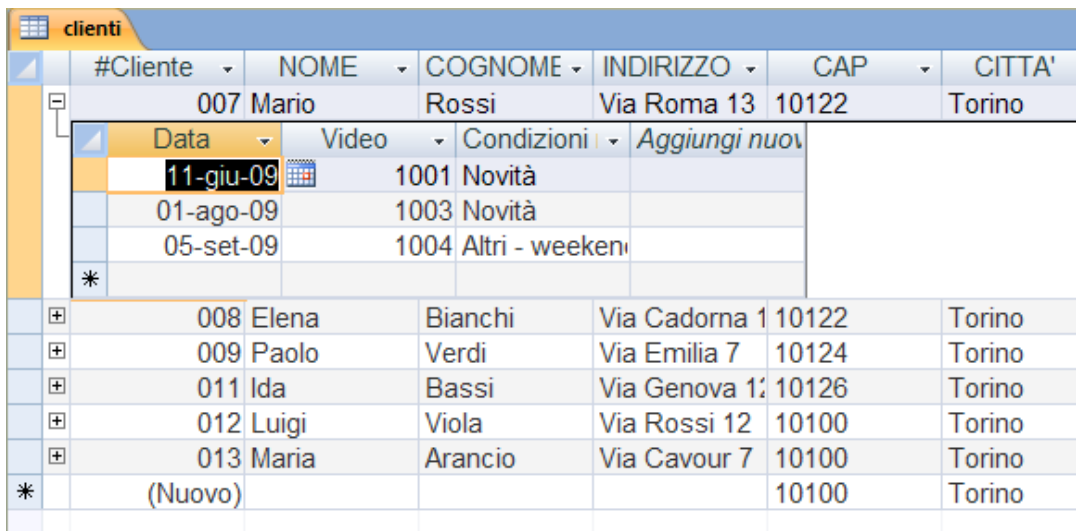

## **Tabelle padre e tabelle figlio:**

La tabella Clienti, come si dovrebbe ricordare, ha una relazione **uno a molti** con la tabella Noleggi; vale a dire che le informazioni relative alla tabella Clienti sono contenute nella **tabella padre (tabella Clienti)** mentre quelle relative alla tabella Noleggi sono contenute nella **tabella figlio**. Il foglio dati secondario mostrato per il cliente Mario Rossi contiene solamente le informazioni della tabella figlio. Exercise 18<br>
Exercise 18<br>
Explored a la tabella Clienti sond<br>
Explored a la tabella Nolegg<br>
mostrato per il cliente Marie<br>
Postrato per il cliente Marie<br>
Postrato per il cliente Marie<br>
Postrato i capiornano le relazioni ag

Questo legame tra tabelle è operativo, non è solo visuale. Se l"utente decidesse di modificare delle informazioni nel foglio dati, le relazioni aggiornano le tabelle correlate. Importante è ricordare che **l'Integrità Referenziale vigila attenta** affinché non si inseriscano informazioni che non esistono nella tabella padre.

Supponiamo che si voglia sapere quali film sono stati noleggiati dal signor Mario Rossi ma non si ricordano a memoria i loro ID video. Anche in questo caso ci aiutano le relazioni presenti dandoci la possibilità di inserire un ulteriore Foglio Dati Secondario. cordare che l'Integrità Refe<br>mazioni che non esistono nella<br>e si voglia sapere quali film sono<br>a memoria i loro ID video. Ar<br>la possibilità di inserire un ulter<br>abella Clienti.<br>sul "+" di Mario Rossi e, una vorte lezionate

- 1. Aprite la tabella Clienti.
- 2. Cliccate sul "+" di Mario Rossi e, una volta comparso il foglio dati relativo ai suoi noleggi, selezionate la colonna **Video**.

3. Ora, con la colonna **Video** selezionata, prestate attenzione al nastro **Home**. E" presente, **nell'area Record**, il pulsante **Altro**. Cliccate sulla freccia per aprire il menu relativo e selezionate la voce **Foglio Dati Secondario e quindi, nel sottomenu** che compare, la voce Foglio Dati Secondario.

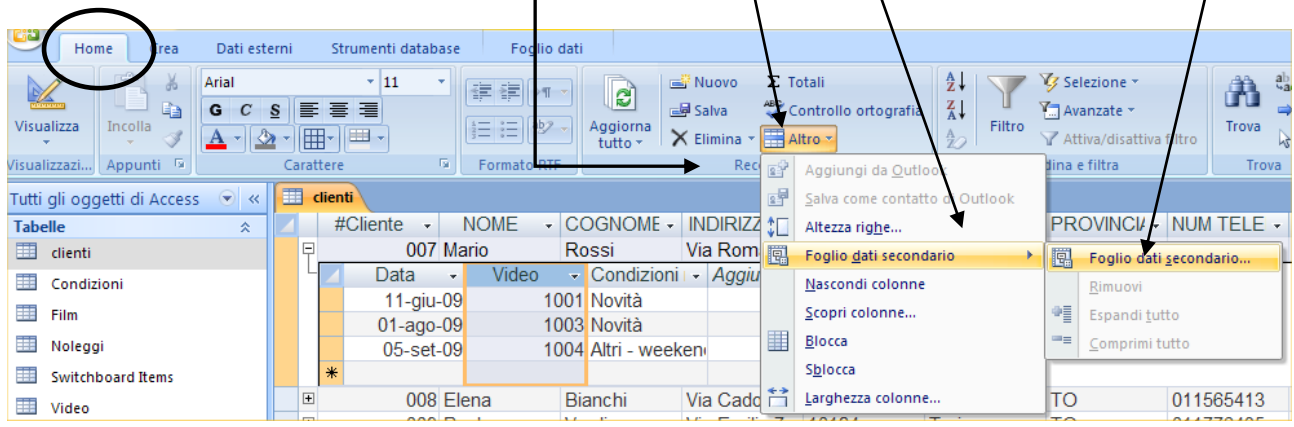

- 4. Selezionate la voce **Video** nella scheda Tabelle, quindi la voce **ID Video** dall"elenco che appare in **Collega campi**, poi selezionate la voce **Video** dall"elenco **Collega campi master** e per finire fate clic su **OK**.
- 5. Se appare il messaggio che non esiste alcuna relazione tra i campi ID Video e Video, fate clic su **Sì** per crearla.
- 6. Fate clic sul segno più accanto al noleggio relativo alla prima data presente (11/6/09) per visualizzare il foglio dati secondario.

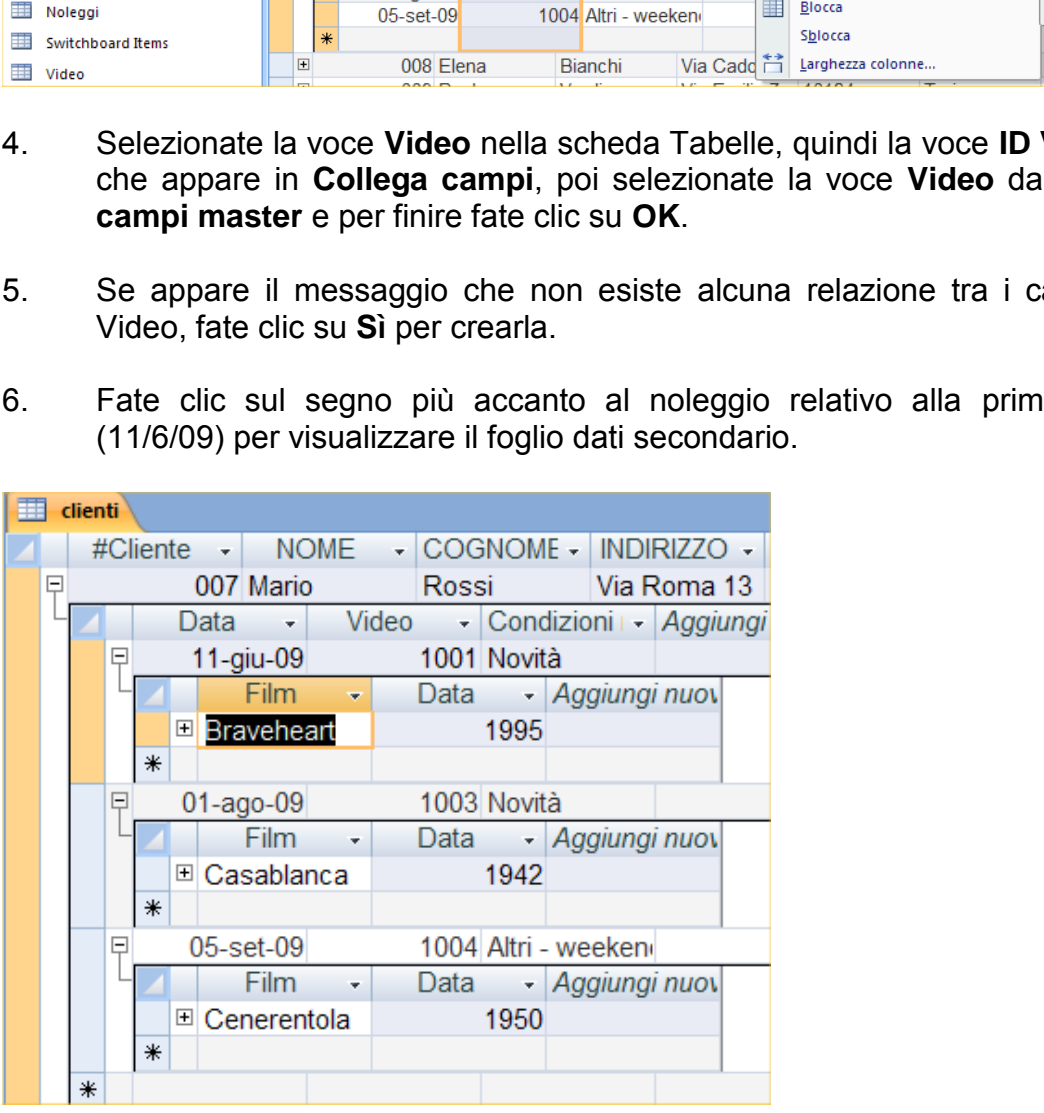

Come si può notare il signor Mario Rossi ha noleggiato il film Braveheart in data 11/6/09 (e così per gli altri video). Notate il segno più accanto a Braveheart. Se si fa clic su di esso apparirà un altro foglio dati con l"indicazione della data di noleggio. I segni "+" continueranno ad aprire, in loop, le stesse informazioni. D"altronde la relazione molti-amolti ha anche questa caratteristica e non ci deve preoccupare.

7. A questo punto si può chiudere la tabella clienti e salvate le modifiche alla tabella Noleggi.

Un esercizio potrebbe essere quello di verificare, ed eventualmente integrare nello stesso modo appena visto, la relazione molti a molti nella tabella Noleggi.

Quello visto in queste ultime pagine è **UN** metodo per estrarre informazioni da più tabelle.

Nelle pagine successive vedremo soluzioni più gestibili e più facili.

## **TECNICHE DI PROGETTAZIONE PER LA RIDUZIONE DEGLI ERRORI**

Senza voler creare apprensione o annoiare (dipende dai punti di vista), giova ricordare che i punti deboli di un DB sono sempre i soliti: errata progettazione e anomalie. Ad entrambi è difficile opporre resistenza in corso d"opera (lo stiamo scoprendo anche con gli esempi, ancorchè semplici, che abbiamo visto con le relazioni).

Nel corso dello sviluppo del nostro DB abbiamo così conosciuto le caratteristiche di molti strumenti che consentono la prevenzione degli errori come, ad esempio, le chiavi primarie, i valori predefiniti, le maschere di immissione, le caselle di riepilogo o combinate e l'integrità referenziale. In questa sezione vedremo qualche altro strumento che consentirà sia a voi sia a chi utilizzerà il vostro database di evitare ulteriori errori.

## **Utilizzo di formule come valori predefiniti**

All"inizio del nostro percorso abbiamo esaminato l"uso dei valori predefiniti nei campi Città/Stato/Provincia e Codice postale per salvaguardare il lavoro di immissione.

Tra i valori predefiniti a cui si può ricorrere troviamo anche l"utilizzo di formule che stabiliscono **un controllo sul valore predefinito**.

Prendiamo l'ultima tabella creata, la tabella Noleggi. E' assai difficile che in quel campo si vada ad inserire una data che non sia quella corrente. Le persone non noleggiano un video "ieri" o "domani", semmai lo noleggiano "oggi". Perché dunque non fare in modo che, ogni volta che andiamo a "caricare" un noleggio, venga inserita la data corrente? E" un"operazione assai semplice, come dimostrano i passaggi di seguito elencati. minato l'uso dei valori prec<br>Ivaguardare il lavoro di immis<br>pre troviamo anche l'utilizzo<br>**nito**.<br>Noleggi. E' assai difficile che<br>lla corrente. Le persone no<br>interpretionale di difficile della corrente le difficile

1. Aprite la tabella Noleggi in visualizzazione struttura, fate clic all"interno del campo **Data** e poi, nella sezione **Proprietà campo,** sulla casella di modifica relativa alla voce **Valore predefinito**. andiamo a "caricare" un nolegosai semplice, come dimostrance<br>tabella Noleggi in visualizzazion<br>pi, nella sezione **Proprietà car<br>prepredefinito**.<br>a<br>sul pulsante **Genera** per aprire l<br>ressioni.

#### Pulsante **Genera**

2. Fate clic sul pulsante **Genera** per aprire la finestra di dialogo.relativa al **generatore delle espressioni** .

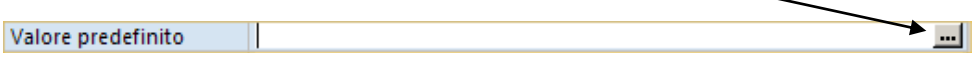

#### **Generatore di espressioni:**

**Il Generatore di espressioni** è uno strumento estremamente valido per la gestione dei dati in Access. Lo si può usare, per esempio, per creare formule (equazioni) basate sui valori di altri campi o sulle funzioni insite in Access. Le sue possibilità di applicazione sono teoricamente illimitate. Ci limitiamo per ora a usare una semplice funzione chiamata **Date()**, che ricava la data corrente dall"orologio/datario di sistema del computer e la inserisce nel campo selezionato.

La finestra mostra le aree in cui è diviso il Generatore. Abbiamo **l'area** in cui comparirà la formula/espressione, sia che la scriviamo a mano (per mezzo dei **pulsanti presenti**) sia che venga generata dalle **funzioni predefinite**.

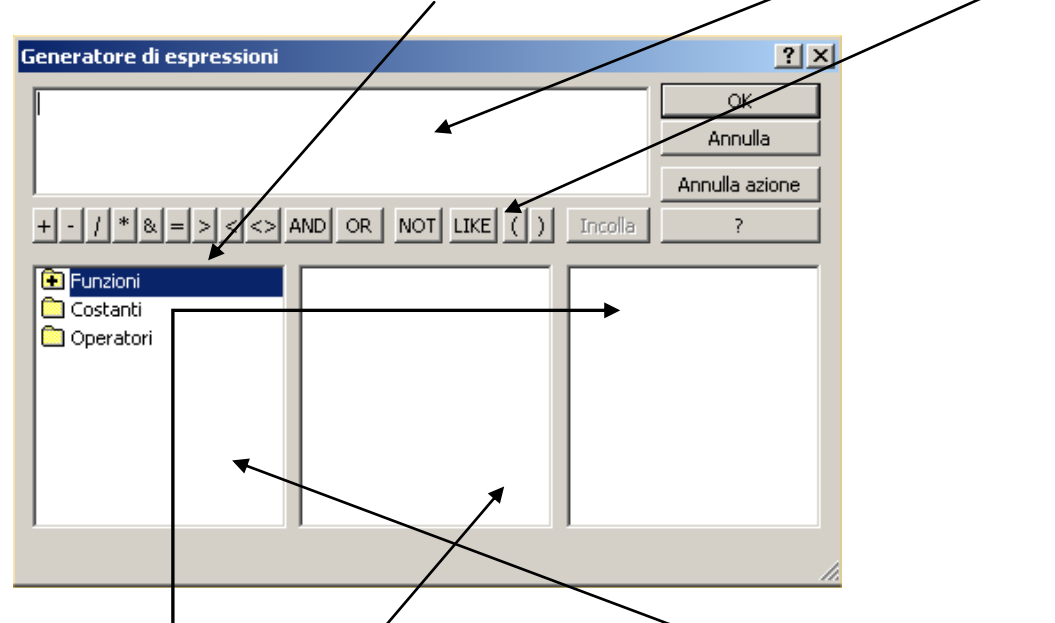

Nella parte inferiore abbiamo tre aree. La prima a sinistra è il riepilogo che contiene l'elenco completo delle macro categorie delle funzioni, formule e operatori che si possono utilzzare. La **parte centrale** contiene le voce di ogni singola macro categoria. La **terza area a destra** contiene le singole formule/funzioni. Tiore abbiamo tre aree. La principe abbiamo tre aree. La principe delle futte centrale contiene le voce di destra contiene le singole formulation della così strutturato. All'apertura del

Nel caso del nostro esempio (inserimento della funziona Date() ) quel che ricaveremo dal generatore sarà così strutturato. All"apertura del generatore andremo sulla voce **Funzioni**.

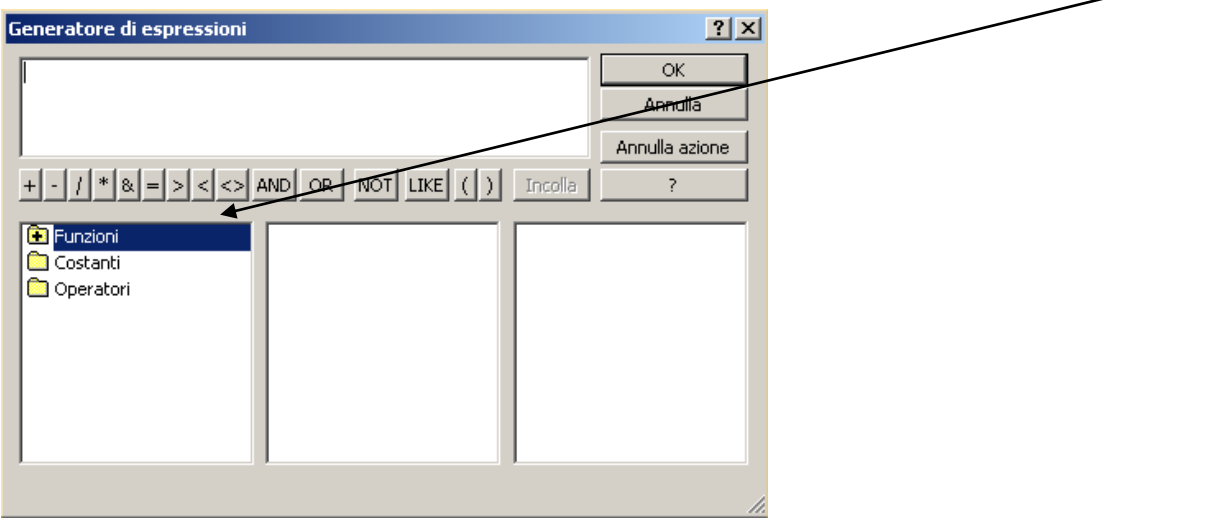

Cliccando sulla voce funzioni si aprirà un sotto menu **Funzioni predefinite**. Cliccando su questa voce, nell"area centrale compariranno le **tipologie di funzioni** presenti nel generatore.

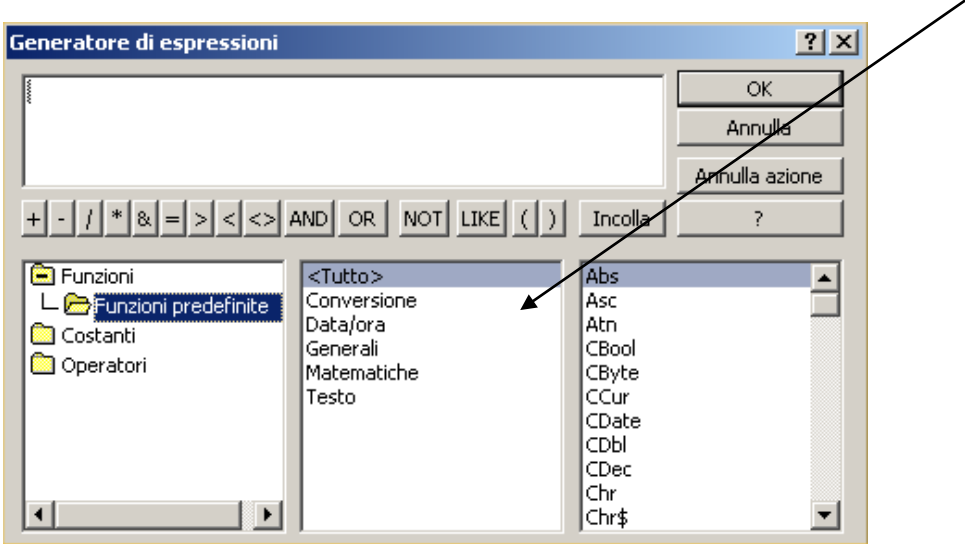

Quello che noi vogliamo utilizzare è una funzione del gruppo **Data/ora** e quindi cliccando sulla voce **Data/ora** verranno visualizzate, nell"area a destra, solo le funzioni di quella tipologia. La funzione **Date()** è a inizio elenco. Un doppio clic porterà **nell'area** di composizione la funzione.

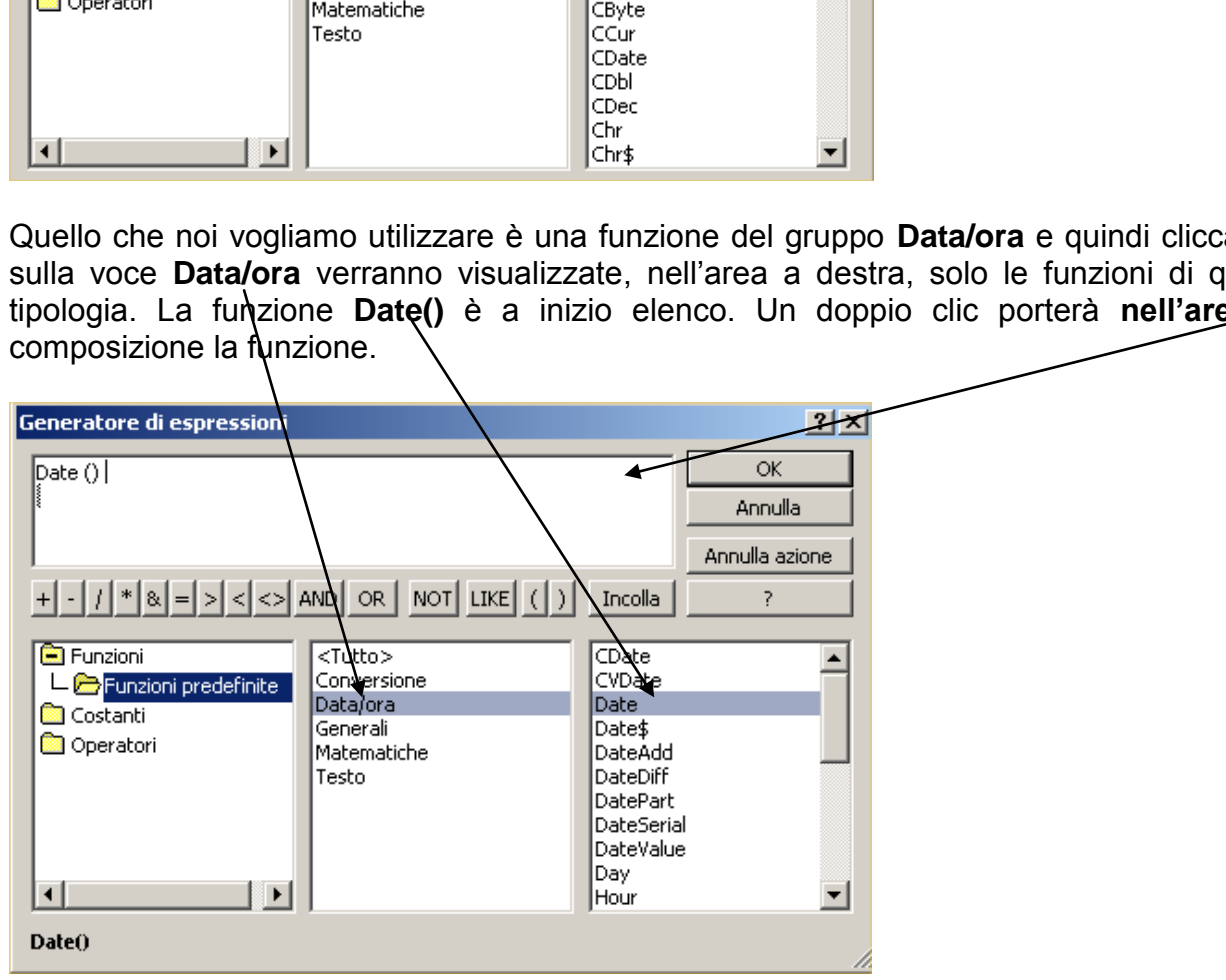

Fate clic su OK e, una volta tornati alla tabella, chiudetela salvando le modifiche.

D"ora in poi ogni volta che si aggiungerà un record alla tabella Noleggi, **la data corrente apparirà automaticamente nel campo Data**. Nulla vieta che l"utente la modifichi, anche se è poco coerente con la logica della registrazione del noleggio.

Fate attenzione a usare le formule solo quando è necessario. Qualcuno potrebbe, per esempio, essere tentato di aggiungere un nuovo campo **Data scadenza** alla tabella Noleggi e di costruire una formula quale **Date ()+1** come valore automatico del campo.

Questa operazione è inutile per due motivi. **Primo**. Così come è scritta non produrrà mai una data certa in quanto ogni giorno sarà il giorno prima della scadenza (ragionate: se prendo la data corrente, ovvero la data del giorno in cui apro il DB, e la incremento di uno, ogni giorno che apro il DB mi troverò una scadenza che è il giorno dopo!). **Secondo**. Se si è a conoscenza della data in cui il video è stato noleggiato e delle condizioni applicate, si conosce anche la data di scadenza in quanto il campo data e il campo condizioni di noleggio sono campi numerici e quindi calcolabili. Non è necessario tenerne traccia perché si può facilmente risalire alla data di scadenza dalle altre due informazioni già note. La creazione di un nuovo campo per questa informazione provocherebbe ridondanza e dopo l"immissione di alcune migliaia di noleggi il database sarebbe più grande e lento del dovuto.

## *Nota:*

## **Altre funzioni data/ora**

*Oltre alla funzione Date() vi sono altre funzioni utili per il trattamento di data e ora. Le due più comuni sono la funzione Time(), che restituisce l'ora, e la funzione Now(), che restituisce data e ora correnti. Per saperne di più sulle funzioni data/ora si può ricorrere alla Guida.* 

## **Regola di convalida**

Quando abbiamo affrontato l"argomento delle proprietà del campo, abbiamo sorvolato l"argomento delle proprietà **Valido se** e **Messaggio errore** per trattarle, più appropriatamente, nel contesto della creazione di un database. Quando si imposta una regola di convalida per un campo, si assume che potranno essere immessi solo i valori del campo che rispettano questa regola. Le regole che si possono impostare variano in relazione al tipo di dato presente nel campo. E" possibile specificare che un campo testo possa contenere soltanto uno dei valori tra quelli definiti: ad esempio che il campo città possa contenere soltanto Torino. Oppure si può specificare che un campo data possa contenere soltanto la data corrente o una data compresa in una certa gamma. Per i campi numerici si può specificare che vengano accettati solo valori specifici o un valore compreso in una certa gamma. E" possibile, inoltre, specificare che i valori di un campo debbano corrispondere a quelli dello stesso campo di un"altra tabella. ata/ora<br>
ne Date() vi sono altre funzioni utili per il trattamento di di<br>
no la funzione Time(), che restituisce l'ora, e la funzioni<br>
e ora correnti. Per saperne di più sulle funzioni data/ora<br>
lle proprietà Valido se e M

Vediamo un esempio. Nella **tabella Film** il campo **Anno uscita** ha come tipo dato il valore Numerico (avremmo potuto usare il tipo dati Data/ora, ma ciò che interessa è solo l"anno quindi perché complicarci le cose? Inserire la data significa che devo fornire all"operatore che carica i dati una mole di carta e di riferimenti in sovrannumero. E" molto più facile scrivere l"anno di uscita, anche perché è improbabile che escano due film identici nello stesso anno...). L'errore si nasconde dietro all'imprecisione di chi carica i dati. Se l"impiegato mettesse in questo campo 1895 invece che 1985, questo verrebbe accettato dalla maschera e dalla tabella. Sarebbe poi un problema spiegare come sia possibile che un film sia uscito nel XIX° secolo con attori del XX°. Questo sarebbe il meno. Ma provate ad immaginare se il 30% dei film venisse caricato con date errate cosa succederebbe a una query che vuole estrarre i film usciti in un certo periodo di tempo…

Per evitare simili errori e se si vuole che i valori di questo campo siano compresi, per esempio, tra il 1900 e il 2050, bisogna procedere come segue.

#### **Generazione di una formula di convalida:**

- 1. Aprite la tabella Film in **visualizzazione struttura** e fate clic nel campo **Anno Uscita**.
- 2. Fate clic sulla casella di modifica **Valido se,** nella sezione Proprietà campo, quindi fate clic sul pulsante **Genera** a destra della casella di modifica (quello con i tre puntini) per aprire la finestra Generatore di espressioni.
- 3. Fate clic sul pulsante **>**, digitate **1900**, fate clic sul pulsante **And,** fate clic sul pulsante **<** e digitate **2050**. Se compare, cancellate la scritta *"Espr"* che può essere stata inserita prima del simbolo <. La finestra Generatore di espressioni si deve presentare come segue.

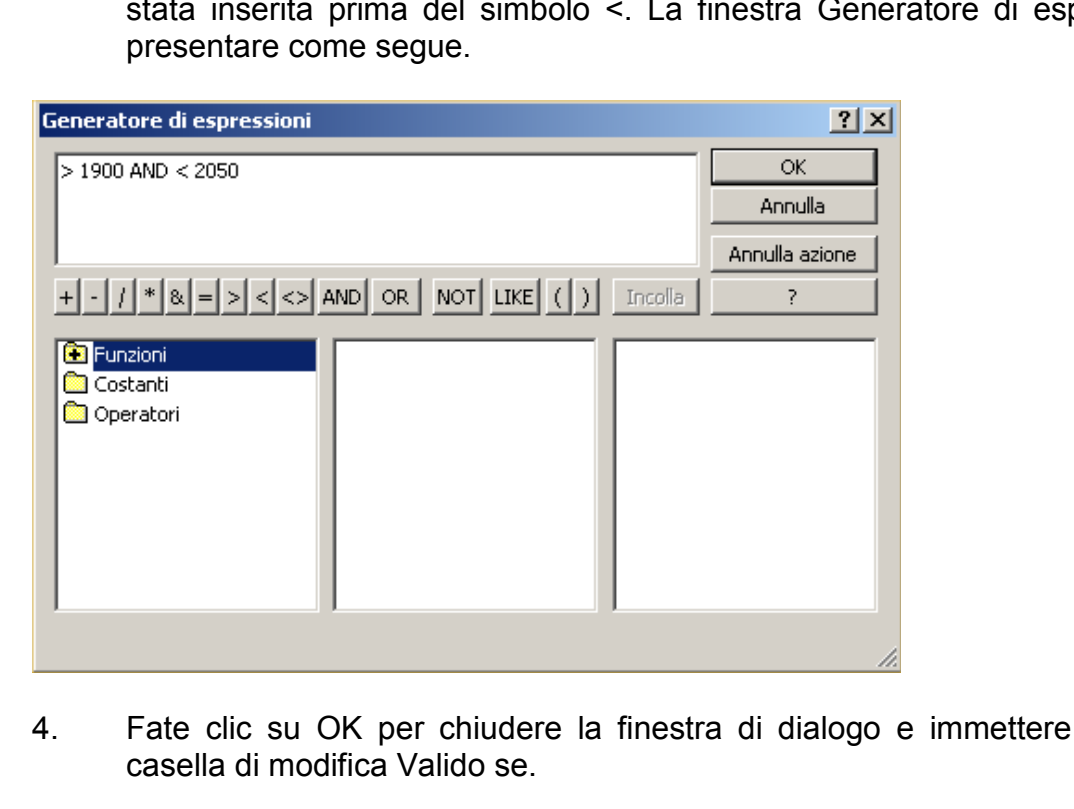

- 4. Fate clic su OK per chiudere la finestra di dialogo e immettere la formula nella casella di modifica Valido se.
- 5. Sempre nell"area relativa alle proprietà del campo, fate clic sulla casella **Messaggio errore** e digitare **Il valore deve essere compreso tra 1900 e 2050**. *Questo messaggio apparirà ogni volta che si tenterà di immettere un valore diverso da quelli fissati.*
- 6. Ritornate in visualizzazione foglio dati, salvate le modifiche alla struttura della tabella. Comparirà questo avviso.

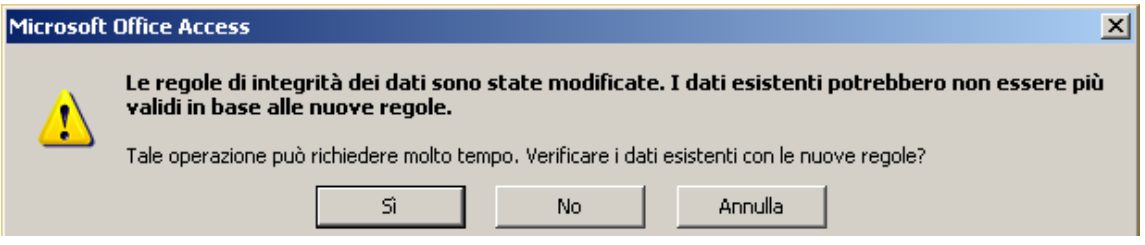

L"avviso non è da sottovalutare in quanto, nella sua fredda sintesi, ci sta lanciando un messaggio con diversi significati.

- Sarebbe stato meglio che il progettista del DB avesse applicato queste regole **PRIMA** di caricare i dati;
- Se ci sono dei dati errati dobbiamo cambiarli "a manina" ma la tabella Film è in relazione con la tabella Video, dove, guarda caso, il campo Film e il campo Data sono chiavi esterne delle chiavi primarie Film e Anno uscita della tabella Film. Se cambiamo "a manina" i dati nella tabella Film verremo bloccati dall"integrità referenziale, quindi dovremo cancellare le relazioni, correggere i dati sbagliati e ripristinare le relazioni.

E" superfluo commentare ulteriormente il secondo significato, in quanto tutti sono in grado di capire il disastro potenziale legato a errati inserimenti e **successive** applicazioni di regole.

Nel nostro caso abbiamo la certezza di aver inserito valori coerenti per cui, di fronte alla finestra della pagina precedente, cliccheremo su **Sì**.

Prepariamoci alla prova del nove.

In corrispondenza del film Cenerentola modificate il valore del campo Anno uscita in 11 e poi cercate di spostarvi in un altro record: Comparirà il messaggio precedentemente impostato. Fate clic su OK e poi premete il tasto Esc sulla tastiera per ristabilire il valore originale nel campo Anno uscita. abbiamo la certezza di aver inserito valori coerenti per<br>gina precedente, cliccheremo su Si.<br>a prova del nove.<br>ca del film Cenerentola modificate il valore del campo An<br>postarvi in un altro record: Comparirà il messaggio <sub></sub>

Chiudete la tabella.

Come si può notare, le regole di convalida sono strumenti potenti che possono aiutare ad assicurare la precisione dei dati. In un primo tempo è possibile non rendersi conto della necessità di utilizzare regole di convalida; non appena emergono dei problemi, però, esse si rendono indispensabili.

*Fino ad ora abbiamo analizzato i "fondamentali" legati alla creazione di un database. Se non è proprio tutto chiaro, consolatevi: è pressoché impossibile impostare correttamente un database al primo colpo. Il consiglio è di esercitarsi sempre con dei dati fittizi in modo da poterli modificare fino a quando non sono esatti. Create il DB. Ne salvate una copia "vuota" e non la toccate se non per le modifiche. Duplicate il file e sulla seconda copia iniziate a caricare i dati, annotandovi tutte le problematiche che emergono. Ogni correzione andrete a propagarla al DB vuoto e nell'ambiente di test. In questo ambiente di test andrete ad eseguire tutte le simulazioni necessarie ad acquisire indicazioni in merito a potenziali problemi di funzionamento, senza lavorare, se non per le modifiche definitive, sulla copia master.* 

*Dopo questa fase di test (altrimenti detta di prototipizzazione) si passa alla fase di produzione. Il fatto è che spesso il prototipo viene considerato valido troppo in fretta, incorrendo così in rischi di malfunzionamento difficili da risolvere perché il DB è già popolato con dati non fittizi. Il consiglio è quindi uno solo: sperimentate tanto, prima di validare una soluzione.* 

## **Maschere e query più articolate**

Era stato anticipato e adesso i tempi sono maturi per parlarne.

Le maschere utilizzate a inizio corso sono maschere relativamente semplici che risolvono in parte determinate esigenze. Da quando abbiamo costruito le prime due maschere il nostro DB è cresciuto e parallelamente si sono modificate le necessità di imputazione dei dati. Abbiamo tabelle legate in vincoli di relazioni, abbiamo l"integrità referenziale, abbiamo regole di convalida. E' quindi arrivato il momento di iniziare ad affrontare l'uso (e la relativa costruzione) di maschere a tabelle multiple con sottomaschere, pulsanti di comando e formule con campi generati da valori calcolati. Questo percorso mostrerà come utilizzare insieme maschere e query per aumentare l"efficacia dell"immissione dei dati e per visualizzare meglio i dati estratti.

L"impiego concomitante di maschere e query è un valido metodo per estrarre informazioni da qualsiasi database.

## **Creazione di maschere a tabelle multiple**

Sappiamo già che le maschere sono un sistema utile per l"immissione o la modifica dei dati in una singola tabella, ma ciò che le rende davvero efficaci è il fatto che possono essere impiegate anche per visualizzare, aggiungere o modificare dati in tabelle multiple. Lo scopo è quello di avere uno strumento che permetta di inserire i dati **in una sola** maschera con la certezza che il sistema vada a popolare i vari campi **in diverse** tabelle. Non è difficile come processo: richiede un briciolo di attenzione nei passaggi e il solito, indispensabile, esercizio per acquisire la manualità per operare sugli oggetti.

#### **Maschere e relazioni:**

Quando si crea una maschera basata su due o più tabelle, il sistema, in automatico, si avvale di qualsiasi relazione esistente. Le relazioni tra le tabelle vengono percorse fino al reperimento dell"informazione corretta. Per verificarlo creiamo una maschera per l"immissione di nuove operazioni di noleggio nel database Mondo Video. Questa maschera dovrà però fare uno step in più: oltre a visualizzare tutti i campi della tabella Noleggi, essa dovrà mostrare il nome del cliente (ricavandolo dalla tabella Video) in funzione dell"ID inserito e la classificazione del film (ricavandolo dalla tabella Film) e il titolo in funzione dell"ID video inserito. I passaggi da seguire sono questi. aschere a tabelle multiple<br>
he le maschere sono un sistema utile per l'immissione<br>
ola tabella, ma ciò che le rende davvero efficaci è il fa<br>
e anche per visualizzare, aggiungere o modificare dati ir<br>
ello di avere uno str

- 1. Avviate Access (se l"avevate chiuso) e aprite il database Mondo Video.
- 2. Create una nuova maschera utilizzando la funzione Creazione guidata Maschera. Si ricorda che il pulsante di Creazione guidata è nascosto. Occorre andare sul nastro **Crea**, posizionarsi nella sezione **Maschere**, cliccare sulla freccia verso il basso presente a fianco del pulsante **Altre Maschere** e scegliere la prima voce che compare dal menu a tendina.

#### **Designazione di tabelle multiple:**

3. Selezionate la voce **"Tabella: Noleggi"** dall"elenco in corrispondenza di Tabelle/query e spostate **tutti** i suoi campi alla casella Campi selezionati. Selezionate poi **"Tabella: Video"** dall"elenco e spostate solo il campo **Film** alla casella Campi selezionati. Selezionate poi **"Tabella: Film"** e spostate il campo **Classificazione**. Infine, selezionate **"Tabella: Clienti"** e spostate i campi **Nome** e **Cognome.** Completate queste selezioni potete cliccare su Avanti.

4. Nelle successive finestre di dialogo lasciate come opzione di visualizzazione dati **"In base a Noleggi"** e come opzione di layout da applicare alla maschera **"A colonne"**. Lasciate come opzione di stile Access 2003 e mettete come titolo della maschera **m\_Noleggi**. Fate clic su Fine per visualizzare la relativa maschera.

La maschera, così come è stata costruita, richiede alcuni aggiustamenti in quanto i record per l"operazione di noleggio appaiono nei primi quattro campi seguiti dalle informazioni provenienti dalle tabelle Video, Film e Clienti.

La premessa è per far capire che una maschera di questo tipo nasconde potenziali insidie che alla lunga potrebbero ingenerare anomalie al DB. Se lasciassimo così la maschera qualcuno potrebbe tranquillamente modificare alcuni valori inseriti.

Poiché questa maschera deve essere utilizzata **SOLO** per l"immissione dei noleggi **e non per modificare informazioni sui film o i nomi dei clienti**, non solo **non si devono rendere disponibili i campi Classificazione, Nome e Cognome, ma si deve anche specificare chiaramente sulla maschera che l'utente non deve neppure tentare di modificarli.** naschera deve essere utilizzata **SOLO** per l'immissione dinformazioni sui film o i nomi dei clienti, non solo<br>ibili i campi Classificazione, Nome e Cognome, ma<br>aramente sulla maschera che l'utente non deve nep<br>segue.<br>In vi

Procedete come segue.

- 1. Passate in visualizzazione struttura e ingrandite a tutto schermo la finestra Maschera. Allargate anche l"area di lavoro della maschera in modo che abbiate spazio laterale per operare.
- 2. Come avevamo già avuto modo di vedere con le prime maschere, dobbiamo rimuovere i layout pre-impostati da Access altrimenti non riusciremo a spostare i controlli e i gruppi per cambiare il layout della maschera. Giova quindi ricordare i passaggi da compiere.

Una volta passati in visualizzazione struttura verificate che i gruppi siano selezionati come in figura. Se ciò non fosse, cliccate una sola volta su un controllo e quindi sul **simbolo** segnato in figura.

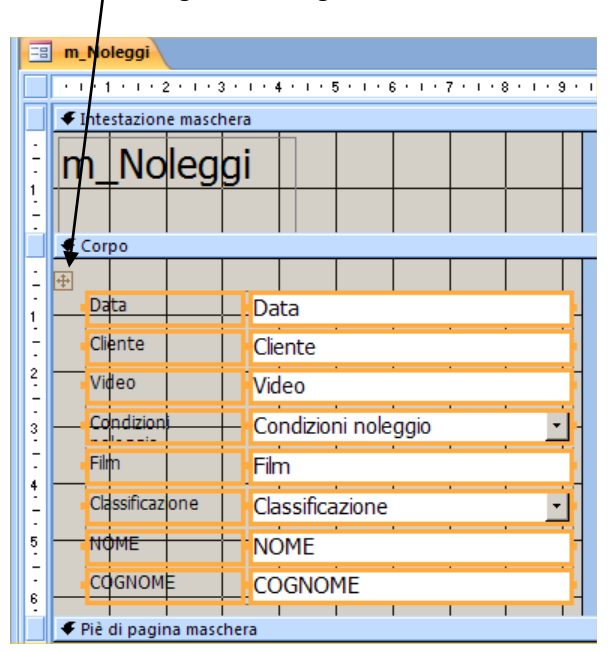

3. Con tutti i gruppi selezionati, dovete andare sul nastro **Disponi** che dipende dal gruppo **Strumenti Maschera**, e cliccare sul pulsante **Rimuovi**, nella sezione Layout controllo. In questo modo rimuovete tutti i blocchi impostati da Access.

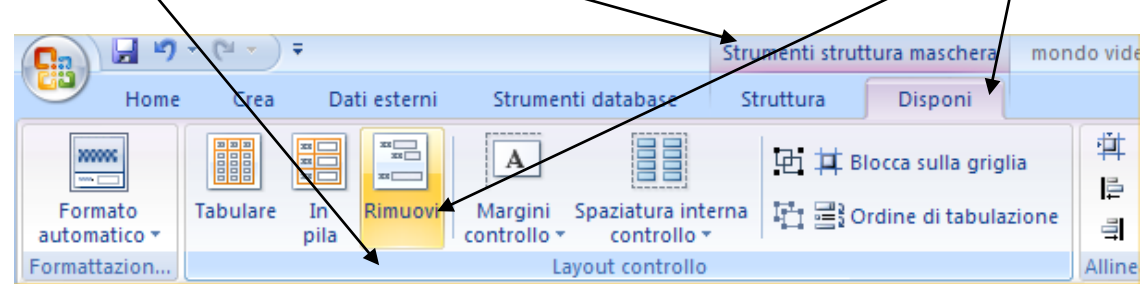

4. Allargate la griglia della sezione Corpo, cancellate qualche etichetta, adattate la dimensione delle altre quindi spostate i controlli in modo che la maschera appaia come mostrato nella figura sotto riportata. E" opportuno ricordare che per cancellare un"etichetta da un gruppo è necessario selezionare prima il gruppo, poi cliccare sull"etichetta in modo che sia selezionata **solo** lei e quindi, da tastiera, premere su Canc per eliminarla. **Attenzione a non cancellare il controllo**: dovreste ricominciare il lavoro!. A modifiche ultimate dovreste avere un risultato simile al seguente.

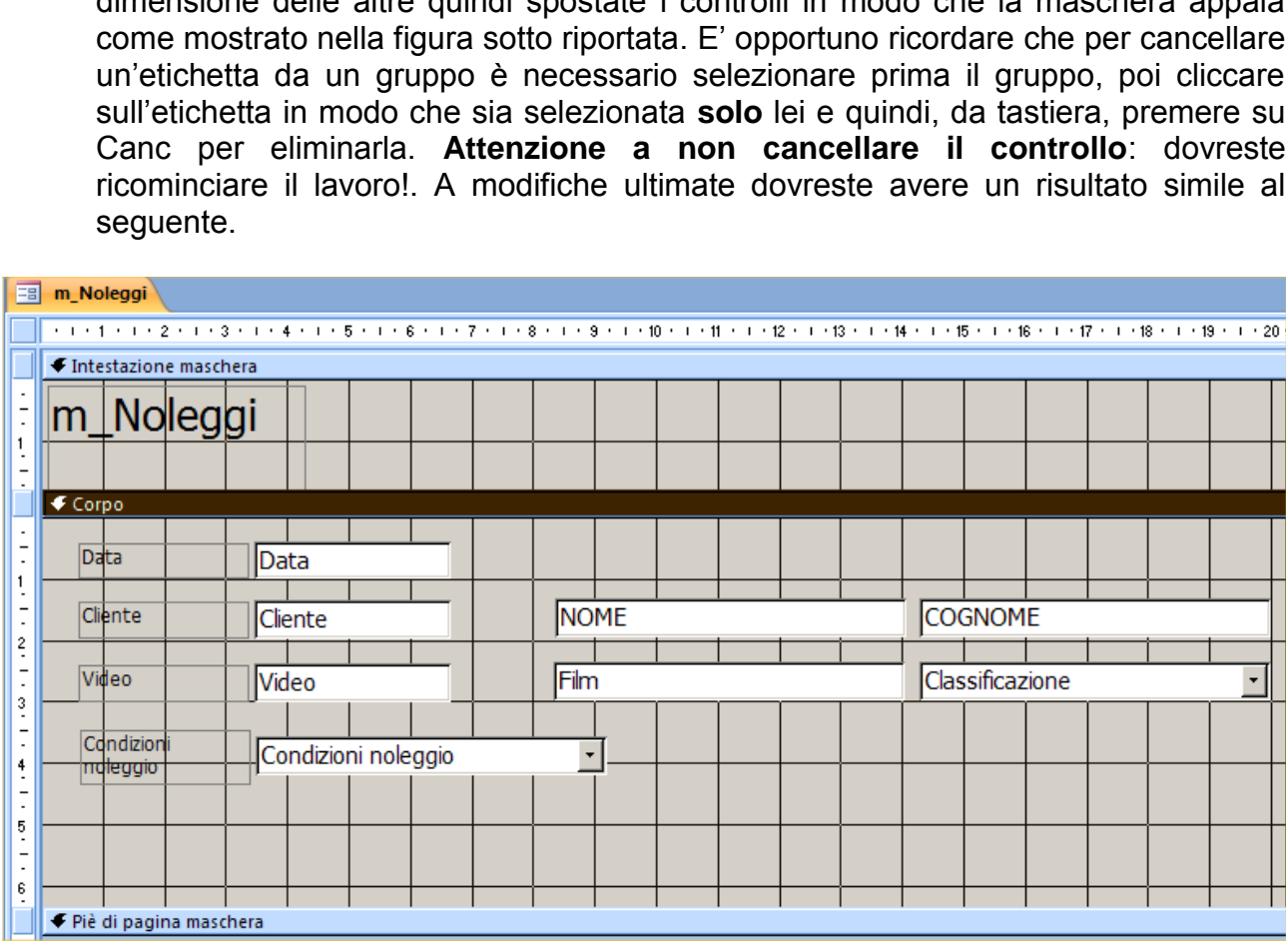

5. Non abbiamo ancora finito. Se salvassimo questa struttura daremmo ancora adito a rischi di inserimenti non voluti nei campi Classificazione, Nome, Cognome e Film. Inoltre lasciare il controllo Classificazione come una casella combinata è davvero allettante. Quest"ultimo aspetto lo risolviamo subito. Fate clic con il pulsante destro sul controllo Classificazione, scegliete la voce **Cambia in** e poi **Casella di testo** dal menu che appare. Adesso procediamo con il blocco dei quattro controlli "pericolosi".

## **Disabilitazione dei campi:**

3. Con il controllo Classificazione ancora selezionato, tenete premuto il tasto Maiusc e fate clic sui controlli **Nome**, **Cognome** e **Film** per aggiungerli alla selezione. Fate poi clic col tasto destro del mouse su uno dei controlli selezionati, scegliete la voce Proprietà. Si aprirà un menu che dovreste ricordare dalla lezione relativa alle Maschere. Andate alla scheda **Dati** e modificate nella proprietà **Abilitato** l"opzione portandola a **"No".** Chiudete la finestra delle Proprietà perché, per ora, ci occupa solo spazio e non dobbiamo usarla. Il colore dello sfondo dei controlli selezionati viene modificato mentre il colore del testo risulta schiarito (tranne la modifica del colore del bordo, non è possibile personalizzare oltre questi elementi di controllo). La figura rappresenta il lavoro finito.

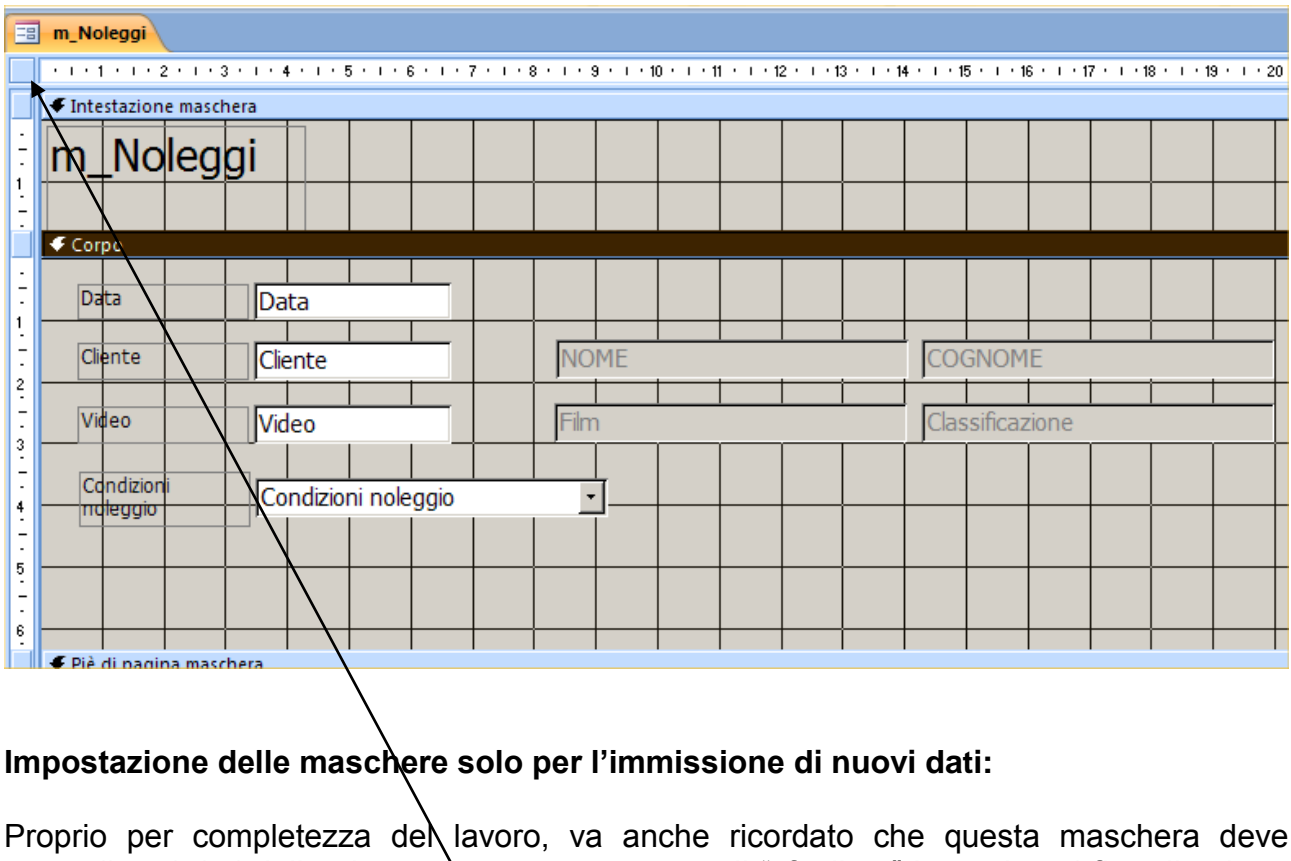

## **Impostazione delle maschere solo per l'immissione di nuovi dati:**

Proprio per completezza del lavoro, va anche ricordato che questa maschera deve raccogliere i dati della giornata senza permettere di "sfogliare" lo storico al fine di evitare manomissioni delle transazioni passate. E' possibile, con le maschere di Access, fare in modo che queste, ogni volta che vengono aperte, servano solo per l"immissione di nuovi dati, anche se i vecchi non vengono persi ma solo "nascosti" ad occhi indiscreti. Per modificare la nostra maschera potremmo operare in questo modo (**è facoltativo apportare questa modifica**).

1) Fate doppio clic sul **selettore di maschera** nel punto d"incrocio tra i righelli orizzontale e verticale per visualizzare la finestra delle proprietà della maschera. Modificate la proprietà **Immissione dati** (nella scheda Dati) in **Sì** e chiudete la finestra.

Chiudete e salvate la maschera.

Modificando la proprietà Immissioni dati si è specificato che la maschera deve essere usata **solo per le nuove immissioni**. Non si possono scorrere i noleggi già esistenti. Aggiungete dunque nuovi noleggi per vedere il comportamento della maschera.

- 1. Passate in visualizzazione maschera
- 2. Immettete le seguenti transazioni di

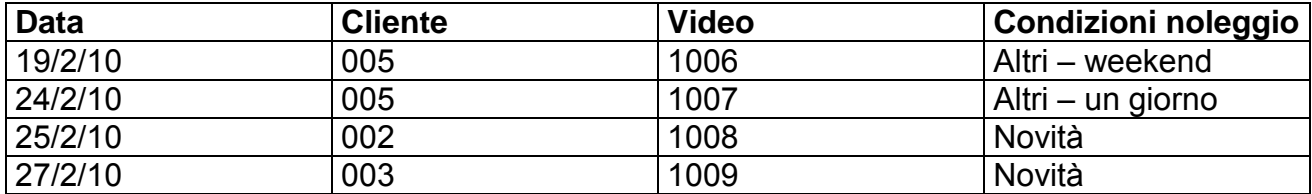

- 3. Chiudete la maschera **m\_Noleggi**.
- 4. Per avere conferma che la maschera abbia funzionato correttamente, potete aprire la tabella Noleggi per verificare che i quattro noleggi siano stati caricati.

## **Aggiunta di sottomaschere**

L"esempio di prima mi permette di reperire informazioni da più tabelle facendole confluire in una maschera. In certi casi invece potrebbe essere necessario immettere informazioni in due o più tabelle correlate utilizzando un"unica maschera. Il procedimento non è molto complicato e ci permette di conoscere le sottomaschere, che sono maschere inserite in una maschera principale. Il nostro DB possiede un esempio calzante: attualmente si "carica" un nuovo record per un film nella tabella Film poi, chiusa la tabella, si inseriscono i record video per quel film nella tabella Video. In quest'ultima dovremo, per le regole viste precedentemente, inserire nuovamente certe informazioni. Di sicuro è un lavoro ripetitivo aprire una maschera e immettere un film e poi aprire un"altra maschera e ripetere in parte le stesse informazioni per registrare ogni video. Quindi, dal momento che le due tabelle sono correlate, perché non usare una maschera principale che contenga una sottomaschera per migliorare l"efficienza del sistema? la maschera m\_Noleggi.<br>
conferma che la maschera abbia funzionato correttame<br>
Noleggi per verificare che i quattro noleggi siano stati cari<br>
tomaschere<br>
ma mi permette di reperire informazioni da più tabelle fa<br>
a. In cert

Quando era stato affrontato il capitolo "Maschere" era stata creata la maschera m\_Nuovi film, che ora utilizzeremo come punto di partenza per il nostro lavoro. Procedete come indicato di seguito prestando attenzione ai passaggi (imparati una volta, avranno sempre la medesima filosofia operativa).

- 1. Usate la creazione guidata di una maschera (se non ricordate i passaggi, scorrete le pagine in cui abbiamo presentato le maschere e troverete i comandi necessari) per crearne una nuova basata sulla **tabella Video**. Spostate soltanto il campo **ID Video** alla casella **Campi selezionati** e fate clic su Avanti fino ad arrivare all"ultimo step in cui inserite il nome della maschera **m\_Video** quindi fate clic su Fine. Al momento non ci interessa assolutamente applicare formattazioni particolari a questa nuova maschera.
- 2. Passate in visualizzazione struttura. **RICORDATE: Non selezionate l'opzione che i permette di aprire la maschera per inserire dei dati. Non è ancora il momento**.

## **Designazione della visualizzazione predefinita:**

- 3. Fate doppio clic sul selettore della maschera (**all'incrocio dei due righelli**) per visualizzare la finestra di dialogo delle proprietà della maschera; in corrispondenza della scheda **Formato** impostate l"opzione **Visualizzazione predefinita su Foglio dati** e chiudete la finestra.
- 4. Chiudete la finestra della maschera e salvate le modifiche.

Ora si deve specificare che **la maschera m\_video è una sottomaschera della maschera m\_nuoviFilm**. Procedete come segue.

- 5. Aprite la maschera m\_nuoviFilm in visualizzazione struttura e, se dovesse comparire, chiudete la casella di riepilogo campi film.
- 6. Quando sono stati applicati i principi di normalizzazione è stato cancellato il campo ID dalla tabella Film ma la maschera non si è aggiornata e quindi occorre cancellare anche nella maschera sia il controllo ID che la sua etichetta. Access 2007 identifica i controlli non associati a nessun campo con un triangolino verde in alto a sinistra nel controllo stesso. e, chiudete la casella di riepilogo campi film.<br>
sono stati applicati i principi di normalizzazione è stato ca<br>
tabella Film ma la maschera non si è aggiornata e<br>
e anche nella maschera sia il controllo ID che la sua e<br>
st

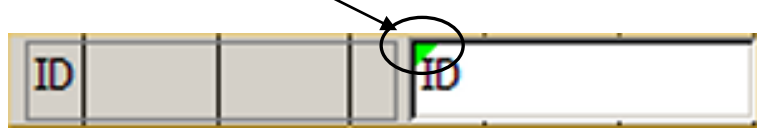

7. Selezionate il gruppo ID, premete Canc per eliminarlo e quindi spostate e ridimensionate i controlli e le loro etichette in modo che si abbia una colonna sulla sinistra dello schermo in cui si trovano i seguenti gruppi così posizionati: **Nome Film, Anno Uscita, Genere, Prezzo al pubblico,** e **Classificazione**. Un esempio è rappresentato in figura.

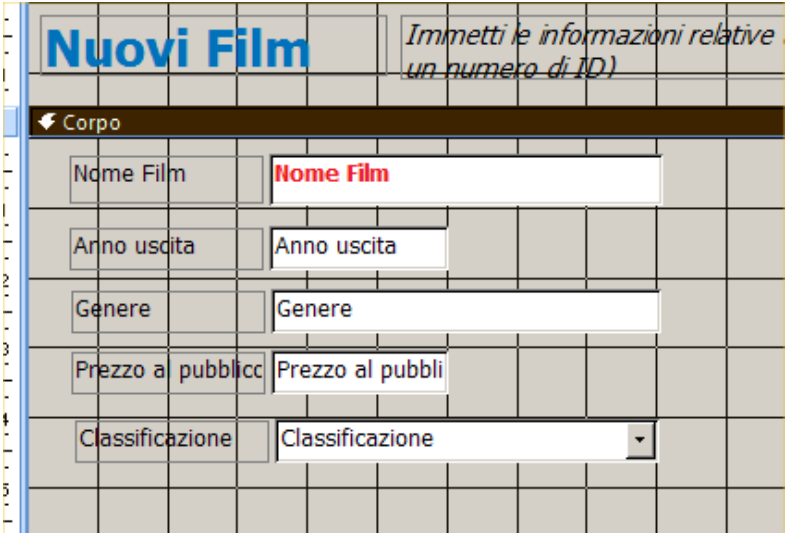

### **Pulsante Sottomaschera/sottoreport:**

Adesso è arrivato il momento di operare l"inserimento della sottomaschera, in quanto ci siamo creati lo spazio utile a destra dei controlli appena spostati.

8. Fate clic sul pulsante sottomaschera/sottoreport che trovate nel gruppo dei nastri legati agli **Strumenti struttura maschera**. Nel blocco **Controlli** c"è il pulsante **Sottomaschera/Sottoreport**.

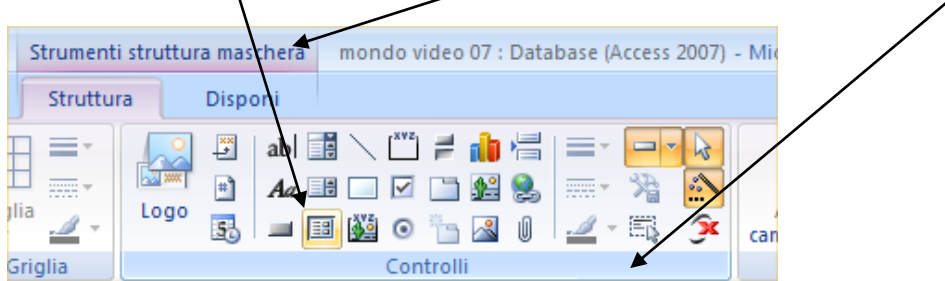

#### **Creazione guidata sottomaschera:**

Cliccando su questo pulsante il mouse cambia aspetto non appena vi spostate sulla struttura della maschera. Cliccate a destra del controllo Nome film e, mantenendo premuto, trascinate in modo da creare un rettangolo che sarà la cornice della sottomaschera. Apparirà la prima finestra di dialogo della Creazione guidata sottomaschera mostrata nella figura seguente.

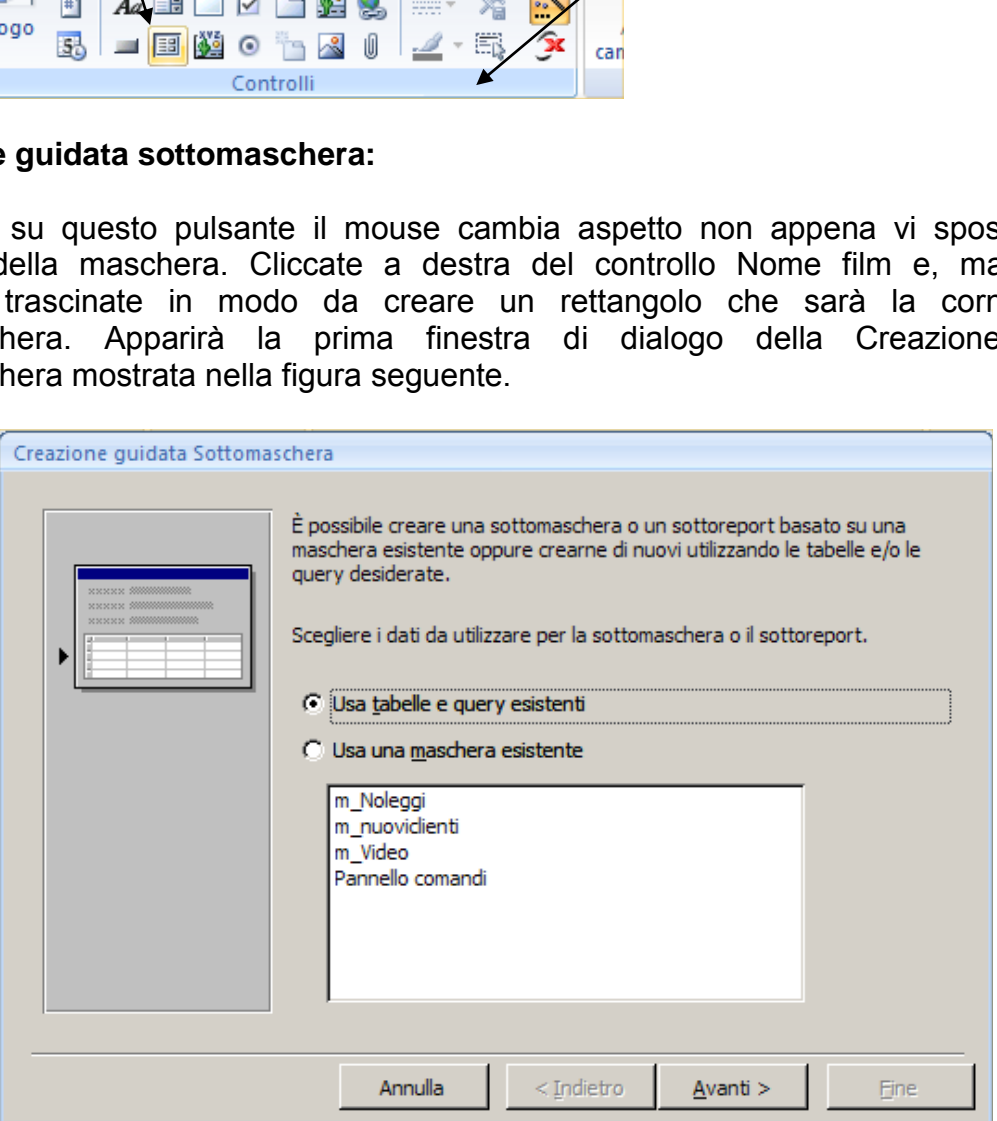

9. Fate clic sull"opzione Usa una maschera esistente, selezionate la voce **m\_Video** nell"elenco e fate clic su Avanti per visualizzare la successiva finestra di dialogo.

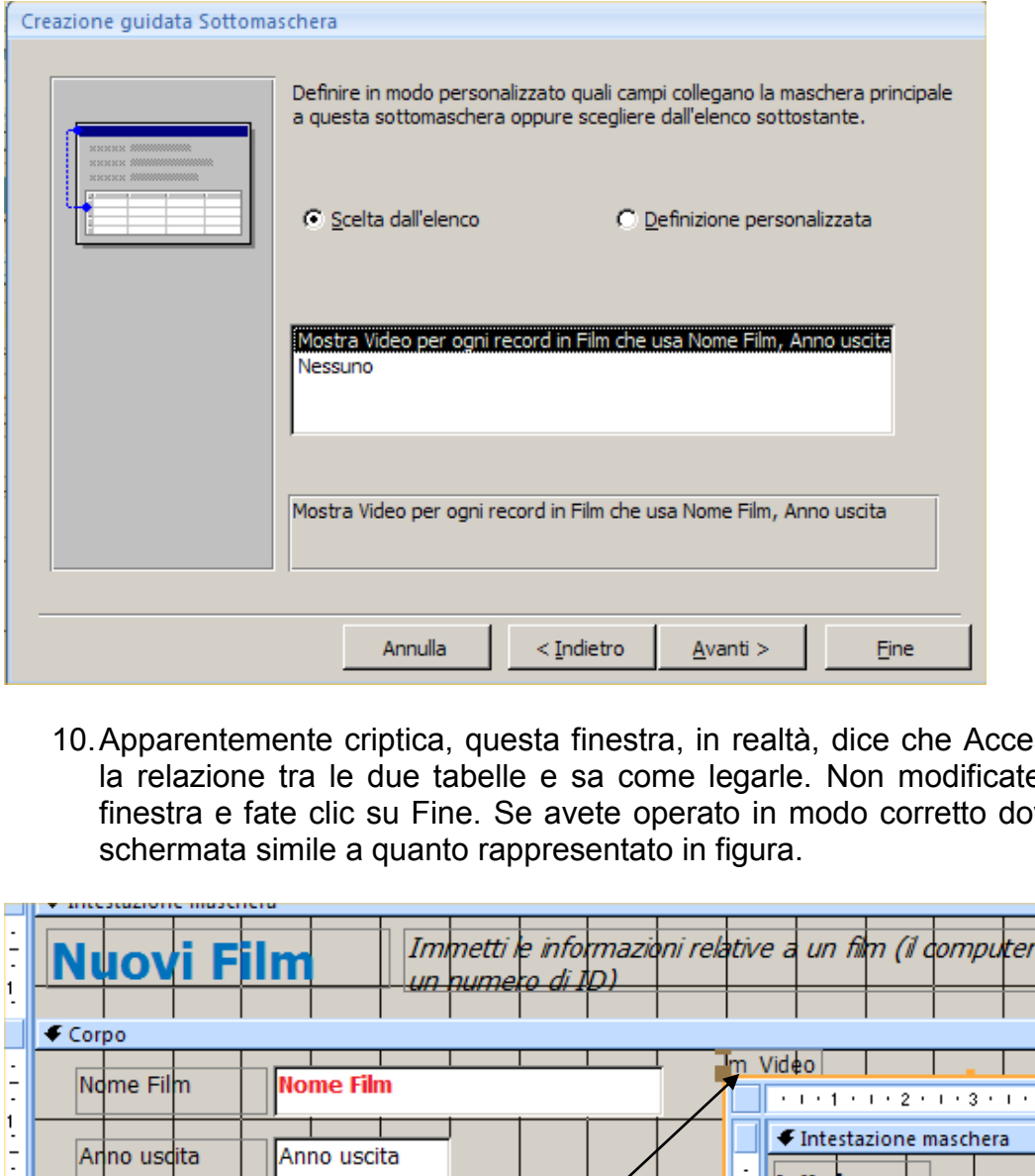

10. Apparentemente criptica, questa finestra, in realtà, dice che Access ha identificato la relazione tra le due tabelle e sa come legarle. Non modificate **nulla** in questa finestra e fate clic su Fine. Se avete operato in modo corretto dovreste avere una schermata simile a quanto rappresentato in figura.

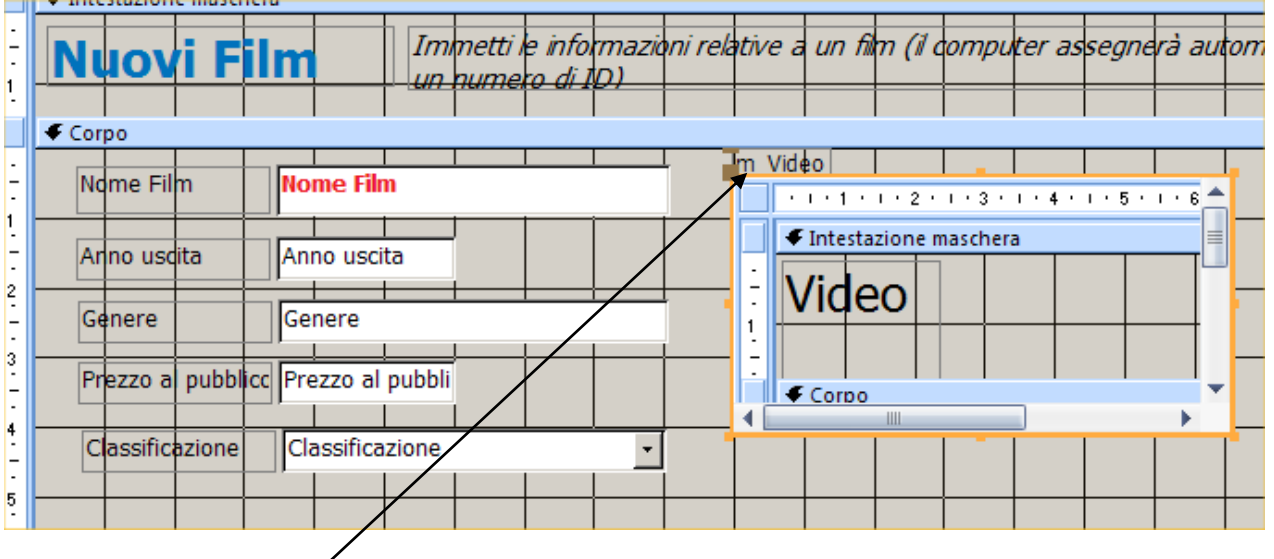

11. Notate **l'etichetta** che spunta subito sopra la nuova sottomaschera. Fate clic su di essa una volta sola e quindi premete il tasto Canc sulla tastiera. Per evitare errori verificate di aver selezionato SOLO l"etichetta indicata altrimenti cancellate la sottomaschera e dovete ripetere nuovamente i passaggi.
#### **Dimensionamento delle sottomaschere:**

- 12.Se la dimensione della sottomaschera non è di vostro gradimento, potete selezionare il controllo sottomaschera e trascinate verso il basso la sua casella di spostamento centrale inferiore per allungare il controllo e allinearlo alla griglia.
- 13. Fate doppio clic sul **selettore di maschera della sottomaschera** per aprire la finestra delle proprietà, modificate in **Sì** la proprietà **Immissione dati** (che si trova nella scheda Dati della finestra proprietà), così da poter immettere nuovi video senza poter modificare quelli esistenti, e chiudete la finestra.

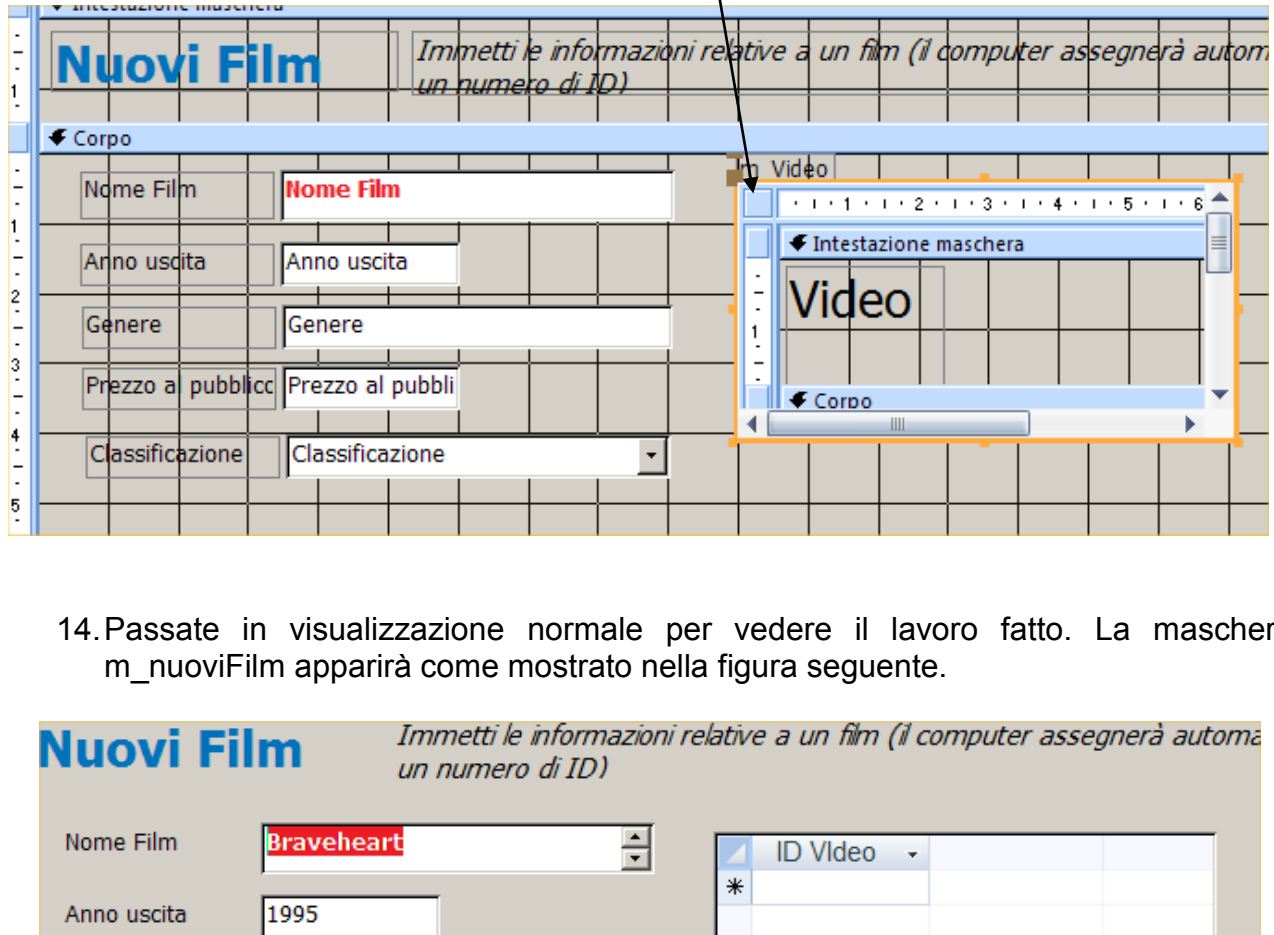

14. Passate in visualizzazione normale per vedere il lavoro fatto. La maschera m nuoviFilm apparirà come mostrato nella figura seguente.

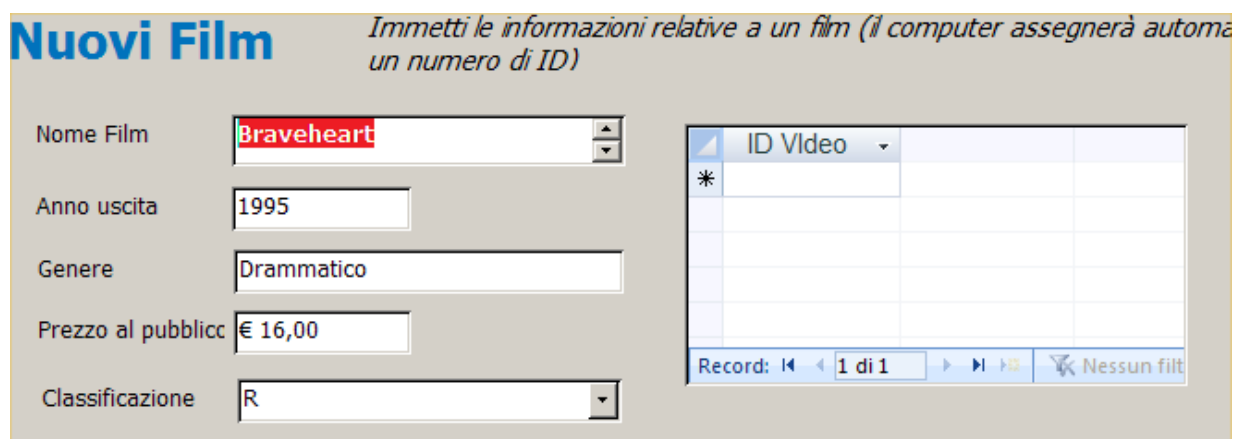

Bene, si è riusciti nell"intento! Supponete che una nuova partita di video arrivi alla videoteca Mondo video (per esempio cinque copie del film Titanic). Questa è la situazione giusta per vedere se la maschera e la relativa sottomaschera funzionano correttamente.

## **Verifica del funzionamento della maschera:**

1. Innanzitutto verificate l"ordine di tabulazione tra i campi e, se necessario, correggete (le modalità sono le stesse già applicate precedentemente).

## **2. Immettete le seguenti informazioni:**

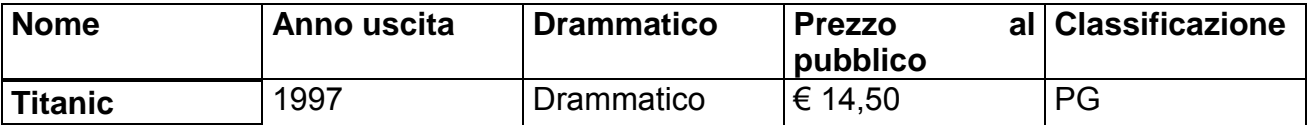

3. Inserite cinque valori ID Video da **1010** a **1015**. Potete muovervi nella colonna ID Video con l"invio per andare a capo. Se non dovesse funzionare con il tasto Invio (il sistema vi porta nella schermata legata all"inserimento di un nuovo record) usate il tasto TAB.

4. Chiudete la maschera m\_nuoviFilm e salvate, se richiesto, le modifiche.

Aprite le tabelle **Film** e **Video** per verificare che i dati immessi nella maschera siano trasferiti in queste tabelle.

A questo punto sarà certamente chiaro che una buona progettazione del database unita a maschere studiate con criterio sono elementi indispensabili per una facile ed efficiente immissione di dati.

## **Aggiunta di pulsanti di comando**

Tra gli strumenti sicuramente interessanti che si possono aggiungere a una maschera vi sono i **pulsanti di comando**. Questi pulsanti permettono di passare velocemente a una maschera diversa, di cercare record specifici, di uscire dal database e di compiere un"infinità di altre azioni. Come palestra per capire la logica di funzionamento dei pulsanti, proveremo a creare un pulsante *Cerca* nella maschera **m\_Nuoviclienti**. Il pulsante dovrebbe permetterci di cercare un record specifico senza impostare una query. Procedete come segue. la maschera m\_nuoviFilm e salvate, se richiesto, le modif<br>
Film e Video per verificare che i dati immessi nella<br>
tabelle.<br>
sarà certamente chiaro che una buona progettazione del<br>
tate con criterio sono elementi indispensab

#### **Strumento Pulsante di comando:**

1. Aprite la maschera **m\_Nuoviclienti** in visualizzazione struttura e allargate **l'area Corpo**. Fate clic sullo strumento **Pulsante di comando** nel gruppo dei nastri legati agli Strumenti struttura maschera, nel blocco/Controlli.

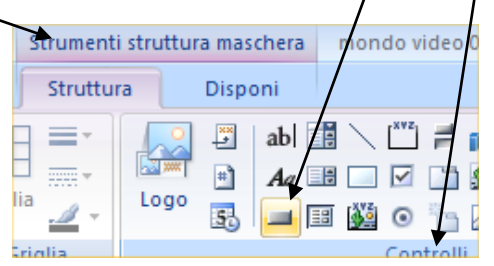

## **Creazione guidata Pulsante di comando:**

2. Spostate il puntatore a destra del controllo Nome e fate clic per creare una piccola cornice. Verrà avviata la **Creazione guidata Pulsante di comando** e si aprirà la seguente finestra di dialogo.

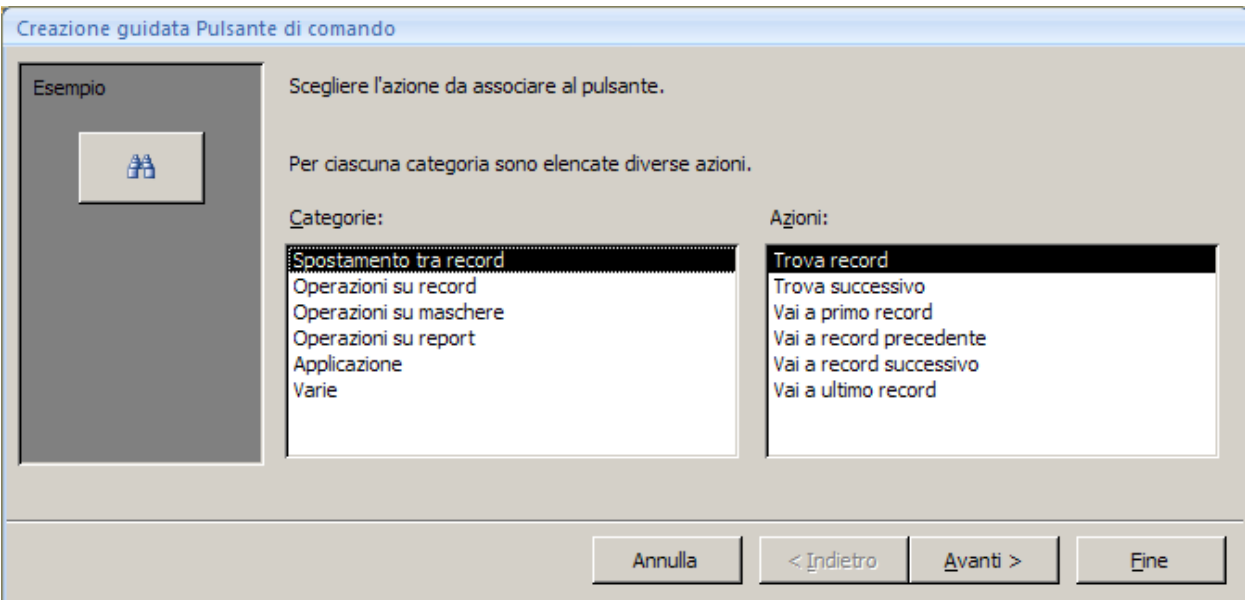

3. Dopo aver selezionato **Spostamento tra record** nell"elenco **Categorie**, selezionate **Trova record** nell"elenco **Azioni** sulla destra. Fate clic su Avanti per passare alla seconda finestra di dialogo, mostrata di seguito.

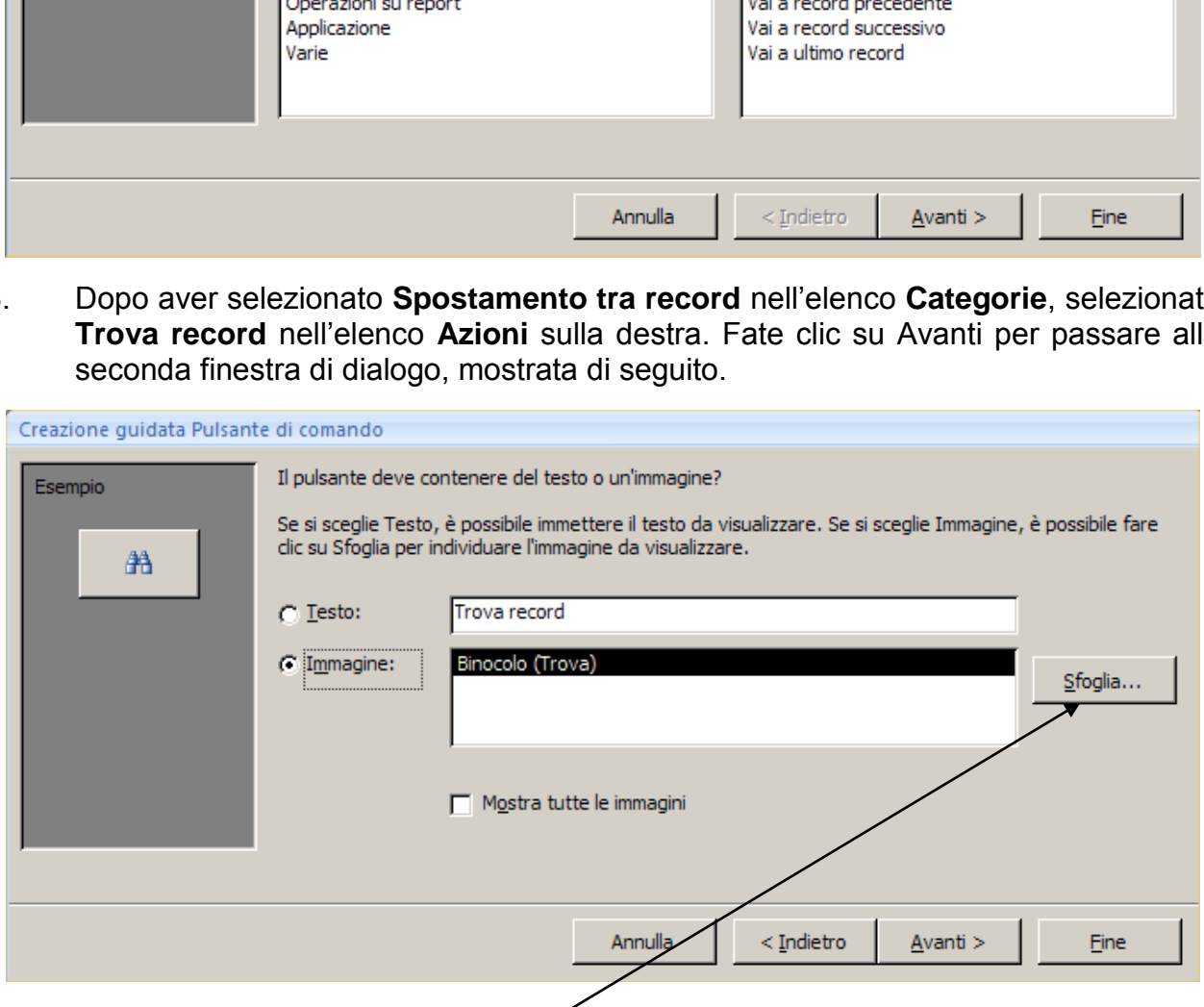

4. Selezionate la casella in corrispondenza della voce Immagine, selezionate poi **Binocolo (Trova)** e fate clic su Avanti per visualizzare la seguente finestra di dialogo. Il pulsante **Sfoglia** permette di cercare altre immagini da associare al pulsante, così come la voce **Mostra tutte le immagini**, permette di vedere tutti i file immagini presenti.

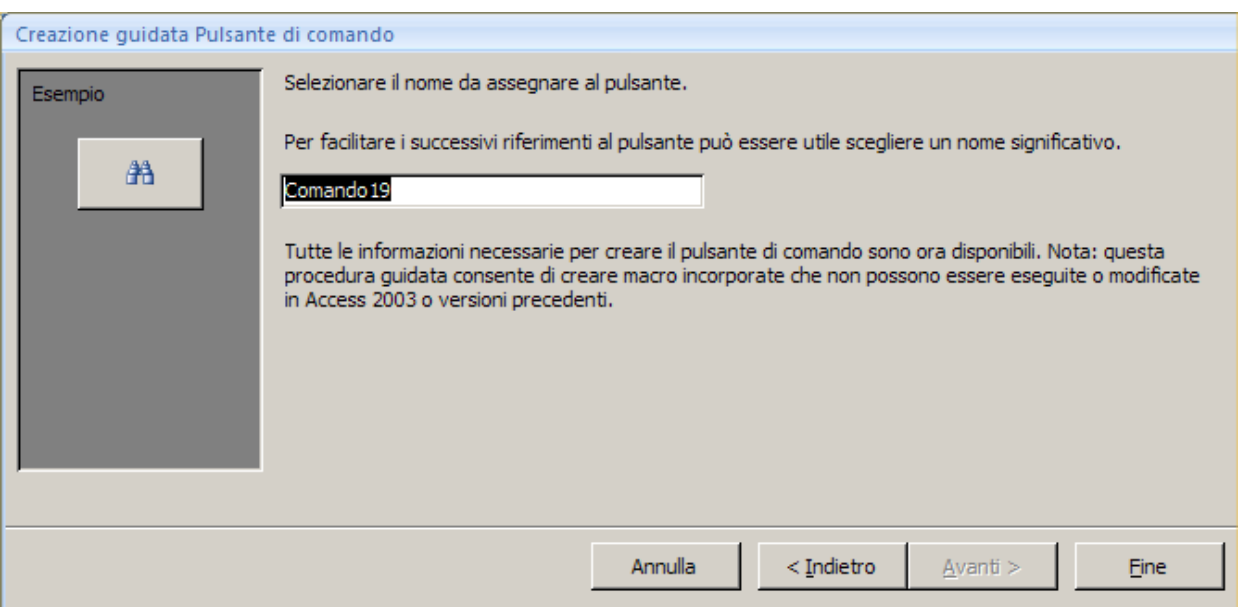

5. In quest"ultima finestra digitate, al posto di Comando19 (*esempio in figura, voi potreste avere un altro numero!*) **Trova cliente** come nome del pulsante poi fate clic su Fine. Il risultato sarà il seguente (l"immagine è volutamente tagliata per ragioni di spazio).

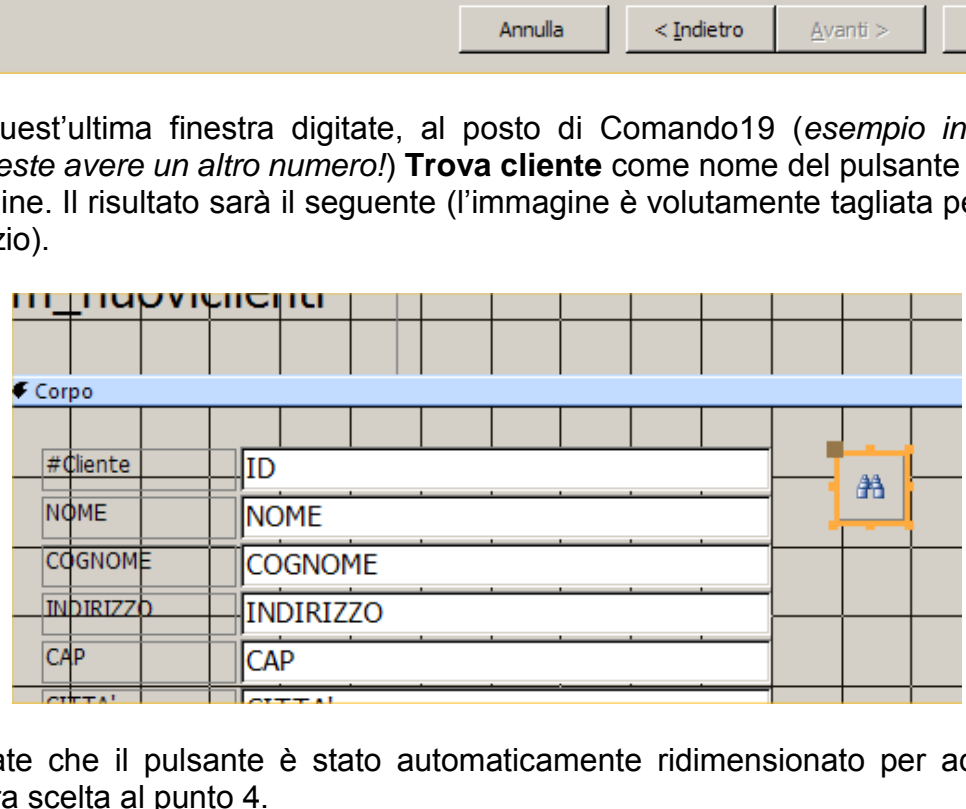

Notate che il pulsante è stato automaticamente ridimensionato per adattarsi alla figura scelta al punto 4.

6: Fate clic sul pulsante Salva per salvare le modifiche apportate alla maschera.

Controlliamo ora che il pulsante funzioni come deve.

- 1. Passate in visualizzazione normale facendo clic sul pulsante Visualizza nella barra degli strumenti poi fate clic sul nuovo pulsante Trova cliente. Apparirà la finestra di dialogo Trova e sostituisci.
- 2. Digitate uno degli ID cliente che avete inserito nella casella corrispondente alla voce Trova e fate clic su Trova successivo. Se le immissioni dei record degli esempi della prima parte sono state inserite correttamente e se i dati sono stati inseriti con il corretto formato, apparirà il record corrispondente al cliente, che ha come valore del campo **#Cliente** il numero che avete digitato. A questo punto si può modificare il record in base alle proprie necessità.
- 3. Fate clic sul pulsante Annulla per chiudere la finestra di dialogo, quindi chiudete anche la finestra Maschera.

## *Visual Basic:*

*La facoltà di creare pulsanti per eseguire azioni abituali migliora in maniera consistente le possibilità offerte dall'impiego delle maschere (se poi si è anche appassionati di programmazione è possibile scrivere le azioni in linguaggio Visual Basic e attivarle con i pulsanti di comando.).*

## **Aggiunta della data**

E" già stato detto e qui giova ripeterlo: i controlli permettono di visualizzare generi diversi di informazioni in una maschera (estraendole sia da tabelle o query sia da altre fonti). Si può, per esempio, visualizzare la data corrente nella maschera m\_Nuovifilm procedendo come segue. sul pulsante Annulla per chiudere la tinestra di dialogo<br>
inestra Maschera.<br>
ic:<br>
di creare pulsanti per eseguire azioni abituali migliora<br>
le possibilità offerte dall'impiego delle maschere (se po<br>
tati di programmazione

1. Aprite la maschera m\_Nuovifilm in visualizzazione struttura e riducete un po" la larghezza della sottomaschera di controllo Video.

#### **Pulsante Casella di testo:**

2. Fate clic sul pulsante **Casella di testo** nella casella degli strumenti quindi, nella sezione Corpo, fate clic a destra del controllo sottomaschera Video per creare un nuovo controllo casella di testo.

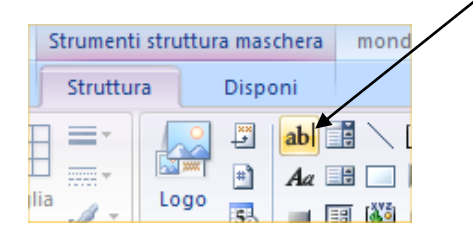

3. Il nuovo controllo è indicato come **Non associato** perché non è legato ad alcuna tabella e ha un"etichetta che lo identifica come controllo di testo (se l"etichetta risulta nascosta dal controllo Video spostate il controllo appena creato verso destra fino a visualizzarla).

- 3, Fate clic nel nuovo controllo (la scritta **Non associato** sparisce), digitate **=Date()** e premete il tasto Invio.
	- 4. Posizionate il puntatore sul bordo del controllo e fate doppio clic per visualizzarne la finestra di dialogo Proprietà. Impostate la proprietà formato su **data breve** e chiudete la finestra.
	- 5. Selezionate il testo relativo all"etichetta, digitate **Data odierna**: e premete il tasto Invio. Regolate la dimensione dell"etichetta e riposizionate gli elementi della maschera in modo che tutto sia ordinato.
	- 6. Fate clic sul pulsante Visualizza nella barra degli strumenti per vedere i risultati.

Il risultato finale dovrebbe essere simile a quanto riportato in figura:

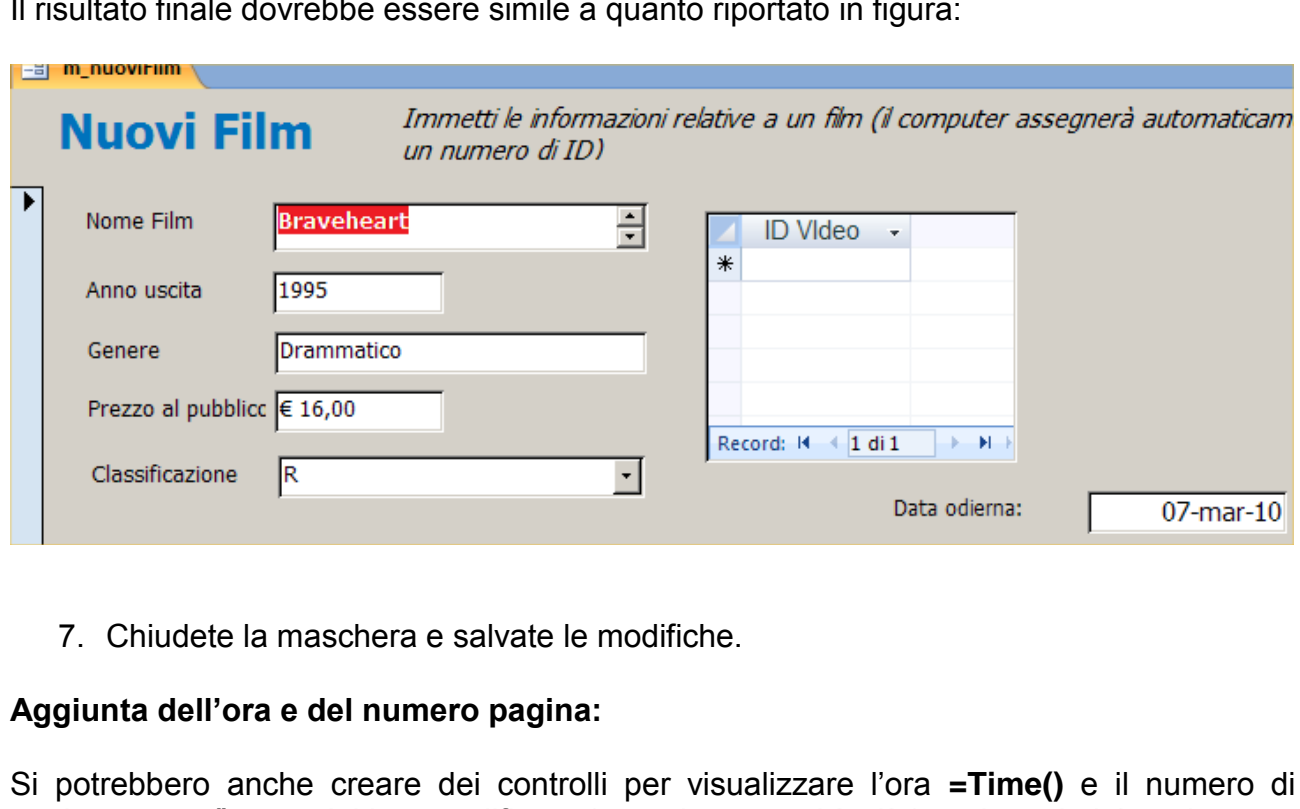

7. Chiudete la maschera e salvate le modifiche.

#### **Aggiunta dell'ora e del numero pagina:**

Si potrebbero anche creare dei controlli per visualizzare l"ora **=Time()** e il numero di pagina **=Page(),** quest"ultima modifica vale per i report ed è già inserita nel pie" pagina.

#### **Utilizzo simultaneo di query e maschere.**

L"utilizzo simultaneo di query e maschere fornisce un maggior grado di flessibilità rispetto a quando si utilizzano singolarmente. In questa sezione mostreremo diverse modalità con cui si possono combinare query e maschere per compiere specifici compiti. Ricordate che i nostri esempi possono essere facilmente applicati e ampliati per adattarsi alle necessità del proprio database.

## **UTILIZZO DI QUERY CON PARAMETRI INSIEME A MASCHERE**

Le query con parametri non si limitano a trovare record specifici. Naturalmente si potrebbe aprire la tabella appropriata e usare il comando Trova oppure si potrebbe usare un filtro per effettuare la ricerca ma questi strumenti richiedono diversi passaggi e possono confondere l"utente inesperto. Una volta che si è impostata una query con parametri, basta eseguirla per visualizzare una finestra di dialogo dove si può immettere il record che si sta cercando. Il record verrà poi visualizzato in una foglio dati. Come si vedrà si può anche combinare una query con parametri e una maschera per visualizzare il risultato in una maschera. (**Nota**: E" bene ricordare che una maschera **dipende da una tabella**. In questo caso non è un errore affermare che è possibile visualizzare i risultati di una query in una maschera, dal momento che la query genera un foglio dati che è identico, come funzionamento, alla tabella).

L"esempio che andiamo a creare per l"utilizzo di una query con parametri è quello legato a un"operazione importante per la videoteca: la registrazione dei video restituiti. Per questa maschera abbiamo bisogno di un campo IDVideo e di un nuovo campo per registrare la restituzione del video stesso. Prima di tutto, visto che vi servirà nella maschera, create un nuovo campo denominato **Restituito?** nella tabella Noleggi.

- 1. Aprite la tabella Noleggi in visualizzazione struttura, aggiungete un campo chiamato **Restituito?**, impostate la proprietà tipo dati su **Sì/No** e passate in visualizzazione foglio dati salvando le modifiche. Sono state inserite delle caselle di controllo vuote nel campo **Restituito?**. Una casella **non spuntata** rappresenta un valore di campo **No** mentre una casella **spuntata** rappresenta un valore di campo **Sì**.
- 2. Nella tabella, fate clic sulla casella di controllo **Restituito?** su un paio delle transazioni quindi chiudete la tabella. (ovviamente un video deve essere restituito per poter essere nuovamente noleggiato: volutamente, in questa serie di appunti, non si tratta la parte relativa all"inventario dei video a noleggio e di quelli restituiti. Avete tutti gli strumenti per implementare queste funzionalità, il che è utile anche come esercizio individuale). ndiamo a creare per l'utilizzo di una query con parametri<br>nportante per la videoteca: la registrazione dei video res<br>mo bisogno di un campo IDVideo e di un nuovo campo<br>video stesso. Prima di tutto, visto che vi servirà nel

Con questa modifica si può impostare una query con parametri per i video restituiti. Procedete come segue.

- 1. Andate sul nastro **Crea** e nel gruppo **Altro** fate clic sul pulsante **Struttura Query**.
- 2. Dalla casella di riepilogo "Mostra tabelle", scegliete la tabella **Noleggi** poi fate clic sulla voce **Chiudi**.
- 3. Fate doppio clic sui campi **Video** e **Restituito?** per aggiungerli alla griglia di struttura della query.
- 4. Digitate, rispettando **ANCHE le parentesi quadre**, la voce **[Immettere il numero IDVideo]** in corrispondenza della riga Criteri della colonna Video. Racchiudere l'istruzione tra parentesi quadre fa sì che l'istruzione appaia in una finestra di dialogo che compare nel momento in cui si esegue la query e serve a specificare il video che si sta cercando. L"istruzione tra parentesi è una richiesta di inserimento di un **parametro**.

## *Nota*

## *Cos'è un parametro?*

*I programmatori e i matematici sanno molto bene cos'è un parametro, ma la parola potrebbe risultare nuova agli utenti meno esperti. Un parametro è una parte di informazione necessaria al programma per poter eseguire un particolare compito. Nella query con parametri del nostro esempio, il parametro che si immette porta la query ad identificare il record che si sta cercando.* 

- 5. Digitate **No** in corrispondenza della riga Criteri della colonna Restituito
- 6. Chiudete la query salvandola con il nome di **q\_Video restituiti. Per il momento NON ESEGUITE LA QUERY!!!**

Creiamo ora una maschera basata su una query.

#### **Maschera basata su una query:**

- 1. Create adesso una maschera basata sulla query appena creata. Andate sul nastro **Crea** e quindi scegliete **Maschera**. Apparirà la finestra di dialogo che richiede l"immissione di un ID Video.
- 2. Digitate 1005 e premete il tasto Invio. La casella si chiuderà mentre si aprirà una maschera standard basata sulla query **q\_Video restituiti**. Questa maschera avrà svolto una ricerca nella vostra macchina individuando chi rispetta i criteri del parametro della query. Il risultato che comparirà è legato a quanti valori rispettano il parametro di ricerca. la query salvandola con il nome di q\_V<br> **nomento <u>NON ESEGUITE LA QUERY</u>!!!**<br>
Il maschera basata su una query.<br>
ta su una query:<br>
ta su una query:<br>
ta su una query:<br>
ta su una query:<br>
ta su una query:<br>
ta su una query:<br>
t
- 3. Fate clic sulla casella di controllo Restituito? per confermare l"avvenuta restituzione, chiudete la finestra Maschera e salvate la maschera con il nome **m\_Video restituiti**.
- 4. Aprite la tabella Noleggi per accertarvi che l"informazione dell"avvenuta restituzione sia stata correttamente elaborata tramite la query **q\_Video restituiti**.
- 5. Chiudete la tabella.

#### **Utilizzo di formule nelle query - Utilizzo dei valori di campo nei calcoli:**

Un pezzo del nostro lavoro è stato fatto. Le query a tabelle multiple si rivelano utili per accedere ai campi non solo per caricare dei valori ma anche per mettere in correlazione alcuni dei campi presenti con lo scopo di produrre calcoli e risultati (il Generatore di espressioni serve anche in questo ambito). Abituati ad Excel, la prima domanda che ci viene in mente è legata alla costruzione di una formula o funzione in una maschera di Access. La risposta, seppur riduttiva perché ancora troppo generica e non corroborata da un esempio, è semplice: se in Excel ci sono le Celle e i loro riferimenti, in Access abbiamo **i campi e i loro nomi**.

Quando si vorrà usare il valore di un campo in un calcolo si dovrà semplicemente racchiudere il nome del campo tra parentesi quadre.

Questo discorso non è comprensibile se non è accompagnato da un esempio. Come ogni lavoro, specie in ambiente DB, dobbiamo prima dichiarare cosa vogliamo fare. Supponiamo che si voglia creare una maschera che:

- trovi tutti i clienti in ritardo con la restituzione dei video;
- mostri a quanto ammonta il ritardo;
- calcoli la penale dovuta.

Qualcuno potrebbe obbiettare dicendo che nella tabella Noleggi non esiste un campo denominato **Giorni di ritardo.** Certamente, però sono contenute **tutte** le informazioni utili per calcolare questo valore.

Procedete come indicato per creare una query che combini i campi necessari.

- 1. Con il sistema che ormai dovrebbe essere chiaro, create una struttura della query.
- 2. Selezionate le tabelle **Noleggi, Clienti e Condizioni** dalla finestra di dialogo "Mostra tabella".
- 3. Selezionate e spostate nella griglia di struttura della query, **tutti i campi** della tabella **Noleggi**. Spostate quindi i campi **Nome e Cognome** dalla tabella **Clienti** e i campi **Giorni e Penale Giornaliera** dalla tabella **Condizioni**.
- 4. Digitate **No** nella riga Criteri della colonna **Restituito ?** per indicare che i video non sono stati restituiti. Se avete lavorato nel modo corretto, dovrebbe esserci una struttura della query simile a quella indicata nella figura seguente. (Le colonne nella griglia di struttura della query sono state strette per permettere la visualizzazione di tutti i campi).

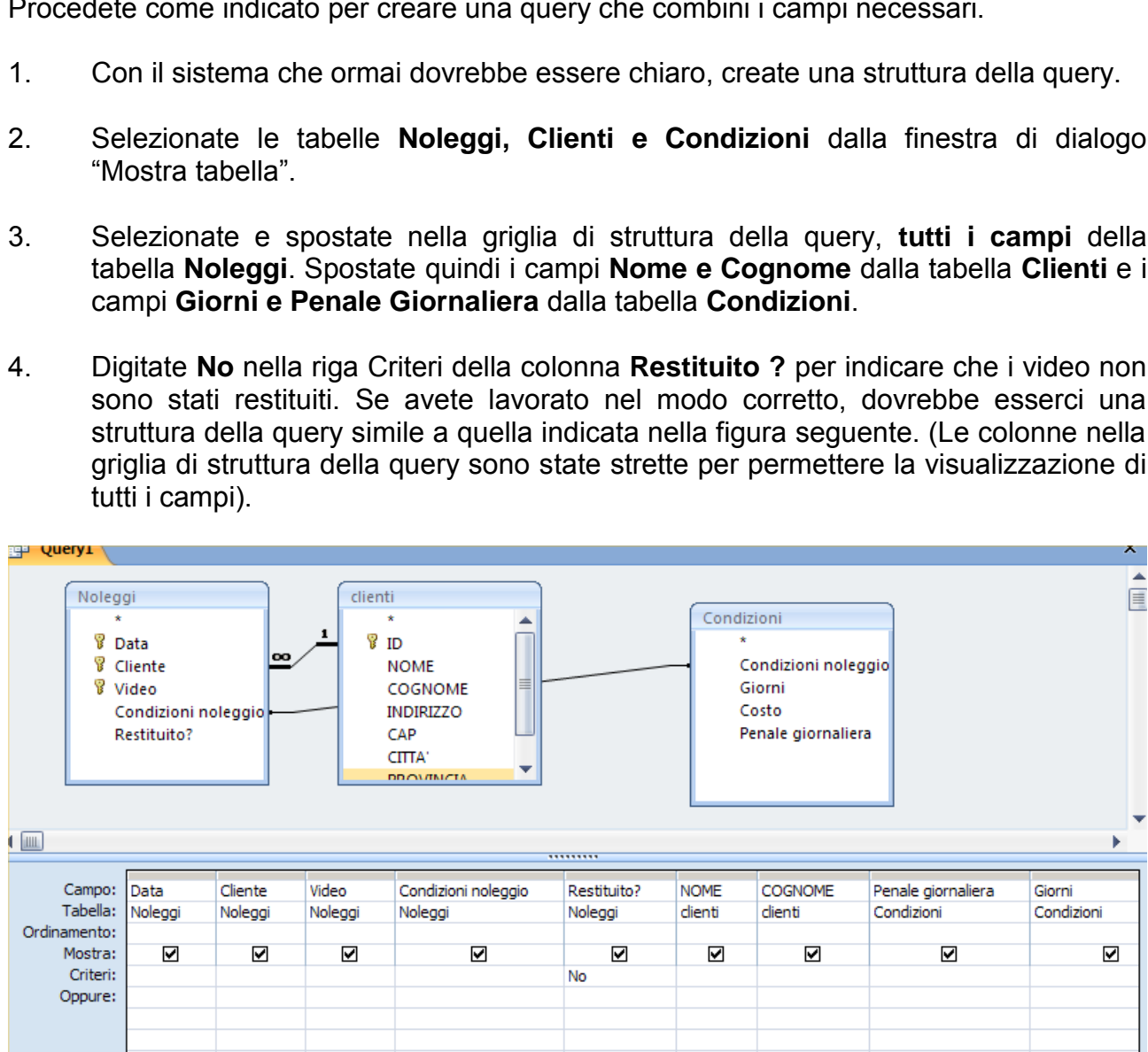

- 5. Eseguite la query.
- 6. Chiudete la query e salvatela con il nome di **q\_Video in ritardo**.

## **Utilizzo di controlli calcolati nelle maschere**

La query appena impostata serve a isolare in un foglio dati tutti quei clienti ritardatari altrimenti non individuabili. In più, questo risultato, ci fornisce i dati dei giorni scelti per la durata del noleggio ed essendo in relazione con la tabella condizioni, abbiamo anche la possibilità di arrivare a quanto ammonta la penale per ogni giorno di ritardo.

I video in ritardo ci sono ma non sono ancora state calcolate le penali. Per completare il lavoro bisogna creare una maschera contenente dei controlli calcolati. Procedete come segue.

- 1. Create, tramite la procedura guidata, una maschera basata sulla query **q\_Video in ritardo**. Inserite tutti i campi proposti e scegliete una formattazione "A colonna" con stile Access 2003. Passate subito in visualizzazione struttura.
- 2. Rimuovete i blocchi ai controlli (come già presentato a pag 102, punto 2). Dedicate un po" di tempo per riordinare le etichette e i controlli nella maschera in modo che assuma l"aspetto illustrato nella figura seguente.

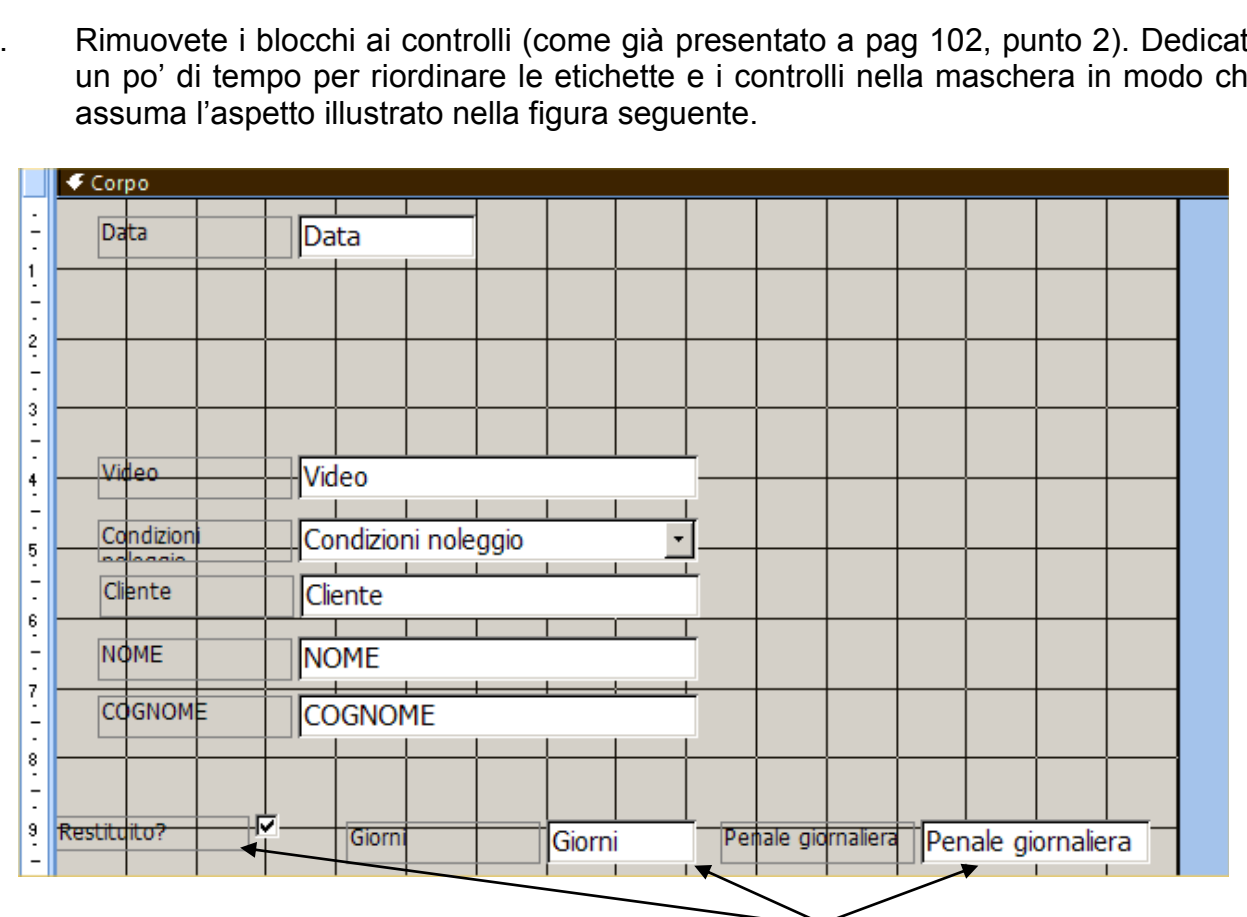

In realtà non è necessario vedere nella maschera i **tre campi che appaiono nella parte inferiore** di questa maschera ma **non possiamo cancellarli** in quanto la loro presenza è necessaria per la costruzione dei calcoli che intendiamo impostare. Invece di cancellarli, possiamo procedere come indicato di seguito per renderli **invisibili**.

#### **Campi invisibili:**

1. Selezionate i gruppi **Restituito?, Giorni e Penale giornaliera** tenendo premuto il tasto Maiusc e facendo clic su ciascuno di essi. Fate clic col destro e aprite la finestra relativa alle Proprietà. Nella scheda "**formato**", cambiate in **No** la proprietà **Visibile.** Quindi chiudete la finestra di dialogo (ora le etichette e i controlli sono visibili **solo in visualizzazione struttura**).

2. Fate clic sul pulsante **Casella di testo** nel gruppo dei nastri relativi agli Strumenti struttura maschera, nastro Struttura. Inserite un controllo di testo **Non associato** al di sotto del controllo Data (i∠campo Data a cui fa riferimento è quello relativo alla Data di noleggio! **Ricordatevi di questa precisazione**.). Ripetete il procedimento per inserire un altro controllo di testo al di sotto del precedente.

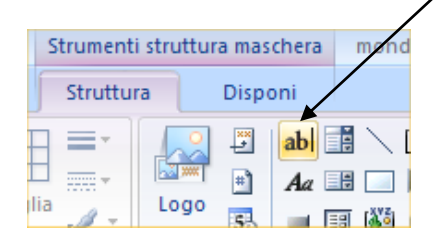

Se avete operato nel modo corretto questo è il risultato finale (si tratta solo di un ritaglio della schermata: sono presenti ma non sono stati inclusi nello snap-shot i campi resi invisibili).

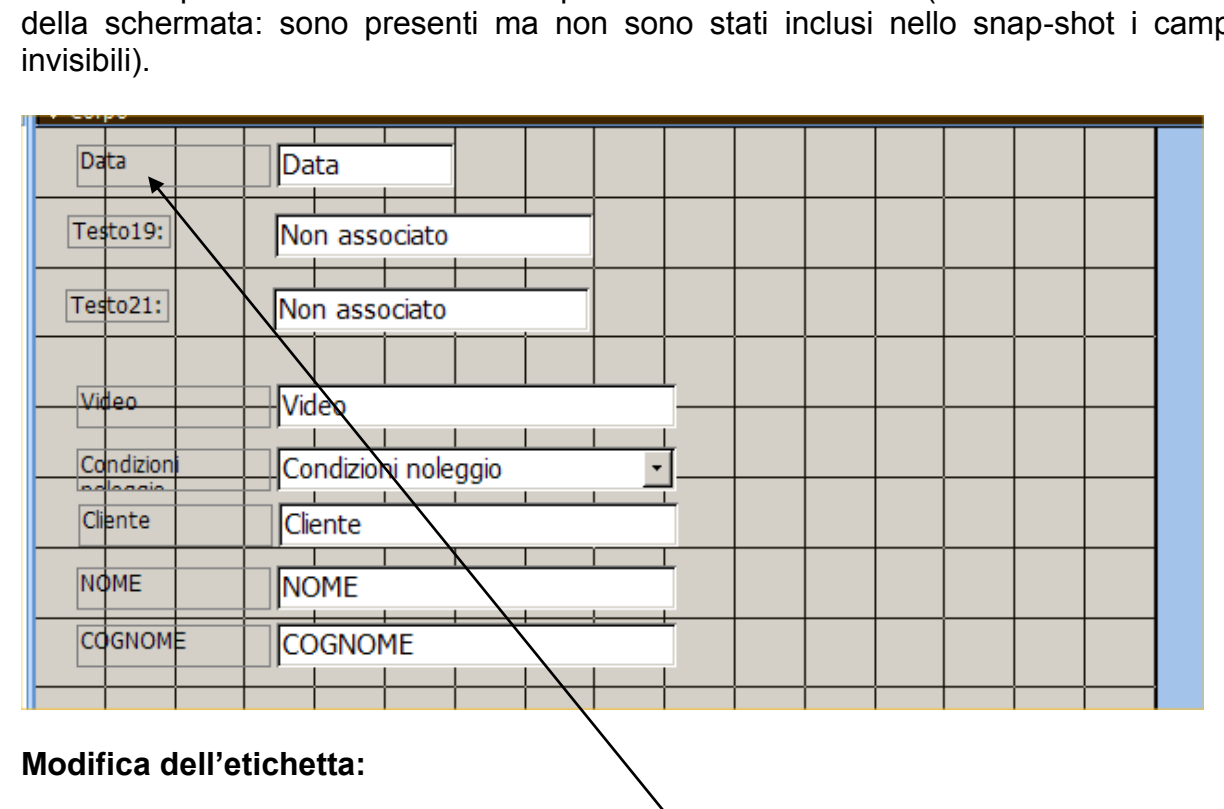

#### **Modifica dell'etichetta:**

- 3. Fate clic con il destro sull"etichetta **Data** e aprite la finestra delle Proprietà. Nella scheda Formato; cambiate la proprietà Etichetta in **Data noleggio** e chiudete la finestra di dialogo Proprietà. Se necessario procedete con il ridimensionamento dell"area. Questa operazione si è resa necessaria per permettervi di verificare come sia possibile modificare solo le etichette anche in corso d"opera. **Nella tabella del DB, tuttavia, non rimarrà questa modifica**.
- 4. Ripetete il passo 3 per cambiare le proprietà **Etichetta** delle due etichette non associate sostituendo **Testo19** con **Giorni di ritardo** e **Testo21** con **Penale dovuta**. Adattate la loro dimensione e posizione come mostrato di seguito. Nel frattempo salvate, se non l"avete già fatto, la maschera con il nome **m\_Video in ritardo**.

*Materiale riservato alla circolazione interna per uso didattico*. **© 2009-Lorenzo Ferrero- v. 4.0 Riprod. Vietata (anche parziale)**

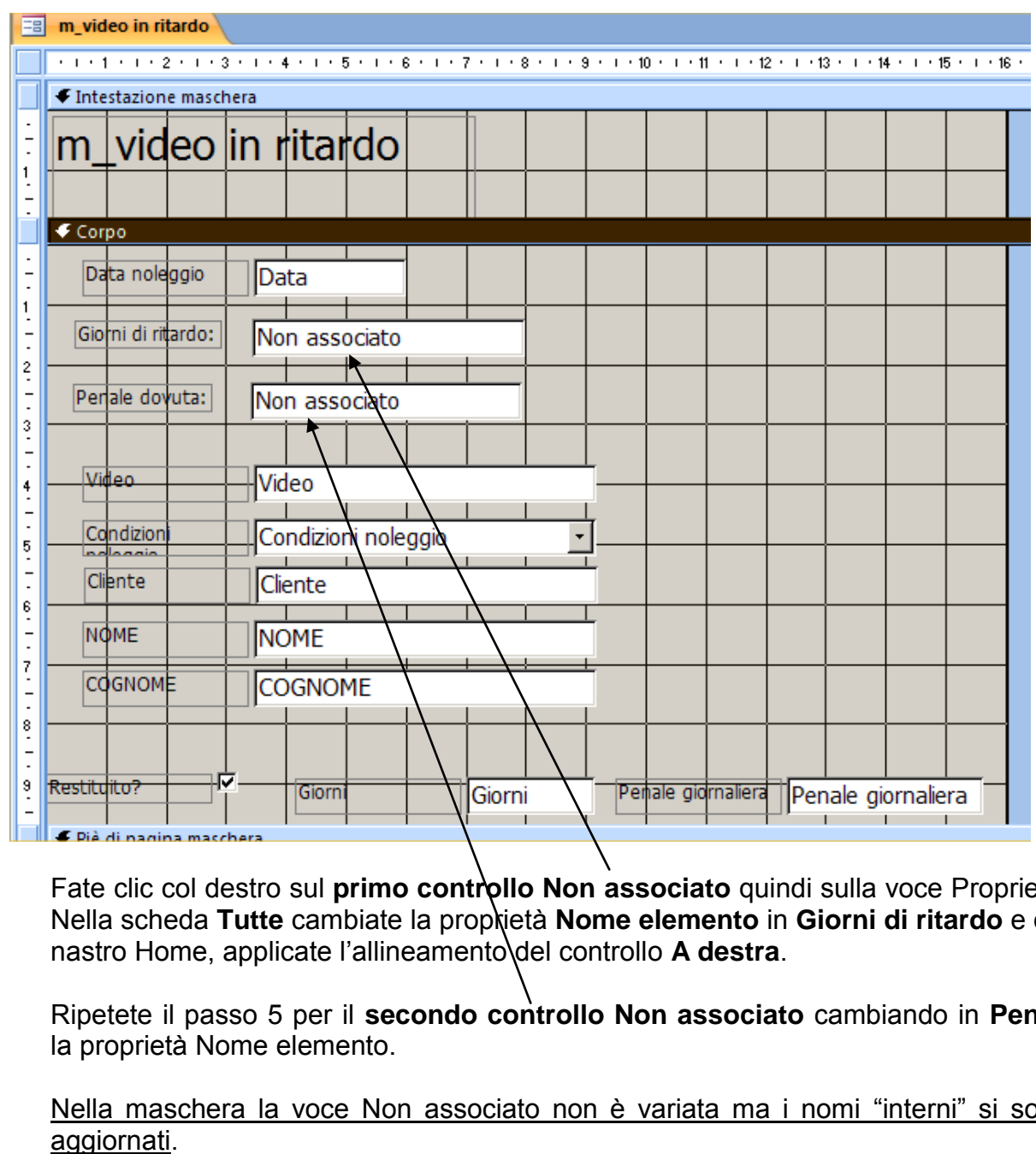

- 5. Fate clic col destro sul **primo controllo Non associato** quindi sulla voce Proprietà. Nella scheda Tutte cambiate la proprietà Nome elemento in Giorni di ritardo e dal nastro Home, applicate l'allineamento del controllo A destra.
- 6. Ripetete il passo 5 per il **secondo controllo Non associato** cambiando in **Penali** la proprietà Nome elemento.

Nella maschera la voce Non associato non è variata ma i nomi "interni" si sono aggiornati.

Adesso abbiamo imbastito il lavoro successivo, ovvero usare i controlli Non associati per generare formule che calcolino il numero dei giorni di ritardo e le relative penali.

## **Indicazione dell'origine del valore in un controllo:**

Ogni controllo che si inserisce in una maschera **DEVE essere associato**, altrimenti la maschera non potrà eseguire operazioni su di esso. Le associazioni viste fino ad oggi erano quelle classiche e derivavano dal contenuto della tabella a cui i controlli si riferivano. Il passaggio successivo è quello di far vedere come sia possibile inserire un controllo non associato ed eseguire in seguito l"associazione per merito dell"inserimento di formule o funzioni di calcolo o istruzioni più complesse. Nel nostro piccolo esempio inseriremo dei calcoli elementari attingendo alle funzionalità del Generatore di Espressioni.

1. Fate doppio clic sul primo controllo Non associato per visualizzare la finestra di dialogo Proprietà; fate clic nella casella di modifica proprietà **Origine controllo** e quindi sul pulsante **Genera** (quello con i tre puntini) per visualizzare la finestra di dialogo Generatore di espressioni.

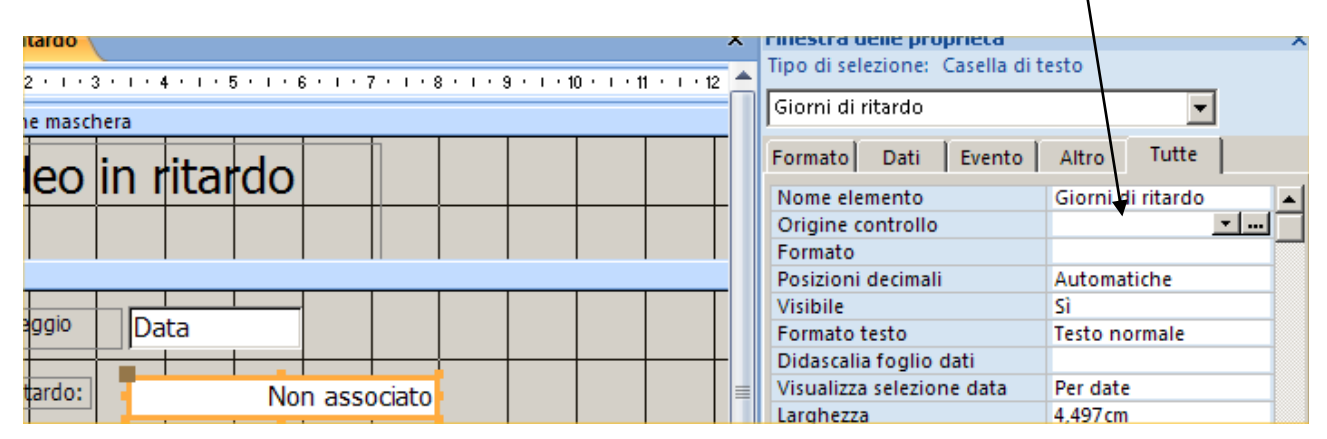

Abbiamo avuto modo di conoscere il Generatore di Espressione quando abbiamo ragionato in merito a regole di convalida da inserire nella tabella. Aprendolo ora la situazione cambia leggermente in termine di oggetti visualizzati.

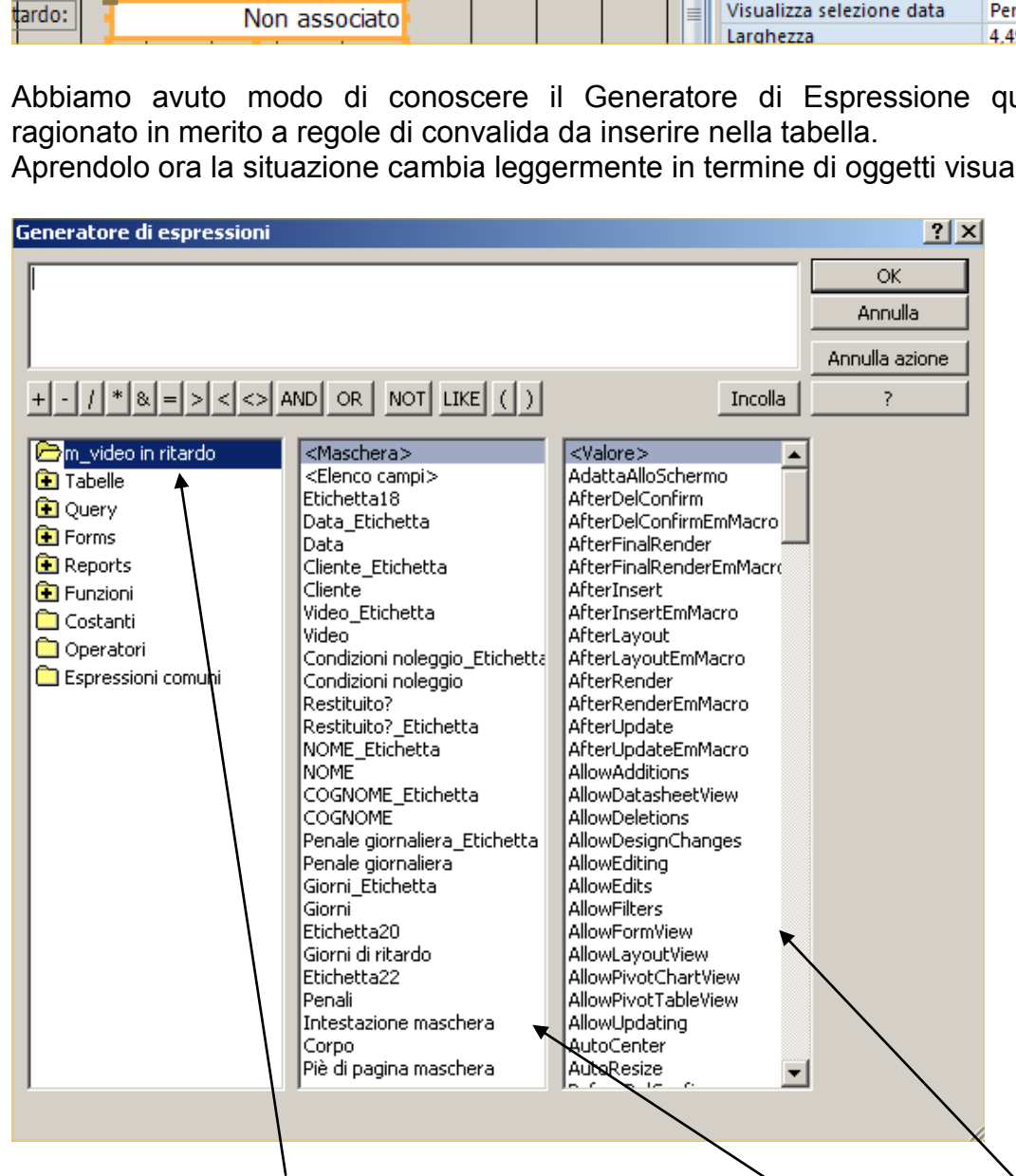

La cartella aperta **m** Video in ritardo rappresenta la maschera in uso con l'elenco di tutti i suoi controlli e le sue etichette che sono elencati nella **casella centrale**. A **sinistra** ci sono istruzioni Visual Basic, SQL, Macro e le solite funzioni base. Questo spiega perché il

Generatore di Espressioni è stato definito "una risorsa quasi illimitata di strumenti per operare sugli oggetti di Access". Alcune delle voci in elenco verranno usate per generare la formula che calcola i giorni di ritardata consegna del video.

Questa formula diventerà l"oggetto a cui si andrà ad associare il controllo.

Ragioniamo un attimo. **La data di riconsegna** del video viene calcolata dal primo giorno di noleggio più il numero di giorni per cui il video è stato noleggiato (questo dato è presente nella tabella relativa alle condizioni di noleggio). A questo punto possiamo iniziare a costruire la formula secondo i passaggi riportati. **Le parentesi quadre sono necessarie.**

2. Fate doppio clic sul **campo Data** nella casella centrale e cliccate sul pulsante **+**. Scorrete la casella centrale e fate doppio clic sul **campo Giorni** (la formula dovrebbe essere ora la seguente: **[Data]+[Giorni]**). Questo valore rappresenta la **data di restituzione** del video.

**Attenti**: ci sono due voci simili: **Data** e **Data\_etichetta** così come **Giorni** e **Giorni\_etichetta**. La prima voce è quella del controllo (e quindi è la voce **corretta** da scegliere), la seconda, con l"aggiunta della parola **"\_etichetta"** è il descrittore dell"etichetta e **NON ci serve per i calcoli**. essere ora la seguente: [Data]+[Giorni]). Questo valor<br>stituzione del video.<br>
1: ci sono due voci simili: Data e Data\_etiche<br>
9: Giorni\_etichetta. La prima voce è quella d<br>
la voce corretta da scegliere), la seconda, con l

Non è finito. Il numero di giorni di ritardo equivale alla differenza tra la data di restituzione e la data corrente. Cambiate quindi la formula nella finestra di dialogo generatore di espressioni in modo che sia:

**3. =Date()-([Data]+[Giorni])** *Dove =Date() prende in automatico dal sistema il giorno corrente.*

Fate clic su Ok e nella finestra di dialogo Proprietà confermate la formula inserita con invio. La formula (3) apparirà nel controllo.

- 4. Ripetete il passo per il secondo controllo Non associato. Nella finestra di dialogo Generatore di espressioni, fate doppio clic sulla voce **Penale giornaliera** della casella centrale, digitate **\* ,** fate doppio clic su **Giorni di ritardo** (la formula è ora **[Penale giornaliera] \* [Giorni di ritardo])** e poi fate clic su OK. Nella finestra di dialogo Proprietà, modificate la proprietà Formato in Euro con due decimali e chiudete la finestra.
- 6. Fate clic sul pulsante Salva e passate in visualizzazione maschera per osservare il risultato.
- 7. Chiudete la finestra Maschera

## **Utilizzo della riga Formula nelle query**

Il lavoro svolto nella maschera ha il suo indubbio impatto visivo ma non ci serve per estrapolare dati completi per un report utile ad effettuare, ad esempio, eventuali solleciti di pagamento. **I controlli non associati non vanno a popolare nessuna tabella e quindi i dati ottenuti con le formule sono circoscritti solo all'ambito operativo legato all'apertura della maschera**, andando un contro corrente rispetto alla natura stessa dell"oggetto maschera. Per questo motivo viene in nostro aiuto la possibilità di ripetere le operazioni svolte nella maschera anche all"interno di una query (e sappiamo che il risultato di una query è un foglio dati con quel che ne consegue). Nella griglia di struttura della query può essere visualizzata una riga particolare contraddistinta dalla voce "Formula" dove è possibile calcolare la media, la somma, i valori massimi, i valori minimi e persino la deviazione standard e la varianza dei valori.

Supponiamo, per esempio, che il signor Rossi voglia sapere il numero di video noleggiati in un determinato giorno ma non gli interessi conoscere quali video o altre informazioni al di là del numero esatto di video noleggiati. Procedere come segue per soddisfare la necessità del Sig. Rossi. Di questa procedura non verranno inserite schermate di esempio in quanto sono aspetti già visti.

- 1. Per prima cosa bisognerebbe aggiungere nuove transazioni alla tabella Noleggi simulando diverse operazioni di noleggio per ciascuna delle date già presenti nella tabella (**attribuite a caso i valori Condizioni ma accertatevi di avere spuntato la casella di controllo Restituito? per lo stesso video noleggiato in date anteriori**). r esempio, che il signor Rossi voglia sapere il numero do giorno ma non gli interessi conoscere quali video o altro di video noleggiati. Procedere come segue parazioni di video noleggiati. Procedere come segue parazioni di
- 2. Create una nuova query basata sulla tabella Noleggi e spostate i campi Data e Video alla griglia di struttura della query.

#### **Pulsante Totali:**

3. Il gruppo **Strumenti query** (nuovo ribbon comparso una volta aperta la struttura della query) contiene un nastro **Struttura**. Fate clic sul pulsante **Totali** (indicato dal simbolo di Sommatoria, identico a quello visto in Excel per la funzione Somma).

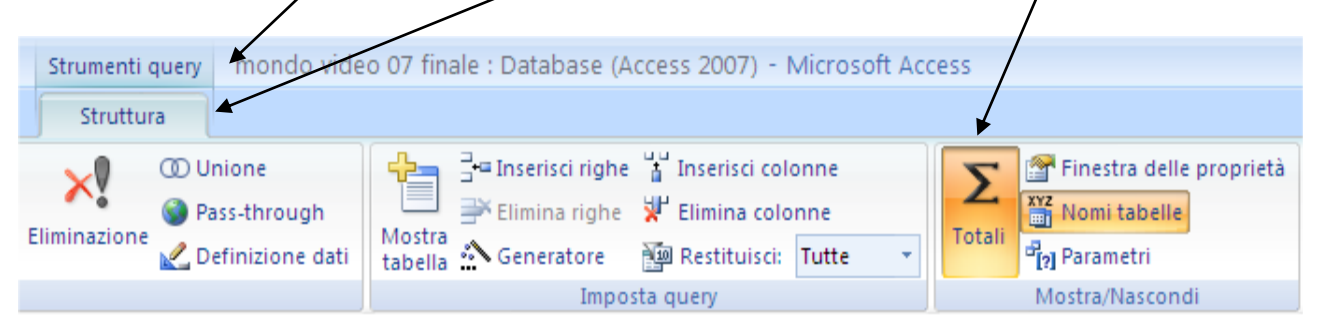

4. Dopo aver premuto sul pulsante Totali, apparirà una riga denominata **Formula** proprio sotto la riga Tabella all"interno della struttura della query.

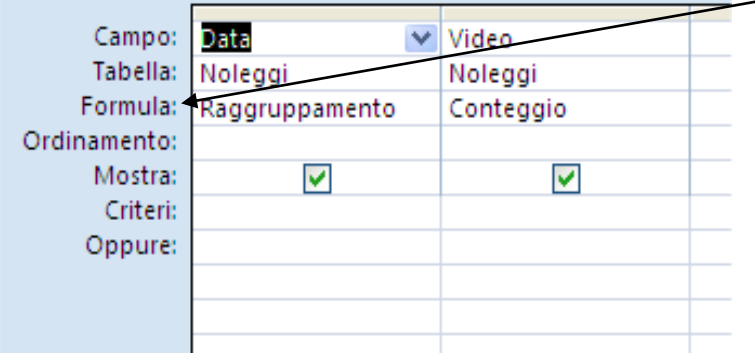

5. Fate clic sulla riga Formula **nella colonna Video** poi fate clic sulla freccia a destra che compare per aprire un elenco di opzioni di calcolo.

#### **Funzione conteggio:**

- 6. Selezionate la voce **Conteggio**. Nella riga Formula la parola Conteggio sostituisce la parola **Raggruppamento** (l"opzione Raggruppamento indica al programma di raggruppare i valori simili in quel particolare campo; per saperne di più sulle definizioni di altre opzioni leggete il suggerimento riportato alla pagina successiva). sulla riga Formula nella colonna Video poi fate clic sulla<br>are per aprire un elenco di opzioni di calcolo.<br>ggio:<br>te la voce Conteggio. Nella riga Formula la parola Cont<br>Raggruppamento (l'opzione Raggruppamento indica<br>are i
- 7. Fate clic sul pulsante Salva e salvate la query con il nome di **q\_Conteggio giornalieri**.
- 8. Eseguite la query. I risultati delle operazioni di noleggio che abbiamo immesso nella tabella Noleggi potranno essere un po" diversi in relazione alle transazioni che sono state caricate.

Prestate attenzione al foglio dati della query. La funzione conteggio cambia il nome del campo Video in **ConteggiodiVideo** e visualizza il numero di video che sono stati noleggiati in ogni giorno. Non si tratta di un errore o di una modifica non recuperabile. E' solo una notazione di Access.

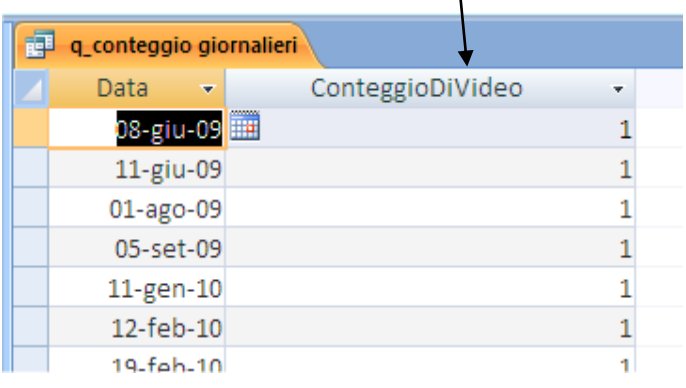

9. Chiudete la query e poi la tabella Noleggi se è ancora aperta.

#### *Nota:*

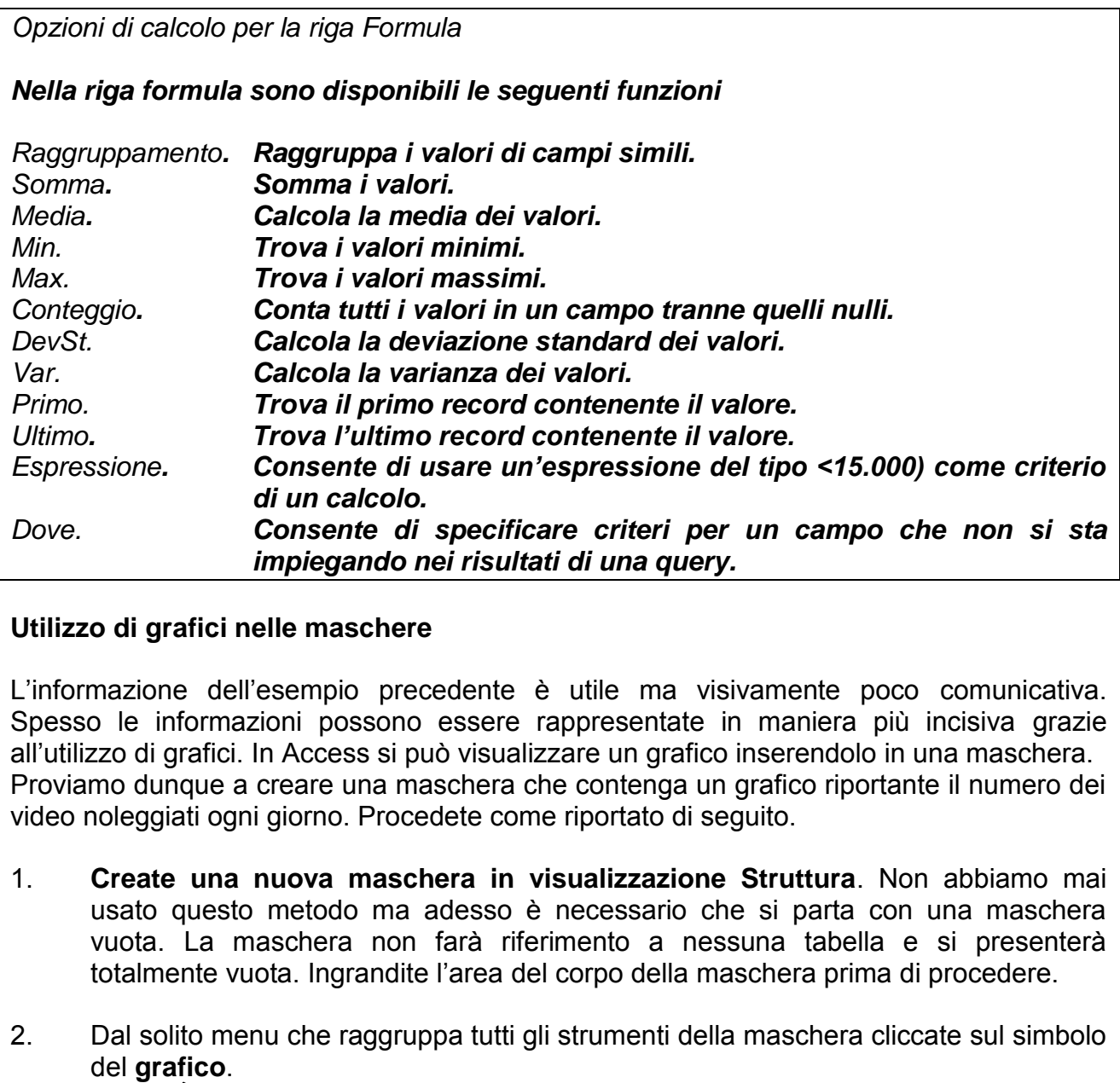

## **Utilizzo di grafici nelle maschere**

L"informazione dell"esempio precedente è utile ma visivamente poco comunicativa. Spesso le informazioni possono essere rappresentate in maniera più incisiva grazie all"utilizzo di grafici. In Access si può visualizzare un grafico inserendolo in una maschera. Proviamo dunque a creare una maschera che contenga un grafico riportante il numero dei video noleggiati ogni giorno. Procedete come riportato di seguito.

- 1. **Create una nuova maschera in visualizzazione Struttura**. Non abbiamo mai usato questo metodo ma adesso è necessario che si parta con una maschera vuota. La maschera non farà riferimento a nessuna tabella e si presenterà totalmente vuota. Ingrandite l"area del corpo della maschera prima di procedere.
- 2. Dal solito menu che raggruppa tutti gli strumenti della maschera cliccate sul simbolo del **grafico**.

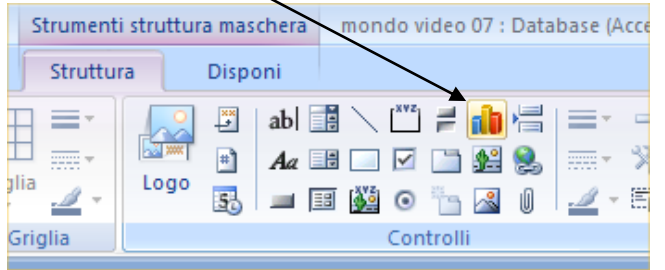

3. Questa icona equivale al comando di Excel relativo all"inserimento di un grafico. Tracciate una forma rettangolare nella maschera: sarà l"area del tracciato del nostro grafico. Non appena si rilascia il pulsante del mouse appare la prima finestra di dialogo della **Creazione guidata Grafico**.

*Materiale riservato alla circolazione interna per uso didattico*. **© 2009-Lorenzo Ferrero- v. 4.0 Riprod. Vietata (anche parziale)**

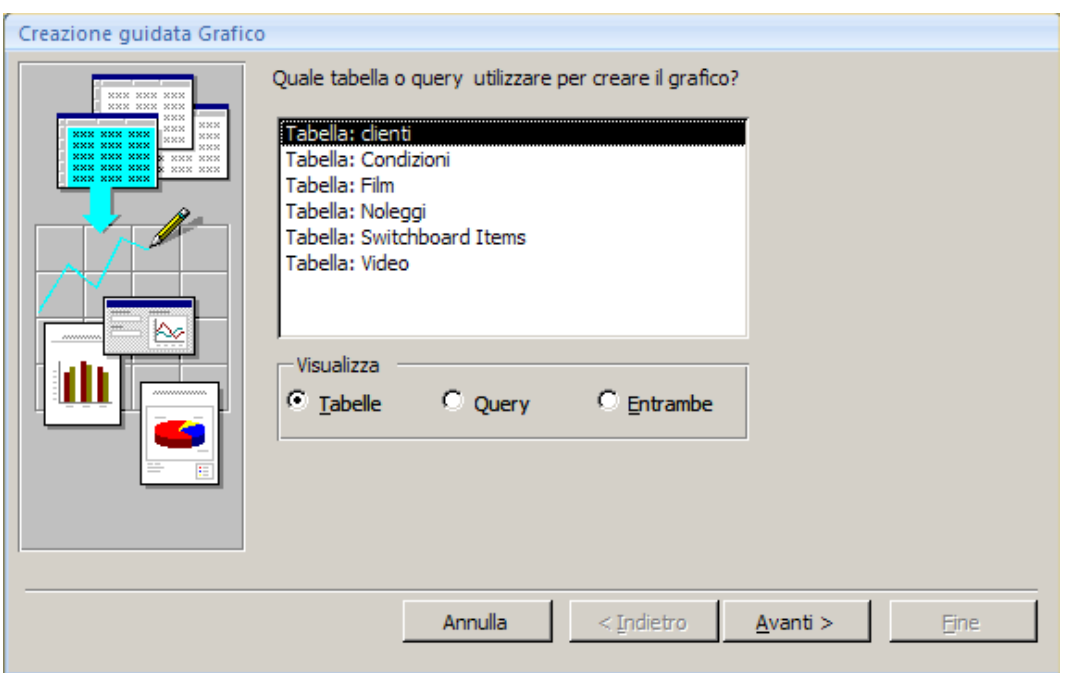

#### **Indicazione del componente base:**

4. Nella sezione Visualizza fate clic sulla voce **Query** e, dopo aver selezionato la voce **q\_Conteggio giornalieri** dall"elenco proposto, fate clic su **Avanti** per visualizzare la successiva finestra di dialogo relativa all"autocomposizione di un grafico.

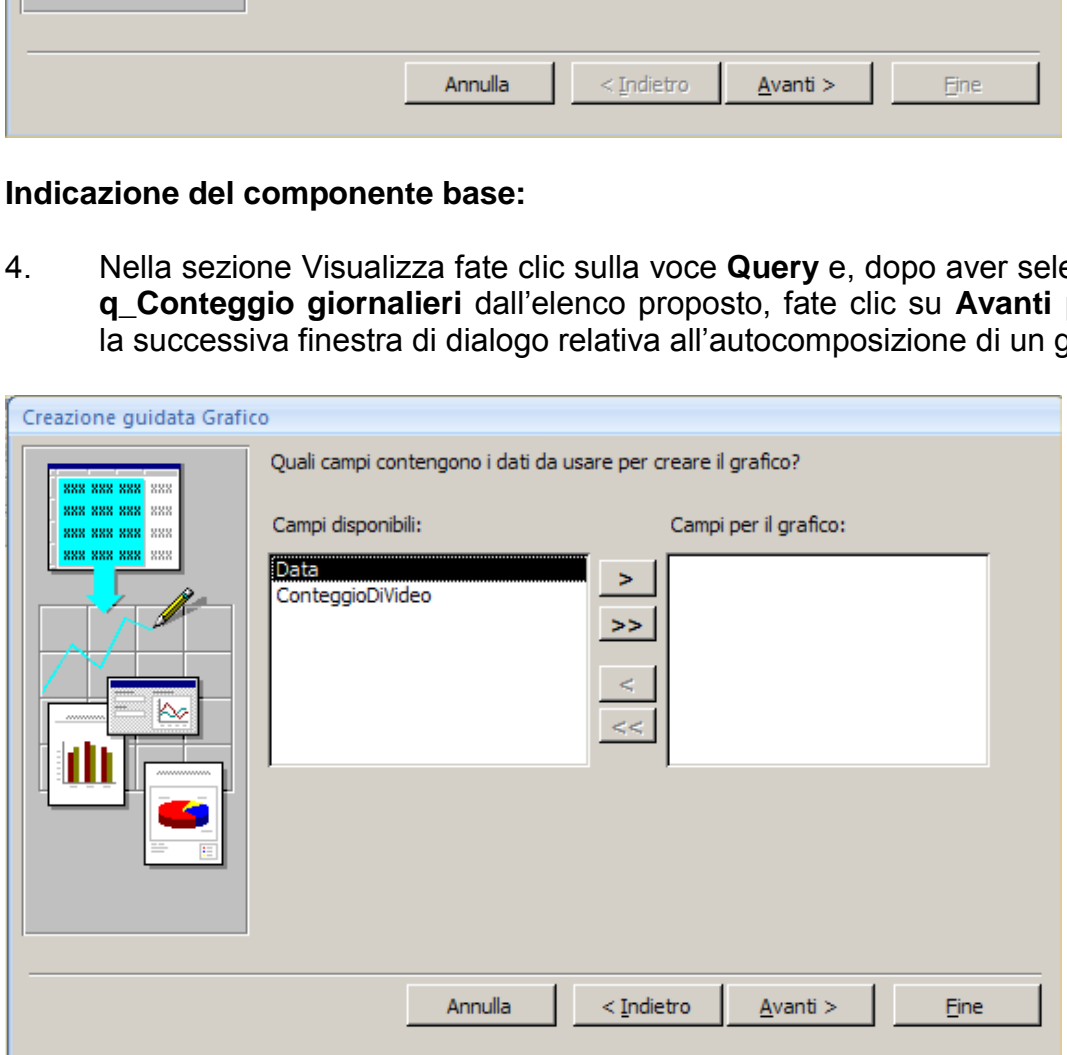

#### **Indicazione dei campi:**

5. Spostate sia il campo **Data** sia il campo **Conteggio di Video** alla casella **Campi** per il grafico e fate clic su **Avanti** per visualizzare i diversi tipi di grafico disponibili.

# **Indicazione del tipo di grafico:**

6. Selezionate la casella corrispondente a ogni grafico per visualizzarne la relativa descrizione. Selezionate quindi la prima opzione nella prima riga (**Istogramma**) e fate clic su Avanti per visualizzare la prima anteprima del grafico.

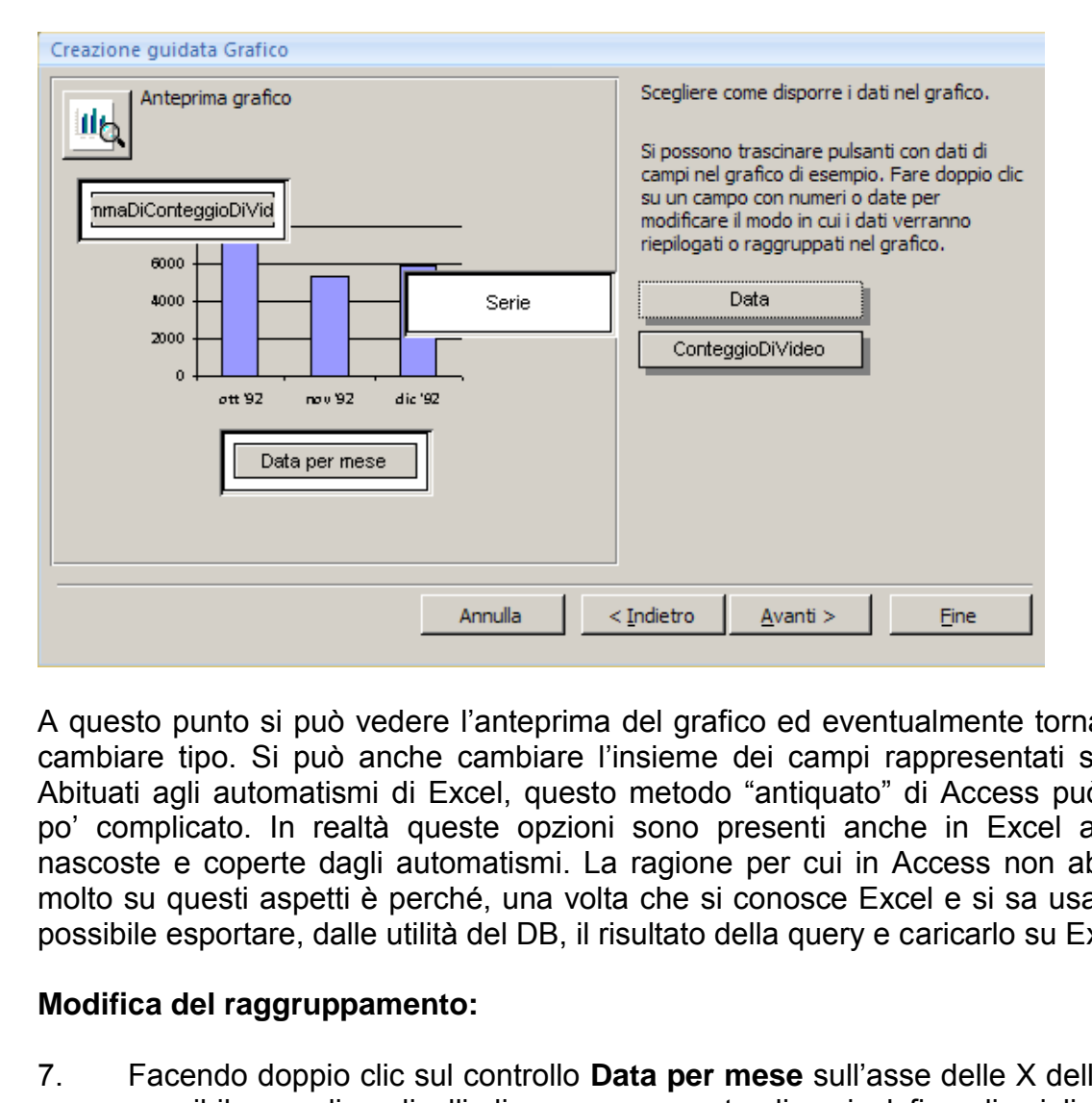

A questo punto si può vedere l"anteprima del grafico ed eventualmente tornare indietro e cambiare tipo. Si può anche cambiare l"insieme dei campi rappresentati su ogni asse. Abituati agli automatismi di Excel, questo metodo "antiquato" di Access può risultare un po" complicato. In realtà queste opzioni sono presenti anche in Excel anche se più nascoste e coperte dagli automatismi. La ragione per cui in Access non abbiano spinto molto su questi aspetti è perché, una volta che si conosce Excel e si sa usare Access, è possibile esportare, dalle utilità del DB, il risultato della query e caricarlo su Excel.

#### **Modifica del raggruppamento:**

- 7. Facendo doppio clic sul controllo **Data per mese** sull"asse delle X dell"anteprima, è possibile scegliere livelli di raggruppamento diversi al fine di migliorare il range temporale visualizzato.
- **8.** Cliccate su Avanti, date un titolo al grafico e quindi cliccate su Fine e ritornate alla maschera: si vedrà un **segnaposto per il grafico** che delinea l"area occupata dal grafico. **Il grafico che vedete potrebbe NON essere quello da voi creato!** Il problema si risolve visualizzando la maschera e non la "struttura". Ingrandite il grafico facendo in modo che occupi quasi tutta l"area della griglia attiva della sezione Corpo**.**
- 9. Chiudete e salvate la maschera con il nome di **m\_Conteggio giornalieri** e ritornate in visualizzazione maschera per vedere la vera posizione del grafico.

L"aspetto del grafico dipende dalla dimensione del rettangolo e dal numero di transazioni che sono state immesse nella tabella Noleggi.

## **Microsoft Graph:**

Spesso si rende necessario modificare i grafici in maniera consistente prima di raggiungere il risultato desiderato. Le operazioni di modifica vengono effettuate in un ambiente separato creato da un programma chiamato **Microsoft Graph attivabile facendo doppio clic sul grafico in visualizzazione struttura.** Le opzioni presenti in MS Graph sono simile per molti versi alle opzioni viste per i grafici di Excel, per cui si rimanda alla pratica per acquisire familiarità con uno strumento in realtà molto marginale per l"approccio e lo studio dei database.

## **MANUTENZIONE E GESTIONE DEL DATABASE**

In questa sezione, dopo un breve richiamo relativo all"aggiornamento dei pannelli comandi, prenderemo in considerazione la manutenzione di un database e l"utilizzo di **query di comando** per manipolare contemporaneamente record multipli.

Quasi tutti i database necessitano di essere aggiornati e mantenuti efficienti per non perdere la loro utilità.

La manutenzione del DB è fondamentale per garantirne sempre il miglior funzionamento e anche per effettuare aggiornamenti alle sue funzionalità, aggiornamenti che si rendono necessari a seguito delle segnalazioni degli utenti. **In ogni caso l'aggiornamento va sempre messo in cantiere e la fase progettuale DEVE tenere conto di future implementazioni (il c.d. "miglioramento continuo").**

Quando affrontammo l"implementazione di un Pannello Comandi, avevamo ben poco materiale su cui lavorare. Ora il nostro DB è cresciuto, ci sono parecchi oggetti da gestire e quindi giova ricordarvi che siete liberi di verificare ulteriori implementazioni relative al pannello comandi. Esiste ancora ed è modificabile in ogni momento. Ecco quindi **un buon esercizio che potrete, ormai, svolgere in autonomia completa**: implementate il Pannello comandi con l"inserimento delle maschere dei Noleggi e dei Video in ritardo. Provate anche ad aggiungere qualche query, anche se tra poco andremo ad inserire nuove query di comando e quindi avrete altro materiale da usare. Non dimenticate che è provando e riprovando che acquisite la pratica! **nentazioni (il c.d. "miglioramento continuo").**<br>
Immo l'implementazione di un Pannello Comandi, ave<br>
lavorare. Ora il nostro DB è cresciuto, ci sono parecchi i<br>
licordarvi che siete liberi di verificare ulteriori implemen

# **Lavorare con più di un record – Le query di comando**

La manutenzione di un database sarebbe veramente un compito arduo se fossimo limitati a lavorare con record singoli: alcune correzioni potrebbero infatti interessare l"intero DB oppure un discreto numero di record. Fortunatamente in Access sono previste diverse modalità per eseguire azioni/operazioni su record multipli.

Un aspetto di certo non sottovalutabile è, ad esempio, quello legato alla necessità di:

## **Creare nuove tabelle tramite query**

Può accadere che vogliate creare una nuova tabella usando come **base di partenza** alcuni record di una tabella già esistente. L"idea di immettere nuovamente tutti i record in una nuova tabella è da scartare (il tempo è sempre poco quando si deve mettere mano al DB!), oppure potreste pensare di salvare la tabella esistente con un nuovo nome e poi cancellare i record che non vi servono: anche in questo caso il tempo che si spreca è troppo. Una terza possibilità, di certo più raffinata, consiste nell"usare una query per estrarre i record in un foglio dati che poi si trasformerà nella nuova tabella.

Facciamo un esempio. Abbiamo visto precedentemente come usare una maschera per calcolare le penali per i video restituiti in ritardo. La maschera ha un"interfaccia familiare, ha un aspetto visivo adattabile alle esigenze, ma, come abbiamo già detto, **non permette di stampare i report e non salva i valori calcolati in una tabella** per il motivo che quei due controlli non esistono da nessuna parte.

La soluzione è una sola: creiamo una query (che chiameremo **q\_Penali dovute**) e convertiamo in tabella il foglio dati della query. Procedete come segue.

- 1. Nell"elenco Query della finestra Database, selezionate la query **q\_Video in ritardo** e apritela in visualizzazione struttura.
- 2. Scegliete la voce **Salva con nome** dal menu di Office (il "*pulsantone*" in alto a sinistra) e salvate la query con il nome di **q\_Penali dovute**. Se avete dei dubbi, ricordatevi che abbiamo già fatto all"inizio di questo percorso un salvataggio analogo.
- 3. Se riuscite, restringete un po" le colonne dei campi rimasti in modo da avere un"area di lavoro migliore.

## **Calcoli nelle query:**

4. Nella riga Campo della successiva colonna vuota digitate la seguente formula, che è uguale a quella usata nella maschera **m\_Video in ritardo** per calcolare il numero di giorni di ritardo:

**=Date()-([Data]+[Giorni]** *Nelle query non c'è il Generatore di Espressioni*

5. Premete il tasto Invio. Accertatevi che la casella **Mostra** di questa colonna sia selezionata in maniera che i risultati della formula vengano inclusi nel foglio dati della query.

Il risultato dovrebbe essere simile a quanto riportato in figura.

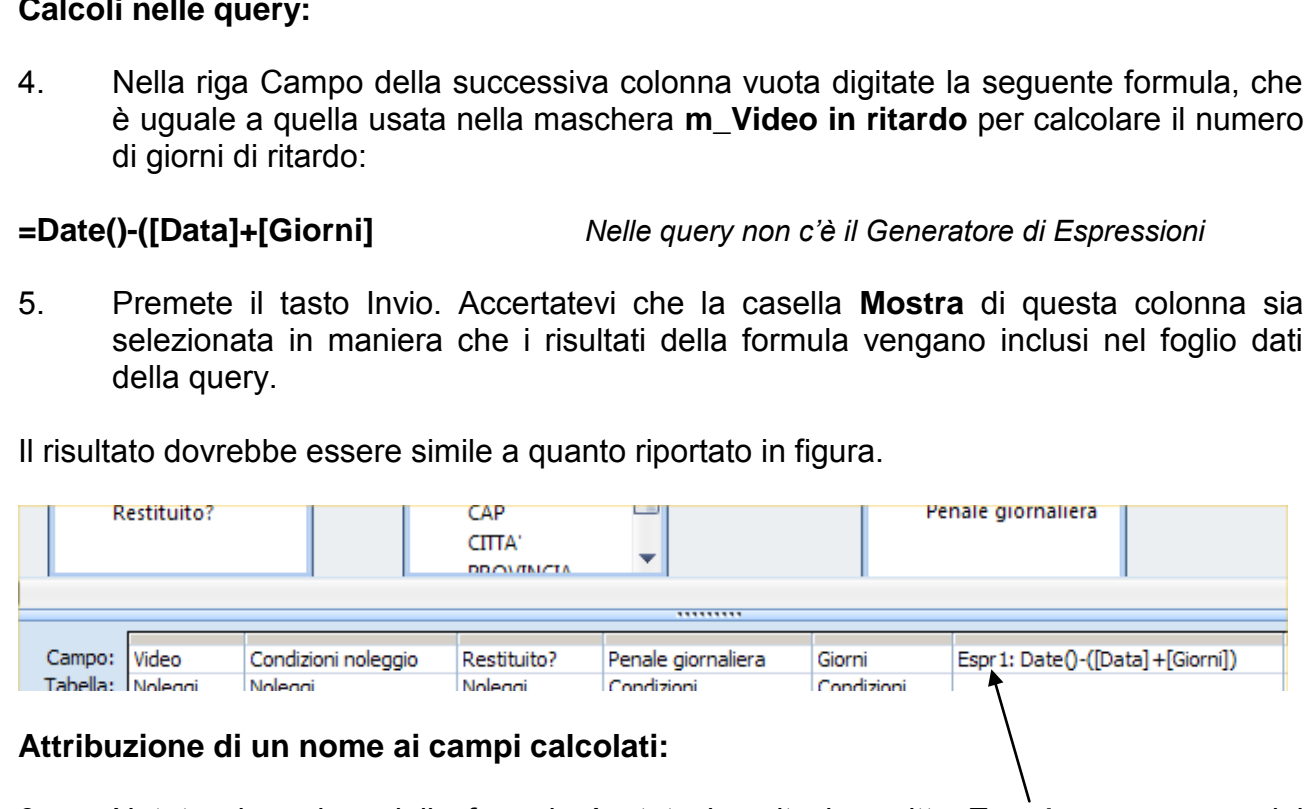

## **Attribuzione di un nome ai campi calcolati:**

- 6. Notate che prima della formula è stata inserita la scritta **Espr1** come nome del campo che conterrà i risultati della formula. Sostituite (**ma non cancellate i due punti!**) questa scritta con **Giorni di ritardo**.
- 7. Ripetete i passi da 5 a 7 per immettere la seguente formula nella prossima colonna disponibile (saltando la sostituzione della voce Espr e scrivendo direttamente il descrittore della formula che è **Penali**):

## **Penali:[Penale giornaliera]\*[Giorni di ritardo]**

**ATTENZIONE: Questo sistema di calcolo funziona se e solo se nel vostro DB i campi coinvolti nel processo di calcolo si chiamano nello stesso modo. Viceversa, se avete usato nomi diversi, dovrete usare quelli presenti nel VOSTRO DB, altrimenti otterrete un errore (come se in Excel inseriste etichette in una formula).**

#### **Ampliamento delle colonne della griglia di struttura:**

Allargate la colonna e visualizzate i contenuti per esteso. Ripetete l'operazione per il campo Penali.

Volendo, potete anche cliccare sulla casella di controllo nella riga Mostra dei campi **Restituito?**, **Penale giornaliera** e **Giorni**: anche nella maschera li avevamo nascosti, ricordate?.

Facciamo ora in modo che i risultati della query vengano trasposti in una nuova tabella modificando il tipo di query.

#### **Pulsante Tipo di query:**

Fino ad ora abbiamo parlato delle query facendo riferimento solo alla famiglia delle query di Selezione. Ora andremo a conoscere la famiglia delle Query di Comando.

Nella barra relativa agli **Strumenti query** è presente un gruppo di pulsanti che si chiama **Tipo di query**.

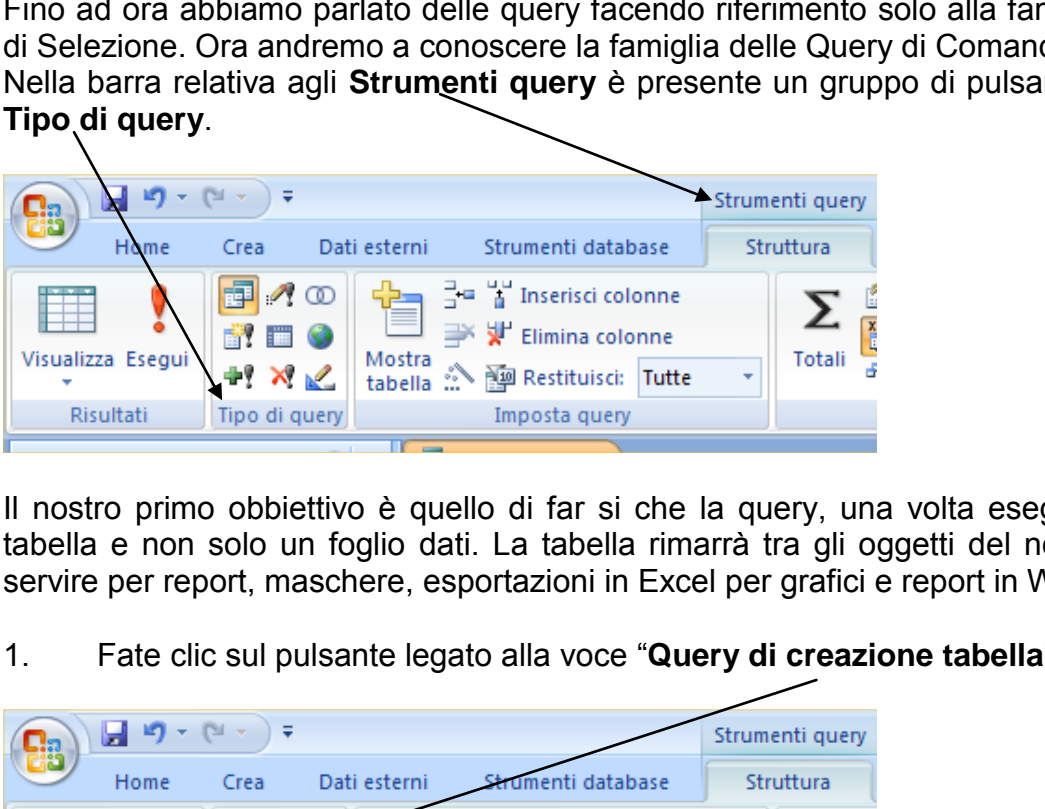

Il nostro primo obbiettivo è quello di far si che la query, una volta eseguita, generi una tabella e non solo un foglio dati. La tabella rimarrà tra gli oggetti del nostro DB e potrà servire per report, maschere, esportazioni in Excel per grafici e report in Word, ecc.

1. Fate clic sul pulsante legato alla voce "**Query di creazione tabella**".

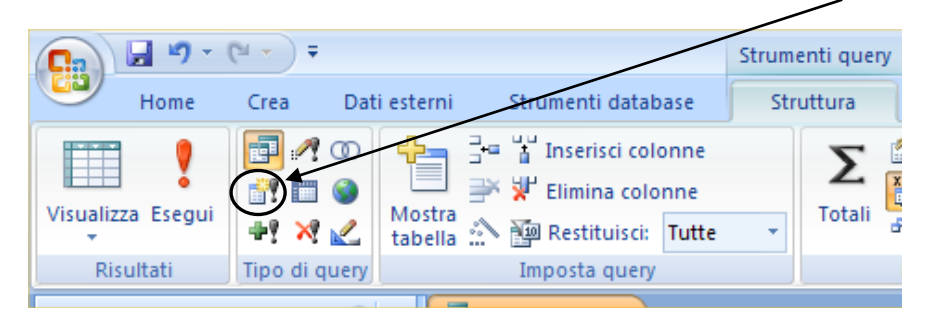

- 2. Comparirà una finestra di dialogo in cui vi viene richiesto di digitare il nome della nuova tabella. Digitate **In ritardo** nella casella Nome tabella e premete il tasto Invio (Ricordate: **il nome della nuova tabella non può essere lo stesso della query!**).
- 2. Eseguite la query. (il numero di righe che viene segnalato nella finestra di dialogo che compare potrebbe variare in relazione alle transazioni che avete aggiunto liberamente).

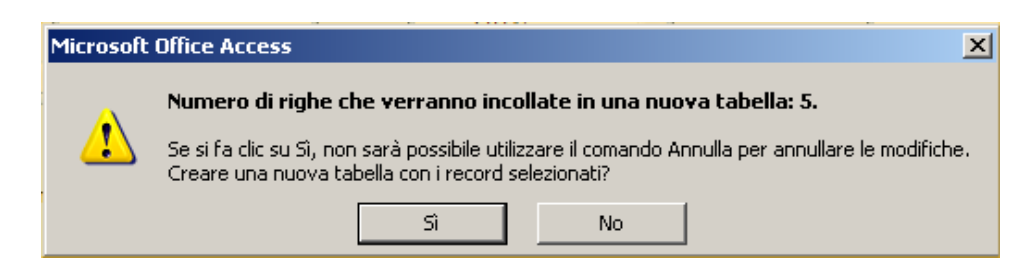

3. Fate clic su **Sì** per creare la tabella e poi chiudete la finestra Query salvandone le modifiche. La Query di creazione tabella viene identificata con un"icona particolare simile a quella usata nel nastro strumenti.

Verifichiamo se la creazione della tabella ha avuto esito positivo.

- 1. Negli oggetti "Tabelle", selezionate la tabella **In ritardo** e apritela in visualizzazione foglio dati.
- 2. Per visualizzare i valori del campo Penali in Euro, passate in Visualizzazione Struttura modificando, come ormai sapete (o dovreste sapere) le proprietà del campo.
- 3. Chiudete la finestra Tabella.

#### *Nota*

#### *Attenzione: nuova esecuzione di query di creazione tabella*

*Le query di creazione tabella possono essere molto utili, ma è importante conoscere la differenza che c'è tra questo tipo di query e le query di accodamento (che vdremo nelle pagine successive). Se eseguite una query di creazione tabella e la tabella esiste già, il risultato della query sovrascriverà il contenuto di questa tabella a differenza della query di accodamento che invece aggiungerà i risultati alla tabella esistente.*  Ilizzare i valori del campo Penali in Euro, passate in<br>modificando, come ormai sapete (o dovreste sapere)<br>la finestra Tabella.<br>por a secuzione di query di creazione tabella<br>azione tabella possono essere molto utili, ma è i

#### **Aggiornamento di record tramite query**

Aggiornare un database potrebbe significare anche la modifica "massiva" (brutto termine per indicare una modifica di tanti record in un solo passaggio). Supponiamo, per fare un esempio molto fantasioso ma che rende l"idea, che alla città di Torino venga attribuito un nuovo codice postale che sostituisce il 10100 con il 10111 e voi dobbiate così aggiornare la tabella Clienti per riflettere il cambiamento. Potreste procedere aggiornando un record alla volta (**!**) ma un metodo più facile e veloce consiste nell"impiegare **una query di aggiornamento**. Procedete come segue.

- 1. Costruite una query in struttura, selezionate la tabella Clienti e chiudete la finestra di dialogo "Mostra tabella".
- 2. Fate doppio clic sul campo CAP per aggiungerlo alla griglia di struttura della query.

## **Specifica di una query di aggiornamento:**

3. Selezionate **Query di aggiornamento** dal nastro relativo al "Tipo di query". La query selezionata verrà modificata in una query di aggiornamento e una riga denominata **Aggiorna a** verrà aggiunta alla griglia di struttura.

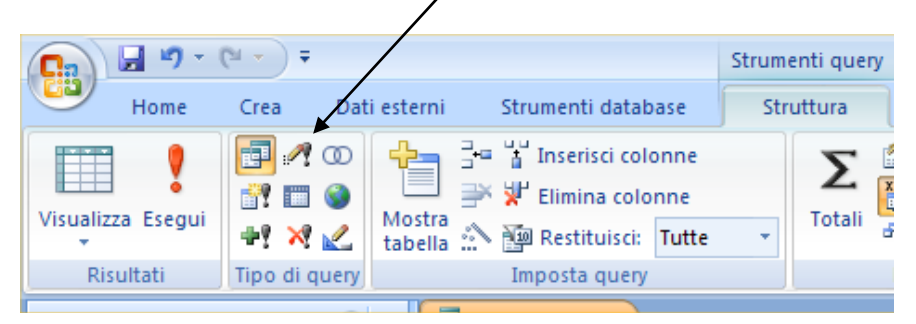

## **Riga Aggiorna a:**

- 4. Digitate 10111 nella riga **Aggiorna a** della colonna CAP. Digitate 10100 nella riga **Criteri** e premete il tasto Invio. La riga "Aggiorna a" è quello che noi vogliamo andare a inserire in sostituzione di ciò che è presente nella riga Criteri. a:<br>
0111 nella riga Aggiorna a della colonna CAP. Digitate<br>
premete il tasto Invio. La riga "Aggiorna a" è quello c<br>
inserire in sostituzione di ciò che è presente nella riga Cri<br>
ia query. Si aprirà la finestra che specif
- 5. Eseguite la query. Si aprirà la finestra che specifica il numero di record che devono essere aggiornati.
- 6. Fate clic su Sì per portare a termine le modifiche, poi chiudete la query senza salvarla.
- 7. Aprite la tabella Clienti; tutti i record relativi ai clienti che vivono a Torino e avevano il CAP 10100 ora presentano il nuovo codice postale.

Se la tabella non fosse molto grande sarebbe più veloce effettuare a mano le modifiche. Per le tabelle di grandi dimensioni, invece, il ricorso a una query di aggiornamento è indiscutibilmente più veloce e garantisce che tutti i record interessati vengano modificati.

**Non è necessario salvare una query di questo tipo in quanto l'aggiornamento in massa dei record avviene "una-tantum".**

*Nota:* 

## *Attenzione: cosa significa lasciare la riga Criteri vuota*

*Immettere un'informazione nella riga "Aggiorna a" di una query di aggiornamento lasciando vuota la riga in corrispondenza di Criteri, viene interpretato come un comando che prevede che, a prescindere dal valore esistente, vengano sostituiti TUTTI i valori con quello presente nella riga "Aggiorna a". Eseguite dunque con molta attenzione le query di aggiornamento.* 

#### **Spostamento di record tramite query**

Ci sono ancora alcuni pezzi del database Mondo Video che necessitano di essere considerati. Uno di questi è legato a quei clienti che intendono chiudere il proprio rapporto associativo con la Mondo Video. Se si optasse per la conservazione dei record di tutti i clienti, sia quelli attivi sia quelli inattivi, nella tabella Clienti, la tabella potrebbe presto diventare troppo grande per le esigenze di lavoro quotidiane. Tuttavia, si potrebbe decidere di mantenere le informazioni sui rapporti ormai conclusi con i clienti, per esempio se questi ultimi dovessero pagare delle penali per ritardate consegne dei video.

In questo caso la soluzione consiste nel creare nel database una tabella **Rapporti chiusi** e spostare i clienti non più attivi dalla tabella Clienti alla tabella Rapporti chiusi. Per proseguire con questo esempio dovete aggiungere un campo denominato *Chiuso* alla tabella Clienti.

- 1. Aprite la tabella Clienti in visualizzazione struttura e aggiungete un campo denominato **Chiuso** subito dopo il campo Num Telefono. Impostate il tipo dati su Sì/No, digitate **No** in corrispondenza della proprietà Valore predefinito e salvate le modifiche. tabella Clienti in visualizzazione struttura e aggiun<br>to Chiuso subito dopo il campo Num Telefono. Impostitate No in corrispondenza della proprietà Valore predeti<br>1. visualizzazione foglio dati, spuntate le caselle di cont
- 2. Passate in visualizzazione foglio dati, spuntate le caselle di controllo Chiuso relative a Mario Rossi e Ida Bassi e chiudete la tabella.

Ora si è pronti per creare la nuova tabella **Rapporti chiusi**.

1. Con un clic selezionate nell"elenco degli oggetti la tabella Clienti, quindi, nel nastro Home, fate clic sul pulsante **Copia** che si trova nel gruppo contrassegnato dalla voce **Appunti.**.

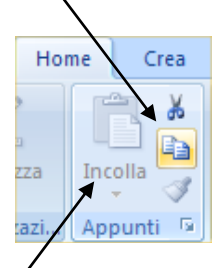

- 2. Cliccate quindi sul pulsante **Incolla** (nell"immagine è in trasparenza perché non è ancora stato cliccato su Copia). Apparirà la finestra di dialogo relativa alla copia di una tabella Nella casella **Nome tabella** digitate **Rapporti chiusi**, fate clic sull"opzione di incollamento **Solo struttura** e poi su OK. La nuova tabella verrà aggiunta all"elenco della finestra Database.
- 3. Aprite la tabella Rapporti chiusi in **visualizzazione struttura** e cancellate il campo **Chiuso** facendo clic sul suo selettore di riga e premendo il tasto Canc (tutti i record presenti in questa tabella si riferiscono **solo** a rapporti chiusi per cui questo campo è ridondante).
- 4. Chiudete la tabella e salvate le modifiche.

A questo punto avete creato le basi per spostare i record chiusi dalla tabella Clienti alla tabella Rapporti chiusi. E" un"operazione che si svolge in due fasi, una di aggiunta e una di cancellazione, come vedrete nelle prossime due sezioni.

## **Accodamento di record**

Procedete come indicato di seguito per spostare i record dei clienti che hanno chiuso i rapporti commerciali con la videoteca alla tabella Rapporti chiusi.

- 1. Costruite, in Struttura, una nuova query (i passaggi sono sempre gli stessi che dovreste ormai conoscere a memoria). Selezionate la tabella Clienti dall"elenco Tabelle della finestra Mostra tabella.
- 2. Aggiungete tutti i campi della casella di riepilogo Clienti alla griglia di struttura della query facendo doppio clic sulla barra del titolo della casella Clienti, posizionando il puntatore sui campi selezionati e trascinandoli sulla prima colonna della griglia di struttura.
- 3. Digitate **Sì** (**con la i accentata**) in corrispondenza della riga Criteri della colonna Chiuso.

#### **Specifica di una query di accodamento:**

Selezionate **Query di accodamento** dal gruppo Tipo di query.

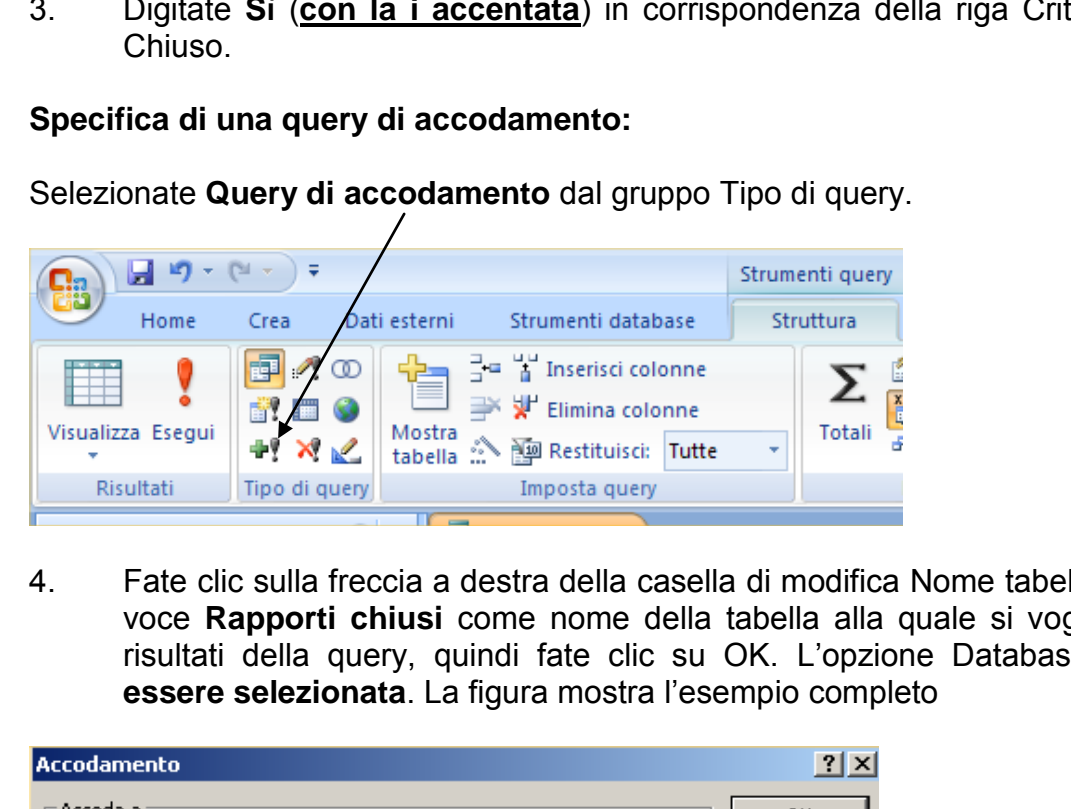

4. Fate clic sulla freccia a destra della casella di modifica Nome tabella, selezionate la voce **Rapporti chiusi** come nome della tabella alla quale si vogliono accodare i risultati della query, quindi fate clic su OK. L"opzione Database corrente **deve essere selezionata**. La figura mostra l"esempio completo

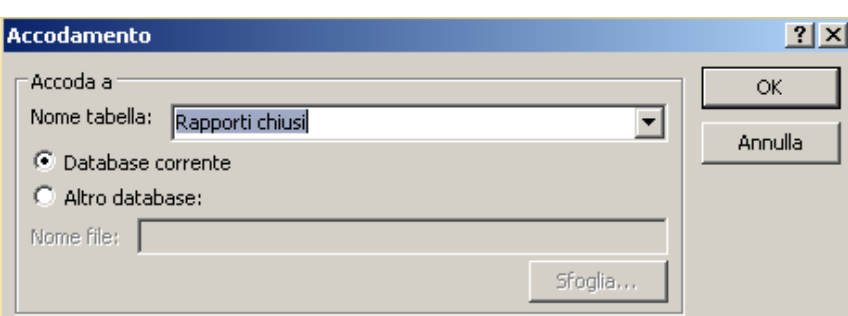

5. Eseguite la query. Apparirà il messaggio che dice che verranno accodate due righe. **Attenzione!** Se nel DB clienti avete inserito il campo Città con l"accento, Access vi darà un messaggio di errore. Niente paura: confermate il messaggio di errore, salvate la query come **q\_Accodamento rapporti chiusi**, aprite in struttura la tabella Clienti e togliete l"accento, quindi ripetete l"operazione anche nella tabella Rapporti chiusi. Salvate le modifiche ed eseguite la query di accodamento.

- 6. Fate clic su Sì per procedere con la query e poi chiudetela salvandola con il nome di **q\_Accodamento rapporti chiusi** (se non siete incorsi nel problema dell"accento il salvataggio è necessario).
- 7. Aprite la tabella Rapporti chiusi per verificare che contenga i due record chiusi.
- 8. Chiudete la finestra Tabella.

Potete eseguire questa query ogni volta che avete bisogno di accodare record dalla tabella Clienti alla tabella Rapporti chiusi. Potete quindi controllare la tabella In ritardo e immettere eventuali penali dovute dai clienti che hanno deciso di terminare il rapporto. **A differenza della query di creazione tabella, la query di accodamento aggiunge di volta in volta i record alla tabella esistente, senza rigenerare l'intera tabella ogni volta.** E" però importante ricordare che prima di eseguire una query di accodamento si costruisca la struttura della nuova tabella in modo che sia coerente, nei formati e nelle proprietà dei campi, con la tabella di partenza: per questo motivo abbiamo adottato la soluzione di "copiare" la tabella Clienti nella tabella "Rapporti chiusi".

#### *Nota*

#### *Query a campi incrociati:*

*Le query a campi incrociati sono un modo molto comodo per visualizzare i dati strutturandoli in righe e colonne, come in una tabella pivot dei fogli elettronici, così che i dati risultino più facilmente confrontabili. Una query a campi incrociati, per esempio, potrebbe essere impiegata per confrontare il numero di noleggi effettuato da ciascun cliente, raggruppato in base al tipo di noleggio* 

#### **Eliminazione di record**

Avete copiato tutti i record chiusi alla tabella Rapporti chiusi, ma i record sono ancora presenti nella tabella Clienti. Potreste facilmente cancellarli uno a uno perché sono pochi. Cosa accadrebbe però se voi voleste cancellare molti record sparsi nella tabella? Una tecnica migliore consiste nell"impostare una query che cancelli direttamente i record. Procedete come segue. uttura della nuova tabella in modo che sia coerente, ne<br>mpi, con la tabella di partenza: per questo motivo abbiare" la tabella Clienti nella tabella "Rapporti chiusi".<br>incrociati:<br>mpi incrociati sono un modo molto comodo p

- 1. Create, in visualizzazione struttura, una nuova query basata sulla tabella Clienti.
- 2. Aggiungete tutti i campi presenti nella casella di riepilogo Clienti alla griglia di struttura.

# **Query di eliminazione:**

3. Selezionate la voce **Query di eliminazione** dal gruppo Tipo di query.

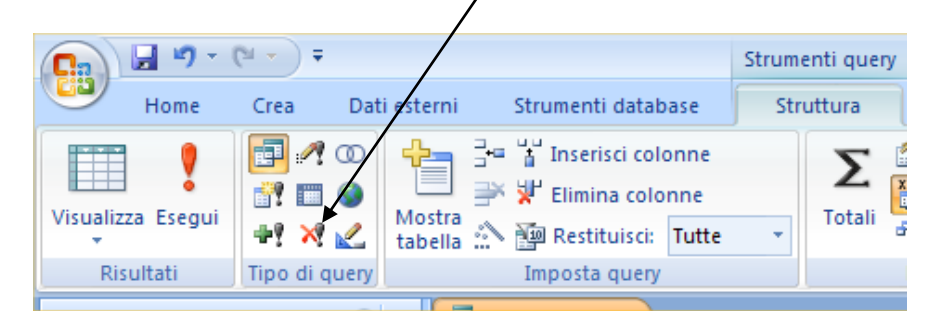

- 4. Una nuova riga denominata Elimina verrà aggiunta nella griglia di struttura e la voce Dove apparirà in ogni colonna.
- 5. Digitate **Sì** in corrispondenza della riga **Criteri** della colonna **Chiuso** per cancellare tutti i record in cui il campo Chiuso sia impostato su Sì.
- 6. Salvate la query **(prima di eseguirla!)** con il nome di **q\_Eliminazione rapporti chiusi**.
- 6. Eseguite la query senza modificare le immissioni nella griglia. Quando Access avvertirà che due record stanno per essere cancellati, fate clic su Sì per procedere. Apparirà il messaggio che vi avvisa che non è possibile eliminare i record (il perché dovreste saperlo…). L"avviso che compare è quello presentato qui di seguito. [Questo è oggetto di un quesito da esame]

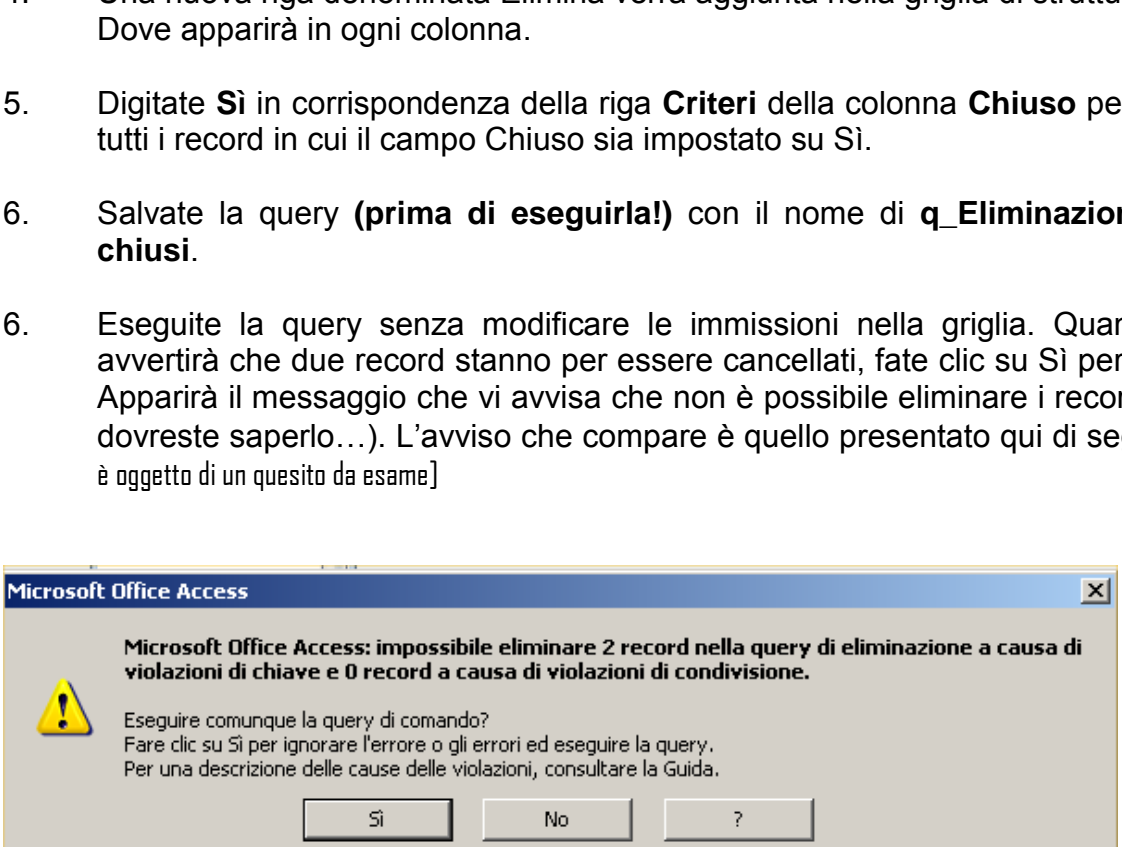

I risultati dimostrano che il database è salvaguardato, dal momento che la possibilità di commettere eventuali errori da parte vostra viene impedita. Non vi viene detto esattamente qual è il problema, ma vi viene ricordato che la cancellazione di uno dei record provocherà delle violazioni di chiave, il che significa che **il record è richiamato da almeno un record in una tabella correlata** [Domanda potenzialmente presente all'esame]. Anche se fate clic su Sì in questa finestra di dialogo, i record incriminati non saranno cancellati.

La tabella Clienti ha una sola relazione che lega il campo IDCliente al campo Cliente della tabella Noleggi. Questa è la relazione che causa la violazione di chiave.

La relazione tra IDCliente e Cliente è del tipo uno-a-molti con applicazione **dell'integrità referenziale**. L"applicazione dell"integrità referenziale pone di fronte a una difficile scelta:

## *Se, aprendo le relazioni e cliccando sul join tra la tabella Clienti e la tabella Noleggi disattivate l'opzione Applica integrità referenziale, fate in modo che sia possibile immettere nella tabella Noleggi dei valori Cliente che non corrispondono ai valori IDCliente della tabella Clienti. Un commesso, per esempio, potrebbe noleggiare un film al cliente 3000 quando non esiste nessun cliente con questo codice!!*

Potete decidere di abbandonare nei vostri DB il rispetto per l"integrità referenziale (il che aiuterebbe a cancellare dati obsoleti). Ma in questo caso dove sarebbe la tutela dei dati? Se si sbaglia la query di eliminazione e si cancellano dati buoni, **non si torna indietro**. Oppure potete decidere di lavorare bene in fase di progettazione, inserire delle regole di convalida, formare l"operatore e mantenere l"integrità referenziale. Qualche noia in più prima per non averne di grandi dopo. Si tratta di applicare correttamente il mix tra convenienza, efficienza ed efficacia.

E si potrebbe fare accademia ancora a lungo. Sta di fatto che, per come lo si gira, il problema presenta soluzioni con pro e contro tali da dire che non è tra queste righe che si leggerà la risposta definitiva. averne di grandi dopo. Si tratta di applicare corretta<br>icienza ed efficacia.<br>are accademia ancora a lungo. Sta di fatto che, per c<br>tata soluzioni con pro e contro tali da dire che non è tra qu<br>ta definitiva.

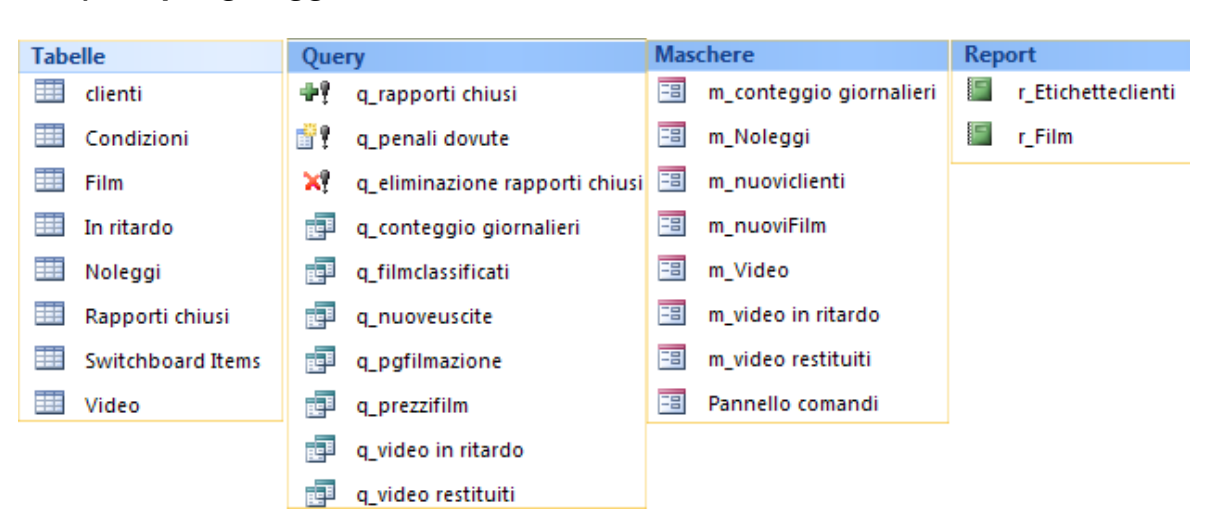

## *1) Riepilogo oggetti di Access creati durante il corso*

## *2) Schema delle relazioni*

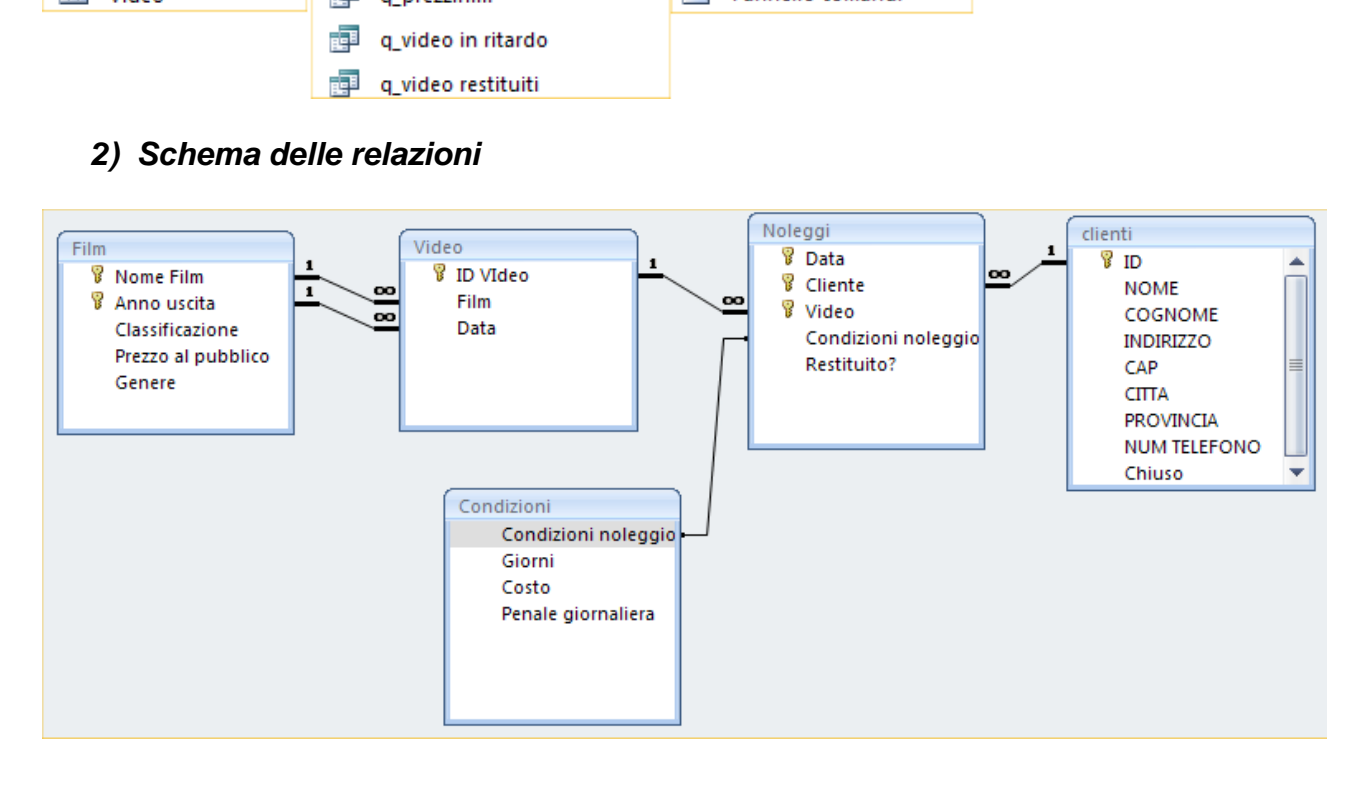

*Complimenti! Siete giunti al termine di questa serie di appunti. Dovreste ormai aver acquisito un'adeguata conoscenza di tutti i componenti di Access, nonostante la complessità del programma e dei database in generale. Con l'aiuto delle nozioni di base che avete appreso, della Guida e del database campione presente negli appunti, dovreste riuscire nell'intento di creare database efficienti.*

*Mi auguro che questa serie di appunti vi possa tornare utile in futuro quando avrete dubbi sul funzionamento del programma. Ricordate comunque che è solo provando e riprovando a utilizzare un programma che si impara a sfruttarne le sue potenzialità, per cui osate e sperimentate!* 

> "Non cercare di capire da quale finestra entrerà il vento ma cerca di costruire una casa solida". *Antico proverbio orientale*